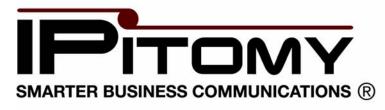

# **IPitomy IP PBX Administrator Guide**

Version v3.2.2

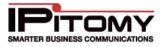

All materials in this documentation are proprietary and considered confidential to IPitomy Communications, LLC and may not be disclosed without the express written permission of Ipitomy Communications, LLC. © 2010 Ipitomy Communications, LLC – All rights reserved.

Ipitomy Communications, LLC Phone: 941.306.2200 Email: info@ipitomy.com www.ipitomy.com

Corporate Offices: 1940 Northgate Blvd. Suite B-1 Sarasota, FL 34234

| Release History    |                                         |                                                                                                    |
|--------------------|-----------------------------------------|----------------------------------------------------------------------------------------------------|
| Date               | Software Version,<br>Document Release # | Description                                                                                                    |
| June 01, 2010      | Draft – Rev. 1                          | New release of documentation to include product upgrade Version v3.1-2458.                                                    |
| June 11, 2010      | Draft – Rev 2                           | Incorporated new features and still updating to match current version v3.1.2458.                                              |
| June 25, 2010      | Draft – Final Version                   | Draft submitted for technical review.                                                                                         |
| June 28, 2010      | Draft – Final Version                   | Updated document to include information for<br>ACD table.<br>Update document for general formatting and<br>style consistency. |
| July 2, 2010       | Draft – Final Version                   | Updated to include new fields for CID,<br>Cascading Messages from 3.1.2595 release<br>notes.                                  |
| September 23, 2010 | 3.1-2598                                | Fully updated to reflect the PBX up to v3.1-<br>2598                                                                          |
| Oct 4, 1020        | 3.2.2                                   | Updated manual to reflect v3.2.2                                                                                              |

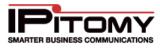

## TABLE OF CONTENT

| INTRODUCTION                                                                                                  | 1  |
|----------------------------------------------------------------------------------------------------|----|
| About the IPitomy IP PBX                                                                                      | 1  |
| Benefits of VoIP Technology                                                                                   | 1  |
| IPitomy IP PBX Features                                                                                       | 1  |
| Extensions                                                                                                    |    |
| Groups<br>Menus (Automated Attendant)                                                                         |    |
| Advanced Routing Functions                                                                                    |    |
| Voicemail and Unified Messaging                                                                               | 3  |
| Directory Direct Inward Dialing (DID) Numbers                                                                 |    |
| Conferencing (Meet Me)                                                                                        |    |
| FollowMe                                                                                                    |    |
| Forwarding Gateway<br>Cascading Message Notification                                                          |    |
| Voicemail Gateway                                                                                             |    |
| Branch Offices                                                                                                |    |
| GETTING STARTED                                                                                               |    |
| Connecting the System                                                                                         |    |
| Hardware Setup                                                                                                |    |
| Connecting the Phone Lines                                                                                    |    |
| INTERNAL ANALOG LINE CARDS<br>Digium 2404B 16 and 2406B 24 Analog Line Cards (16 or 24 PSTN line connections) |    |
| INTERNAL DIGITAL T1 CARDS                                                                                     |    |
| Digium TE122P T1 Card (a single T1/E1/J1 connection)                                                          |    |
| Digium TE205P T1 Card (a dual T1/E1/J1 connection)                                                            |    |
| Connecting Using an External Gateway                                                                          |    |
| Connecting to a LAN                                                                                           | 7  |
| Connecting Using SIP Providers                                                                                | 7  |
| Connecting Telephones                                                                                         | 8  |
| DATA AND NETWORK CONFIGURATION                                                                                | 10 |
| Setup Worksheet                                                                                               | 10 |
| CSV Upload                                                                                                    |    |
| Network Requirements                                                                                          | 13 |
| Port Forwarding                                                                                               | 14 |
| IP Addresses                                                                                                  | 15 |
| Changing the IP Address                                                                                       | 15 |
| Service Providers                                                                                             | 16 |
| SYSTEM ADMINISTRATION                                                                                         | 17 |
| Administration Menu                                                                                           | 17 |
| IP PBX Administration Options                                                                                 | 17 |
| Administration Page Layout                                                                                    | 18 |
| Navigational Tools                                                                                            |    |
| Login Page                                                                                                    | 20 |
| Logging In                                                                                                    |    |
| Logging Out                                                                                                   | 21 |

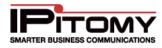

| SYSTEM NETWORKING                                                             | 21 |
|-------------------------------------------------------------------------------|----|
| TCP/IP Settings Section                                                       |    |
| Edit TCP/IP Default Settings                                                  |    |
| Access Control (PBX Access)                                                   |    |
| Host Access                                                                   |    |
| Web Server Configuration                                                      |    |
| Add New Permission                                                            |    |
| Load Factory Default                                                          |    |
| Access Control List                                                           |    |
|                                                                               | -  |
| Load Recommended Default                                                      | -  |
| Add New Service<br>Add New Rule                                               |    |
| Delete Rules or Services                                                      |    |
|                                                                               |    |
| PROVIDERS                                                                     |    |
| Hardware Trunks                                                               | 31 |
| Connection Types                                                              |    |
| Provisioning a New Hardware Trunk Group                                       |    |
| Configuring Hardware Trunks                                                   |    |
| Add Phone Numbers to Hardware Provider                                        |    |
| Remove Phone Numbers from Hardware Provider                                   |    |
| Provisioning SIP Providers                                                    | 39 |
| Add New SIP Provider                                                          | 45 |
| Add Phone Numbers                                                             |    |
| Remove Phone Numbers<br>Set Destination                                       |    |
| Delete SIP Provider                                                           |    |
| DESTINATIONS                                                                  |    |
|                                                                               |    |
| Extensions                                                                    |    |
| Add/Import Tab                                                                |    |
| Add/Create Extensions                                                         |    |
| Search Tab                                                                    |    |
| Search Extension                                                              |    |
| View Tab (Extensions) Edit or View Extension                                  |    |
| Mass Edit PBX Extension Settings                                              |    |
| Mass Edit Phone Key Settings                                                  |    |
| Delete Extension                                                              |    |
| Delete Multiple Extension                                                     |    |
| Extensions - General Settings Section                                         |    |
| Extensions - Forward Settings Section                                         |    |
| Enable/Disable Forward Settings<br>Change Unconditional Forwarding via Keypad |    |
| Change Unconditional Forwarding via PC                                        |    |
| Change Forwarding Number While Away from an Extension                         |    |
| Extensions - Advanced Settings                                                |    |
| Extensions - Network Settings Section                                         |    |
| Edit Extensions - Network Settings<br>Extensions - Voicemail Settings Section |    |
| Edit Voicemail Settings                                                       |    |

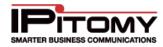

| Extensions - Allow CODECs Section<br>Edit CODEC Settings                                         |     |
|--------------------------------------------------------------------------------------------------|-----|
| Extensions Calling Permissions Section                                                           |     |
| Add/Edit Calling Permissions                                                                     |     |
| Extensions - Follow-Me Section                                                                   |     |
| Add/Edit Follow Me Settings                                                                      |     |
| Provisioning - Auto-Discovery Tab                                                                |     |
| Start Auto-Discovery Scan                                                                        |     |
| List of Devices & Extensions<br>Device Information                                               |     |
| Edit Selected Tab                                                                                |     |
| Create, Assign and Configure Phone                                                               |     |
| View Settings Tab                                                                                |     |
| Advanced Filter Settings                                                                         |     |
| Advanced Scan Settings                                                                           | 78  |
| Commands Tab                                                                                     |     |
| Factory Default Phone                                                                            |     |
| Troubleshooting Network Scanning Problems<br>Auto Provisioning Phone Settings from Actual Device |     |
| Edit Phone Settings                                                                              |     |
| View Phone Settings                                                                              |     |
| Edit Phone Settings                                                                              |     |
| 5                                                                                                |     |
| Edit Advance Phone Settings<br>Edit Advance Phone Settings – Aastra Phones                       |     |
|                                                                                                  |     |
| Groups                                                                                           |     |
| Ring Group Examples                                                                              |     |
| Example Ring Group 1 – Departmental Grouping                                                     |     |
| Example Ring Group 2 – Regional Sales Grouping                                                   |     |
| Add/Edit New Ring Group                                                                          |     |
| Ring Group Advanced Settings                                                                     |     |
| Edit Advanced Ring Group Settings                                                                |     |
| Edit Custom Caller ID Settings                                                                   |     |
| Edit Members/Agents                                                                              |     |
| Add Agents/Members to the Group                                                                  |     |
| Delete Agents/Members from the Group                                                             |     |
| Automatic Call Distribution (ACD)                                                                |     |
| Edit Automatic Call Distribution (ACD) Settings                                                  |     |
| Add Automatic Call Distribution (ACD) Agents<br>Edit Automatic Call Distribution (ACD) Agent     |     |
| Delete Automatic Call Distribution (ACD) Agent                                                   |     |
| Multicast Paging Group                                                                           |     |
|                                                                                                  |     |
| Add Multicast Paging Group<br>Edit Multicast Paging Group                                        |     |
| Delete Multicast Paging Group                                                                    |     |
| Live Queue Data                                                                                  |     |
|                                                                                                  |     |
| Menus                                                                                            |     |
| Edit Menu                                                                                        |     |
| Add Menu Settings                                                                                |     |
| Edit Menu Settings                                                                               |     |
| Delete Menu Settings                                                                             |     |
| Advanced Menu Settings                                                                           |     |
| Conferences                                                                                      | 109 |
| Add/Edit Conference                                                                              |     |
| Conference Feature Codes                                                                         |     |
| Voicemail                                                                                        |     |
| voiceinan                                                                                        |     |

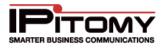

| Add Voicemail Settings                                                      |     |
|-----------------------------------------------------------------------------|-----|
| Edit Voicemail Settings                                                     |     |
| Clear Voicemail Messages<br>Delete Voicemail Box                            | -   |
| Broadcast Message – Add                                                     |     |
| Broadcast Message – Remove                                                  |     |
| Cascading Message Notification                                              |     |
| Set Cascading Messages                                                      |     |
| Setting Cascading Interval                                                  |     |
| Configure Contact Numbers for Cascading Message Notification                |     |
| Schedules                                                                   |     |
| Add Schedule                                                                |     |
| Add Holiday to Schedule                                                     |     |
| Remove Holiday from Schedule                                                |     |
| Edit Schedule                                                               |     |
| Delete Schedule                                                             |     |
| Branch Offices                                                              |     |
| Configuring Office 1                                                        |     |
| Configuring Office 2                                                        |     |
| Edit Branch Office                                                          |     |
| Delete Branch Office                                                        |     |
| Branch Extensions                                                           |     |
| Configuring Office 2 with Branch Extensions                                 |     |
| View Branch Office Extensions                                               |     |
| Call Routing                                                                |     |
| 5                                                                           |     |
| Incoming Call Routing                                                       |     |
| Set Default Incoming Destination<br>Set Provider Trunk Incoming Destination |     |
| Enable/Disable Day/Night Mode                                               |     |
| Switch Day/Night Mode                                                       |     |
| Edit Hours                                                                  |     |
| Edit Incoming Caller DID                                                    |     |
| Outgoing Call Routing                                                       |     |
| Add Outgoing Route                                                          |     |
| Edit Outgoing Route                                                         |     |
| Delete Outgoing Route                                                       | 138 |
| Class of Service                                                            |     |
| Outgoing Call Routing                                                       |     |
| Configure Block Calls Subroutes                                             |     |
| Configure Least Cost Routing Subroutes                                      |     |
| Configure Information (411/1411) Subroute                                   | 141 |
| PBX SETUP                                                                   |     |
| General System Setup                                                        |     |
| Admin Settings Section                                                      |     |
| Edit Admin Settings                                                         |     |
| General Settings Section                                                    |     |
| Edit General PBX Settings                                                   |     |
| -                                                                           |     |
| Security Settings Section                                                   |     |
| Log Watch/Ban Service<br>Enable Log Watch/Ban Service                       |     |
| Set Log Watch/Ban Service Parameters                                        |     |
| Configure Log Watch/Ban Service                                             |     |
| Disable Log Set Security Setting                                            |     |

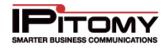

| Time Settings Section                                                   |     |
|-------------------------------------------------------------------------|-----|
| Set Time Settings                                                       |     |
| Outbound Transfers Numbers Section                                      |     |
| Add Outbound Transfers                                                  |     |
| Delete Outbound Transfers                                               |     |
| InGenius Connector                                                      | 149 |
| Database Administration                                                 |     |
| Create Backup Section                                                   |     |
| Creating a Backup                                                       |     |
| Automatic Backups Section                                               |     |
| Set Automatic Backup                                                    |     |
| Upload Backup File Section                                              |     |
| Upload Backup Files                                                     |     |
| Backup Storage Section                                                  |     |
| Delete Backup File                                                      |     |
| Restore Backup File                                                     |     |
| Download Backup File                                                    |     |
| Voicemail Setup                                                         |     |
| General Settings Section                                                |     |
| Set General Voicemail Settings                                          |     |
| Voicemail Menu Section                                                  |     |
| Set Voicemail Menu Options                                              |     |
| E-mail Settings Section                                                 |     |
| Set E-mail Settings                                                     |     |
| Test Settings Button                                                    |     |
| Voicemail Archive Section                                               |     |
| Download Voicemail Archive Settings<br>Erase Voicemail Archive Settings |     |
| Upload Voicemail Archive Settings                                       |     |
| View Voicemail Listing (Usage Space)                                    |     |
| SIP Setup                                                               |     |
| SIP Networking Settings Section                                         |     |
| Add SIP Networking Settings                                             |     |
| Delete SIP Networking Settings                                          |     |
| SIP Advanced Settings Section                                           |     |
| Edit Advanced SIP Networking Settings                                   |     |
| Prompts                                                                 |     |
| Upload Voice Prompt Section                                             |     |
| Upload Voice Prompt                                                     |     |
| Record New Voice Prompt Section                                         |     |
| Record New Voice Prompt                                                 |     |
| Prompt Files on Server Section                                          |     |
| Delete Prompt Files on Server                                           |     |
| Download Prompt Files on Server                                         |     |
| Music on Hold                                                           |     |
| Systems Default Music on Hold Section                                   |     |
| Set Default Music on Hold Section                                       |     |
| Create a Playlist Section                                               |     |
| Add New Music on Hold                                                   |     |
| Upload Music Files                                                      |     |
| Delete Music Files on Server                                            |     |

## **IPitomy IP PBX Admin Guide**

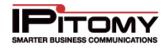

| Feature Codes                             |     |
|-------------------------------------------|-----|
| Speed Dialing Section                     |     |
| Add Speed Dialing                         |     |
| Edit Speed Dialing                        |     |
| Delete Speed Dialing                      |     |
| Import/Export Speed Dialing List (CSV)    | 176 |
| Services                                  | 176 |
| System Information Section                |     |
| View System Information                   |     |
| License Information Section               |     |
| Upload License File                       |     |
| Download License File                     | 178 |
| Assign Single User License                |     |
| Assign Multiple User Licenses             |     |
| System Functions Section                  |     |
| Restart PBX                               |     |
| Reboot PBX                                | -   |
| Restart Services                          |     |
| Restart Call Manager<br>Clear Diagnostics |     |
| Load File System                          |     |
| TFTP Files                                |     |
| Load TFTP File                            |     |
| Download TFTP File                        |     |
| Delete TFTP File                          |     |
| Log File Settings                         |     |
| Select Log File Settings                  |     |
| Logging Level Section                     |     |
| Select Logging Level                      |     |
| Call Event Log Section                    |     |
| Set Call Event Logging                    |     |
| Automated Phone Firmware Updates          |     |
| Set Automated Firmware Update Parameters  |     |
| Check for New Firmware Now                |     |
| Scheduled Calling                         |     |
| 0                                         |     |
| Adding a New Scheduled Call               |     |
| Edit a Scheduled Call                     |     |
| Edit a Scheduled Call                     |     |
| Test a Scheduled Call                     |     |
| REPORTING                                 |     |
| Reports                                   |     |
| View CDR Report                           |     |
| Export CDR Report                         |     |
| Queue Graphs                              |     |
| Run Queue Graph Report                    |     |
| Overview Tab                              |     |
| Agents Tab<br>Graph Tab                   |     |
| Graph Tab<br>Logs Tab                     |     |
| Diagnostics                               |     |
| -                                         |     |
| View System Diagnostics                   |     |

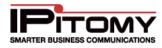

| Monitoring                                                                                   | 200 |
|----------------------------------------------------------------------------------------------|-----|
| Recordings                                                                                   | 201 |
| APPENDICES                                                                                   |     |
| Appendix 1: Key Types and Codes                                                              |     |
| Appendix 2: IP Telephones                                                                    |     |
| IPitomy 550                                                                                  |     |
| IPitomy 55i                                                                                  |     |
| IPitomy 53i                                                                                  |     |
| IPitomy 53i IP Phone                                                                         |     |
| IPitomy 57i                                                                                  |     |
| 6739i                                                                                        |     |
| IP120                                                                                        |     |
| IP51i                                                                                        |     |
| IPitomy 536M                                                                                 |     |
| IPitomy 560M                                                                                 |     |
| APPENDIX 3: SOFTPHONES                                                                       |     |
| CounterPath <sup>™</sup> eyeBeam <sup>®</sup> 1.5 and X-Lite <sup>®</sup> 3.0                |     |
| What is a Softphone?                                                                         |     |
| X-Lite <sup>®</sup> 3.0 Free Softphone                                                       |     |
| eyeBeam <sup>®</sup> 1.5 (Pricing available at www.counterpath.com)                          |     |
| Softphone Installation                                                                       |     |
| Forward Settings                                                                             |     |
| Provisioning Forward Settings                                                                |     |
| Changing a Forwarding Number from an Extension                                               |     |
| Changing a Forwarding Number from a PC                                                       |     |
| Changing a Forwarding Number While Away from an Extension                                    |     |
| Network Settings                                                                             |     |
| APPENDIX 4: IP ADDRESSES                                                                     |     |
| Determining Local Network Address (on a Microsoft <sup>®</sup> Windows <sup>®</sup> Machine) |     |
| Determining an Available IP Address                                                          |     |
| APPENDIX 5: DHCP SETTINGS                                                                    |     |
| Leasing Time for an IP Address                                                               |     |
| -                                                                                            |     |
| Determining/Viewing DHCP Settings on a Linksys <sup>®</sup> Router                           |     |
| Tips for Understanding the IP Address List                                                   |     |
| APPENDIX 6: ROUTER CONFIGURATION                                                             |     |
| APPENDIX 7: NETWORK CONSOLE                                                                  |     |
| Accessing the Network Console                                                                |     |
| Selecting Options                                                                            | 214 |
| Menus                                                                                        | 215 |
| Menu Location                                                                                |     |
| Using the "Live" System Settings                                                             |     |
| Database Settings                                                                            |     |
| Command Options                                                                              |     |
|                                                                                              |     |

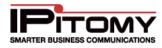

| Refresh View [R]<br>Default Settings [D]<br>Save & Update [S] | 215<br>215 |
|---------------------------------------------------------------|------------|
| Save & Update [S]                                             | 215        |
|                                                               |            |
| Disable [Z]                                                   | 215        |
| Network Type                                                  | 215        |
| DHCP                                                          | 215        |
| Acquiring a DHCP Lease<br>Renewing DHCP Lease                 | 216<br>216 |
| Other Menus                                                   | 216        |
| Web Server                                                    | 216        |
| Host Access                                                   | 216        |
| Fix Database                                                  | 216        |
| Tips for Using the IPitomy IP PBX Network Console             | 217        |
| APPENDIX 8: FIRMWARE UPGRADES                                 | 217        |
| APPENDIX 9: TROUBLESHOOTING (FAQ)                             | 217        |
| GLOSSARY                                                      | 219        |
| NOTES:                                                        | 224        |

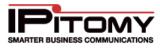

## LIST OF FIGURES

| Figure 1 – IPitomy IP PBX System                               | 2  |
|----------------------------------------------------------------|----|
| Figure 2 – Hardware Setup Diagram                              | 5  |
| Figure 3 – External Gateway Connection Diagram                 | 7  |
| Figure 4 – SIP Provider Connection Diagram                     | 8  |
| Figure 5 – LAN Connection Diagram                              | 8  |
| Figure 6 – IP120 and IP1500 Connector Ports                    | 9  |
| Figure 7 – Sample Setup Worksheet                              | 10 |
| Figure 8 – View of Upload Location Window                      | 13 |
| Figure 9 – Create Extension Results Page                       | 13 |
| Figure 10 – Port Forwarding Configuration Table                | 14 |
| Figure 11 – Typical Network Configuration Diagram              | 16 |
| Figure 12 – Administration Menu Options                        | 17 |
| Figure 13 – Standard Page Layout and Features                  | 18 |
| Figure 14 – View of Mouse Over Field Information               | 20 |
| Figure 15 – IP PBX ADMIN Login Page                            | 20 |
| Figure 16 – Networking Setup Page                              | 21 |
| Figure 17 – PBX Host Access Page                               | 23 |
| Figure 18 – Web Server Configuration Page                      | 24 |
| Figure 19 – Access Control List - Add New Rule Section         | 27 |
| Figure 20 – Access Control List Page - Add New Service Section | 29 |
| Figure 21 – Hardware Providers Trunk Setup Page                | 32 |
| Figure 22 – Add/Edit Hardware Provider Configuration Page      | 35 |
| Figure 23 – SIP Providers Configuration Main Page              | 40 |
| Figure 24 – Add/Edit SIP Provider Configuration Page 1         | 41 |
| Figure 25 – Add/Edit SIP Provider Configuration Page 2         | 42 |
| Figure 26 – IP PBX Data Components                             | 48 |
| Figure 27 – Extensions Add/Import Page                         | 50 |
| Figure 28 – Create Extensions Page                             | 50 |
| Figure 29 – Search Extension Page                              | 52 |
| Figure 30 – Extensions View Page                               | 53 |
| Figure 31 - Extensions View Tab (Mass Edit Feature)            | 54 |
| Figure 32 – Extensions General Settings Section                | 56 |
| Figure 33 – Extensions Forward Settings Section                | 58 |
| Figure 34 – Extensions Advanced Network Settings Page          | 61 |
| Figure 35 – Extensions Voicemail Settings Section              | 64 |
| Figure 36 – Extensions CODECS Settings Page                    | 67 |

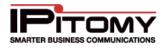

| Figure 37 – Extensions Calling Permissions Section                    | 68  |
|-----------------------------------------------------------------------|-----|
| Figure 38 – Extensions Advanced Settings Follow Me Setup Page         | 71  |
| Figure 39 – Extensions Auto-Discovery Tab                             | 73  |
| Figure 40 – Auto-Discovery Device Color Legend                        | 74  |
| Figure 41 – Auto- Discovery Device Values                             | 75  |
| Figure 42 – Auto-Discovery Edit Selected Functions                    | 75  |
| Figure 43 – Auto-Discovery View Settings Page                         | 77  |
| Figure 44 – Auto-Discovery Advanced Filter Settings                   | 77  |
| Figure 45 – Auto-Discovery Advanced Scan Settings Page                | 78  |
| Figure 46 – Auto-Discovery Command Functions Page                     | 80  |
| Figure 47 – Extension Listing                                         | 82  |
| Figure 48 – Edit Phone Settings Page                                  | 82  |
| Figure 49 – Aastra Advanced Phone Settings Page                       | 85  |
| Figure 50 – Ring Groups Page                                          | 88  |
| Figure 51 – Edit Ring Group Page                                      | 90  |
| Figure 52 – Advanced Ring Group and Custom Caller ID Settings Section | 93  |
| Figure 53 – Edit Members/Agents Section                               | 95  |
| Figure 54 – ACD Edit Agents Page                                      | 99  |
| Figure 55 – Multicast Paging Groups Page                              | 101 |
| Figure 56 – Edit Page Group Window                                    | 101 |
| Figure 57 – Ring Group Live Queue Data                                | 104 |
| Figure 58 – Menus Page                                                | 105 |
| Figure 59 – Edit Menus Page                                           | 106 |
| Figure 60 – Advanced Menu Settings Page                               | 108 |
| Figure 61 – Conferences Page                                          | 109 |
| Figure 62 - Edit Conference                                           | 109 |
| Figure 63 – Features Code Page                                        | 111 |
| Figure 64 – Edit Voicemail Box Settings Page                          | 112 |
| Figure 65 – Notification Settings / Voicemail Box Page                | 118 |
| Figure 66 – Edit Schedule Page                                        | 119 |
| Figure 67 – Edit Schedule Page (Holidays)                             | 119 |
| Figure 68 – Sample Branch Office Networking                           | 122 |
| Figure 69 – Edit Branch Office Page                                   | 123 |
| Figure 70 – Branch Offices Page                                       | 125 |
| Figure 71 – Branch Office Extension Section                           | 127 |
| Figure 72 – Show Extensions Page                                      | 128 |
| Figure 73 – Incoming Call Routing Page                                | 129 |

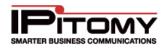

| Figure 74 – Incoming Routing Edit Incoming DID CID Page    | 132 |
|------------------------------------------------------------|-----|
| Figure 75 – Outgoing Routing Page                          | 134 |
| Figure 76 – Add New Outgoing Route Page                    | 135 |
| Figure 77 - Class of Service                               | 138 |
| Figure 78 – Blocking Dialing 1-900                         | 139 |
| Figure 79 – Least Cost Routing Example                     | 140 |
| Figure 80 – Information (411) Subroute Setting             | 141 |
| Figure 81 – PBX Admin Settings Section                     | 142 |
| Figure 82 – PBX General Settings Section                   | 143 |
| Figure 83 – PBX Security Log Watch and Ban Service Status  | 145 |
| Figure 84 – Security Log Watch and Ban Security Settings   | 145 |
| Figure 85 – PBX Time Settings Section                      | 147 |
| Figure 86 – Outbound Transfer Numbers Section              | 148 |
| Figure 87 – InGenius Connector Settings Section            | 149 |
| Figure 88 – Create Backup Section                          | 150 |
| Figure 89 – PBX Database Automatic Backups Section         | 151 |
| Figure 90 – PBX Database Upload Backup File Section        | 152 |
| Figure 91 – Backup Date/Time Information                   | 154 |
| Figure 92 – PBX Voicemail General Settings Section         | 155 |
| Figure 93 – PBX Voicemail Menu Section                     | 156 |
| Figure 94 – PBX Voicemail Settings Section                 | 158 |
| Figure 95 – PBX Voicemail Archive Section                  | 160 |
| Figure 96 – PBX Voicemail Listing Page                     | 161 |
| Figure 97 – SIP Networking Settings Page                   | 162 |
| Figure 98 – SIP Advanced Settings Page                     | 166 |
| Figure 99 – Upload Voice Prompt Section                    | 169 |
| Figure 100 – Record New Voice Prompt Section               | 170 |
| Figure 101 – Prompt Files on the Server Section            | 171 |
| Figure 102 – System Default Music on Hold Section          | 172 |
| Figure 103 – Create a Playlist Section                     | 172 |
| Figure 104 – Music on Hold Playlist                        | 173 |
| Figure 105 – Features Code Speed Dialing Section           | 174 |
| Figure 106 – Services System Information Page              | 176 |
| Figure 107 – Services Download License Information Section | 177 |
| Figure 108 – Services Assign Licenses Page                 | 179 |
| Figure 109 – Services System Functions Section             | 180 |
| Figure 110 - Services Load File System Section             | 182 |

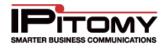

| Figure 111 – Services TFTP Files Section               | 183 |
|--------------------------------------------------------|-----|
| Figure 112 – Services Log File Settings Section        | 184 |
| Figure 113 – Services Logging Level Section            | 184 |
| Figure 114 – Services Call Event Log Section           | 185 |
| Figure 115 – Services Automated Phone Firmware Updates | 186 |
| Figure 116 - Scheduled Calling                         | 187 |
| Figure 117 - List of Scheduled Calls                   | 188 |
| Figure 118 - Edit Scheduled Call                       | 189 |
| Figure 119 - Recurrence                                | 190 |
| Figure 120 – CDR Reports Page                          | 193 |
| Figure 121 – Queue Graphs Page                         | 195 |
| Figure 122 – Reports Queue Graph Overview Tab          | 197 |
| Figure 123 – Reports Queue Graphs Agents Tab           | 198 |
| Figure 124 – Reports Queue Graphs Tab                  | 198 |
| Figure 125 – Reports Queue Graphs Logs Tab             | 199 |
| Figure 126 – System Diagnostics Page                   | 199 |
| Figure 127 – Monitoring Page                           | 200 |

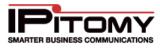

## LIST OF TABLES

| Table 1 – IP PBX Features                                                     | 4  |
|-------------------------------------------------------------------------------|----|
| Table 2 – Setup Worksheet Descriptions                                        | 12 |
| Table 3 – Sample Exported .CSV Worksheet                                      | 12 |
| Table 4 – Feature and Link Descriptions                                       | 19 |
| Table 5 – Navigational Buttons and Links                                      | 19 |
| Table 6 – Network Setting Descriptions                                        | 22 |
| Table 7 – Network Features and Descriptions                                   | 24 |
| Table 8 – Web Server Features and Descriptions                                | 25 |
| Table 9 – Access Control List Definitions                                     | 28 |
| Table 10 – Add New Service Settings and Descriptions                          | 29 |
| Table 11 – Add New Rule Settings and Descriptions                             | 30 |
| Table 12 – Hardware Trunk Provider Settings and Descriptions                  | 34 |
| Table 13 – Hardware Provider Configuration Settings and Descriptions          | 38 |
| Table 14 – SIP Provider Configuration Settings and Descriptions               | 45 |
| Table 15 – Create Extension Fields and Descriptions                           | 51 |
| Table 16 – Search Extension Parameters and Description                        | 52 |
| Table 17 – General Extension Settings and Descriptions                        | 57 |
| Table 18 – Extension Forward Settings and Descriptions                        | 58 |
| Table 19 – Extensions Advanced Networking Settings and Descriptions           | 63 |
| Table 20 – Voice Mail Settings and Descriptions                               | 66 |
| Table 21 – Extensions CODECS Settings and Recommendations                     | 67 |
| Table 22 – Calling Permission Settings and Descriptions                       | 69 |
| Table 23 – Extensions Follow Me Settings and Descriptions                     | 72 |
| Table 24 – Auto-Discovery Scan Details                                        | 75 |
| Table 25 – Auto-Discovery Edit Selected Tab Functions and Descriptions        | 76 |
| Table 26 – Auto-Discovery Functions and Descriptions                          | 77 |
| Table 27 – Advanced Filter Settings and Descriptions                          | 78 |
| Table 28 – Auto-Discovery Advanced Scan Settings and Descriptions             | 79 |
| Table 29 – Auto-Discovery Command Settings and Descriptions                   | 80 |
| Table 30 – Edit Phone Settings and Descriptions                               | 83 |
| Table 31 – Edit Advanced Phone Settings – IPitomy Phones                      | 84 |
| Table 32 – Edit Advanced Phone Settings for IPitomy Phones                    | 85 |
| Table 33 – Aastra Advanced Phone Settings and Descriptions                    | 87 |
| Table 34 – Edit Ring Group Settings and Descriptions                          | 91 |
| Table 35 – Advanced Ring Group and Custom Caller ID Settings and Descriptions | 93 |
| Table 36 – Edit Members/Agents Settings and Descriptions                      | 95 |

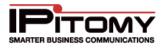

| Table 37 – Automatic Call Distribution (Agents) Page                | 97  |
|---------------------------------------------------------------------|-----|
| Table 38 – Edit Ring Group ACD Agents Settings and Descriptions     | 98  |
| Table 39 – Add/Edit Agent Features and Descriptions                 | 99  |
| Table 40 – Multicast Paging Settings and Descriptions               | 102 |
| Table 41 – Live Queue Fields and Descriptions                       | 105 |
| Table 42 – Add/Edit Settings and Descriptions                       | 106 |
| Table 43 – Advanced Settings and Description                        | 108 |
| Table 44 – Conference Settings and Descriptions                     | 110 |
| Table 45 – Features Code Settings and Descriptions                  | 111 |
| Table 46 - Voice Mailbox Settings and Descriptions                  | 114 |
| Table 47 – Notification and Voicemail Box Settings and Descriptions | 118 |
| Table 48 – Edit Schedule Settings and Descriptions                  | 120 |
| Table 49 – Branch Office Settings and Descriptions                  | 124 |
| Table 50 – Incoming Call Routing Settings and Descriptions          | 130 |
| Table 51 - Outbound Routing Page Descriptions                       | 134 |
| Table 52 – Outbound Route Settings and Descriptions                 | 137 |
| Table 53 – Block 1900 Outbound Call Configuration                   | 140 |
| Table 54 – Least Cost Outbound Call Subroute Configuration          | 141 |
| Table 55 – Information (411) Subroute Configuration                 | 142 |
| Table 56 – PBX Admin Settings Parameters and Descriptions           | 143 |
| Table 57 – General PBX Admin Settings and Descriptions              | 144 |
| Table 58 – PBX Security Log Watch/Ban Settings and Descriptions     | 146 |
| Table 59 – PBX Time Settings and Descriptions                       | 148 |
| Table 60 – Create Backup Settings and Descriptions                  | 150 |
| Table 61 – PBX Database Automatic Backup Settings and Descriptions  | 152 |
| Table 62 - Saved Backups                                            | 153 |
| Table 63 – PBX General Settings and Descriptions                    | 156 |
| Table 64 – PBX Voicemail Menu Setting and Descriptions              | 157 |
| Table 65 – PBX Voicemail Settings and Descriptions                  | 158 |
| Table 66 – PBX Voicemail Archive Settings and Descriptions          | 160 |
| Table 67 – SIP Networking Settings and Descriptions                 | 162 |
| Table 68 – SIP Advanced Settings and Descriptions                   | 169 |
| Table 69 – Features Code Settings and Descriptions                  | 175 |
| Table 70 – Services System Settings and Descriptions                | 177 |
| Table 71 - License Info Descriptions                                | 178 |
| Table 72 – Services System Functions and Descriptions               | 181 |
| Table 73 – Services Log File Settings and Descriptions              | 184 |

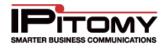

| Table 74 – Services Logging Levels and Descriptions                | 185 |
|--------------------------------------------------------------------|-----|
| Table 75 – Services Call Event Logging and Descriptions            | 186 |
| Table 76 – Services Automated Firmware Parameters and Descriptions | 186 |
| Table 77 - Scheduled Call List Descriptions                        | 189 |
| Table 78 - Edit Scheduled Call Descriptions                        | 190 |
| Table 79 - Recurrence Descriptions                                 | 191 |
| Table 80 - CDR Report Descriptions                                 | 194 |
| Table 81 – Queue Graphs Search Parameters                          | 196 |

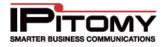

## INTRODUCTION

## About the IPitomy IP PBX

The IPitomy IP PBX is a powerful business communications platform. It is a pure IP PBX designed to use IP networks for voice calls. Engineered to support from 10 to 500 users, the system will work with analog lines and T1 /PRI lines for traditional Public Switched Telephone Network (PSTN) connectivity. In addition to traditional telephone lines, the IPitomy IP PBX can use VoIP SIP Trunks, replacing traditional PSTN lines with a broadband telephone service.

### Benefits of VoIP Technology

The IPitomy IP PBX can support any or all of these connectivity methods simultaneously or in any combination. Customers not quite ready to depend on VoIP providers for all of their business communications can start at their own pace and gain a comfort level, shifting to VoIP broadband providers at their own pace.

Benefits of VoIP technology include:

- **One Wiring System** The system uses a single wiring system for telephones and data—all data and voice are on Local Area Network (LAN) Category 5 wiring.
- **Web-based Administration** System administration is performed on the network through a Web-based administration program. The Web-Based Administration can be used locally or remotely from anywhere.
- **Remote Users** When calls are routed over the Internet, long distance charges can be avoided. In businesses with remote workers, these employees can stay logged into the office through a broadband connection at all times without incurring any additional charges. Remote users have all of the features of the local users. Remote users can be included in any ring groups, ACD (Automatic Call Distribution) Queues and other call routing schemes.
- Centralized System Features Every extension that is logged into the system is capable of receiving and originating calls. The use of system features such as voicemail, automated attendant and email are all centralized simplifying all support and maintenance.
- Reduced Costs VoIP system users can reduce cost in many areas of a business. VoIP telephony lowers the cost of support and maintenance costs, as well as, reducing telephony line costs by up to 50%.
- **Simplifies Administration** Moves, additions and changes are simple. The IPitomy IP PBX provides enhanced capabilities for users to make changes without incurring a service call.
- Investment Protection VoIP, and in particular, Session Initiation Protocol (SIP)-based VoIP
  products offer investment protection. The industry is rapidly moving toward Internet Protocol (IP)
  communications technologies. Older digital and analog technologies are becoming obsolete and
  are being replaced with IP-based products that will be around for a long time.

## **IPitomy IP PBX Features**

Understanding the IPitomy IP PBX's architecture and how it works will make installing the system simple.

The IPitomy IP PBX is an all-in-one business communications system. This powerful system includes a complete suite of business communication applications in one appliance:

• Fully-featured Business Phone System

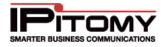

- Automated Attendant and Interactive Voice Response (IVR)
- Enhanced Call Distribution
- Enhanced Voice Messaging System with Unified Messaging
- Meet-me Conference Application
- Built-in Music on Hold
- Call Queuing for Inbound Calls
- Find Me/Follow Me
- Remote Extensions
- Browser-based Administration
- Branch Offices
- Automatic Call Distribution (ACD)

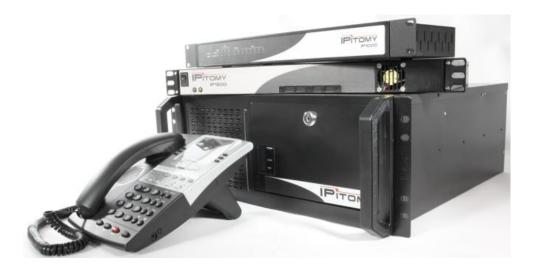

#### Figure 1 – IPitomy IP PBX System

The IPitomy IP PBX's administration menus are a series of Web pages accessible from a Web browser. To the left of the Menu is a navigation bar that allows users to click on and administer each section of the system. Administration of the IPitomy IP PBX is simple and intuitive. The system is designed with six primary areas of functionality:

- **System** System setup consists of network configuration settings.
- **Providers** Providers are sources of PSTN and VoIP connectivity. Providers are the lines that handle all incoming and outgoing calls. All VoIP and traditional telephone providers are setup here. DID numbers are also entered here.
- **Destinations** Destinations are places where calls are routed in the system: extensions, groups of extensions, automated attendants, conferences, and voicemail.
- Call Routing These settings route inbound calls to specific destinations within the system,

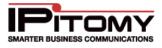

and send outbound calls over specific local, long distance, international, and emergency routes.

- **PBX Setup** These settings globally configure PBX timers, voice messaging, and other system features.
- **Reporting** These reports display system usage, monitor activity, and provide diagnostic information.

| Feature                                   | Description                                                                                                    |
|-------------------------------------------|----------------------------------------------------------------------------------------------------|
| Extensions                                | Extensions are telephones. A telephone can be an IP (SIP) telephone or a Softphone.<br>Calls are routed to an extension where people answer them. In the IPitomy IP PBX,<br>an extension can be located in an office or outside the office where a broadband<br>connection is used.                                                                                                    |
| Groups                                    | Groups are a set of extensions. Once a group is created, extensions can be designated as members of the group. This is accomplished by selecting group members from a drop- down list. Calls can be routed to groups via inbound routing.                                                                                                    |
|                                           | To create an automated attendant use the system's Menus feature. The Menus feature allows you to route calls to a destination in the system like a group, extension or another menu.                                                                                                    |
| Menus<br>(Automated<br>Attendant)         | Call Destinations are selected from a drop-down list for each corresponding key-pad digit a caller must select to get to their chosen destination. A Menu must have a Menu Prompt. This is a recording that identifies for callers the destinations they may choose. For example, a Menu Prompt might offer callers the option to press "1" for Sales, "2" for Accounts Receivable or other digits for another department.                                                                                                    |
| Advanced<br>Routing<br>Functions          | When building an automated attendant (Menus) all routable destinations in the system will appear in the drop-down list. In addition to the destinations that are created while configuring the system, there are several advanced functions that can be used from the drop-down list.                                                                                                    |
| Voicemail and<br>Unified<br>Messaging     | When an extension is created, a voicemail box for that extension is also created. A voicemail box allows a caller to leave a message if a person is not available at the extension. When dialing into a mailbox for the first time, a user should record their name and a mailbox greeting. The name is used in the company's dial-by-name directory when selected from the auto attendant (Menus). The greeting is played when they are not available to take a call and a caller reaches their mailbox.                      |
| wessaying                                 | If an email address is included in the Extension page, you can configure Unified Messaging and a copy of the voicemail message will be emailed as a .Wav file to the users email account. This message can then be listened to on a PC.                                                                                                    |
| Directory                                 | The system has a dial-by-name directory. This option may be part of the automated-<br>attendant. When this option is selected, a caller dials the first three letters of the last /<br>first name of the party they would like to reach. Names that match these three letters<br>are played and the caller selects the extension to which they want to be transferred.<br>Names are stated in the directory as they have been recorded by users in their<br>voicemail box, and spelt out if they have not recorded their name. |
| Direct Inward<br>Dialing (DID)<br>Numbers | A Direct Inward Dialed (DID) number is a telephone number assigned by a service provider (i.e., T1 line, PRI or VoIP). DIDs allow direct routing of a call to a destination within the system. You can route to any destination available on the PBX.                                                                                                    |

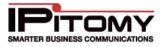

| Conferencing<br>(Meet Me)            | A Meet-me Conference is an extension on the system used for conference calls.<br>Participants can access a conference by dialing the designated Meet-me Conference<br>extension. Routing callers to a Meet-me Conference can be accomplished by using a<br>DID, a menu, or simply transferring callers to the conference extension.                                                                                                    |
|--------------------------------------|----------------------------------------------------------------------------------------------------|
| FollowMe                             | This feature allows the PBX to try and find users who are not at their desk. It can be configured to call their cell phones, house phones, or other extensions in the PBX. Once answered, the user can accept the call, or refuse it. Unhandled calls return to the PBX to leave a message at the original extension's voicemail.                                                                                                    |
| Forwarding<br>Gateway                | Mobility has become a part of everyday life for most people. System users need to be able to take calls anywhere. The IPitomy IP PBX has the ability to forward calls. Users can turn call forwarding " <b>on</b> " and " <b>off</b> " while in the office or away from the office by using a touch-tone key pad. This is set up in the edit Extensions page, but can be modified from any phone, including a cell phone. Modifying forward settings remotely requires the automated attendant (Menus) option to be programmed. |
| Cascading<br>Message<br>Notification | This feature works using the same methods as FollowMe, but pertains to voicemail messages. When configured, if an extension gets a new voicemail, you will be able to send the voicemail message to a variety of numbers (Destinations), define the order in which to send the message and can be set to make the system to notify you that a new message was received. Additionally, you can add or remove extensions to the list of recipients when a broadcast message is sent.                                              |
| Voicemail<br>Gateway                 | Using either a Menu or a DID, users can call in from any telephone and check messages. The voicemail gateway allows users to dial a pre-defined digit from a touch- tone key pad on any phone to retrieve their messages.                                                                                                    |
| Branch Offices                       | Branch offices can be created to allow multiple PBXs to route calls to each other.<br>Branch office extensions can be transferred to, placed in ring groups, or selected as<br>menu destinations.                                                                                                    |

Table 1 – IP PBX Features

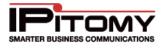

## **GETTING STARTED**

## Connecting the System

#### Hardware Setup

The IPitomy IP PBX comes assembled and ready to install. The system requires some form of trunking, be it a connection to the PSTN for analog or T1 lines or a SIP trunk. It requires telephones to be connected to the local area network (LAN). Broadband access must be established for VoIP connectivity (allowing remote extensions, branch offices, remote management, and SIP trunks).

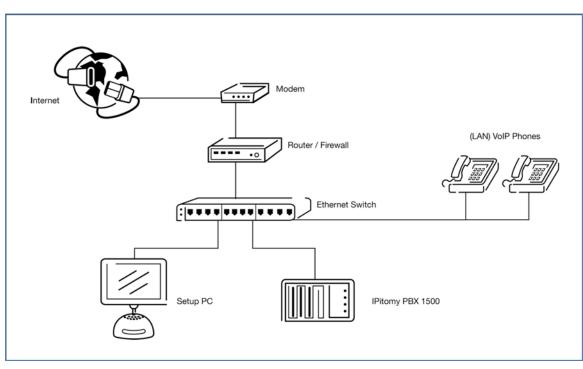

Figure 2 – Hardware Setup Diagram

### **Connecting the Phone Lines**

The IPitomy IP PBX is equipped to support analog, digital, gateway or SIP connections. Analog lines or a T1/PRI are connected with internal hardware resources. A gateway connects analog telephone lines by registering itself as a SIP provider over the LAN. SIP providers create a direct connection to the system.

#### INTERNAL ANALOG LINE CARDS

The IPitomy IP PBX uses three basic analog devices for PSTN connectivity.

**Digium TDM04B Analog Line Card (4 PSTN line connections)** – This analog line card supporting these connections is already installed and completely configured. Simply connect the phone lines to the RJ11 jacks at the rear of the IPitomy IP PBX and start making calls.

*Digium TDM808B Analog Line Card (8 PSTN line connections)* – This analog line card supporting these connections is already installed and completely configured. Simply connect the

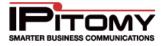

phone lines to the RJ11 jacks at the rear of the IPitomy IP PBX and start making calls.

IMPORTANT: The 4 and 8 PSTN line connections are a single pair, one line per jack. It may be necessary to echo tune the system. Please contact an IPitomy Technical Support personnel if you notice an echo on the line.

#### Digium 2404B 16 and 2406B 24 Analog Line Cards (16 or 24 PSTN line connections) -

These lines are plugged into an Amphenol connector and need to be terminated in a cross connect, break-out box or patch panel. The Amphenol connector uses a single pair connection to each phone line.

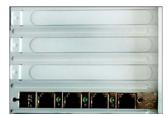

(Diagram 4)

#### **INTERNAL DIGITAL T1 CARDS**

The IPitomy IP PBX uses two devises for digital connectivity.

**Digium TE122P T1 Card (a single T1/E1/J1 connection)** – This card supports industry standard telephony and data protocols, including both RBS and Primary Rate ISDN (PRI) protocol families for voice traffic. The card has a default configuration for the system, but this configuration may be adjusted based on preference. Plug the RJ45 connector into the T1 TDM source supplied by the T1 provider.

**Digium TE205P T1 Card (a dual T1/E1/J1 connection)** – This card supports industry standard telephony and data protocols, including both RBS and Primary Rate ISDN (PRI) protocol families for voice traffic. The card has a default configuration for the system, but this configuration may be adjusted based on preference. Plug up to two RJ45 connectors into the T1 TDM sources supplied by the T1 provider.

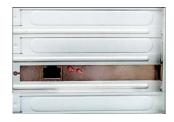

(Diagram 5)

#### **Connecting Using an External Gateway**

Gateways connect legacy phone equipment (PBXs, ACDs, voicemail systems, etc.) to modern VoIP systems and services. IPitomy supports many different communications protocols from both the modern world of VoIP and from the legacy PSTN. This makes it a powerful tool for building gateways and protocol converters.

PSTN lines can be connected to a Gateway device. The gateway device is connected to the LAN. The

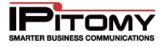

Gateway is then registered as a SIP provider in the system.

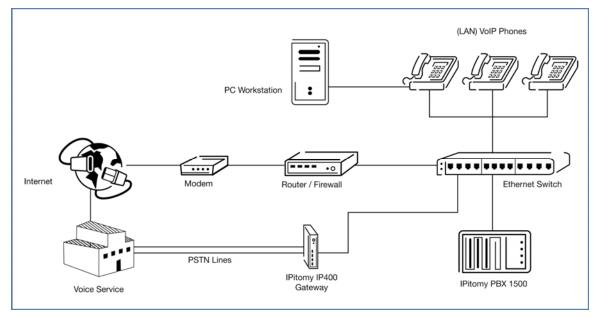

Figure 3 – External Gateway Connection Diagram

### Connecting to a LAN

In order to be able to connect all of the devices (PCs, Phones, Gateways, etc) to their Local Area Network (LAN) you will most likely need to install at least one Switch.

### **Connecting Using SIP Providers**

Once connected to the LAN, the LAN's broadband connection provides a pathway for SIP VoIP Providers. Use the SIP Provider pages to setup a connection.

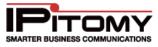

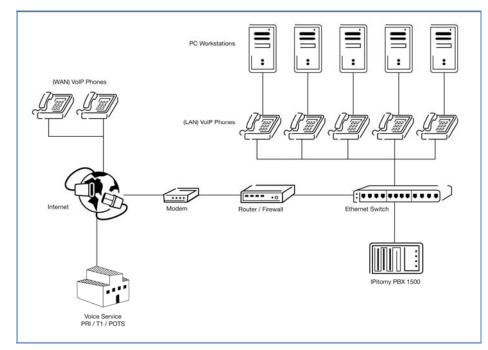

Figure 4 – SIP Provider Connection Diagram

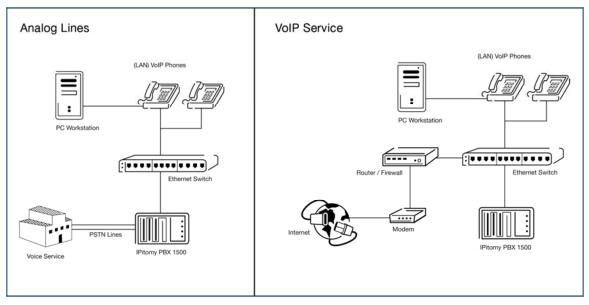

Figure 5 – LAN Connection Diagram

### **Connecting Telephones**

The following diagrams indicate the port locations on the IP120 and IP1500.

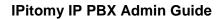

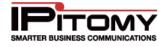

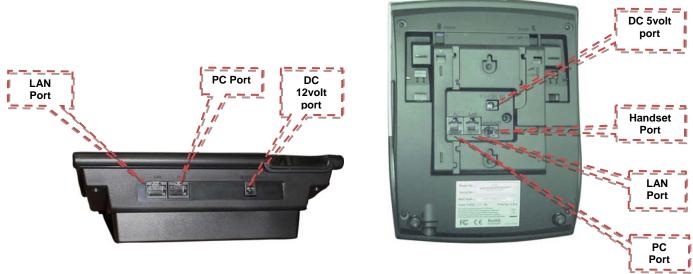

Figure 6 – IP120 and IP1500 Connector Ports

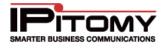

## DATA AND NETWORK CONFIGURATION

Planning before getting started will make the setup and installation of the IPitomy IP PBX simple. IPitomy has created the **IPitomy Setup Worksheet** to assist in recording business and system information used in planning system setup and installation. This Checklist can be downloaded from IPitomy.com in the Dealer Section of the Website.

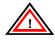

**IMPORTANT:** Please contact your IPitomy Sales Representative to obtain a login information for the Dealer site at (941) 306-2200.

## Setup Worksheet

The **Setup Worksheet** is broken out into sections where required data can be entered. Once all the information in the setup worksheet is populated, it can then be imported to the IPitomy system. This will save a great amount a setup/configuration time.

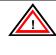

**IMPORTANT:** To take full advantage of the functionality in the setup worksheet, you will need to make sure that your Excel macro security is set to Medium or lower (you will need to restart Excel after changing these settings). I

| Welcome to the Ipitomy Setup worksheet. This worksheet is                                                                                                    |                                                                                                    |
|----------------------------------------------------------------------------------------------------|----------------------------------------------------------------------------------------------------|
| IPitomy IP P                                                                                                    | BX system.                                                                                                    |
| By planning the application, gathering, and organizing the data in advance, installation is<br>to your customer for them to fill in certain items like names and email addresses. To ful<br>your Excel macro security is set to Medium or lower (you will need to restart Excel after<br>prompted upon opening the document, if set t                                                                                                    | ly take advantage of the functionality of this worksheet, you will need to make sure that<br>changing these settings). If set to Medium you will need to click 'Enable Macros' when                                                                                                    |
| Information required for the successful in                                                                                                    | stallation of an IPitomy IP PBX system:                                                                                                    |
|                                                                                                    |                                                                                                    |
| Network Information                                                                                                    | Prompts                                                                                                    |
| You will need to know some basic information on the target network. The type of data<br>facilities you will be using for access to the Internet will dictate how much bandwidth is<br>available for phone calls if you are going to use IPitomy EXchange or any other VoIP<br>service provider. You will need to have a fixed IP address if calls are to be sent to remote<br>extensions via the Internet. The IP address of the PBX on the local subnet will need to be<br>static.                                                           | Prompts for menus can be recorded using the sound recorder on your PC or through the<br>prompt recording feature in IPitomy. If you use a sound recorder, you will need to<br>upload the file to IPitomy. If you use the prompt recording feature in IPitomy, prompts<br>are recorded using your telephone extension. Voice mail greeting are recorded using<br>the mail box menu. |
| User Data                                                                                                    | Telephone Lines                                                                                                    |
| The required information for users will be extension number, name and email address.<br>The email address is used to send voice mails to email. When an extension is created, a<br>voice mail box is automatically created for that user. Voice mail only boxes may be<br>created as well. You can print out a copy of this sheet and ask your customer to fill it in<br>or provide them the spreadsheet to fill out.                                                                                                    | If you know the telephone numbers for your telephone lines, it is good to have then all                                                                                                    |
| Onessee                                                                                                    | Music Octobel                                                                                                    |
| <u>Groups</u><br>Once you have all the users entered, the users can be put into logical groups for call<br>routing. An example would be to put all of the sales people in the sales group. Calls from<br>the automated attendant or from DID's can be routed directly to that group. Calls can be<br>distributed to the members in the group in several ways by using the ring strategies in the<br>group. Ring strategies are: ring all, round robin, fewest calls, least recent, fewest recent<br>calls, round robin with memory or random. | system from your browser. The music on hold files need to be in MP3 format for IP1200                                                                                                    |
|                                                                                                    |                                                                                                    |
| <u>Menus</u><br>Menus are for creating automated attendanst and other audio menus. Once you have<br>created groups and extension, calls can be routed to them from the automated attendant.<br>Prompts can be recorded to provide instructions.                                                                                                    | Licensing<br>IPitomy comes with a license for 16 users/extensions. To activate the initial license,<br>you must have a connection to the internet and a license key will be uploaded to the<br>system. This is a security feature that protects the user for warranty coverage as well<br>as against unauthorized use.                                                             |
| Unified Messaging                                                                                                    | Branch Office_                                                                                                    |
| Unified Messaging allows the PBX to send your voicemail messages directly to your email inbox.                                                                                                    |                                                                                                    |

#### Figure 7 – Sample Setup Worksheet

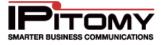

Descriptions of each data components and the required fields are explained in the following table.

| Data Type              | Description/Recommended Settings                                                                                                    |
|------------------------|----------------------------------------------------------------------------------------------------|
| Network<br>Information | You will need to know some basic information on the target network. Use this page to store all pertinent information regarding the sites LAN and WAN connection.                                                                                                    |
|                        | <ul> <li>The type of data facilities you will be using for access to the Internet will dictate how<br/>much bandwidth is available for phone calls.</li> </ul>                                                                                                    |
|                        | <ul> <li>If you are going to use remote phones, SIP providers, or Branch Offices, you will<br/>need to have a fixed IP address.</li> </ul>                                                                                                    |
| User Data              | Use this page to gather and store information for the extensions and stand alone mailboxes on the PBX. This page allows you to export the extension information to another worksheet. Save this worksheet as a .csv file and you can import it directly into the PBX, saving you time.                                                                                                    |
|                        | <ul> <li>Extension Numbers – required</li> <li>Name – required</li> </ul>                                                                                                    |
|                        | Email Address - required if the end user desires to use Unified Messaging                                                                                                    |
|                        | Device – setting this in the worksheet will make your installation much easier when using autoprovisioning and IP550/IP120 phones                                                                                                    |
|                        | <ul> <li>MAC Address – for the most part this field can be left blank. If using Aastra phones, it may be more useful.</li> </ul>                                                                                                    |
|                        | Voice mail only boxes may be created as well. You can print out a copy of this sheet and ask your customer to fill it in or provide them the spreadsheet to fill out.                                                                                                    |
| Groups                 | Use this page to gather and store information about ring groups. This will allow you to build the groups in the PBX much quicker at the time of install because everything has already been decided upon in advance.                                                                                                    |
| Menus                  | Building menus in the PBX will be much easier once you have completed the sections pertaining to Menus. In addition to the setting in the PBX, you will be able to have the end user write out the prompt scripts, ensuring that the key press destinations match the dialogue the callers will hear.                                                                                                    |
| Unified<br>Messaging   | Unified Messaging allows the PBX to send your voicemail messages directly to your email inbox. Use this section to log the end users email server information.                                                                                                    |
| Telephone<br>Lines     | If you know the telephone numbers for your telephone lines, it is good to have them all documented ahead of time. You may want to route calls based on a particular number or specific DID.                                                                                                    |
| Music On<br>Hold       | When a caller is place on hold, park, or is in Queue for a group of extensions, music may be played for them while they wait. The music on hold files can be uploaded to the system from your browser. The music on hold files need to be in MP3 format for IP1100+ systems, and 8bit 8Khz mono .wav file for the IP1000.                                                                                                    |
| Licensing              | Most IPitomy systems come default with a license for 16 users/extensions. To activate the initial license, you must have a connection to the internet and a license key will be uploaded to the system. This is a security feature that protects the user for warranty coverage as well as against unauthorized use. Filling out the User Data page will automatically tell you how many extensions the system needs, at a minimum, to handle the desired users. |
| Branch Office          | This page will allow you to more accurately plan out an install that will have multiple sites connected via Branch Office. Using unique numbering for each PBX will allow for easier                                                                                                    |

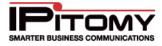

#### calling between sites. The lighting bolt, found on the User Data section of the Setup Worksheet, accesses a macro that allows you to export the User Data information pertaining to extension to another worksheet. Once exported, you can save that worksheet as a .csv file, and then load it directly into the PBX.

Table 2 – Setup Worksheet Descriptions

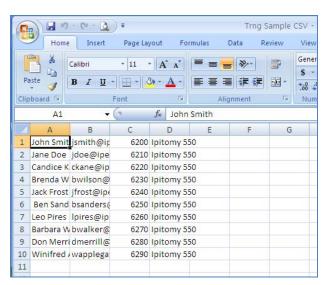

Table 3 – Sample Exported .CSV Worksheet

### CSV Upload

Once all the extension information has been exported to a .CSV file, you can import that file into the PBX.

## STEPS:

- Navigate in the PBX to **Destinations > Extensions**. The **Extensions** page 1 appears.
- Select the **BROWSE** button at the top of the page. The **File Upload** window 2 appears. Locate and select the file that you want to import then click the OPEN button.

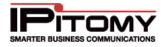

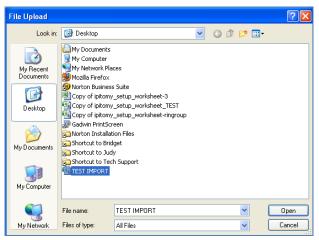

Figure 8 – View of Upload Location Window

- 3 The **CSV File** field is updated with the source directory information for the file to be imported.
- 4 Click the **IMPORT** button. The **Create Extensions** page appears displaying the information that is going to be imported.
- 5 Review the information then select the **CREATE** button when you are done.

| t System     | Extension            | Result  |  |
|--------------|----------------------|---------|--|
| E Providers  | Extension            | Result  |  |
| Destinations | 114                  | SUCCESS |  |
| Call Routing |                      |         |  |
| B PBX Setup  | Return to Extensions |         |  |
| Reporting    |                      |         |  |

Figure 9 – Create Extension Results Page

- 6 The **Create Extensions** page will display the results of your import for each extension. You should see a "**SUCCESS**" message.
- 7 Click on the **Return to Extensions** link that appears on the page. This brings you back to the Create Extensions page. Review the Extensions List and find the extension (s) you just created.
- 8 Click on the **Apply Changes** link at the top of the page to make these changes live on the PBX. A message "Settings Applied" will appear.
- 9 You are now ready to update the various settings for the new extension. (See the **Destination Extensions** section of this user guide for more details on Extensions).

## **Network Requirements**

Making preparations for the network in advance will assure there are no surprises. If you are going to have remote extensions, you will need access to the router to setup a network address translation (NAT) and port forwarding.

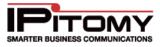

A LAN with a broadband connection is required for operation of the system. It must be on a fast Ethernet (100baseT or better). The system must also use Ethernet data switches. The router can use DHCP or not, depending on preference. The IPitomy IP PBX requires a fixed IP on the router subnet. Several ports may need to be forwarded. Make sure your router has TCP/IP port range forwarding by checking the box or product guide. The router should have a fixed IP address with a public IP.

Pre-existing TFTP servers or DHCP servers broadcasting TFTP servers may cause conflicts for phone configuration. If you have a pre-existing TFTP server being broadcast by your DHCP server, please contact IPitomy support to determine the best solution.

## Port Forwarding

The following table outlines the port forwarding information in the router that maps public IP addresses to internal IP addresses. Port forwarding must be configured to utilize features such as remote phones, SIP Providers, remote administration and branch office. IPitomy port forwarding requirements are specified below.

#### Single Port Forwarding Application Name Port Protocol To IP Address PBX Internal IP Remote Management 80 TCP 22 SSH Support TCP PBX Internal IP SIP 5060 UDP PBX Internal IP 4569 UDP PBX Internal IP Branch Office

### Port Range Forwarding

| Application Name | Port Range  | Protocol | To IP Address   |
|------------------|-------------|----------|-----------------|
| RIP              | 10000-20000 | UDP      | PBX Internal IP |

#### Figure 10 – Port Forwarding Configuration Table

IMPORTANT: Please contact an IPitomy Technical Support Representative for assistance or additional information regarding how to configure port forwarding for the IP PBX system.

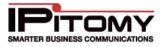

## **IP Addresses**

To determine the IP address that can be used on the network, check the router or get this information from the Network Administrator. In many cases, this default IP address will be acceptable without any router configuration other than port forwarding (required for remote administration and remote telephones).

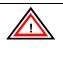

**IMPORTANT:** The IP PBX is required to have a fixed (static) IP address. The system comes with a default static IP address of 192.168.1.249/ippbx.

We recommend that you use this default IP address. Please contact IPitomy's Technical Support Group if you need further assistance by email at <a href="support@ipitomy.com">support@ipitomy.com</a> or phone 941-306-2200 option2, or visit our FAQ page at our website at <a href="supwww.ipitomy.com">www.ipitomy.com</a>.

### Changing the IP Address

If the default IP address does not match the network schema for your install, the PBX has a simple method for changing this information. The Network Console allows you to view and change settings without requiring an external web browser or any network connection.

## STEPS:

- 1 Plug a keyboard and monitor into the IP PBX.
- 2 From this keyboard, press CTRL-ALT-F7
- **3** Follow the instructions displayed on the page to configure the IPs for the PBX. The options used are as follows.
  - 1: Network Type Static or DHCP
  - 2: IP address
  - 3: Subnet Mask
  - 4: Default Gateway
  - 5: Static DNS
  - 6: Static DNS 2
  - 7: Static DNS 3
  - R: Refresh View
  - D: Default Settings
  - S: Save & Update
- 4 Once all values have been configured to match the install network, choose S to save and update.

Note: For further details on using the Net Console, please refer to Appendix 6.

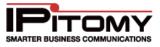

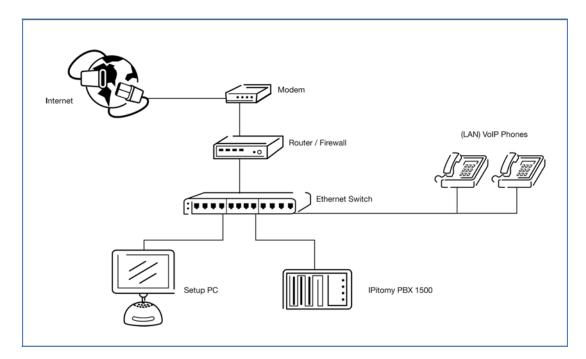

Figure 11 – Typical Network Configuration Diagram

## Service Providers

In order to provision the IPitomy IP PBX it is necessary to know the type of Service Providers being used. Carrier and SIP are the most common service providers. Carriers provide plain old telephone lines (POTS), T1s and PRI lines. SIP Providers route voice calls over the internet. This is called voice over internet protocol or VoIP. As part of the installation it will be important to know the:

- Name of Providers
- Type of Service Provided (i.e., POTS, T1, or SIP)
- Phone Numbers Associated with the Service
- Password and Login Information for SIP Service

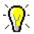

You should always consider any previous historical data that you have from your existing system. Any past reports or spreadsheets which relate to the components being designe, should be considered as possible input when configuring your IP PBX system.

We recommended that you record this information on the IPitomy Setup Worksheet.

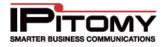

## SYSTEM ADMINISTRATION

## **Administration Menu**

IPitomy IP PBX's online administration makes it simple to meet the demands of a frequently changing business. It is also designed to be quick to setup and install. The **Administration Menu** is located in the **Navigation Bar** to the left of the page.

| Pitor                                               | VIY          |          |                               |                    |        |                   |  |
|-----------------------------------------------------|--------------|----------|-------------------------------|--------------------|--------|-------------------|--|
| ARTER BUSINESS COMMU                                |              |          |                               |                    |        |                   |  |
| Destinations / Ex                                   | tensions     |          |                               |                    |        |                   |  |
| Extensions                                          |              |          |                               |                    |        |                   |  |
| Alemaiona                                           |              |          |                               |                    |        |                   |  |
|                                                     | 7            | 238 22   | 224                           |                    |        |                   |  |
| System                                              | Add / Import | View Sea | rch Auto-Dise                 | covery Departments |        |                   |  |
| System<br>Providers<br>Destinations                 |              | View Sea | rch Auto-Dise                 | covery Departments |        |                   |  |
| System<br>Providers<br>Destinations<br>Call Routing | Add / Import |          |                               |                    | Browse | Import Export CSV |  |
| <b>System</b><br>Providers<br>Destinations          |              |          | rch Auto-Diso<br>Id CSV File: |                    | Browse | Import Export CSV |  |

Figure 12 – Administration Menu Options

## **IP PBX Administration Options**

This menu contains the administration pages used to configure the system. The Administration Menu is divided into six sections. To navigate to an **Administration Page** click on the menu section and page to be changed.

| Extensions   |  |  |  |
|--------------|--|--|--|
| 🛨 System     |  |  |  |
| Providers    |  |  |  |
| Destinations |  |  |  |
|              |  |  |  |
| 🛨 PBX Setup  |  |  |  |
| Reporting    |  |  |  |

- **System** System setup consists of network configuration settings.
- Providers Providers are sources of PSTN and VoIP connectivity. Providers are the lines that handle all incoming and outgoing calls. All VoIP providers will be setup here. DID numbers are also entered here.
- Destinations Destinations are extensions, groups of extensions, automated attendants (menus), conferences and voicemail. Destinations are places where calls get routed to in the system.
- Call Routing Routing sends callers to specific inbound destinations within the system, and routing outbound callers over specific outbound routes like local, long distance, international and emergency.
- PBX Setup System settings allow global configuration settings for system applications like PBX timers, voice messaging settings and music-on-hold.
- **Reporting** The system displays usage reports, diagnostic information and monitors system activity.

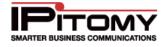

### **Administration Page Layout**

Each online Administration web page contains the standard layout. The following section describes the features or links you will have access to on each page.

| Title Bar            | SMARTER BUSINESS COMMUNICATION<br>PBX Setup / SIP Setup<br>SIP Setup |                                                                                 |                                                                                    |                                |              | Logout | Logout / Appl<br>Changes | ly |
|----------------------|----------------------------------------------------------------------|---------------------------------------------------------------------------------|------------------------------------------------------------------------------------|--------------------------------|--------------|--------|--------------------------|----|
| Advanced<br>Features |                                                                      | SIP Networking Settings<br>Local Networks & Subnet Masks:<br>Add Local Network: | 192.168.1.0/255.255.2           Delete Selected           IP Address           Add | 55.0 Default Va<br>Subnet Mask | alues        |        |                          |    |
| About U<br>Contact   |                                                                      | Advanced                                                                        | 72.64.129.43<br>– Standard                                                         | Page Layout                    | and Features |        |                          |    |

| Link               | Description                                                                                                    |
|--------------------|----------------------------------------------------------------------------------------------------|
| Title Bar          | The Title Bar at the top of each page displays the name of the section of the Administration Menu which is currently being edited.                                                                                                    |
| Default<br>Values  | When the system is installed it automatically registers default values in many of the administration fields. This simplifies the implementation process.                                                                                                    |
| Advanced<br>Link   | In several of the online administration features there is an <b>Advanced</b> link where the <b>most</b><br><b>sophisticated capabilities of the IPitomy IP PBX</b> can be configured. If available<br>(depending on applicable functions), the Advanced link will be located on the lower left side<br>of each page.                                                              |
| About Us<br>Link   | The <u>About Us</u> link is located at the bottom left corner of each page This link provides additional information about IPitomy.                                                                                                    |
| Contact Us<br>Link | The <u>Contact Us</u> link is located at the bottom left corner of each page. This link will take you to the Contact Us page that provides you with important contact information for IPitomy Communications, LLC. The IPitomy team is never more than a call or email away. To <b>contact an IPitomy team member</b> , click on Contact Us in the lower left corner of the page. |
| Apply<br>Changes   | To apply changes to the system you must click the Apply Changes button. Located in the top right corner of the page, this link globally applies changes to the system which is different than the Save Changes button that only saves changes to the current page.                                                                                                    |

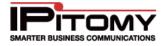

| Logout | The Logout link located at the top right corner of the page allows you to logout of the |
|--------|-----------------------------------------------------------------------------------------|
|        | Administration page and takes you back to the IP PBX Admin Login page.                  |

#### Table 4 – Feature and Link Descriptions

#### **Navigational Tools**

The following section describes the navigation tools (buttons) that will allow you to perform various functions such as Add, Delete, Save or Update data within the Administration system. These buttons will appear where the functions are applicable to the type of data being created or modified.

**Note:** Depending on the page that is being displayed, the buttons/icons may be referred to (labeled) differently. This list describes the more commonly seen and used buttons/icons.

| Button/Icons | Description                                                                                                    |
|--------------|----------------------------------------------------------------------------------------------------|
| E            | This button or icon allows you to expand or open the function to view more options.                                                                                                    |
| -            | This button or icon allows you to collapse or close the function.                                                                                                    |
| ~            | This button or icon allows you to view the items from a drop down list.                                                                                                    |
|              | This checkbox button or icon allows you to select or deselect the record for viewing or modifying, as well as to define if certain features are enabled.                                                                                                    |
| 0 0          | This radio button or icon allows you to select or deselect (toggle) between options.                                                                                                    |
| /            | This pencil icon allows you to edit the current settings for a specific record (i.e. extensions or groups).                                                                                                    |
| 2            | This pencil with a phone icon allows you to edit an extension's current phone settings.                                                                                                    |
| €            | This down arrow icon allows you to download a file off of the system.                                                                                                    |
| $\otimes$    | This "X" icon allows you to delete the item selected                                                                                                    |
| Q            | This curved arrow icon allows you to restore a file to the system or in some cases, clear out voice messages.                                                                                                    |
| Add          | The <b>Add</b> button allows you to create a new <b>destination</b> , <b>provider</b> , <b>route</b> ,<br><b>schedule</b> , etc. For example, to add a new extension, click the <b>Add</b> button on<br>the Extension Administration page. In some cases, the Add button will change<br>(have a different label) depending on the function or page you are viewing or<br>updating. For instance, the button may be displayed as Add Menu, if you are |
|              | on the Menus page.                                                                                                    |
| Save Changes | Located in the bottom left corner of the screen, the Save Changes button executes all the changes made to the current page. <b>This button must be pressed before leaving a page or changes will be lost</b> .                                                                                                    |

#### Table 5 – Navigational Buttons and Links

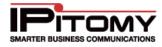

-<u>Q</u>-

An easy way to get the information that is required for a specific parameter or field is to mouse over it. A callout box with a description of the requirements or recommended settings will appear.

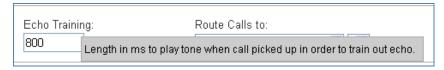

Figure 14 – View of Mouse Over Field Information

# Login Page Admin Login USER LOGIN User Name: User Name: Password: Password: Login Login

Figure 15 – IP PBX ADMIN Login Page

# Logging In

STEPS:

- 1 From a web browser (ie. Firefox), enter the IP Address of the System Administration site.
- 2 Using the Admin Login (left side), enter the username and password of the PBX. The default login information is:

Username = pbxadmin **Password** = ipitomy

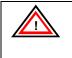

IMPORTANT: Please contact IPitomy's Technical Support Group if you need further assistance by email at support@ipitomy.com or phone 941-306-2200 option 2. You can also visit our FAQ page at faq.ipitomy.com.

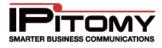

**3** The **PBX Administration** screen appears. Now you can navigate around the PBX, configuring different features as needed.

## Logging Out

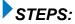

- 1 You can logout of the **PBX Administration** page at anytime by clicking on the **Logout** link located on the top right corner of the screen.
- 2 The system logs out and returns you to the **PBX Administration Login** page.

# SYSTEM NETWORKING

The IPitomy System Menu is for configuring network attributes. For example the IP address of the system and router information. The System Networking Setup Page allows you to define the Internet Setup for the system's hardware. The system must operate using a static IP address; DHCP should only be used on the IPitomy IP PBX if the router is configured to assign a specific static DHCP address to the system.

| TCP / IP Settings |     |       |       |       |
|-------------------|-----|-------|-------|-------|
| Static IP 💌       |     |       |       |       |
| IP Address:       | 192 | . 168 | . 1   | . 249 |
| Subnet Mask:      | 255 | . 255 | . 255 | . 0   |
| Default Gateway:  | 192 | . 168 | . 1   | . 1   |
| Static DNS:       | 68  | . 238 | . 96  | . 12  |
| Static DNS 2:     | 4   | . 2   | . 2   | . 1   |
| Static DNS 3:     |     |       |       |       |
| Save Changes      |     |       |       |       |

Figure 16 – Networking Setup Page

The following table describes the fields and recommended settings for Networking Setup for the IP PBX system:

| Field      | Recommended Settings                                                                                                    |
|------------|----------------------------------------------------------------------------------------------------|
| IP Address | Use the default address (192.168.1.249) of the IPitomy IP PBX or an address outside the range of existing IP addresses assigned by DHCP in the router. |

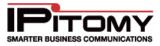

| we the default setting for the Subnet Mask as (255.255.255.0). The subnet<br>is defines what traffic the PBX will listen and communicate to. A value of 255<br>and the octet in question needs to match exactly, while a value of 0 means the<br>it is not restricted at all. When the PBX is set to the default IP address, a<br>met mask of 255.255.255.0 tells the system to communicate with any devices in<br>192.168.1.xxx range. |
|----------------------------------------------------------------------------------------------------|
| <b>default gateway provided is 192.168.1.1</b> . Though this default is a common er IP, every network is different. Enter the IP address of the router handling r Internet connection here.                                                                                                    |
| er the DNS IP address being used on the network. If a default DNS IP ress is not provided by the router it can be obtained from the network's Internet vice Provider.                                                                                                    |
| er the DNS IP address being used on the network. If a default DNS IP ress is not provided by the router it can be obtained from the network's Internet <i>v</i> ice Provider.                                                                                                    |
| er the DNS IP address being used on the network. If a default DNS IP ress is not provided by the router it can be obtained from the network's Internet <i>v</i> ice Provider.                                                                                                    |
|                                                                                                    |

Table 6 – Network Setting Descriptions

# **TCP/IP Settings Section**

## **Edit TCP/IP Default Settings**

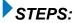

- 1 Navigate to **System** > **Networking**. The **TCP/IP Settings** page appears displaying the default values for the following setting:
  - IP Address
  - Subnet Mask
  - Default Gateway
  - Static DNS
- 2 Click on the IP Address field. Enter the IP address for the Router. Use the default address (192.168.1.249) of the IPitomy IP PBX or an address outside the range of existing IP addresses assigned by DHCP in the router Enter the desired IP Address. See Table above for recommended settings.
- 3 Click on the Subnet Mask field. Leave the default setting for the Subnet Mask as (255.255.255.0). See Table above for recommended settings.
- 4 Click on the **Default Gateway** field. Change the default Gateway value to the desired target network. See Table above for recommended settings.
- 5 Click on the **Static DNS** field. Change the default DNS value to the desired target network. See Table above for recommended settings.
- 6 Repeat step 5 to set the remaining DNS values, if necessary.

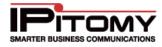

- 7 Click on the Save Changes button
- 8 Click the **Apply Changes** link located on the right hand corner of the page, to commit the changes to the database.

## Access Control (PBX Access)

The Access Control page is comprised of 3 sub-pages; Host Access, Web Server, and Access Control List. Each is accessible from the buttons at the top of the page and pertains a different method of controlling access to the PBX.

#### Host Access

This feature allows you to limit access to special services on the PBX. An "**allow from**" entry is a list of one or more host names, host addresses, patterns or wildcards that will be matched against the client host name or address. List elements should be separated by blanks and/or commas.

| Host Access Web      | Server Access Control List |        |
|----------------------|----------------------------|--------|
| Host Access Configur | ation                      |        |
| Delete Selected Item | Load Factory Defaults      |        |
| Service              | Allow Access From          | Delete |
| 🔲 sshd               | 192.168.                   | 8      |
| 🔲 sshd               | lPitomy.com                |        |
|                      |                            |        |
| Add a New Item       |                            |        |
| Service              | Allow                      | Add    |

Figure 17 – PBX Host Access Page

The following table describes the features and functions available on the Host Access page:

| Fields/Buttons         | Description                                                   |
|------------------------|---------------------------------------------------------------|
| <b>Delete Selected</b> | This button allows you to delete multiple services at a time. |

**Note:** The parameter for the IP PBX Host Access is pre-configured per the manufacturer's specifications. We recommend that you **do not change** this configuration value.

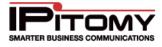

| Items                    |                                                                                         |
|--------------------------|-----------------------------------------------------------------------------------------|
| Load Factory<br>Defaults | This button will set the PBX back to the default Host Access settings.                  |
| Add a New Item           | This section is where you would add new rules for accessing special services on the PBX |

 Table 7 – Network Features and Descriptions

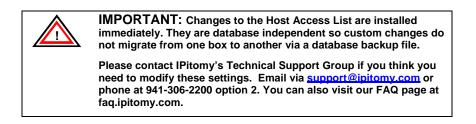

# Web Server Configuration

This feature allows you to define which IPs and/or domains can access the web server, as well as restart the Web Server. In order for changes to this list to take effect, you must Restart the Web Server.

The parameter for the IP PBX Web Server is pre-configured per the manufacturer's specifications. We recommend that you **do not change** this configuration.

| Host Access Web Server Access Control Lis   | t      |  |  |
|---------------------------------------------|--------|--|--|
| Web Server Configuration                    |        |  |  |
| Restart Web Server                          |        |  |  |
| Delete Selected Items Load Factory Defaults |        |  |  |
| Allow Access From                           | Delete |  |  |
|                                             | 8      |  |  |
|                                             |        |  |  |
| Add a New Item                              |        |  |  |
|                                             |        |  |  |

#### Figure 18 – Web Server Configuration Page

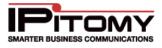

| Feature                  | Description                                                                                                    |
|--------------------------|----------------------------------------------------------------------------------------------------|
| Restart Web<br>Server    | This feature allows you to restart the web server so that changes made that impact server components can be applied.                                       |
|                          | Note: Restarting the server will not interrupt phone service. A reboot of the PBX system will also apply changes made to other attributes.                 |
| Allow Access<br>From     | Defines the networks and/or domains that are allowed to access the PBX. The "Allow" format may be:                                                         |
|                          | <ul> <li>Domain name</li> <li>Full IP address</li> <li>Partial IP address</li> <li>Network / netmask pair</li> <li>Network / CIDR specification</li> </ul> |
| Delete Selected<br>Items | This button allows you to delete multiple services at a time.                                                                                              |
| Load Factory<br>Defaults | This button will set the PBX back to the default Web Server settings.                                                                                      |
| Add a New Item           | This section is where you would add new rules for accessing the Web Server                                                                                 |

Table 8 – Web Server Features and Descriptions

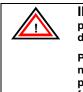

**IMPORTANT:** Changes to the Web Server Access List are preconfigured. They are database independent so custom changes do not migrate from one box to another via a database backup file. Please contact IPitomy's Technical Support Group if you think you

need to modify these settings. Email via <u>support@ipitomy.com</u> or phone at 941-306-2200 option 2. You can also visit our FAQ page at faq.ipitomy.com.

## Add New Permission

- 1 Navigate to System -> Access Control
- 2 Click on the **Web Server** button located at the top of the page. The **Web Server Configuration** page appears.
- 3 In the Add a New Item section, enter the network or domain you want to allow to access the PBX web server
- 4 Click the **ADD** button.
- 5 The new permission rule will be displayed under Allow Access From window above
- 6 Click on the **Restart Web Server** button.
- 7 Click OK when prompted to confirm you wish to restart the Web Server

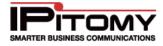

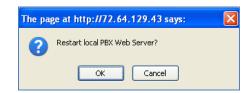

8 A "*Please Standby*" message appears. Once the reboot process is completed you will be returned to the **Web Server Configuration** page.

### Load Factory Default

This feature allows you to restore the manufacturer's factory default settings. It will restore the settings to the factory recommended defaults.

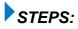

- 1 From the **Web Server** page, click **Load Factory Default** button. This will return or restores the Allow Access From list back to the manufacturer's default setting.
- 2 Once the changes applied, you will need to restart the web server. Please refer to the *Restart Web Server* topic of this user guide for steps on how to restart the server.
- 3 Click on the Restart Web Server button.
- 4 Click OK when prompted to confirm you wish to restart the Web Server

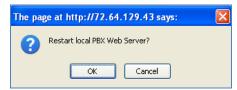

5 A "*Please Standby*" message appears. Once the reboot process is completed you will be returned to the **Web Server Configuration** page.

## Access Control List

The Access Control List defines what networks different PBX features are permitted to communicate with.

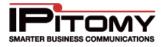

| Host Access Web Server Access Control List |                           |         |                             |  |
|--------------------------------------------|---------------------------|---------|-----------------------------|--|
| Loa                                        | Load Recommended Defaults |         |                             |  |
|                                            | Service                   | Port(s) | Rules                       |  |
| $\otimes$                                  | SIP                       | 5060    | DROP ALL EXCEPT             |  |
|                                            |                           |         | ⊗ 127.0.0.1                 |  |
|                                            |                           |         | 8 192.168.2.0/255.255.255.0 |  |
| $\otimes$                                  | Call Manager              | 5048    | DROP ALL EXCEPT             |  |
|                                            |                           |         | ⊗ 127.0.0.1                 |  |
|                                            |                           |         | 8 192.168.2.0/255.255.255.0 |  |
| $\otimes$                                  | TFTP                      | 69      | DROP ALL EXCEPT             |  |
|                                            |                           |         | 127.0.0.1                   |  |
|                                            |                           |         | 8 192.168.2.0/255.255.255.0 |  |
|                                            |                           |         |                             |  |
| Add                                        | New Rule                  |         |                             |  |
| Servi                                      | ice                       |         | SIP 💌                       |  |
| Host                                       | t(s)                      |         |                             |  |
| www                                        | .example.com              |         |                             |  |
| X.X.>                                      |                           |         |                             |  |
|                                            | c.x/y                     |         |                             |  |
| Cre                                        | ate Rule                  |         |                             |  |
| Add                                        | New Service               |         |                             |  |
|                                            |                           |         |                             |  |
| Service Name                               |                           |         |                             |  |
|                                            | Service Transport Both 💌  |         |                             |  |
| Service Ports Single (x)                   |                           |         |                             |  |
| Range (x:y)                                |                           |         |                             |  |
|                                            | ice Policy                |         | Deny List 💌                 |  |
|                                            | ate Service               |         |                             |  |

Figure 19 – Access Control List - Add New Rule Section

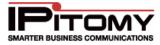

The following table outlines the parameters and descriptions for the Access Control List.

| Description                                                                                                    |
|----------------------------------------------------------------------------------------------------|
| Displays the name of configured services. Typical services on the PBX are:                                                   |
| SIP - Used for Calls                                                                                                    |
| Call Manager - Used for Desktop Call Manager                                                                                 |
| TFTP – Used by phones to pull down config and firmware files                                                                 |
| Displays the ports that were defined for a particular service.                                                               |
| SIP – 5060                                                                                                    |
| Call Manager – 5048                                                                                                    |
| TFTP - 69                                                                                                    |
| Displays the rules that were configured for a particular service.                                                            |
| Deny List – Accepts all traffic, unless specifically defined<br>Allow List – Denies all traffic, unless specifically defined |
|                                                                                                    |

**Table 9 – Access Control List Definitions** 

#### Load Recommended Default

This is the recommended method to set the Access Control List to the typically used settings.

- Navigate to PBX Setup→SIP 1
- 2 Set the LocalNet to match the network the PBX is installed on, Save, and Apply Changes
- Navigate to the Access Control List page, click Load Recommended Default 3 button. This will create default rules allowing the PBX to communicate to devices on the LocalNet in regards to SIP, Call Manager, and TFTP
- Click the Apply Changes link located on the right hand corner of the page, to 4 commit the changes to the database.

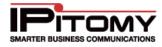

## Add New Service

| Add New Service   |              |  |
|-------------------|--------------|--|
| Service Name      | Test Manager |  |
| Service Transport | Both 💌       |  |
| Service Ports     |              |  |
| Single (x)        |              |  |
| Range (x:y)       |              |  |
| Service Policy    | Deny List 💌  |  |
| Create Service    |              |  |

Figure 20 – Access Control List Page - Add New Service Section

The following table outlines the parameters and descriptions required for adding a new service.

| Feature              | Description                                                                                                    |  |  |
|----------------------|----------------------------------------------------------------------------------------------------|--|--|
| Service Name         | This is the name of the new service and will populate the Service drop-down list in the Add New Rule section.                                                                                                    |  |  |
| Service<br>Transport | This is the service type that will be used to transport the message. The options are Both, TCP or UDP.                                                                                                    |  |  |
|                      | SIP and RTP traffic both occur on UDP, TFTP traffic is UDP, and Call Manager traffic is TCP. Any other rules created would need to be configured for the protocol used by this service.                                                                              |  |  |
| Service Ports        | This is the port information that is associated with the host. You can enter a single or range of ports that will be used for this service. SIP uses 5060, Call Manager uses 5048, and TFTP uses 69. Other services must be configured to use the appropriate ports. |  |  |
| Service Policy       | This is the umbrella rule for the service, which will be further defined under Add New Rules. The options are:                                                                                                    |  |  |
|                      | <b>Deny List; ACCEPT ALL EXCEPT</b> rule will apply. This will allow all traffic on the defined port, allowing you to configure a list of Denied IP addresses.                                                                                                    |  |  |
|                      | Allow List: DROP ALL EXCEPT rule will apply. This will block all traffic on the defined port, allowing you to configure a list of Allowed IP addresses.                                                                                                    |  |  |
|                      | Table 10 – Add New Service Settings and Descriptions                                                                                                    |  |  |

The following outlines the steps to add a new service in the PBX system.

- 1 Navigate to System→Access Control
- 2 Click on the Access Control List button, The Access Control List page appears.
- **3** From the **Add New Service** section, enter a Name, and select the appropriate Transport Protocol, Ports, and Policy; then click the **Create Service** button.

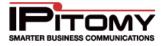

- 4 The new service and its associated values will be displayed in the Service listing.
- 5 Click the **Apply Changes** link located on the right hand corner of the page, to commit the changes to the database.

The following table outlines the parameters and descriptions required for adding a new rule.

| Feature | Description                                                                                                 |
|---------|----------------------------------------------------------------------------------------------------|
| Service | This drop-down list is populated when a new services is added. This is done in the Add New Service section. |
| Host(s) | This is the IP Address, Domain Name or URL of the host.                                                     |

Table 11 – Add New Rule Settings and Descriptions

### Add New Rule

The following outlines the steps to add a new rule for Services in the PBX system.

# STEPS:

- 1 Navigate to System→Access Control, click on the Access Control List button, the Access Control List appears.
- 2 From the Add New Rule section, select the Service type from the drop-down list.
- 3 Enter the Host/s to be allowed/denied by the service
- 4 Click the **Create Rule** button.
- 5 The new rule is added and will be displayed in the rules list.
- 6 Click the **Apply Changes** link located on the right hand corner of the page, to commit the changes to the database.

## **Delete Rules or Services**

The following outlines the steps to delete existing rules or services.

- 1 From the **Service** section of the **PBX Access Access Control List** page, find the service or rule that you want to delete.
- 2 Click on 🖄 icon to the left of either the service or rule. The selected item is removed from the list.
- 3 Click the **Apply Changes** link located on the right hand corner of the page, to commit the changes to the database.

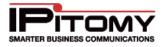

# PROVIDERS

Providers are telephone lines, VoIP providers and other telecommunication resources. This section of the system's online administration is where these provider resources are configured. The PBX system is equipped to handle two types of provider setting's Hardware Trunks and SIP Providers.

# **Hardware Trunks**

Hardware trunks are associated with telephone lines that connect to the PSTN. These lines process inbound and outbound communication traffic that flows over communication channels. For example, a T1 can be a trunk resource that has multiple lines and multiple Direct Inward Dialed (DID) numbers. These individual numbers can be routed to different destinations within the system.

# **Connection Types**

The IP PBX is equipped to support an assortment of hardware cards as discussed earlier. Depending on which card you have, the PBX can integrate with analog lines, T1, or PRI.

# Provisioning a New Hardware Trunk Group

Provisioning a hardware trunk defines how the system works with the provider equipment, tells the system what phone numbers are associated with the trunk, and establishes rules for the system to follow when processing incoming and outgoing calls through this physical network connection.

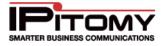

|                                                    | tion                                                            |            |                   |             |         |           |                  |            |                  |      |     |       |
|----------------------------------------------------|-----------------------------------------------------------------|------------|-------------------|-------------|---------|-----------|------------------|------------|------------------|------|-----|-------|
| Slot                                               | Channels                                                        |            |                   | Ν           | lodel   |           |                  |            |                  |      |     |       |
| Card 1                                             | Yes                                                             |            |                   | [           | Т110Р/Т | 120P      | ~                |            |                  | Set  | Add | Lines |
| Card 2                                             |                                                                 |            |                   |             | None    |           | *                |            |                  | Set  | Add | Lines |
| Channel G                                          | Groups                                                          |            |                   |             |         |           |                  |            |                  |      |     |       |
| Name                                               |                                                                 | Ch         | annels            | Card        | Actio   | ı         |                  |            |                  |      |     |       |
| T1 Trunks                                          |                                                                 | 1-2        | 23                | 1           | 1       | $\otimes$ |                  |            |                  |      |     |       |
|                                                    | Configuration                                                   |            |                   |             |         |           |                  |            |                  |      |     |       |
|                                                    | <b>T</b> :                                                      | 1.00       |                   |             |         |           | <b>F</b> i       | <b>C</b> - |                  | 0.01 |     |       |
| Span<br>1                                          | Timing                                                          | LBO<br>0 d | )<br>IB (CSU) / ( | )-133 ft (D | SX-1) 🔽 | ]         | Framing<br>esf 💌 |            | ding<br>3zs 💌    | PRI  |     | Set   |
| T-1 PRI Co                                         | 1                                                               | 0 d        | ib (CSU) / (      |             |         |           | esf 💌            | b          | 3zs 💌            |      |     | Set   |
| 1<br>F-1 PRI Co<br>Span                            | 1<br>onfiguration<br>Switch Type                                | 0 d        | IB (CSU) / (      | val Dia     | lplan   |           | esf 💌            | b          | 3zs 💌<br>D Chann |      |     | Set   |
| 1<br>Г-1 PRI Co                                    | 1                                                               | 0 d        | ib (CSU) / (      | val Dia     |         |           | esf 💌            | b          | 3zs 💌            |      | Set | Set   |
| 1<br>T-1 PRI Co<br>Span<br>1                       | 1<br>onfiguration<br>Switch Type                                | 0 d        | IB (CSU) / (      | val Dia     | lplan   |           | esf 💌            | b          | 3zs 💌<br>D Chann |      | Set | Set   |
| 1<br>T-1 PRI Co<br>Span<br>1                       | 1<br>onfiguration<br>Switch Type<br>National ISDN<br>ce Browser | 0 d        | IB (CSU) / (      | val Dia     | lplan   |           | esf 💌            | b          | 3zs 💌<br>D Chann |      | Set | Set   |
| 1<br>T-1 PRI Co<br>Span<br>1<br>USB Device<br>Slot | 1<br>onfiguration<br>Switch Type<br>National ISD<br>ce Browser  | 0 d        | IB (CSU) / (      | val Dia     | lplan   |           | esf 💌            | b          | 3zs 💌<br>D Chann |      | Set | Set   |

Figure 21 – Hardware Providers Trunk Setup Page

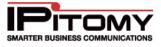

The following table describes the fields and functions available on the Hardware Trunks Provider Configuration page.

| Section               | Description                                                                                                    |  |  |  |
|-----------------------|----------------------------------------------------------------------------------------------------|--|--|--|
| Configuration Section |                                                                                                    |  |  |  |
| Slot                  | Defines which physical PCI slot the card is connected to.                                                                                                    |  |  |  |
| Channels              | This indicates whether the card has channels configured. Using the mouse to hover over this field will provide you with the number of channels at are set for this card.                |  |  |  |
| Model                 | This is the model or type of card.                                                                                                    |  |  |  |
| Set                   | This button changes the card set in the database for the adjacent slot.<br>The change is immediate and will delete trunks associated with another<br>card in the same slot.             |  |  |  |
| Add Lines             | Selecting this button will take you to the Channel Group Parameters Card Configuration page, where you can create a channel group.                                                      |  |  |  |
|                       | Channel Groups Section                                                                                                    |  |  |  |
| Name                  | The name associated with this channel group.                                                                                                    |  |  |  |
| Channels              | The number of channels that have been assigned.                                                                                                    |  |  |  |
| Card                  | The card number associated with the channel group.                                                                                                    |  |  |  |
| Action                | <ul> <li>Clicking on the pencil icon allows you edit the settings for the selected channel group.</li> <li>Clicking on the "X" icon allows you to delete/remove the selected</li> </ul> |  |  |  |
|                       | Clicking on the "X" icon allows you to delete/remove the selected channel group.                                                                                                    |  |  |  |
|                       | NOTE: You must delete channels from outbound routes in order to delete them.                                                                                                    |  |  |  |
|                       | T-1 Span Configuration                                                                                                    |  |  |  |
| Span                  | Should automatically set to the appropriate span in regards to the cards that are installed in the PBX.                                                                                 |  |  |  |
| Timing                | Set per your providers instructions, " <b>0</b> " (zero) would be the PBX provides timing, " <b>1</b> " would be the timing is provided by the Provider.                                |  |  |  |
| LBO                   | Line Build Out, set per your providers instructions.                                                                                                    |  |  |  |
| Framing               | Set per your provider's instructions.                                                                                                    |  |  |  |
| Coding                | Set per your provider's instructions.                                                                                                    |  |  |  |
| PRI                   | Check if the trunk is a PRI, leave blank if the trunk is a standard T-1.                                                                                                    |  |  |  |
|                       | T-1 PRI Configuration                                                                                                    |  |  |  |
| Span                  | Should automatically set to the appropriate span in regards to the cards that are installed in the PBX.                                                                                 |  |  |  |
| Switch Type           | Defines what type of equipment the PBX is communicating with. Set per your provider's instructions.                                                                                     |  |  |  |

| Set per your provider's instructions.                                                                         |
|----------------------------------------------------------------------------------------------------|
|                                                                                                    |
| Set per your provider's instructions.                                                                         |
| Set to 24.                                                                                                    |
| USB Device Browser                                                                                            |
| Should automatically set to the appropriate slot that corresponds to the USB slot the device is connected to. |
| Hardware Functions                                                                                            |
| This button will restart USB devices and PBX Services.                                                        |
|                                                                                                    |

| Table 12 – Hardware | <b>Trunk Provider</b> | Settings and Descriptions |
|---------------------|-----------------------|---------------------------|
|---------------------|-----------------------|---------------------------|

The following section outlines how to setup the parameters for hardware trunks.

#### **Configuring Hardware Trunks**

- 1 Navigate to Providers → Hardware Trunks. The Hardware Trunk (Providers) page appears. The hardware trunks and their values that have already been provisioned will be displayed.
- The system will allow configuring of up to 2 cards that interface with analog or T-1 2 devices. Select the card models installed in your IP PBX individually and click Set button for each card in order to tell the system which cards you have.
- 3 Once you have set the card, click the Add Lines button to the right of the corresponding card to define line/channel/trunk groups associated with that card. The Edit Hardware Provider page appears.

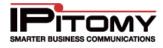

| Channel Group Parameters Card    | 11                                |                                            |                             |
|----------------------------------|-----------------------------------|--------------------------------------------|-----------------------------|
| Group Name:                      | Signalling Type:<br>fxs_ks  ❤     | Generate Ringing on outbound calls?        | Answer Incoming?<br>Yes 💌   |
| Start Channel:                   | FAX Detect:                       | Allow Caller to transfer an outbound call? | Answer After:               |
| End Channel:                     | Dial Prefix:                      | Allow Call<br>Recording? 🗖                 | Ext CID<br>Override?        |
| Use Caller ID:                   | Echo Cancellation:<br>Yes (128) 💌 | RX Gain:<br>0.0 db                         | Restrict CID<br>Override? 🔲 |
| Inbound Caller ID:<br>asreceived | Echo Cancellation Bridged:        | TX Gain:<br>0.0 db                         | Busy Detect:<br>Yes ♥ : 8   |
| Outbound Caller ID Name:         | Echo Training:<br>800             | Route Calls to:<br>None                    |                             |
| Outbound Caller ID Number:       | Relax DTMF (Detection):           | DTMF Tone Duration:<br>300                 | Use Inbound CoS<br>Off      |
|                                  |                                   |                                            |                             |
| Phone Numbers                    |                                   |                                            |                             |
| This section contains phone nur  | mbers, (sometimes called DIDs) a  | ssociated with this provider.              |                             |
| add                              | remove                            |                                            |                             |
| Destina                          | ation: None                       | Set                                        |                             |

#### Figure 22 – Add/Edit Hardware Provider Configuration Page

- 4 Edit the necessary parameters. Required fields are: Group Name, Signalling Type, Start Channel, and End Channel. The rest of the fields can be configured as needed, or left at their defaults. (refer to the table below for descriptions and recommended settings)
- 5 Click on the Save Changes button.
- 6 Click the **Apply Changes** link located on the right hand corner of the page to commit the changes to the database.

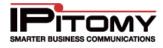

7 Once the changes are applied, navigate to the **Hardware Providers** page and click the **Restart USB and PBX Services** button.

The following table describes the fields and parameters available on the **Add/Edit Hardware Provider Configuration** page:

| Section/Field                                 | Description                                                                                                    |  |  |
|-----------------------------------------------|----------------------------------------------------------------------------------------------------|--|--|
| Channel Group Param                           | eters Card 1                                                                                                    |  |  |
| Group Name                                    | This is the name for the groups of channels you want to create. This Group Name will be associated with the line/channel group.                                                                                                    |  |  |
| Signaling Type                                | <ul> <li>This is the type of signaling used for these channels/lines. Recommendation and default settings are listed below:</li> <li>Analog lines should be set to fxs_ks.</li> <li>T-1 lines should be set to fxs_ls or em_w</li> <li>T-1 PRI lines should be set to pri_cpe.</li> </ul>                                                                                                    |  |  |
| Generate Ringing on<br>Outbound Calls?        | This should only be checked if the telephone company is not providing ringing. Default this is <b>disabled</b> .                                                                                                    |  |  |
| Answer Incoming?                              | This indicates whether the system should answer incoming calls on these lines/channels. The default value is <b>Yes</b> .                                                                                                    |  |  |
| Start & End Channel                           | Used to define the Start and End channel for this group on the associated card. If you would like a 1 channel group set the start and end channel to the same value (i.e. Start=1 and End=1).           IMPORTANT: If you wish to address analog lines           individually you must build multiple single channel groups.           T1 and PRI can be grouped with multiple channels and routed via DID. |  |  |
| Allow Caller to<br>transfer outbound<br>call? | This indicates whether the system will allow user to transfer a call they origninated that has been connected to the PSTN. Default this is <b>disabled</b> .                                                                                                    |  |  |
| Answer After                                  | If the system is configured to answer incoming calls, this defines how many seconds to wait before answering the call. At times this field needs to be tweaked to ensure consistent CID. Default this is set to <b>0</b> .                                                                                                    |  |  |
| Dial Prefix                                   | Digits defined here will be dialed out the trunk ahead of the digits dialed by the user. This would be required if your provider needs a 9 or some other digit to dial outbound. Analog trunks might need a one second pause which is denoted by a lowercase w. Default this is <b>blank</b> .                                                                                                    |  |  |
| Allow Call<br>Recording?                      | This setting toggles the ability to record calls on this trunk. Default this is <b>disabled</b> .                                                                                                    |  |  |
| Ext CID Override?                             | This setting allows the users to set an alternate caller ID under their extension that will override the outgoing caller ID. If this is enabled, then this allows extension caller id override capabilities. Default this is disabled.         Important: Contact your provider to determine whether CID override is allowed on your specific trunk                                                         |  |  |

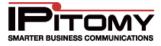

| Override?       enabled, this allows extension CID Override only for the phone numbers defined for this provider. Default this is disabled.         Use Caller ID       This setting indicates whether the system should attempt to detect caller id on the lines/channels in this group. Default this is set to Yes.         Echo Cancellation       This allows you to configure the Echo Cancel parameter. By default this is set to Yes (128) which will work in most scenarios. Adjustments can be made as needed.         RX Gain       This allows you to set or adjust the gain on sound received from these lines/channels. Typically these settings don't need to be changed from default settings, unless there are issues relating to the volume on the calls. (This setting is in decibles so 3.0 = 100% increases in volume). Default this is set to 0.0.         TX Gain       This allows you to set or adjust the gain on sound transmitted to these lines/channels. Typically these settings don't need to be changed from default settings, unless there are issues with the volume on the calls. (This setting is in decibles so 3.0 = 100% increases in volume). Default this is set to 0.0.         Inbound Caller ID       This is the name of the Caller ID of the inbound calls on this trunk. If set to the system default "asreceived', the calls will capture the Caller ID information sent over the incoming lines. Otherwise you can are rigor syntax or additional information.         Inbound Caller ID       This allows you to enable or disable the Echo Cancellation Bridge parameter on calls routed internally across the network. Set this parameter, we recommend that you contact if piomy's Technical Support Group at (441) 306-2200 for the proper syntax or additional information. <th< th=""><th></th><th></th></th<>                                  |                              |                                                                                                    |  |  |  |  |
|----------------------------------------------------------------------------------------------------|------------------------------|----------------------------------------------------------------------------------------------------|--|--|--|--|
| Use Caller ID       lines/channels in this group. Default this is set to Yes.         Echo Cancellation       This allows you to configure the Echo Cancel parameter. By default this is set to Yes (128) which will work in most scenarios. Adjustments can be made as needed.         RX Gain       This allows you to set or adjust the gain on sound received from these lines/channels. Typically these settings don't need to be changed from default settings, unless there are issues relating to the volume on the calls. (This setting is in decibles so 3.0 = 100% increases in volume). Default this is set to 0.0.         TX Gain       This allows you to set or adjust the gain on sound transmitted to these lines/channels. Typically these settings don't need to be changed from default settings, unless there are issues with the volume on the calls. (This setting is in decibles so 3.0 = 100% increases in volume). Default this is set to 0.0.         Inbound Caller ID       This allows you to set or adjust the gain on sound transmitted to these lines/channels. Typically these settings don't need to be changed from default settings, unless there are issues with the volume on the calls. (This setting is in decibles so 3.0 = 100% increases in volume). Default this is set to 0.0.         Inbound Caller ID       This is the name of the Caller ID of the inbound calls on this trunk. If set to the system default "asreceived', the calls will capture the Caller ID information sent over the incoming lines. Otherwise you can override the name and number that appears to those receiving calls on the corresponding channels.         Inbound Caller ID       This allows you to enable or disable the Echo Cancellation Bridge parameter or clalls routed internally across the network. Set this parameter, we                                    | Restrict CID<br>Override?    | enabled, this allows extension CID Override only for the phone numbers defined                                                                                                    |  |  |  |  |
| Echo Cancellation       Yes (128) which will work in most scenarios. Adjustments can be made as needed.         RX Gain       This allows you to set or adjust the gain on sound received from these lines/channels. Typically these settings don't need to be changed from default settings, unless there are issues relating to the volume on the calls. (This setting is in decibles so 3.0 = 100% increases in volume). Default this is set to 0.0.         TX Gain       This allows you to set or adjust the gain on sound transmitted to these lines/channels. Typically these settings don't need to be changed from default settings, unless there are issues with the volume on the calls. (This setting is in decibles so 3.0 = 100% increases in volume). Default this is set to 0.0.         Inbound Caller ID       This allows you to set or adjust the gain on sound transmitted to these lines/channels. Typically these settings don't need to be changed from default settings, unless there are issues with the volume on the calls. (This setting is in decibles so 3.0 = 100% increases in volume). Default this is set to 0.0.         Inbound Caller ID       This is the name of the Caller ID of the inbound calls on this trunk. If set to the system default "asreceived", the calls will capture the Caller ID information sent over the incoming lines. Otherwise you can override the name and number that appears to those receiving calls on the corresponding channels.         Echo Cancellation       This allows you to enable or disable the Echo Cancellation Bridge parameter on calls routed internally across the network. Set this parameter to "YES" (enable) if you want echo cancellation on calls that are bridged from one port to another on the network. Default this is set to No.         Busy Detect       By d                                    | Use Caller ID                |                                                                                                    |  |  |  |  |
| RX Gain       lines/channels. Typically these settings don't need to be changed from default settings, unless there are issues relating to the volume on the calls. (This setting is in decibles so 3.0 = 100% increases in volume). Default this is set to 0.0.         TX Gain       This allows you to set or adjust the gain on sound transmitted to these lines/channels. Typically these settings don't need to be changed from default settings, unless there are issues with the volume on the calls. (This setting is in decibles so 3.0 = 100% increases in volume). Default this is set to 0.0.         Inbound Caller ID       This is the name of the Caller ID of the inbound calls on this trunk. If set to the system default "asreceived", the calls will capture the Caller ID information sent over the incoming lines. Otherwise you can override the name and number that appears to those receiving calls on the corresponding channels.         Echo Cancellation Bridged       This allows you to enable or disable the Echo Cancellation Bridge parameter on calls routed internally across the network. Set this parameter to "YES" (enable) if you want echo cancellation on calls that are bridged from one port to another on the network. Default this is set to No.         Busy Detect       By default, this is set to YES and 8. This allows you to enable/disable and set the number of busy signals the system will detect before disconnecting from the call (hangs up). Set the parameter to "YES" if you want the PBX to hang up after it detects a busy signal. The number field is the number of busy signals.         Busy Detect       Any values entered here will display as the Outbound CID Name when making calls out this trunk. If this is left blank, the name displayed on outbound calls will match what is registered with the provider. Blank by | Echo Cancellation            | Yes (128) which will work in most scenarios. Adjustments can be made as                                                                                                    |  |  |  |  |
| TX Gain       lines/channels. Typically these settings don't need to be changed from default settings, unless there are issues with the volume on the calls. (This setting is in decibles so 3.0 = 100% increases in volume). Default this is set to 0.0.         Inbound Caller ID       This is the name of the Caller ID of the inbound calls on this trunk. If set to the system default "asreceived", the calls will capture the Caller ID information sent over the incoming lines. Otherwise you can override the name and number that appears to those receiving calls on the corresponding channels.         Echo Cancellation Bridged       IMPORTANT: If you need to change this parameter, we recommend that you contact IPitomy's Technical Support Group at (941) 306-2200 for the proper syntax or additional information.         Bridged       This allows you to enable or disable the Echo Cancellation Bridge parameter on calls routed internally across the network. Set this parameter to "YES" (enable) if you want echo cancellation on calls that are bridged from one port to another on the network. Default this is set to No.         Busy Detect       By default, this is set to YES and 8. This allows you to enable/disable and set the number of busy signals the system will detect before disconnecting from the call (hanging up). Set the parameter to "YES" if you want the PBX to hang up after it detects a busy signal.         Outbound Caller ID Name       Any values entered here will display as the Outbound CID Name when making calls out this trunk. If this is left blank, the name displayed on outbound calls will match what is registered with the provider. Blank by default.                                                                                                    | RX Gain                      | lines/channels. Typically these settings don't need to be changed from default settings, unless there are issues relating to the volume on the calls. (This setting                                                                            |  |  |  |  |
| Inbound Caller ID       system default "asreceived', the calls will capture the Caller ID information sent over the incoming lines. Otherwise you can override the name and number that appears to those receiving calls on the corresponding channels.         Import Action Caller ID       IMPORTANT: If you need to change this parameter, we recommend that you contact IPitomy's Technical Support Group at (941) 306-2200 for the proper syntax or additional information.         Echo Cancellation Bridged       This allows you to enable or disable the Echo Cancellation Bridge parameter on calls routed internally across the network. Set this parameter to "YES" (enable) if you want echo cancellation on calls that are bridged from one port to another on the network. Default this is set to No.         Busy Detect       By default, this is set to YES and 8. This allows you to enable/disable and set the number of busy signals the system will detect before disconnecting from the call (hanging up). Set the parameter to "YES" if you want the PBX to hang up after it detects a busy signal.         The number field is the number of busy tones the system must detect before it disconnects from the call (hangs up).         Any values entered here will display as the Outbound CID Name when making calls out this trunk. If this is left blank, the name displayed on outbound calls will match what is registered with the provider. Blank by default.         IMPORTANT: Contact your provider to determine whether                                                                                                    | TX Gain                      | lines/channels. Typically these settings don't need to be changed from default settings, unless there are issues with the volume on the calls. (This setting is in                                                                             |  |  |  |  |
| Echo Cancellation<br>Bridgedcalls routed internally across the network. Set this parameter to "YES" (enable) if<br>you want echo cancellation on calls that are bridged from one port to another on<br>the network. Default this is set to No.Busy DetectBy default, this is set to YES and 8. This allows you to enable/disable and set the<br>                                                                                                    | Inbound Caller ID            | system default " <b>asreceived</b> ', the calls will capture the Caller ID information sent<br>over the incoming lines. Otherwise you can override the name and number that<br>appears to those receiving calls on the corresponding channels. |  |  |  |  |
| Busy Detectnumber of busy signals the system will detect before disconnecting from the call<br>(hanging up). Set the parameter to "YES" if you want the PBX to hang up after it<br>detects a busy signal.Busy DetectThe number field is the number of busy tones the system must detect before it<br>disconnects from the call (hangs up).Outbound Caller ID<br>NameAny values entered here will display as the Outbound CID Name when making<br>calls out this trunk. If this is left blank, the name displayed on outbound calls will<br>match what is registered with the provider. Blank by default.                                                                                                    | Echo Cancellation<br>Bridged | calls routed internally across the network. Set this parameter to" <b>YES</b> " (enable) if you want echo cancellation on calls that are bridged from one port to another on                                                                   |  |  |  |  |
| Outbound Caller ID       Any values entered here will display as the Outbound CID Name when making calls out this trunk. If this is left blank, the name displayed on outbound calls will match what is registered with the provider. Blank by default.         IMPORTANT: Contact your provider to determine whether                                                                                                    | Busy Detect                  | number of busy signals the system will detect before disconnecting from the call (hanging up). Set the parameter to " <b>YES</b> " if you want the PBX to hang up after it                                                                     |  |  |  |  |
| Outbound Caller ID       calls out this trunk. If this is left blank, the name displayed on outbound calls will match what is registered with the provider. Blank by default.         Name       IMPORTANT: Contact your provider to determine whether                                                                                                    |                              |                                                                                                    |  |  |  |  |
| IMPORTANT: Contact your provider to determine whether                                                                                                    | Outbound Caller ID           | calls out this trunk. If this is left blank, the name displayed on outbound calls will                                                                                                    |  |  |  |  |
|                                                                                                    | Name                         |                                                                                                    |  |  |  |  |

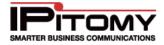

| Outbound Caller ID<br>Number | Any numbers entered here will display as the Outbound CID number when making calls out this trunk. If this is left blank, the number displayed on outbound calls will match what is registered with the provider. <b>Blank</b> by default.                                                                                                    |  |  |  |  |
|------------------------------|----------------------------------------------------------------------------------------------------|--|--|--|--|
| Number                       | IMPORTANT: Contact your provider to determine whether<br>CID override is allowed on your specific trunk                                                                                                    |  |  |  |  |
| Echo Training                | This parameter is used to adjust the time spent training the echo cancellation algorithm before a call is picked up. The length of time is set in milliseconds (ms), and is set to <b>800</b> by default.                                                                                                    |  |  |  |  |
| Route Calls to               | This is the default destination for the trunk. A destination is where calls from this provider will be routed to, unless a specific Direct Inward Dial (DID) is indicated. A typical destination is defined as a Menu, Extension, Schedule, Voicemail, or a Ring Group. This can also be set under the Incoming Routing page.                          |  |  |  |  |
| Relax DTMF                   | This allows you to turn <b>On/Off</b> the Relax DTMF detection. Enabling this setting allows the line/channels to be more permissive of tone lengths and result in over detecting. By default this is set to <b>No</b> .                                                                                                    |  |  |  |  |
| (Detection)                  | IMPORTANT: We recommend that this parameter is set to<br>NO unless you are having issues. Please contact IPitomy's<br>Technical Support Group for assistance or more<br>information.                                                                                                    |  |  |  |  |
| DTMF Tone Duration           | This allows you to set the DTMF tone duration in milliseconds (ms) for generated tones generated by calls bridged to SIP devices. Default value of <b>300</b> .                                                                                                    |  |  |  |  |
| Use Inbound CoS              | This allows you to enable/disable inbound routing and provides the dial plan the corresponds to the outbound routes in this Class of Service (CoS). This is <b>Off</b> default.                                                                                                    |  |  |  |  |
|                              | IMPORTANT: Use this only if you intend to provide PSTN connectivity to 3 <sup>rd</sup> party equipment. Please contact IPitomy's Technical Support Group for assistance or more information.                                                                                                    |  |  |  |  |
| Phone Numbers                | On a T1 or PRI, this is where you would configure any DID information. Only numbers or a + should be entered for a DID. Once configured, you can define a different inbound destination for each number, allowing you to route calls to separate places. Contact your provider to find out if they are sending 4, 7, or 10 digits inbound for the DID. |  |  |  |  |

Table 13 – Hardware Provider Configuration Settings and Descriptions

## Add Phone Numbers to Hardware Provider

Once all the destinations are created, they will appear in a drop-down list and can be selected for updating.

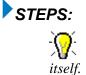

If a DID destination is set to NONE, it will route to the default location for the trunk

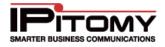

- From Channel Groups section of the Hardware Provider page, click the *f* icon 1 to the right of the name you want to modify. The Edit Hardware Providers page appears.
- 2 The hardware trunks and their values that have already been provisioned will be displayed. Scroll down the page to the **Phone Numbers** section. Enter the phone number that you want to add then click the **ADD** button. You can also copy and paste a list in. The list should be separated by newline characters.
- The phone number entered will appear in the drop-down list to the right of the ADD 3 button. The numbers will be listed in sequential order.
- Save Changes Click on the button to save the changes to the system. 4
- Click the Apply Changes link located on the right hand corner of the page, to 5 commit the changes to the database.

#### Remove Phone Numbers from Hardware Provider

## STEPS:

- From Channel Groups section of the Hardware Provider page, click the 🥓 icon 1 to the right of the name you want to modify. The Edit Hardware Providers page appears.
- 2 Scroll down the page and click on the field to the left of the **REMOVE** button. Scroll through the drop-down list to find the phone number that you want to remove.
- 3 Click on the desired phone number. Click on the **REMOVE** button to the right of the list. The phone number is deleted and will not appear in the drop-down list.

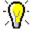

Use the CTRL or SHIFT button to select multiple or a range of extensions from the list.

- Save Changes Click on the button to save the changes to the system. 4
- Click the **Apply Changes** link located on the right hand corner of the page, to 5 commit the changes to the database.

# **Provisioning SIP Providers**

SIP Providers are VoIP service provider accounts or other SIP-based devices that provide PSTN connectivity. SIP provider accounts can have multiple phone numbers or Direct Inward Dialing numbers (DIDs). The individual numbers can be routed to different destinations within the system as DIDs.

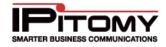

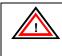

IMPORTANT: SIP Providers settings vary widely. To simplify the provisioning process, we recommend that you ask the provider for a sample Asterisk configuration. Please contact IPitomy's Technical Support Group for assistance.

| Add Provider |        |
|--------------|--------|
| Name         | Action |
| SIP Trunk    | / 😣    |

Figure 23 – SIP Providers Configuration Main Page

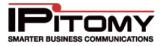

| SIP Provider                        |                      |
|-------------------------------------|----------------------|
| Name:                               |                      |
| User Type:                          | friend 💌             |
| DTMF Mode:                          | auto 💌               |
| Host:                               |                      |
| Port:                               | O Default O Custom   |
| Register:                           | ◯ Yes ◯ No ◯ Custom  |
| Authentication:                     | ◯ Yes ◯ No ◯ Custom  |
| Auth User:                          | O Default O Custom   |
| From User:                          | O Default O Custom   |
| From Domain:                        | O Default O Custom   |
| Realm:                              | O Default O Custom   |
| Outbound Proxy:                     | O Disabled O Enabled |
| Username:                           |                      |
| Secret:                             |                      |
| Inbound Caller ID:                  |                      |
| Outbound Caller ID Name:            |                      |
| Outbound Caller ID Number:          |                      |
| Call Limit:                         | 1                    |
| Qualify:                            | 30000                |
| Default Destination:                | None 💌 💌             |
| Dial Prefix:                        |                      |
| Area Code:                          |                      |
| Generate Ringing on outbound calls: |                      |
| Allow Outbound Caller to transfer:  |                      |
| Allow Call Recording:               |                      |

## Figure 24 – Add/Edit SIP Provider Configuration Page 1

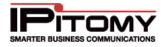

| Ext CID Override:                        |                                                                                                   |
|------------------------------------------|---------------------------------------------------------------------------------------------------|
| Restrict CID Override:                   |                                                                                                   |
| Can Reinvite:                            | ○ Yes ○ No ○ N/A                                                                                  |
| Insecure:                                | Very 💌                                                                                            |
| Allow Codecs:                            | Disabled Enabled<br>G.723.1 A G.711 (ulaw)<br>G.726 G.711 (alaw)<br>ILBC GSM Delete<br>Add Delete |
|                                          |                                                                                                   |
| Phone Numbers                            |                                                                                                   |
| This section contains phone numbers, (so | metimes called DIDs) associated with this provider.                                               |
|                                          | Remove                                                                                            |
| Add                                      |                                                                                                   |
| Destination:                             | None Set                                                                                          |
| Save Changes                             |                                                                                                   |

## Figure 25 – Add/Edit SIP Provider Configuration Page 2

The following table describes the fields and functions available on the SIP Provider Configuration page:

| Sections/Fields | Description                                                                             |  |  |  |  |  |  |
|-----------------|-----------------------------------------------------------------------------------------|--|--|--|--|--|--|
|                 | SIP Provider Section                                                                    |  |  |  |  |  |  |
| Name            | Name assigned to the SIP Provider. If given a username, this needs to match that field. |  |  |  |  |  |  |

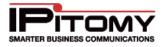

| User Type       | User type of the associated SIP Provider. This can be User, Friend, or Peer.                                                                                                    |
|-----------------|----------------------------------------------------------------------------------------------------|
| DTMF Mode       | DTMF tone for the trunk. This can be Inband, rfc2833, info, or auto.                                                                                                    |
| Host            | The domain or IP address associated with the SIP host.                                                                                                    |
| Port            | If your SIP provider requires registration on a port other than the default 5060, set this field to Custom and enter that port value; otherwise set to Default.                                                                                 |
|                 | NOTE: Be sure to forward this alternate port in your router or the traffic will not be passed through.                                                                                                    |
|                 | Registration option for the SIP Provider.                                                                                                    |
|                 | • <b>YES</b> = Automatically generates based upon provided settings                                                                                                    |
| Register        | • NO = Doesn't require authentication from the SIP Provider                                                                                                    |
|                 | <ul> <li>CUSTOM =Allows for any special authentication rules required from<br/>the SIP Provider</li> </ul>                                                                                                    |
|                 | Authorization or authentication requirements for the SIP Provider.                                                                                                    |
|                 | • YES = Automatically generates based upon provided settings                                                                                                    |
| Authorization   | • <b>NO</b> = Doesn't require authentication from the SIP Provider                                                                                                    |
|                 | CUSTOM =Allows for any special authentication rules required from the SIP Provider                                                                                                    |
| Authorized User | Some providers require a different Authorization User Name than the Username provided. The sample asterisk configuration from your provider will let you know if this field needs to be set to <b>Custom</b> ; otherwise set to <b>Default.</b> |
| From User       | The sample asterisk configuration from your provider will let you know if this field needs to be set to <b>Custom</b> ; otherwise set as <b>Default.</b>                                                                                        |
| From Domain     | This parameter is rarely used and if needed, the SIP Domain information can be obtained from your SIP Provider                                                                                                    |
| Realm           | If your provider requires you to set the Realm to something other than asterisk, set to <b>Custom</b> and enter the realm given; otherwise this can be set to <b>Default</b> .                                                                  |
| Outbound Proxy  | <b>Enable</b> if the SIP Provider requires you to provide a different outbound IP address, otherwise leave as <b>Default</b> .                                                                                                    |
| Username        | Username used for Registration and Authentication.                                                                                                    |
| Secret          | The password used for SIP Registration and Authentication.                                                                                                    |

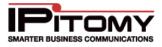

| Inbound Caller ID                        | This parameter should be left blank to display incoming caller ID as received. Otherwise you can override the name and number that appears to those receiving calls on the corresponding channels.         Important: If you need to configure the system in a different way, please contact IPitomy's Technical Support Group for assistance and the proper syntax needed.         Contact us via phone at 941-306-2200 option 2 or via email at support@ipitomy.com.         Additional information can be found at faq.ipitomy.com. |  |  |  |  |  |  |
|------------------------------------------|----------------------------------------------------------------------------------------------------|--|--|--|--|--|--|
|                                          |                                                                                                    |  |  |  |  |  |  |
| Outbound Caller                          | Enter an outbound Caller ID name that will override the Caller ID name that is displayed on outgoing calls through this provider.                                                                                                    |  |  |  |  |  |  |
| ID Name                                  | IMPORTANT: Contact your provider to determine whether<br>CID override is allowed on your specific trunk                                                                                                    |  |  |  |  |  |  |
| Outbound Caller                          | Enter the Caller ID number that will override on outgoing calls through this provider                                                                                                    |  |  |  |  |  |  |
| ID Number                                | IMPORTANT: Contact your provider to determine whether<br>CID override is allowed on your specific trunk                                                                                                    |  |  |  |  |  |  |
| Call Limit                               | Set to match the number of concurrent calls allowed by the SIP trunk.                                                                                                    |  |  |  |  |  |  |
| Qualify                                  | This is the number of milliseconds (ms) the system should wait before checking to see if the SIP provider is available. Check with your provider to see what value this should be set to. Typically this can be left at the default value of 30000.                                                                                                    |  |  |  |  |  |  |
| Default<br>Destination                   | This is where all inbound calls will be routed to, unless a different specific destination is designated for DIDs on an individual basis.                                                                                                    |  |  |  |  |  |  |
| Dial Prefix                              | Set this parameter only if the SIP Provider requires it.                                                                                                    |  |  |  |  |  |  |
| Generate Ringing<br>On Outbound<br>Calls | This parameter should only be enabled (checked) if ringing is not provided by the SIP Provider.                                                                                                    |  |  |  |  |  |  |
| Allow Outbound<br>Caller to transfer     | Enabling this parameter allows a user to transfer a call that they originated on this trunk. Default is <b>disabled.</b>                                                                                                    |  |  |  |  |  |  |
| Allow Call<br>Recording                  | If enabled (checked), this parameter allows calls to be recorded.                                                                                                    |  |  |  |  |  |  |
| Ext CID Override                         | If enabled (checked), this parameter allow the users to set an alternate caller ID under their extension that will override the outgoing Caller ID. Default is <b>disabled.</b>                                                                                                    |  |  |  |  |  |  |
|                                          | IMPORTANT: Contact your provider to determine whether<br>CID override is allowed on your specific trunk                                                                                                    |  |  |  |  |  |  |
| Restrict CID<br>Override?                | This setting is used to limit an extension's ability to override Caller ID (CID). If <b>enabled</b> , this allows extension CID Override only for the phone numbers defined for this provider. Default this is <b>disabled</b> .                                                                                                    |  |  |  |  |  |  |

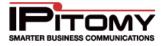

| Can Reinvite       This parameter allows a mechanism to reconnecting calls midstream         • YES = if the phone type allows the re-invite feature         • NO = if the phone type does not allow the re-invite feature         • N/A = accepts the system wide default defined under PBX<br>Setup→SIP→Advanced. If the default setting is acceptable and<br>works within your business, we recommend leaving the parameter<br>to N/A.         This parameter allows you to specify how to handle connections with<br>peers. Explanation of the different options available on the drop-down<br>are:         • PORT = Ignore the port number where authentication came from         • INVITE = Do not require the initial invite to authenticate. |      |
|----------------------------------------------------------------------------------------------------|------|
| <ul> <li>NO = if the phone type does not allow the re-invite feature</li> <li>N/A = accepts the system wide default defined under PBX<br/>Setup→SIP→Advanced. If the default setting is acceptable and<br/>works within your business, we recommend leaving the parameter<br/>to N/A.</li> <li>This parameter allows you to specify how to handle connections with<br/>peers. Explanation of the different options available on the drop-down<br/>are:</li> <li>PORT = Ignore the port number where authentication came from</li> </ul>                                                                                                    |      |
| <ul> <li>Can Reinvite         <ul> <li>N/A = accepts the system wide default defined under PBX<br/>Setup→SIP→Advanced. If the default setting is acceptable and<br/>works within your business, we recommend leaving the parameter<br/>to N/A.</li> </ul> </li> <li>This parameter allows you to specify how to handle connections with<br/>peers. Explanation of the different options available on the drop-down<br/>are:         <ul> <li>PORT = Ignore the port number where authentication came from</li> </ul> </li> </ul>                                                                                                    |      |
| <ul> <li>Setup→SIP→Advanced. If the default setting is acceptable and works within your business, we recommend leaving the parameter to N/A.</li> <li>This parameter allows you to specify how to handle connections with peers. Explanation of the different options available on the drop-down are:         <ul> <li>PORT = Ignore the port number where authentication came from the initial invite to authentication.</li> </ul> </li> </ul>                                                                                                    |      |
| <ul> <li>peers. Explanation of the different options available on the drop-downare:</li> <li>PORT = Ignore the port number where authentication came from INV/ITE - Do not require the initial invite to outhenticate.</li> </ul>                                                                                                    |      |
| <b>INVITE</b> Do not require the initial invite to outher tights                                                                                                    |      |
| • INVITE = Do not require the initial invite to authenticate.                                                                                                    |      |
| inscourc                                                                                                    |      |
| • <b>PORT+INVITE</b> = Do not require initial invite to authenticate and ignore the port where the request came from.                                                                                                    |      |
| • YES – To match a peer based by IP Address only and not the po                                                                                                    | ort. |
| VERY – To allow registered hosts to call without re-authenticatin                                                                                                    | g.   |
| Allow Codecs Encodes a stream or signal for transmission. Select which codecs will enabled for this provider. Can typically be left to defaults.                                                                                                    | l be |
| Phone Numbers Section                                                                                                    |      |
| Phone NumbersThis is where you would configure any DID information. Only number<br>a + should be entered for a DID. Once configured, you can define a<br>different inbound destination for each number, allowing you to route o<br>to separate places. Contact your provider to find out if they are send<br>7, or 10 digits inbound for the DID.                                                                                                    | alls |

Table 14 – SIP Provider Configuration Settings and Descriptions

## Add New SIP Provider

The following section outlines the steps to add a new SIP Provider in the PBX system.

- 1 Click **Providers SIP Providers**. The **SIP Providers** page appears.
- 2 Click on the **Add Provider** button. The **Edit SIP Provider** page is displayed.
- **3** Configure the pertinent fields per your SIP Providers instructions. See the table above for descriptions.
- 4 Click on the Save Changes button.
- 5 Click the **Apply Changes** link located on the right hand corner of the page, to commit the changes to the database.

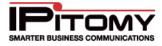

#### Add Phone Numbers

The following section outlines the steps to Add phone numbers to the SIP Provider.

## STEPS:

- 1 Click **Providers**→**SIP Providers**. The **SIP Providers** page appears.
- 2 From the SIP Providers page, select the SIP provider link (under the Name field) or

```
the left icon to the left of the provider you want to modify. The Edit SIP Providers page appears.
```

- 3 Scroll down to the **Phone Numbers** section of the page. Enter the phone number in the box above the ADD button then click **ADD**. The number enter will appear in the list to the right of the box.
- 4 To add multiple phone numbers at one time, press the **ENTER** key to move to the next space on the list then enter the number. Click on the **ADD** button and all the numbers will appear in the list box (on the right). You can also copy and paste a list in. The list should be separated by newline characters.
- 5 Click on the Save Changes button, once all the numbers have been added, to save the changes.
- 6 Click the **Apply Changes** link located on the right hand corner of the page, to commit the changes to the database.

#### **Remove Phone Numbers**

The following section outlines the steps to remove phone numbers from the SIP Provider.

- 1 Click **Providers**→**SIP Providers**. The **SIP Providers** page appears.
- 2 From the SIP Providers page, select the SIP provider link (under the **Name** field) or the *licenter in the line in the line in the provider you want to modify.* The **Edit SIP Providers** page appears.
- 3 Scroll down to the **Phone Numbers** section of the page. Select the number that you want to remove from the list then click the **REMOVE** button. The number enter will be deleted from the list.
- 4 To remove multiple phone numbers, hold down the SHIFT key to select the numbers in sequence or the CTRL key to select in random order. Click the REMOVE button to delete the numbers selected.
- 5 Click on the Save Changes button, to save the changes.
- 6 Click the **Apply Changes** link located on the right hand corner of the page, to commit the changes to the database.

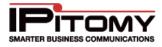

#### Set Destination

The following section outlines the steps to set a Destination for DID phone numbers.

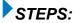

- 1 Click **Providers**→**SIP Providers**. The **SIP Providers** page appears.
- 2 From the SIP Providers page, select the SIP provider link (under the Name field) or the *link* icon to the left of the provider you want to modify. The Edit SIP Providers page appears.
- 3 Scroll down to the **Phone Numbers** section of the page. Select the number that you want to assign a destination. Select the desired Destination from the drop-down list then click the **SET** button.
- 4 To assign the same destination to multiple phone numbers, hold down the SHIFT key to select the numbers in sequence or the CTRL key to select in random order. Click the desired Destination from the drop-down list the click SET button. You can also set the destinations under Call Routing→Outgoing.
- 5 Click on the Save Changes button, to save the changes.
- 6 Click the **Apply Changes** link located on the right hand corner of the page, to commit the changes to the database.

## **Delete SIP Provider**

The following section outlines the steps to DELETE a SIP Provider in the PBX system.

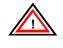

**IMPORTANT:** You must remove all instances of the SIP provider from any outbound dialing routes before you can delete it.

# STEPS:

- 1 Click **Providers SIP Providers**. The **SIP Providers** page appears.
- 2 From the **SIP Providers** page, <sup>(M)</sup> icon to the left of the provider you want to delete. The SIP provider will be removed and will no longer appear on the list.

3 Click on the Save Changes button, to save the changes.

4 Click the **Apply Changes** link located on the right hand corner of the page, to commit the changes to the database.

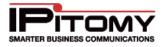

# DESTINATIONS

Destinations are the various places that a call can be routed to within the system. The destinations dropdown list is populated as destinations are added to the system. During system implementation, if destinations are populated first it is easier to provision the hardware trunks because all of the destinations will be available in the drop down menu. These system destinations should be obtained in advance to simplify the setup process. In most cases, there will be a menu to setup for an automated attendant. There will also be business hours to setup. We recommend that you use the **IPitomy Setup Worksheet** to help you gather and organize the necessary provisioning information prior to installation (see the figure below). The Setup Worksheet can be found on IPitomy's website.

# (Please refer to the "Installation Worksheet" section of this user guide for details on how to use the Setup Worksheet).

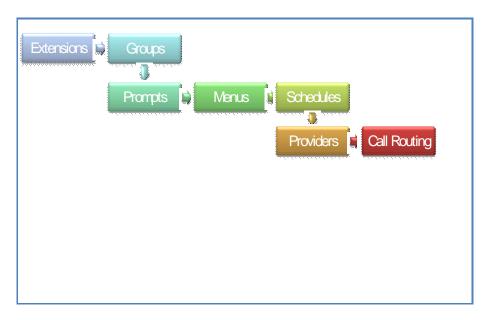

Figure 26 – IP PBX Data Components

- **Extensions:** are individual extensions assigned to a telephone. When an extension is created, a voicemail box is also created. This voicemail box is automatically the destination for an extension call which exceeds its ring time.
- **Groups:** are groups of extensions that can have different ringing strategies and can be routed from any trunk, another destination or dialed from an extension.
- **Menus:** are used for creating automated attendant menus to route callers to different destinations within the system. The voice prompt can also be used to play information like driving directions.
- **Conference Rooms:** allow multiple users to participate in the same call. Callers can be routed to a Conference via; direct dialing, through a DID, using an automated attendant or transferred by a person.
- Voicemail Boxes: are where callers leave a message when someone is not available at an extension. Voicemail boxes that are created separate from extensions can be used to route

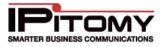

callers after hours or as an overflow destination. Note that in the current implementation Voicemail Boxes without an extension cannot be dialed with only the voicemail box number. You can enter as one leaving a message by dialing **\*+** box number or you can check the messages by going through the voicemail gateway or dialing 924.

- **Schedules:** route callers to different destinations in the organization during specified times and dates.
- **Branch Office:** connections provide broadband access to other branch locations by dialing a short access code followed by the extension number. Branch Extensions can also be defined as part of a branch office. These are remote extensions that can be dialed directly as though they were local extensions on your PBX. Branch Extensions also appear in drop down boxes for routing calls to specific destinations.

## Extensions

Extensions define where specific people or departments can be reached in an organization. They should be setup first in the system. The following is a list of the various settings/parameters that will can be updated for each extension. The parameters you configure for the extensions will vary based on the customer's general business practices.

- General Settings
- Forwarding Settings
- Advanced Network Settings
- Advanced Voicemail Settings
- Advanced Allow Codecs Settings
- Advanced Calling Permissions
- Advanced Follow-Me

## Add/Import Tab

The **Add/Import** tab allows you to create new extensions or edit existing extensions.

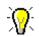

Use the Setup Worksheet to upload the CSV file and automatically create the Extension information. Please refer to the Setup Worksheet section of this guide for details.

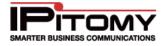

| Extensions:       10       Add       CSV File:       Browse       Import       Export CSV         Extensions         12 items       Edit PBX Settings       Delete All         Name       Number       Status         Judy Garland       111       jgarland@aol.com       active       Import       Import       Import         Judy Garland       111       jgarland@aol.com       active       Import       Import       Import       Import       Import         Inger Woods       113       twood@yahoo.com       active       Import       Import       <                                                                                                    | Add / Import  | View     | Search | Auto-Disco | overy | Departments       |             |        |        |              |    |              |
|----------------------------------------------------------------------------------------------------|---------------|----------|--------|------------|-------|-------------------|-------------|--------|--------|--------------|----|--------------|
| Interview       Edit PBX Settings       Delete All         Name       Number       Status         Judy Garland       111       jgarland@aol.com       active       Image: Status         Tiger Woods       113       twood@yahoo.com       active       Image: Status         Donna Adams       186       adams@ipitomy.com       active       Image: Status         Cbeavers       201       cbeavers@IPITOMY.COM       active       Image: Status         Roger Townsend       204       who@ipitomy.com       active       Image: Status         John Wayne       230       j.wayne@ipitomy.com       active       Image: Status         EJ       2207       ej@ipitomy.com       active       Image: Status         Jeff Ulrich - Demo 1       6200       julrich@cscphones.com       active       Image: Status         Barbara Walker       6270       bwalker@iperfection.com       active       Image: Status         Don Merrill       6280       dmerrill@iperfection.com       active       Image: Status                                                                                                    | Extensions:   | 10       | Add    | CSV File:  |       |                   |             | Browse | Import | Export CSV   |    |              |
| Name       Number       Status         Judy Garland       111       jgarland@aol.com       active       Image: Status         Tiger Woods       113       twood@yahoo.com       active       Image: Status         Donna Adams       186       adams@ipitomy.com       active       Image: Status         Cbeavers       201       cbeavers@IPITOMY.COM       active       Image: Status         Roger Townsend       204       who@ipitomy.com       active       Image: Status         John Wayne       230       j.wayne@ipitomy.com       active       Image: Status         LEJ       2207       ej@ipitomy.com       active       Image: Status         Jaff Ulrich - Demo 1       6200       julrich@cscphones.com       active       Image: Status         Barbara Walker       6270       bwalker@iperfection.com       active       Image: Status         Don Merrill       6280       dmerrill@iperfection.com       active       Image: Status                                                                                                    | Extensions    |          |        |            |       |                   |             |        |        |              |    |              |
| Judy Garland       111       jgarland@aol.com       active       Image: Common sective         Tiger Woods       113       twood@yahoo.com       active       Image: Common sective       Image: Common sectiv                                                                                                    | 12 items      |          |        |            |       |                   |             |        | Edit   | PBX Settings | De | lete All     |
| Tiger Woods       113       twood@yahoo.com       active       /       >         Donna Adams       186       adams@ipitomy.com       active       /       >       >         Cbeavers       201       cbeavers@IPITOMY.COM       active       /       >       >         Roger Townsend       204       who@ipitomy.com       active       /       >       >         John Wayne       230       j.wayne@ipitomy.com       active       /       >       >       >         EJ       2207       ej@ipitomy.com       active       /       >       >       >       >       >       >       >       >       >       >       >       >       >       >       >       >       >       >       >       >       >       >       >       >       >       >       >       >       >       >       >       >       >       >       >       >       >       >       >       >       >       >       >       >       >       >       >       >       >       >       >       >       >       >       >       >       >       >       >       >       >       > <td< th=""><th>Name</th><th></th><th></th><th>Number</th><th></th><th></th><th></th><th></th><th>Status</th><th>;</th><th></th><th></th></td<>                                                                                                    | Name          |          |        | Number     |       |                   |             |        | Status | ;            |    |              |
| Donna Adams       186       adams@ipitomy.com       active       / / /           Cbeavers       201       cbeavers@IPITOMY.COM       active       / / /           Roger Townsend       204       who@ipitomy.com       active       / / /           John Wayne       230       j.wayne@ipitomy.com       active       / / /           EJ       2207       ej@ipitomy.com       active       / / /            4211       4211       active       / /               Jeff Ulrich - Demo 1       6200       julrich@cscphones.com       active       / / / <td>🗖 Judy Garla</td> <td>nd</td> <td></td> <td>111</td> <td>jg</td> <td>arland@aol.con</td> <td>n</td> <td></td> <td>active</td> <td>1</td> <td></td> <td><math>\bigotimes</math></td>                                                                                                    | 🗖 Judy Garla  | nd       |        | 111        | jg    | arland@aol.con    | n           |        | active | 1            |    | $\bigotimes$ |
| ConstructionConstructionConstructionCobeavers201cbeavers@IPITOMY.COMactiveImage: Sector Sector S                                                          | Tiger Wood    | ls       |        | 113        | tw    | vood@yahoo.co     | m           |        | active | 1            |    | $\otimes$    |
| Roger Townsend204who@ipitomy.comactive////////////////////////////////////////////////////////////////////////////////////////////////////////////////////////////////////////////////////////////////////////////////////////////////////                                                                                                    | 🗖 Donna Ada   | ims      |        | 186        | ac    | dams@ipitomy.     | com         |        | active | 1            | X  | $\otimes$    |
| Image: Second second second | Cbeavers      |          | 2      | 201        | cŁ    | beavers@IPITO     | MY.COM      |        | active | 1            | X  | $\bigotimes$ |
| EJ2207ej@ipitomy.comactive???42114211active?????Jeff Ulrich - Demo 16200julrich@cscphones.comactive????Barbara Walker6270bwalker@iperfection.comactive?????Don Merrill6280dmerrill@iperfection.comactive?????                                                                                                    | Roger Town    | nsend    | 2      | 204        | w     | ho@ipitomy.cor    | n           |        | active | 1            | X  | $\otimes$    |
| Image: state of the state of the state  | John Wayr     | ne       | 2      | 230        | j.v   | wayne@ipitomy     | .com        |        | active | 1            | X  | $\otimes$    |
| Image: Second second second | EJ            |          | 2      | 2207       | eji   | @ipitomy.com      |             |        | active | 1            | X  | $\otimes$    |
| Barbara Walker       6270       bwalker@iperfection.com       active       ? ? &          Don Merrill       6280       dmerrill@iperfection.com       active       ? ? &                                                                                                    | 4211          |          |        | 4211       |       |                   |             |        | active | 1            |    | $\otimes$    |
| Don Merrill 6280 dmerrill@iperfection.com active 🦯 🎢 🛞                                                                                                    | Jeff Ulrich - | Demo 1   | 6      | 6200       | ju    | lrich@cscphone    | es.com      |        | active | 1            | X  | $\otimes$    |
|                                                                                                    | 🗖 Barbara W   | alker    | 6      | 6270       | bv    | walker@iperfect   | ion.com     |        | active | P            | X  | $\bigotimes$ |
|                                                                                                    | Don Merrill   |          | 6      | 6280       | dr    | merrill@iperfecti | on.com      |        | active | P            | X  | $\bigotimes$ |
| 🗆 Winifred Applegate 6290 wapplegate@iperfection.com active 🦯 🎢 🛞                                                                                                    | Winifred Ap   | pplegate | (      | 6290       | W     | applegate@iper    | fection.cor | n      | active | /            | X  | $\otimes$    |

Figure 27 – Extensions Add/Import Page

| Destinations / Exten                                                | sions / Create Extens | ions /        |       |             |     | Logout   Apply Changes |
|---------------------------------------------------------------------|-----------------------|---------------|-------|-------------|-----|------------------------|
| Create Extensions                                                   |                       |               |       |             |     |                        |
| System  Providers  Destinations  Call Routing  PBX Setup  Reporting | AutoNumber 🗌 S        | tart At:      |       |             |     |                        |
|                                                                     | Extension Name        | Email Address | Ext.# | Device Type | MAC |                        |
|                                                                     |                       |               |       | Generic     | *   |                        |
|                                                                     | Create                |               |       |             |     |                        |

Figure 28 – Create Extensions Page

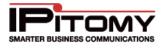

| Description                                                                                                    |
|----------------------------------------------------------------------------------------------------|
| This is the name of the person that the extension will be assigned to (using this device).                                                                                                    |
| This is the user's email address (optional)                                                                                                    |
| The extension number that is assigned to this device.                                                                                                    |
| This is the type of device that will be using this extension (i.e. IP550).                                                                                                    |
| This is the MAC ID of the device (optional).                                                                                                    |
| Selecting this option allows you to automatically number the extensions<br>that you need to add. To use this feature, simply enter the extension<br>number you want to start with then select (place a checkmark) the<br>AutoNumber option. |
|                                                                                                    |

#### Table 15 – Create Extension Fields and Descriptions

#### Add/Create Extensions

This section describes in detail how to create a new extension.

# STEPS:

- 1 From any page of the PBX Admin system, click on the <sup>⊕</sup> button next to the **Destinations** link to expand the menu. The **Destination** menu opens and displays the options available.
- 2 Click on the **Extensions** link. The Extensions page opens and displays a listing of extensions (if ones already exists).
- 3 Click on the box to the left of the **Extensions** field. This value defaults to "**10**". Enter the number of extensions you want to add and then click the **ADD** button.
- 4 The **Create Extensions** page appears displaying the number of rows that was specified. Enter information for the extension in these fields. See table above for details.

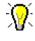

You can have the system automatically number the extensions you want to create by clicking the **AutoNumber** checkbox located on the top left hand corner of the **Create Extensions** page.

- 5 Click on the **CREATE** button when all the extension information you want to create is entered. The system responds with a message indicating the results of adding the new extension(s). You should see a "**SUCCESS**" message.
- 6 If there is an error, you will see an "ERROR" indicated under the Results field. An error is typically due to an extension number that is being duplicated (already existing in the system). Make the necessary adjustments to correct the error then click the CREATE button.
- 7 Click on the Save Changes button, to save the changes.

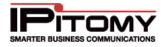

8 Select the **Apply Changes** link located on the right hand corner of the page, to commit the changes to the database.

#### Search Tab

This tab allows the user to search the extensions for keywords in the fields: Class of Service, Departments, Name, Numbers, CID Names, CID Numbers, Email, or Status .This section describes in detail how to search for existing extensions.

| Add/Import View Search Auto-Discovery Departments |
|---------------------------------------------------|
| Class of Service 🖌 Search Clear                   |
| Match 🔘 exact 💿 partial                           |
|                                                   |

Figure 29 – Search Extension Page

The following table describes the types of search parameters the system will perform.

| Sections/Fields        | Description                                                                                                    |  |  |  |  |  |
|------------------------|----------------------------------------------------------------------------------------------------|--|--|--|--|--|
| Class of Service       | This is the class of service that is assigned to the extension(s).                                                                                                    |  |  |  |  |  |
| Departments            | This is the department that is assigned to the extension(s).                                                                                                    |  |  |  |  |  |
| Names                  | This is the name of the user assigned to the extension(s).                                                                                                    |  |  |  |  |  |
| Numbers                | This is the extension number.                                                                                                    |  |  |  |  |  |
| CID Names              | The caller ID name that is associated with the extension(s).                                                                                                    |  |  |  |  |  |
| CID Numbers            | This is the caller ID number that is associated with the extension(s).                                                                                                    |  |  |  |  |  |
| Emails                 | Email address that is associated with the extension(s).                                                                                                    |  |  |  |  |  |
| Status                 | This is the status of the extension(s).                                                                                                    |  |  |  |  |  |
| Match Search<br>Filter | <ul> <li>Exact – indicates that you want the search to match exactly as the search criteria that is entered.</li> <li>Partial – indicates that you want to partially match the search criteria entered.</li> </ul> |  |  |  |  |  |

Table 16 – Search Extension Parameters and Description

#### Search Extension

This section describes how to search for extensions.

## STEPS:

1 From the **Extensions** page, click the **Search Tab**. The list of extensions that are in the system appears with search options at the top section of the page.

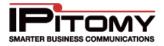

2 Click the drop-down arrow icon next to the Class of Service list.

Select the desired **search criteria** then enter the parameters in the box to the right of the list then click the **Search** button. If the system finds any extensions matching your search parameter, it will display the information in the extensions window.

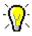

If the field is left blank, the system will bring all the extensions.

#### View Tab (Extensions)

This tab allows the user to sort the display of extensions by Phone Model. Once sorted, phone key settings can be mass edited for phones of the same model. This section describes in detail how to view existing extensions.

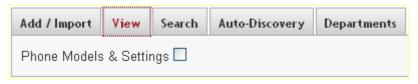

Figure 30 – Extensions View Page

#### Edit or View Extension

This section describes in detail how to view or edit extension details.

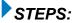

- 1 Navigate to the **Destinations→Extensions** page.
- 2 Select the *f* or the *m* icon to the right of the extension name you want to view or edit. The pencil edits the PBX settings and the pencil with the handset behind it edits the Phone settings.
- 3 The Edit Extensions page displays with setting details for the extension.
- 4 Make the necessary changes to the extension.
- 5 Click on the Save Changes button to save the changes.
- 6 Click the **Apply Changes** link located at the right hand corner of the top of the page, to commit the changes to the database.

**?**?

You can edit multiple extensions by selecting (placing a checkmark in the box next to extension name). Only the fields being changed (that is common for all extensions selected) will be modified – i.e. Status or call group, etc.).

Another shortcut that the system provides you is the **Previous** and **Next** button located on the top left corner of the **Edit Extension** page. Use these

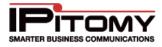

buttons to navigate backward or forward to find the extensions you want to view or modify.

#### Mass Edit PBX Extension Settings

This section describes in detail how to view or edit extension details.

# STEPS:

1 From the **Destinations**→**Extensions** page, click on the **View** tab. A list of extensions appears.

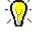

You can sort the list by phone model by selecting (placing a checkmark) the **Phone Model & Settings** option located in the top left hand corner of the screen. If you are using this method, you can also Mass Edit Phone Key settings. See the section below for steps.

- 2 Select (place a checkmark) in the box next to the extension name(s) you want to view or edit.
- 3 Click on the Edit PBX Settings button. The extension details page appears. On the top left corner of the screen, you will see the extension numbers that you are viewing or editing.
- 4 Make the necessary changes to the extension settings then click on the

Save Changes button to save the changes.

5 Click the **Apply Changes** link located at the right hand corner of the top of the page, to commit the changes to the database.

#### Mass Edit Phone Key Settings

This section of the Administration Guide describes how to mass edit the key settings for extensions using the same phone model.

| Add / Import     | View      | Search   | Auto-Discovery | Departments         |                     |            |
|------------------|-----------|----------|----------------|---------------------|---------------------|------------|
| Phone Models     | s & Setti | ngs 🗹    |                |                     |                     |            |
| Extensions / Gro | uped by   | Phone Mo | del            |                     |                     |            |
| Generic          |           | 59       | 9              |                     | Edit Phone Settings | Delete All |
| Aastra 6755i     |           | 1        | 2              |                     | Edit Phone Settings | Delete All |
| Aastra 6757i     |           |          | 1              |                     | Edit Phone Settings | Delete All |
| Aastra 6753i     |           |          | 1              |                     | Edit Phone Settings | Delete All |
| IPitomy 550      |           | 27       | 7              |                     | Edit Phone Settings | Delete All |
| Drew Home        | 9         | 2        | 2224           |                     | active 🥒            | 2 😣 🎽      |
| Drew Harre       | II        | 2        | 2225 a         | harrell@ipitomy.com | active 🦯            | >> 😣       |
| Justin Bog       | :         |          | 2226 it        | ogli@ipitomy.com    | active 🥒            | 2 🛞        |

Figure 31 - Extensions View Tab (Mass Edit Feature)

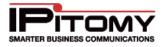

# STEPS:

- 1 From the **Destinations→Extensions** page, click on the **View** tab.
- 2 Select the Phone Models and Settings option at the top left hand corner of the list.
- **3** The system will display a list of the extensions in a grouping of phone types. Select the group of phones you want to edit. A listing of all the extensions in the phone group will appear.
- 4 Select the box next to the name of the extensions you want to update or click on box next to the **Name** field at the top of the column to select all the extensions.
- 5 Click the **Edit Phone Settings** button. The system will take you to the **Key Settings** page for the phones. At the top of the page you will see a list of all the extensions that you are updating.
- 6 By default, the **Only Save Changed Fields** option Is selected, de-select if needed.
- 7 Once all the changes are made, select the **Save and Restart Phone** button to save changes and reboot the phones so they can pull down their updated configuration file.

### **Delete Extension**

This section describes in detail how to delete existing extensions.

## STEPS:

- 1 Navigate to the **Destinations→Extensions** page
- 2 Select the 🐸 icon to the right of the extension name you want to Delete
- **3** The extension is deleted and a confirmation message will appear. Click **OK** on the message window.
- 4 The system returns you to the **Extensions** page. The extension that was just deleted will no longer appear on the list of extensions.
- 5 Click the **Apply Changes** link located at the top right hand corner of the page, to commit the changes to the database.

#### Delete Multiple Extension

This section describes in detail how to delete multiple extensions.

- 1 Navigate to the **Destinations→Extensions** page
- 2 Select (place a checkmark) in the boxes next to the extension name(s) you want to delete.

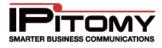

- **3** Click on the Delete All button. The selected extension will be removed from the list and deleted from the database.
- 4 Click the **Apply Changes** link located at the top right hand corner of the page, to commit the changes to the database.

# **Extensions - General Settings Section**

Once the extensions have been added to the database, you can edit the settings for each of the extensions.

| General Settings  |                      |
|-------------------|----------------------|
| Name:             | 4211                 |
| Number:           | 4211                 |
| Email:            |                      |
| Status:           | active 💌             |
| Class of Service: | All                  |
| PIN:              | 4211                 |
| Ring Time:        | 32                   |
| Call Group:       | 1                    |
| Pickup Group:     | 3                    |
| Apply Schedule:   |                      |
| CID Override:     | Enabled 🔘 Disabled 💿 |
| CID Name:         |                      |
| CID Number:       |                      |
| Detect FAX:       |                      |
| Route Fax To:     | None 💙 💌             |

Figure 32 – Extensions General Settings Section

| Sections/Fields | Description                                                                                                    |  |
|-----------------|----------------------------------------------------------------------------------------------------|--|
| Name            | Name of the user associated with the extensions being created                                                                                                    |  |
| Number          | Extension number for this person or department. This must be 3 to 4 digits in length                                                                                                    |  |
| Email           | Email address for the person assigned to the extension. This will<br>allow the system to forward email messages to the address of the<br>person at the extension when properly configured. |  |

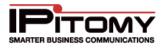

| Status                                                 | Active = currently in use                                                                                                    |  |
|--------------------------------------------------------|----------------------------------------------------------------------------------------------------|--|
|                                                        | <b>Disabled</b> = currently not in use                                                                                                    |  |
| Class of<br>Service                                    | This is the service type for the extension. When initially created, the PBX will set this to the COS you have definined as the system default class of service on the PBX Setup →General Page                                                                                                    |  |
| PIN                                                    | This is the number used to access the extensions voicemail and<br>can be between 1 and 6 digits long. The default setting is for the<br>PIN to be the extension number. Be sure to instruct users to change<br>the PIN to avoid unauthorized use.                                                                                                    |  |
| Ring Time                                              | This is the time in seconds that a call will ring before it is considered unanswered. Ring time must be between 1 and 100 seconds in length.                                                                                                    |  |
| Call Group                                             | This number assigns this extension to a group with a similar<br>purpose (e.g., Sales or Customer Service). Multiple call groups can<br>be assigned to each extension by putting a comma between the<br>group numbers. The call groups also define which Pickup Groups<br>can answer calls to this extension.                                                                                                    |  |
| Pickup Group                                           | This number should match any Call Group number entered on an extension. It defines the Call Group Numbers this extension can pickup remotely by pressing 99.                                                                                                    |  |
| Apply<br>Schedule                                      | When an extension is created, a schedule destination is created<br>automatically. This schedule is not activated until the Apply<br>Schedule box is selected. When it is selected, all calls sent directly<br>to this extension must first pass through the extension's schedule<br>and will be routed accordingly. Extension schedules will appear with<br>the name of the extension (e.g., Extension 123 would appear as<br>"ext_123"). (See the Schedules section of this guide for more<br>information.) |  |
| CID Override                                           | If enabled, the user will be able to override the Caller ID settings.<br>When the user places a call, the original assigned CID will be<br>bypassed and the name and number will that is entered in the CID<br>Name and Number fields will be sent instead. Always check with<br>your provider that CID override is allowed before configuring.                                                                                                    |  |
| CID Name                                               | If the CID Override parameter is enabled, this is the Caller ID name<br>that will be seen by the recipient when an outbound call is placed.<br>Always check with your provider that CID override is allowed before<br>configuring.                                                                                                    |  |
| CID Number                                             | If the CID Override parameter is enabled, this is the Caller ID<br>number that will be seen by the recipient when an outbound call is<br>placed. Always check with your provider that CID override is<br>allowed before configuring.                                                                                                    |  |
| Detect Fax                                             | If checked, calls from an Analog or T1/PRI card that route direct to this extension will spend a period of time (Defined under PBX Setup $\rightarrow$ General) checking if the call is a fax. During this time, the PBX holds the call; if fax tone is detected, the call will be passed along to the destination defined for Route Fax To, otherwise it will pass the call to the extension after the detection time has expired.                                                                          |  |
| Route Fax To                                           | Define where calls will be routed if fax tone is detected.                                                                                                    |  |
| Table 17 – General Extension Settings and Descriptions |                                                                                                    |  |

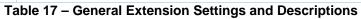

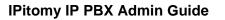

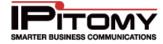

# **Extensions - Forward Settings Section**

The extensions forwarding settings are made to be very user friendly. The settings may be modified from the Smart Personal Console, changed from your telephone extension, or changed remotely from any telephone (including cell phones), using the touch-tone key pad.

| Forwarding Settings     |
|-------------------------|
| Unconditional Enabled 💌 |
| Phone Number            |
| 1234567                 |
|                         |
| Busy Enabled 💌          |
| O Phone Number          |
| Extensions 💌            |
| Extension: 127 💌        |
| No Answer Disabled 💌    |
| Unavailable Disabled 💌  |
|                         |

Figure 33 – Extensions Forward Settings Section

Forward settings routes calls to a different destination. These settings can be:

| Sections/Fields                                        | Description                                                                                                    |  |
|--------------------------------------------------------|----------------------------------------------------------------------------------------------------|--|
| Unconditional                                          | Always route calls to a specific destination.                                                                                                    |  |
| Busy                                                   | Route calls to a specific destination when the extension is in use or do not disturb is enabled.                                                                   |  |
| No Answer                                              | Route calls to a specific destination when a call is not answered in the defined Ring Time                                                                         |  |
| Unavailable                                            | Route calls to a specific destination when a phone is turned off, is not registered with the system, or has reached its call limit (as set in the IPitomy IP PBX). |  |
| Table 18 – Extension Forward Settings and Descriptions |                                                                                                    |  |

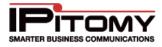

### Enable/Disable Forward Settings

The following outlines steps to enable or disable forward settings:

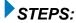

- 1 Pick the setting to be modified Unconditional, Busy, No Answer or Unavailable.
- 2 Select **Enabled** or **Disabled**. Disabled turns the forward setting off. Enabled turns the forward setting on.
- 3 Select either Phone Number or Destination. Phone Number allows you to enter the digits you want dialed, like a PSTN number. Destination will bring up the standard dropdown list of destinations in the system; Extensions, Groups, etc.
- 4 Enter the Phone Number or select the Destination you would like the PBX to route to when meeting the forwarding requirements.
- 5 Click Save Changes button to save the changes. The system returns you to the Edit Extensions page.
- 6 Click the **Apply Changes** link located on the right hand corner of the page, to commit the changes to the database.

#### Change Unconditional Forwarding via Keypad

# STEPS:

Only unconditional forwarding can be changed from a touch-tone keypad. Enter the following code to set the unconditional forwarding setting.

- 1 Dial **\*90** to **disable** forwarding.
- 2 Dial \*91 to enable forwarding.
- 3 Dial \*92 to set the forwarding number.

### Change Unconditional Forwarding via PC

The following outlines the steps for the end user to change the extension forwarding setting from a PC using the Smart Personal Console. The administrator will need to have enabled Allow User to control Forwarding under the extensions calling permissions.

# STEPS:

1 Browse the internet to the **Smart Personal Console** page.

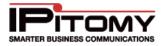

2 Login.

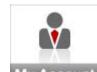

- My Account link to access the forwarding page. Click the 3
- Enable/Disable the desired forwarding setting. 4
- Select either Phone Number or Destination. Phone Number allows you to enter the 5 digits you want dialed, like a PSTN number. Destination will bring up the standard dropdown list of destinations in the system; Extensions, Groups, etc.
- Enter the Phone Number or select the Destination you would like the PBX to route to 6 when meeting the forwarding requirements.

Save Changes 7 button to save the changes Click

### Change Forwarding Number While Away from an Extension

Only unconditional forwarding can be changed from a touch-tone keypad.

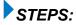

- 1 Call into the Automated Attendant (menu).
- Select the touch-tone digit that routes to the Forwarding Gateway. 2
- 3 The system will prompt for an Extension Number and Password.
- 4 The system will indicate if extension forwarding is **Enabled** or **Disabled**.
- Pressing "1" toggles between Enabled and Disabled. 5
- Pressing "2" allows the forwarding destination to be modified. 6

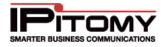

# **Extensions - Advanced Settings**

### **Extensions - Network Settings Section**

Network settings automatically register in the extension through the system. These settings represent registration and identification information. The system (extension) defaults should not be changed without advanced knowledge of the behaviors of the particular settings.

| Network Settings |                        |
|------------------|------------------------|
| SIP Password:    | WjS9n0R Generate       |
| Strongest        |                        |
| Location:        | LAN (Local) 🔽          |
| NAT:             |                        |
| Host:            | dynamic                |
| Phone Type:      | IPitomy 550 💌 Settings |
| Phone MAC:       | 00C0022D7CA3           |
| Qualify:         | 8000                   |
| DTMF Mode:       | info 💌                 |
| User Type:       | Friend 💌               |
| Call Limit:      | 4                      |
| Can Reinvite:    | 🔿 Yes 🔿 No 💿 N/A       |
| Insecure:        | Very 💌                 |
| MusicOnHold:     | Use System Default 💌   |
|                  |                        |
|                  |                        |

Figure 34 – Extensions Advanced Network Settings Page

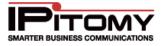

| Sections/Fields      | Description                                                                                                    |  |  |
|----------------------|----------------------------------------------------------------------------------------------------|--|--|
| SIP Password         | Password for the user to access IP PBX web-based administration system. Use a combination of uppercase letters, lowercase letters, and numbers.                                                                                                    |  |  |
| Generate             | If clicked, the system will automatically generate a password for the extension.                                                                                                    |  |  |
| Password<br>Strength | This color code bar indicates the <b>strength of the password</b> being assigned for<br>the extension. The strengths are represented with the following colors:<br>Very Weak<br>Weak<br>Better<br>Medium<br>Strongest                                                                                                    |  |  |
| Location             | This allows the user to tell the PBX whether to expect this extension to register as a local extension (LAN) or as a remote extension (WAN).                                                                                                    |  |  |
| NAT                  | IMPORTANT: This setting should be ENABLED (checked)<br>unless otherwise instructed. Please contact an IPitomy's<br>Technical Support Group for assistance or more<br>information.                                                                                                    |  |  |
| HOST                 | IMPORTANT: This should be set to DYNAMIC unless<br>otherwise instructed. Please contact IPitomy's Technical<br>Support Group for assistance.                                                                                                    |  |  |
| Phone Type           | The phone type is a drop down list for selecting which IP phone hardware is being used on the extension. IPitomy supports Aastra® phones as well as our own IP550 and IP120 phones, and will be adding additional phone types in the future. When the phone type is selected, another configuration option is available to program the button mapping of each telephone model. The IPitomy IP PBX supports a variety of pre-programmed buttons like BLF, park, voicemail, as well as custom configurable speed dial buttons. Each phone can be configured for its own unique set of buttons.                                                                                                    |  |  |
| Phone MAC            | All of the IP phones have a MAC Address. The MAC ID identifies the piece of equipment for configuration. The auto configuration features of IPitomy rely on the MAC address to load the proper configuration files into the telephone when changes are made in the Web-based interface. The configuration files are stored on the IPitomy IP PBX and used when the phone powers back on after a power down cycle. If the configuration files have been updated when the phone powers back on, a new configuration is loaded into the phone. When the new configuration file is loaded, manual settings on the phone take priority and will be kept in tact during the upgrade. Note that at this time only Aastra <sup>®</sup> phones require and utilize the MAC address in the phone settings. |  |  |
| Qualify              | This is the interval of time between checking registration for the phone. Default is set to 8000 and should not be changed unless instructed by an IPitomy representative.                                                                                                    |  |  |

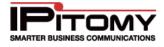

| DTMF Mode     | <ul> <li>This is where you set what kind of DTMF signaling the extension will use. The dropdown lists options are:</li> <li>rfc2833</li> <li>auto</li> <li>info</li> <li>inband</li> <li>Typically you would want the DTMF type to be <b>info</b> on both the PBX and in the phone itself.</li> </ul> |  |  |
|---------------|----------------------------------------------------------------------------------------------------|--|--|
| User Type     | This is defaulted to <b>Friend</b> and should not be changed unless instructed to do so by an IPitomy representative.                                                                                                    |  |  |
| Call Limit    | This is the number of concurrent calls allowable at an extension.<br>The Call Limit selected must be between <b>1</b> and <b>99</b> . Default is set to<br><b>4</b> . It needs to be above <b>0</b> for BLF keys to function.                                                                         |  |  |
|               | This parameter allows a device to reconnect calls midstream.                                                                                                    |  |  |
|               | • <b>YES</b> = if the phone type allows the re-invite feature                                                                                                    |  |  |
| Can Reinvite  | • <b>NO</b> = if the phone type does not allow the re-invite feature                                                                                                    |  |  |
|               | • <b>N/A</b> = accepts the system wide default defined in the System Setup section of the Administration System. If the default setting is acceptable and works within your business, we recommend leaving the parameter set to N/A.                                                                  |  |  |
|               | This parameter allows you to specify how to handle connections with peers.<br>Explanation of the different options available on the drop-down list are:                                                                                                    |  |  |
|               | • <b>PORT</b> = Ignore the port number where authentication came from.                                                                                                    |  |  |
|               | • <b>INVITE</b> = Do not require the initial invite to authenticate.                                                                                                    |  |  |
| Insecure      | • <b>PORT.INVITE</b> = Do not require initial invite to authenticate and ignore the port where the request came from.                                                                                                    |  |  |
|               | • YES – To match a peer based by IP Address only and not the port.                                                                                                    |  |  |
|               | • <b>VERY</b> – To allow registered hosts to call without re-authenticating. This is the default setting.                                                                                                    |  |  |
| Music On Hold | This setting allows the user to select a different Music On Hold playlist for their extension then the system default playlist.                                                                                                    |  |  |
|               |                                                                                                    |  |  |

Table 19 – Extensions Advanced Networking Settings and Descriptions

#### Edit Extensions - Network Settings

# STEPS:

1 From the Edit Extensions page, locate the extension that you want to update. Click the 🥒

-**X** 

(edit extensions) icon to the right of the name.

You can also edit multiple extensions by selecting (placing a checkmark) in the boxes to the left of the extensions you want to update. Click the Edit PBX Settings button located at the top right hand corner of the list.

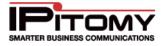

You will see the extensions that are currently being updated. Make sure that the "**Only save the changed fields**" box is selected.

- 2 The Extension Details page appears. Select the Advanced link to open the Advanced Settings page.
- 3 Make the necessary changes in the **Network Settings** section of the page.
- 4 Click Save Changes button to save the changes. The system returns you to the Edit Extensions page.
- 5 Click the **Apply Changes** link located on the right hand corner of the page, to commit the changes to the database.

#### **Extensions - Voicemail Settings Section**

These settings manage voicemail messaging and routing. Mailboxes created when the extension is built can either be edited on the Advanded section of the extension or on the Voicemail section under Destinations.

| Voicemail Settings           |                   |
|------------------------------|-------------------|
| Mailbox:                     | 201               |
| Attach to Email:             | Yes 💿 No 🔿 N/A 🔿  |
| Delete After<br>Emailing:    | Yes 🔿 No 💿 N/A 🔿  |
| Turn Old After<br>Emailing:  | Yes 🔿 No 💿        |
| Say Caller ID:               | Yes 💿 No 🔘 N/A 🔘  |
| Allow Review:                | Yes 🔿 No 💿 N/A 🔿  |
| Allow Operator:              | Yes 💿 No 🔿 N/A 🔿  |
| Play Envelope<br>Message:    | Yes 💿 No 🔿 N/A 🔿  |
| Auto Delete<br>Voicemail in: | 90 days           |
| Allow Dial Out<br>Access:    | no 💌              |
| Exclude from<br>Directory:   | no 💌              |
| Mailbox Operator             | Voicemail         |
| Destination:                 | Voicemail: 2208 💌 |
| Mailbox Exit<br>Destination: | None              |

Figure 35 – Extensions Voicemail Settings Section

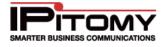

This table describes the voicemail setting options for each extension.

| Sections/Fields                                                                                                    | Description                                                                                                    |  |
|----------------------------------------------------------------------------------------------------|----------------------------------------------------------------------------------------------------|--|
| Mailbox                                                                                                    | This is the number associated with the extension.                                                                                                    |  |
|                                                                                                    | Select to enclose the message received in a notification e-mail as an attachment to the email address entered for the extension. An audio file (.Wav) will be the attachment. This requires for Unified Messaging to be configured on the PBX. |  |
| Attach to Email                                                                                                    | <b>YES</b> = attach message to email.                                                                                                    |  |
|                                                                                                    | NO =do not attach message to email.                                                                                                    |  |
|                                                                                                    | $N/A$ = accepts the system wide default defined under PBX Setup $\rightarrow$ Voicemail. If the default setting is acceptable and works within your business, we recommend leaving the parameter set to N/A.                                   |  |
|                                                                                                    | Delete the voicemail after it has been emailed to the email address provided for the extension in General Settings.                                                                                                    |  |
|                                                                                                    | <b>YES</b> = delete message after emailing.                                                                                                    |  |
| Delete After                                                                                                    | <b>NO</b> = do not delete message after emailing.                                                                                                    |  |
| Emailing                                                                                                    | $N/A$ = accepts the system wide default defined under PBX Setup $\rightarrow$ Voicemail. If the default setting is acceptable and works within your business, we recommend leaving the parameter set to N/A.                                   |  |
| Note: This option should not be enabled with turn old after emailing enable both, the message will not be emailed but it will be deleted. |                                                                                                    |  |
|                                                                                                    | After emailing, the system moves the voicemail message to the Old folder.                                                                                                    |  |
| Turn Old After                                                                                                    | <b>YES</b> = will move message to Old messages folder after emailing.                                                                                                    |  |
| Emailing                                                                                                    | <b>NO</b> = messages will not be moved after emailing.                                                                                                    |  |
|                                                                                                    | Note: This option should not be enabled with delete after emailing. If you enable both, the message will not be emailed but it will be deleted.                                                                                                |  |
|                                                                                                    | State Caller ID prior to playback of the message.                                                                                                    |  |
|                                                                                                    | <b>YES</b> = play caller id prior to message content.                                                                                                    |  |
| Say Caller ID                                                                                                    | <b>NO</b> = do not play caller id prior to message content.                                                                                                    |  |
|                                                                                                    | $N/A$ = accepts the system wide default defined under PBX Setup $\rightarrow$ Voicemail. If the default setting is acceptable and works within your business, we recommend leaving the parameter set to N/A.                                   |  |
|                                                                                                    | Allow callers to review a message after they have recorded it.                                                                                                    |  |
|                                                                                                    | <b>YES</b> = give callers leaving messages the option to review and rerecord the message they are leaving.                                                                                                    |  |
| Allow Review                                                                                                    | <b>NO</b> = do not give callers the option to rerecord.                                                                                                    |  |
|                                                                                                    | $N/A$ = accepts the system wide default defined under PBX Setup $\rightarrow$ Voicemail. If the default setting is acceptable and works within your business, we recommend leaving the parameter set to N/A.                                   |  |

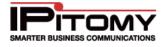

|                                                 | Allow pressing "0" during the voicemail greeting to reach the system-wide operator.                                                                                                    |  |
|-------------------------------------------------|----------------------------------------------------------------------------------------------------|--|
|                                                 | <b>YES</b> = allow dialing 0 from mailbox.                                                                                                    |  |
| Allow Operator                                  | <b>NO</b> = disallow dialing 0 from mailbox.                                                                                                    |  |
|                                                 | $N/A$ = accepts the system wide default defined under PBX Setup $\rightarrow$ Voicemail. If the default setting is acceptable and works within your business, we recommend leaving the parameter set to N/A.                                                                                   |  |
|                                                 | Play the time of call prior to the message.                                                                                                    |  |
|                                                 | YES = enabled.                                                                                                    |  |
| Play Envelope                                   | NO = disabled.                                                                                                    |  |
| Message                                         | $N/A$ = accepts the system wide default defined under PBX Setup $\rightarrow$ Voicemail. If the default setting is acceptable and works within your business, we recommend leaving the parameter set to N/A.                                                                                   |  |
| Auto Delete<br>Voicemail In                     | Define the number of days in which voicemail messages are to be automatically deleted from a mailbox. If this is set to " <b>0</b> " (zero) the voicemail message will never expire.                                                                                                    |  |
| Allow Dial Out<br>Access                        | This allows the 'Dial Out' feature when a user is listening to their voicemail.                                                                                                    |  |
| Exclude from<br>Directory                       | This indicates whether to exclude this extension from the directory.                                                                                                    |  |
| Mailbox<br>Operator                             | If a caller presses " <b>0</b> " (zero) while listening to your mailbox greeting, the caller will be routed to this destination. Also, this is where a user will be sent if he dials "0" from this extension. Set this to None to use the system default which is set under PBX Setup→General. |  |
| Mailbox Exit<br>Destination                     | The Mailbox Exit Destination is where the system will route a caller who presses <b>#</b> when they finish leaving a voicemail message. Setting this to None will use the system default, which is set under PBX Setup→General.                                                                |  |
| Table 20 – Voice Mail Settings and Descriptions |                                                                                                    |  |

#### Edit Voicemail Settings

<u>-</u>@:

The following outlines the steps to set voicemail parameters.

# STEPS:

- 1 From the Edit Extensions page, locate the extension that you want to update. Click
  - the 🥓 (edit extensions) icon to the right of the name.

You can also **edit multiple** extensions by selecting (placing a checkmark) in the boxes to the left of the extensions you want to update. Click the Edit PBX Settings button located at the top right hand corner of the list.

You will see the extensions that are currently being updated. Make sure that the "**Only save the changed fields**" box is selected.

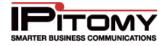

- 2 The Extension Detail page appears. Select the Advanced link to open the Advanced Settings page.
- 3 Make the necessary changes in the **Voicemail Settings** section of the page.
- 4 Click Save Changes button to save the changes. The system returns you to the Edit Extensions page.
- 5 Click the **Apply Changes** link located on the right hand corner of the page, to commit the changes to the database.

#### **Extensions - Allow CODECs Section**

These transmission speeds are configured by the service provider and designed to automatically register in the extension through the system.

| Allow Codec<br>G.723.1 d<br>G.726<br>iLBC<br>Speex<br>LPC10 | G.711 (ulaw) 🛆<br>G.711 (alaw) | Up<br>Down |
|-------------------------------------------------------------|--------------------------------|------------|
| Add                                                         | Remove                         |            |

Figure 36 – Extensions CODECS Settings Page

| Sections/Fields                     | Description                                                                                                    |  |  |
|-------------------------------------|----------------------------------------------------------------------------------------------------|--|--|
| CODEC Permissions<br>(Allow CODECs) | Allows the administrator to define which codec the extension should use, and specify a priority from top down.           IMPORTANT: Please contact IPitomy's Technical Support Group for assistance if you feel you need to |  |  |
|                                     | change these settings.                                                                                                    |  |  |

```
Table 21 – Extensions CODECS Settings and Recommendations
```

#### Edit CODEC Settings

The following outlines the steps to set CODECs parameters.

STEPS:

1 From the Edit Extensions page, locate the extension that you want to update. Click the *P* (edit extensions) icon to the right of the name.

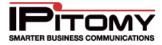

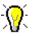

You can also **edit multiple** extensions by selecting (placing a checkmark) in the boxes to the left of the extensions you want to update. Click the Edit PBX Settings button located at the top right hand corner of the list.

You will see the extensions that are currently being updated. Make sure that the "**Only save the changed fields**" box is selected.

- 2 The Extension Detail page appears. Select the Advanced link to open the Advanced Settings page.
- 3 Make the necessary changes in the Allow CODECs Settings section of the page. Clicking Up or Down when highlighting a codec will allow you to raise or lower its usage priority.
- 4 Click Save Changes button to save the changes. The system returns you to the Edit Extensions page.
- 5 Click the **Apply Changes** link located on the right hand corner of the page, to commit the changes to the database.

### **Extensions Calling Permissions Section**

Calling permissions define the types of calls that can be sent and received from an extension and the call actions this extension can take. For example, you may want to limit who has the ability to monitor another extension.

| Calling Permissions                      |  |
|------------------------------------------|--|
| Allow User to control Forwarding         |  |
| Allow User to control Follow-Me          |  |
| Allow User to change Phone Key Settings  |  |
| Internal Calls                           |  |
| Allow Incoming Intercom Paging           |  |
| Allow Outgoing Intercom Paging           |  |
| Allow User to Forward Calls              |  |
| Allow User to Record Calls               |  |
| Allow User to Listen to Others' Calls    |  |
| Allow User to Whisper                    |  |
| Allow Others to Whisper                  |  |
| Allow Others to Listen                   |  |
| Allow Others to Record this User's Calls |  |
| Allow Call Park                          |  |
| Is Operator                              |  |

#### Figure 37 – Extensions Calling Permissions Section

The following table describes the settings for an extension's calling permissions.

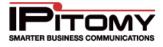

| Sections/Fields                                | Description                                                                                                    |
|------------------------------------------------|----------------------------------------------------------------------------------------------------|
| Allow User to<br>Control<br>Forwarding         | If <b>Enabled</b> (checked), this allows the user to modify their forwarding and schedule settings when they log into the Smart Personal Console user interface.                                              |
| Allow User to<br>Control Follow-<br>Me         | If <b>Enabled</b> (checked), this allows the user to modify their Follow-Me settings when they log into the Smart Personal Console user interface.                                                            |
| Allow User to<br>Control Phone<br>Key Settings | If <b>Enabled</b> (checked), this allows the user to modify their Phone Key settings when they log into the Smart Personal Console user interface.                                                            |
| Internal Calls                                 | If <b>Enabled</b> (checked), this permits calls made from internal extensions.                                                                                                    |
| Allow Incoming<br>Intercom Paging              | If <b>Enabled</b> (checked), this permits a page to be heard through this extension.                                                                                                    |
| Allow Outgoing<br>Intercom Paging              | If <b>Enabled</b> (checked), this permits a page to be made through this extension.                                                                                                    |
| Allow User to<br>Forward Calls                 | If <b>Enabled</b> (checked), this permits an extension to forward a call or voicemail message to another destination on the system.                                                                           |
| Allow User to<br>Record Calls                  | If <b>Enabled</b> (checked), this permits the extension to record phone conversations.                                                                                                    |
| Allow user to<br>Listen to Others'<br>Calls    | If <b>Enabled</b> (checked), this allows the user to listen to other user's phone conversations.                                                                                                    |
| Allow User to<br>Whisper                       | If <b>Enabled</b> (checked), this allows the user to whisper to another user during<br>a phone conversation. Whisper is similar to Listen but you can coach and<br>only the person at the extension can hear. |
| Allow Others to<br>Whisper                     | If <b>Enabled</b> (checked), other extensions can Whisper to your extensions calls                                                                                                    |
| Allow Others to<br>Listen                      | If Enabled (checked), other extensions can Listen to your extensions calls                                                                                                    |
| Allow Others to<br>Record this<br>User's Calls | If <b>Enabled</b> (checked), other extensions can Record calls at your extension                                                                                                    |
| Allow Call Park                                | If <b>Enabled</b> (checked), this permits extension to park a call.                                                                                                    |
| Is Operator                                    | If <b>Enabled</b> (checked), the extension is designated as an operator. Being an operator allows the extension to control Day/Night mode overrides.                                                          |

Table 22 – Calling Permission Settings and Descriptions

# Add/Edit Calling Permissions

The following outlines the steps to set calling permissions for extensions.

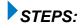

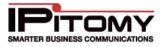

From the Edit Extensions page, locate the extension that you want to update. Click 1 the 🥖 (edit extensions) icon to the right of the name.

-<u>Q</u>-

You can also edit multiple extensions by selecting (placing a checkmark) in the boxes to the left of the extensions you want to update. Click the Edit PBX Settings button located at the top right hand corner of the list.

You will see the extensions that are currently being updated. Make sure that the "Only save the changed fields" box is selected.

- Advanced 2 The Extension Detail page appears. Select the link to open the Advanced Settings page.
- Make the necessary changes in the **Calling Permissions** section of the page. 3
- Save Changes button to save the changes. The system returns you to the Edit Click 4 Extensions page.
- Click the Apply Changes link located on the right hand corner of the page, to 5 commit the changes to the database.

#### **Extensions - Follow-Me Section**

The Follow Me feature allows the PBX to try and find a user by calling pre-configured numbers, simultaneously or in sequence of priority. Once answered, the called party is given the option to accept or reject the call. If the call is rejected, or not answered at all, the call will return to the PBX allowing the caller to leave a Voice Mail message.

| Administrator View - Follow-Me Settings / Extension 186                    |      |
|----------------------------------------------------------------------------|------|
| Options                                                                    | Exit |
| Play the Incoming message to Caller before starting search.                |      |
| Record the Caller's name and play it to You.                               | Save |
| Play the Unreachable message if You could not be found.                    |      |
| Add 12 seconds to total search time so Caller has time to listen & record. |      |
| Call From Prompt: System Default 🛛 👻                                       |      |
| No Recording Prompt: System Default 🛛 👻                                    |      |
| Options Prompt: System Default 🛛 👻                                         |      |
| Please Hold Prompt: System Default 🛛 👻                                     |      |
| Status Prompt: System Default 🛛 👻                                          |      |
| Sorry Prompt: System Default 🛛 💌                                           |      |
| Music On Hold Use System Default 💌                                         |      |

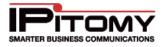

| Use | Priority | Rings | Туре     | Name | Number |
|-----|----------|-------|----------|------|--------|
|     | 20 💌     | 2 💌   | Mobile 💌 |      |        |
|     | 20 💌     | 2 💌   | Mobile 💌 |      |        |
|     | 20 💌     | 2 💌   | Mobile 💌 |      |        |
|     | 20 💌     | 2 💌   | Mobile 💌 |      |        |
|     | 20 💌     | 2 💌   | Mobile 💌 |      |        |
|     | 20 💌     | 2 💌   | Mobile 💌 |      |        |
|     | 20 💌     | 2 💌   | Mobile 💌 |      |        |
|     | 20 🔽     | 2 💌   | Mobile 💌 |      |        |
|     | 20 💌     | 2 💌   | Mobile 💌 |      |        |
|     | 20 💌     | 2 💌   | Mobile 💌 |      |        |

Figure 38 – Extensions Advanced Settings Follow Me Setup Page

From this window it is easy to configure numbers to be dialed by the system in order to find the user. You can adjust the Name, Number (Number to be dialed), Type of Device that is being called, Rings to wait for an answer, and you can weight the priority from 1-20 (20 being lowest 1 being highest) to define search order.

The Use radio box allows you to easily turn on and off numbers to be dialed. Since the SPC can be accessed via remote management, this allows the users to modify and create these lists from remote locations easily. The following table details the parameters and descriptions necessary to configure the Follow-Me feature.

The system also allows you to record your own Prompts (recordings) under **PBX Setup→Prompts**, and then use those prompts as custom messages for FollowMe feature.

| Sections/Fields                                                                       | Description                                                                                                    |
|---------------------------------------------------------------------------------------|----------------------------------------------------------------------------------------------------|
| Play the Incoming<br>Message to Caller<br>before Starting<br>Search                   | When <b>Enabled</b> (checked), the system plays the Status Prompt to the caller.                                                                                                    |
| Record the Caller's<br>Name and Play it to<br>You                                     | When <b>Enabled</b> (checked), the caller will be asked to record their name, and will announce that recorded name prior to prompting the called party to accept or reject the call.                               |
| Play the Unreachable<br>Message if You Could<br>Not Be Found                          | When <b>Enabled</b> (checked), this will play the Sorry Prompt if the call is not answered, otherwise it goes right to the voicemail greeting.                                                                     |
| Number of Seconds<br>to Total Search Time<br>so Caller Has Time to<br>Listen & Record | This allows you to configure how many seconds the system will spend searching for the called party. Default is 12 seconds.                                                                                         |
| Call From Prompt                                                                      | This plays when <b>Record the Caller's Name and Play it to You</b> is <b>enabled</b> (checked). The system default message is <b>"Incoming Call From"</b> followed by the recording the caller made of their name. |

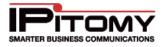

| No Recording Prompt | This plays when <b>Record the Caller's Name and Play it to You</b> is <b>disabled</b> (not checked). The system default message of "You have an incoming call" followed by the Options Prompt.                                                               |
|---------------------|----------------------------------------------------------------------------------------------------|
| Options Prompt      | This plays after you have answered the call and prompts you to press either "1" to <b>accept</b> the call or "2" to <b>reject</b> the call. The system default message can be changed, but the options remain the same.                                      |
| Please Hold Prompt  | This plays to the caller alerting them that the system is going to find<br>the user they are trying to reach. The system default message of<br><i>"Please hold while I try to locate the person you are calling"</i><br>will play during the search process. |
| Status Prompt       | This plays the system default message of "The person you are calling is not at their desk, I will try to locate them for you".                                                                                                    |
| Sorry Prompt        | This plays if the person could not be reached or they reject the call.<br>The system default message of <i>"I'm sorry, but I was unable to</i><br><i>locate the person you were calling"</i> .                                                               |
| Music On Hold       | This allows you to specify a particular Music On Hold playlist to play to the caller during the search process. The system default Music on Hold (set at PBX Setup→Music on Hold) will play when this parameter is set to system default.                    |
| Numbers             | If selected (checked), the Follow Me feature will try to either simultaneously or in sequence of priority to try and locate you by using this call list.                                                                                                    |

Table 23 – Extensions Follow Me Settings and Descriptions

### Add/Edit Follow Me Settings

The following outlines the steps to set calling permissions for extensions.

# STEPS:

- 1 From the Edit Extensions page, locate the extension that you want to update. Click the *locate* (edit extensions) icon to the right of the name.
- 2 The Extension Detail page appears. Select the Advanced link to open the Advanced Settings page.
- 3 Click on the **Numbers and Settings** button under the **Follow-Me** section of the **Advanced** page.
- 4 The Administrator View Follow-Me Settings/Extensions window appears.
- 5 Make the necessary changes in the **Follow-Me** parameters. Click on the **SAVE** button to save the changes to the Follow-Me settings. A message confirming the changes will appear.
- 6 Click the **EXIT** button to close the window.

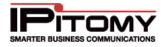

- Save Changes 7 Click button to save the changes. The system returns you to the Edit Extensions page.
- Click the **Apply Changes** link located at the right hand corner of the top of the page, 8 to commit the changes to the database.

## Provisioning - Auto-Discovery Tab

This network discovery tool will automatically detect new devices that have been added to the network. This feature helps identify phones and other devices connected to the network and allow you to configure networked phones. The IP PBX system provides you with the option to either scan the network, or if a scan has been done recently, you could select No Scan to save time.

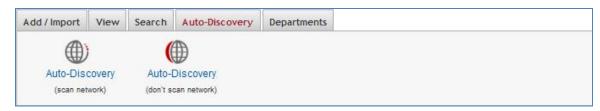

Figure 39 – Extensions Auto-Discovery Tab

#### Start Auto-Discovery Scan

This section describes how to start the Auto-Discovery scan for active devices on the network.

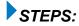

- 1 From the **Destination**→**Extensions** page, click the **Auto-Discovery Tab**.
- 2 Select to either Scan or Not Scan the network and an Alert message indicating that the system is scanning the network for active devices appears.
- Once the scanning process is complete, the system will display a list of active 3 devices and assigned values such as IP Address, Device Type, Status, etc. Devices that appear on this list may be selected for editing. By default, the PBX will only display IPitomy and Aastra devices. Filter options can be modified to change display other devices.

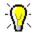

If you click the refresh-view more than once within a short time period, the network is not rescanning. The minimum time period allowed between scans is indicated under the Advanced Settings (Min Refresh Interval).

The network is only scanned for new information when you click REFRESH. Both REFRESH and FILTER ONLY apply whatever filters you have chosen to the displayed list.

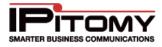

### List of Devices & Extensions

The list of discovered network devices comes from two sources:

- Network
- PBX Database

| Assigned            | Device          | Status | MAC Address                                                                                                    | IP            |
|---------------------|-----------------|--------|----------------------------------------------------------------------------------------------------|---------------|
| None 💌              | IPitomy         | Online | 00C0020FF3CE                                                                                                    | 192.168.2.104 |
| 🗌 None 💌            | IPitomy IPR20   | Online | 00C0022BAA2C                                                                                                    | 192.168.2.78  |
| 🔲 Extension: 2203 💌 | IPitomy 550     | Online | 000002207069                                                                                                    | 192.168.2.132 |
| 🔲 Extension: 2208 💌 | IPitomy 550     | Online | 00C0022D7C79                                                                                                    | 192.168.2.121 |
| 🔲 Extension: 201 💌  | IPitomy 550     | Online | 00C0022D7CA3                                                                                                    | 192.168.2.126 |
| 🔲 Extension: 2221 💌 | IPitomy 550     | Online | 00C0022D7CB5                                                                                                    | 192.168.2.100 |
| Extension: 3207 💌   | IPitomy 550     |        | 00C0022D7CFF                                                                                                    |               |
| 🗆 None 💌            | IPitomy 550     | Online | 00C0022D7D38     00C0022D7D38     00C002     00C002     00C002     00C002     00C002     00C002     00C002     00C002     00C002     00C002     00C002     00C002     00C002     00C00     00C00     00C00     00C00     00C00     00C00     00C00     00C00     00C00      00C00     00C00     00 | 192.168.2.160 |
| 🔲 Extension: 2210 💌 | IPitomy 550     | Online | 000002207059                                                                                                    | 192.168.2.139 |
| 🔲 Extension: 2228 💌 | IPitomy 550     | Online | 00C0022D92FB                                                                                                    | 192.168.2.148 |
| 🔲 Extension: 2218 💌 | IPitomy 550     | Online | 00C0022D930E                                                                                                    | 192.168.2.108 |
| Extension: 3007 💌   | IPitomy 550     |        | ② 00C0022E1321                                                                                                    |               |
| Color Legend        |                 |        |                                                                                                    |               |
|                     | Using Local PBX |        | Not Using Local P                                                                                                    | BX            |
| Assigned ->         |                 |        |                                                                                                    |               |
| Not Assigned ->     |                 |        |                                                                                                    |               |

Figure 40 – Auto-Discovery Device Color Legend

The following table describes the status of devices that will appear once an Auto-Discovery scan is completed.

| Sections/ Fields | Description                                                                                                    |
|------------------|----------------------------------------------------------------------------------------------------|
| Assigned         | This field indicates that extension that is assigned to the device (phones).<br>Clicking on the box to the left of this field allows you to select it for editing.                                                                                                    |
| Device           | The Device column lists info about the device. Database info is preferred, so if a device is set to a certain phone type in the database, this is listed instead of the actual device type.                                                                                                    |
| Status           | This is the status of the device. If the status field is blank, this indicates that the device was not found on the network.<br><b>NOTE:</b> Phones that are in the process of restarting, turned-off, or operating on a different network during a network scan will not be in an " <b>Online</b> " status. |
| 0                | Hovering the mouse over this icon will provide device information. See <b>Figure 43</b> for an example of the data that can be viewed.                                                                                                    |
| MAC Address      | This is the MAC Address assigned to the device.                                                                                                    |
| IP Address       | This is the IP Address assigned to the device.                                                                                                    |

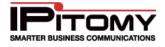

#### Table 24 – Auto-Discovery Scan Details

#### **Device Information**

To view detail information for a specific device, hover your cursor over the information 20 icon to obtain details about the network device or phone. This can be an important source of information about which phones are available for live configuration.

| Value          |
|----------------|
| 2.2.1.25       |
| 192.168.2.5    |
| 192.168.2.5    |
| [yes]          |
| ML 192.168.2.5 |
|                |
| abase          |
|                |

Figure 41 – Auto- Discovery Device Values

### Edit Selected Tab

The IP PBX system offers many ways to configure devices. This section describes an optional method using the Auto-Discovery feature.

| Edit Selected View Set | tings Commands<br>Unassign Unassign | & Default         |        |                          |                                |
|------------------------|-------------------------------------|-------------------|--------|--------------------------|--------------------------------|
| active Filter: Type    |                                     |                   |        |                          |                                |
| Assigned               | Device                              | Last Known Status |        | MAC Address              | Last Known IP                  |
|                        | <b>Device</b><br>Aastra 6753i       | Last Known Status | 0      | MAC Address 00085D193B80 | Last Known IP                  |
| Assigned               |                                     | Last Known Status | ?<br>? |                          | Last Known IP<br>192.168.2.150 |

Figure 42 – Auto-Discovery Edit Selected Functions

The following table describes the fields and functions available on the Edit Selected Tab of the Auto-Discovery page:

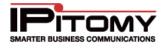

| Fields                | Description                                                                                                    | Commands<br>Phone? |
|-----------------------|----------------------------------------------------------------------------------------------------|--------------------|
| Create                | Create new extensions for selected phones. You can upload extension details in a file or manually enter information. | NO                 |
| Assign                | Assign existing extensions to selected phones.                                                                       | NO                 |
| Unassign              | Removes the configuration file for the phone and all association between the extension and the phone.                | NO                 |
| Unassign &<br>Default | Same as Unassign but also sends a Factory Default instruction to the phone.                                          | YES                |

Table 25 – Auto-Discovery Edit Selected Tab Functions and Descriptions

#### Create, Assign and Configure Phone

The following outlines steps to create, assign and configure a device.

| IMPORTANT: This assumes that the phones are in a FACTORY DEFAULTED state.                                                                   |
|----------------------------------------------------------------------------------------------------|
| IPitomy recommends using the CSV upload file and the IP550 phone type which will help to simplify the setup and auto configuration process. |

# STEPS:

- 1 From the Extensions→Destinations→Auto-Discovery page, click the Edit Selected tab.
- 2 Place a check mark next to the phones you wish to use when creating the extensions
- 3 Click the Create button.
- 4 Enter the new extension information. The MAC addresses of the selected phones will be populated so you have a reference as to what phones you are creating the extensions for.
- 5 Click the "Create" button. If successful, Click "Return to Extensions"
- 6 Click the **Apply Changes** link located at the right hand corner of the top of the page, to commit the changes to the database.
- 7 Click the "Auto-Discovery" button and you will note the newly created extensions are now assigned to the phones that were checked.
- 8 Check the boxes next to the phones that you just created extensions for.
- 9 Click the Commands Tab.
- 10 Click on the Configure & Restart button to provision the phones.

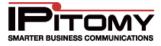

#### View Settings Tab

Filtering does not change how the network scanning is performed. It only limits the list of items displayed. This means that if you only want to change filters it is not necessary to re-scan the network. All of the network information from the last network scan is retained and used by filters.

| Edit Selected                  | View Settings | Commands    |             |
|--------------------------------|---------------|-------------|-------------|
| Select:                        |               | Auto - Disc | :overy:     |
| All None                       | Invert        | Refresh     | Filter Only |
| Advanced Filte<br>Advanced Sca | Ŭ             |             |             |

Figure 43 – Auto-Discovery View Settings Page

| Sections/Fields             | Description                                                                                                    | Commands<br>Phone |  |  |  |  |  |
|-----------------------------|----------------------------------------------------------------------------------------------------|-------------------|--|--|--|--|--|
| Select All,<br>None, Invert | Check or uncheck multiple checkboxes with the click of a button.                                                                                                    | NO                |  |  |  |  |  |
| Refresh                     | Scan the network for devices. Scanning is done using<br>the settings in Advanced Scan Settings. The scan<br>results displayed depend on the active filters,controlled<br>via Advanced Filter Settings. | NO                |  |  |  |  |  |
| Filter Only                 | Displays results of the last network scan after applying the filters set in Advanced Filter Settings.                                                                                                  | NO                |  |  |  |  |  |
| Т                           | Table 26 – Auto-Discovery Functions and Descriptions                                                                                                    |                   |  |  |  |  |  |

Advanced Filter Settings

| Advanced Filter Settings                      |
|-----------------------------------------------|
| Sort Order MAC                                |
| Hide: 🔿 None 🔿 Assigned 🔿 Unassigned 🔿 Online |
| Filter Patterns                               |
| IP:                                           |
| MAC:                                          |
| Show These Types Only:                        |
| None                                          |
| Aastra                                        |
| Atcom                                         |

Figure 44 – Auto-Discovery Advanced Filter Settings

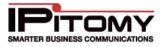

| Sections/Fields | Description                                                                                                    |
|-----------------|----------------------------------------------------------------------------------------------------|
| Sort Order      | This allows you to set what order items are listed. Hover your cursor over the help icon next to the Sort Order fields for options.                                                                                                    |
| Hide            | Allows you to hide different status types from view.                                                                                                    |
|                 | Allows you to either enter a partial MAC or IP here. The only system criterion is that the pattern must match from the first character onward. i.e. "000D" would match "000DE" but not "A000DE".                                                                                    |
| Filter Patterns | <ul> <li>Full Regular Expression Matching is supported when you enclose your search pattern in double quotes. Some Examples are:</li> <li>Pattern 1.2.3 = ^1\.2\.3</li> </ul>                                                                                                    |
|                 | <ul> <li>Pattern "1\.2\.3.*" = 1\.2\.3.*</li> </ul>                                                                                                    |
| Filter by Type  | You can select multiple device types to filter by. Auto-Discovery is<br>aware of MAC address ranges used by many popular networked<br>devices. Although this is not the only way Auto-Discovery identifies<br>devices, this allows the tool to identify and filter devices by type. |
|                 | Only IPitomy devices and Aastra phones are shown by default because they are set in the Filter by Type.                                                                                                    |
|                 | Table 27 – Advanced Filter Settings and Descriptions                                                                                                    |

#### Advanced Scan Settings

Changes to Scan Settings are kept when you click the GUI 'Refresh' button. Clicking on your browser's refresh button will discard changes. For the most part these settings can remain unchanged and all will function as needed.

| Advanced Scan Settings                                                          |
|---------------------------------------------------------------------------------|
| Min Refresh Interval 6                                                          |
| Maximum Wait 8                                                                  |
| Packet Count 1                                                                  |
| TX Interval 0.8                                                                 |
| Batch Size 255                                                                  |
| Network 192.168.1.x Range                                                       |
| From 1 To 255                                                                   |
| Send Wakeup Ping before survey Ping if last ping was more than 180 seconds ago. |
| Phone Web Interface:                                                            |
| Port 80 Ping Wait 2                                                             |
| Command Wait 5                                                                  |
| User                                                                            |
| Password                                                                        |
| Factory Default Wait 60                                                         |
| Reset                                                                           |

Figure 45 – Auto-Discovery Advanced Scan Settings Page

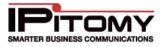

| Sections/Fields                              | Description                                                                                                    |
|----------------------------------------------|----------------------------------------------------------------------------------------------------|
| Min Refresh<br>Interval                      | Minimum number of seconds required between fresh network<br>scans. If you attempt to scan the network more often than this you<br>only get results stored from a previous scan.                                            |
| Maximum wait                                 | Maximum number of seconds to wait for all packets to return.                                                                                                    |
| Packet Count                                 | Number of packets to send                                                                                                    |
| TX Interval                                  | Transmission interval between packets. Only meaningful when Packet Count is greater than 1. Minimum allowed value is 0.2                                                                                                   |
| Batch Size                                   | Divide scanning range into batch jobs. Jobs are run sequentially.<br>Each job will have at most <batch size=""> pings running in parallel at<br/>a time. The special value 255 means run all pings as one big job.</batch> |
| Network                                      | Network address with last octet reserved for From and To range.<br>Example: 192.168.1.x                                                                                                    |
| From                                         | Start number for last octet of network address.                                                                                                    |
| То                                           | End number for last octet of network address.                                                                                                    |
| Send Wakeup ping<br>before Survey Ping<br>if | Some devices are slow to respond to the first ping they receive but have faster response times afterwards.                                                                                                    |
| Port 80 Ping Wait                            | Maximum seconds to wait for basic phone web interface to signal that it is alive. Rarely used.                                                                                                    |
| Command Wait                                 | Maximum seconds to wait for most commands.                                                                                                    |
| User and<br>Password                         | Phone's Web User Name & Password may have to be specified if<br>the phone is not using factory default settings for these items.<br>When these fields are blank Auto-Discovery uses default settings.                      |
| Factory Default<br>Wait                      | Maximum seconds to wait for the phone to signal completion of a Factory Default.                                                                                                    |
| Reset                                        | The 'Reset' button will return all Scan Settings to original default values.                                                                                                    |

Table 28 – Auto-Discovery Advanced Scan Settings and Descriptions

# **Commands Tab**

The IP PBX system offers many ways to configure devices. This section describes an optional method using the use Auto-Discovery feature.

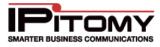

| Edit Selected | View Settings | Commands            |                             |
|---------------|---------------|---------------------|-----------------------------|
| Factory Defa  | ult Restart   | Configure & Restart | Assign, Configure & Restart |
| Advanced Sett | tings         |                     |                             |

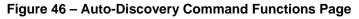

| Sections/ Fields               | Description                                                                      | Commands<br>Phone? |  |  |  |
|--------------------------------|----------------------------------------------------------------------------------|--------------------|--|--|--|
| Factory Default                | Sends a Factory Default and restarts the phone.                                  | YES                |  |  |  |
| Restart                        | Sends a Restart instruction to the phone.                                        | YES                |  |  |  |
| Configure &<br>Restart         |                                                                                  |                    |  |  |  |
| Assign, Configure<br>& Restart | Combines the functions of the Assign button with the Configure & Restart button. | YES                |  |  |  |

Table 29 – Auto-Discovery Command Settings and Descriptions

#### Factory Default Phone

# STEPS:

- 1 From the Extensions→Destinations page, click the Auto-Discovery Tab.
- 2 Click the "Auto-Discovery" button, choosing to scan or not scan the network as needed.
- 3 Click (placing a checkmark) on the boxes next to phones you wish to default.
- 4 From the **Auto-Discovery** page, click on the **Command** tab. Click the "**Factory Default**" button. Wait long enough for the phones to default and restart. This could be anywhere from 30 seconds to 2 minutes for each phone, depending on the model. The phones will set themselves back to factory default and reboot during this period.

#### **Troubleshooting Network Scanning Problems**

Scan settings have been configured to work in a standard one subnet network environment. More complicated environments may require further tuning. The most useful setting is 'Maximum wait'. However noisy environments will require increasing the packet Count and TX interval.

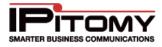

# STEPS:

To tune scanning for your network:

- 1 From the Extensions→Destination→Auto-Discovery page, click on Advanced Scan Settings link.
- 2 Increase the 'Maximum Wait' setting by a few seconds.
- 3 Click the GUI 'Refresh' button.

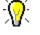

More specific tuning will require knowledge of your network and diagnostic tools like Ping.

Phones that are in the process of restarting, turned-off, or operating on a different network during a network scan will not be in an "**Online**" status.

#### Auto Provisioning Phone Settings from Actual Device

The remainder of the configuration is done via the Phone interface, and will only work with IPitomy phones.

# STEPS:

1 Create an extension, setting the Device to either IP550 or IP120, depending on what IPitomy phone you intend to register to the extension.

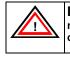

**IMPORTANT:** To configure the phone using the auto provisioning, make sure that the "Auto-Provisioning" parameter is RUNNING. This can be done in PBX Setup**→**General option of the system.

- 2 From your phone, select the Menu button to start Auto-Provisioning then select **Option 7: SIP Settings** (you can do this without using the scroll keys by just pressing Menu then 7).
- 3 It will prompt you for the Admin password. Enter the default password "1234" then press the Enter softkey (IP550) or the OK button (IP120)
- 4 Select Option 8: Auto Prov.
- 5 Select "YES" when the Autosearch PBX prompt appears.
- 6 Enter either the extension number of the extension that has been created.
- 7 Press the Done softkey (IP550) or the OK button (IP120) and the phone will run through the process of downloading its configuration file, updated firmware file, etc.

# **Edit Phone Settings**

The settings for each individual device (phone) can be configured in the IP PBX system. The following

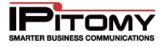

outlines the steps to modify the phone settings from the IP PBX system.

# View Phone Settings

| Extensions     |      |                     |             |          |     |           |   |
|----------------|------|---------------------|-------------|----------|-----|-----------|---|
| 34 items       |      |                     | Edit PBX Se | ttings   | Del | ete A     | u |
| Name           | Numb | er                  | Status      |          |     |           | 4 |
| Judy Garland   | 111  | jgarland@aol.com    | active      | 1        |     | $\otimes$ | 1 |
| Tiger Woods    | 113  | twood@yahoo.com     | active      | <i></i>  |     | $\otimes$ |   |
| 🗖 Donna Adams  | 186  | adams@ipitomy.com   | active      | <i>_</i> | X   | $\otimes$ | - |
| Roger Townsend | 204  | who@ipitomy.com     | active      | <i></i>  | X   | $\otimes$ | 1 |
| John Wayne     | 230  | j.wayne@ipitomy.com | active      | <i>_</i> | X   | $\otimes$ | 1 |

Figure 47 – Extension Listing

# Edit Phone Settings

| 1.    |           |   |            | Value        |   | Idle | Connected | Incoming   | Outgoing |
|-------|-----------|---|------------|--------------|---|------|-----------|------------|----------|
|       | None      | ~ | ]          |              |   |      |           |            |          |
| 2.    | None      | * | 1          |              |   |      |           |            |          |
| 3.    | None      | * | 1          |              |   |      |           |            |          |
| 1.    | None      | × |            |              |   |      |           |            |          |
| 5.    | None      | × | 1          |              |   |      |           |            |          |
| i.    | None      | ~ | 1          |              |   |      |           |            |          |
| r     | None      | * |            |              |   |      |           |            | <b>1</b> |
| в.    | None      | ~ |            |              |   |      |           |            |          |
| 3.    | None      | ¥ |            |              |   |      | 1         |            |          |
| 10.   | None      | * |            |              |   |      |           |            |          |
| 11.   | None      | * |            |              |   |      |           |            |          |
| 12.   | None      | ~ |            |              |   |      |           |            |          |
| 13.   | None      | ~ |            |              |   |      |           |            |          |
| 14.   | None      | ~ |            |              |   |      |           |            |          |
| 15.   | None      | * |            |              |   |      |           |            |          |
| 16.   | None      | ¥ |            |              |   |      | 1         |            |          |
| 17.   | None      | * |            |              |   |      |           |            |          |
| 8.    | None      | * | 1          |              |   |      |           |            |          |
| 19.   | None      | ~ |            |              |   |      |           |            |          |
| 20.   | None      | ~ | 1          |              |   |      |           |            |          |
| Botto | om        |   |            |              |   |      |           |            |          |
| Key   | Туре      |   | Label      | Value        |   | ldle | Connected | Incoming   | Outgoing |
| 21.   | Park      | * | Park Call  |              |   |      |           |            |          |
| 22.   | Voicemail | ~ | Voicemail  |              |   |      |           |            |          |
| 23.   | Pause     | ~ | Pause      |              |   |      | <b>V</b>  | <b>V</b>   | <b>V</b> |
| 24.   | BLF       | * | Pickup 701 | 701:Park_701 | * |      |           |            |          |
| 25.   | BLF       | ~ | Pickup 702 | 702:Park_702 | ~ |      | <b>V</b>  |            |          |
| 26.   | BLF       | * | Pickup 703 | 703:Park_703 | * |      | <b>~</b>  |            |          |
|       |           |   |            |              |   |      |           | Advanced S | ettinas  |
|       |           |   |            |              |   |      |           |            |          |

Figure 48 – Edit Phone Settings Page

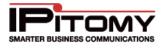

| Sections/ Fields                                       | Description                                                                                                    |
|--------------------------------------------------------|----------------------------------------------------------------------------------------------------|
| Settings for Top<br>Section of the Phone<br>Setting    | Many phone models have multiple areas where you can set keys. The TOP section typically refers to the keys around the LCD screen, or Soft keys.                                                                                                    |
| Settings for Bottom<br>Section of the Phone<br>Setting | Many phone models have multiple areas where you can set keys. The BOTTOM section typically refers to the Programmable keys. See Appendix 1 for details on key types.                                                                                                    |
| Туре                                                   | Key type determines what function a key performs. A dropdown list<br>shows which key types are available to the phone model you are<br>working with.                                                                                                    |
| Label                                                  | This is the label associated with this key. If configured for a key around the LCD screen, this is what will display.                                                                                                    |
| Value                                                  | The value completes a key's function. It may contain a number to dial<br>special codes or allow you to select an extension from a dropdown list.<br>Most key types do not require you to enter a value. For example, the<br>Voicemail key does not require a value because the System<br>Administrator determines it for the end user.     |
| Key State                                              | Only necessary when configuring Soft Keys around the LCD screen.<br>When checked, the key in question will display when the phone is in the<br>states defined:<br>Idle – No current call activity<br>Connected – A call is connected<br>Outgoing – A call is being placed from the extension<br>Incoming – A call is ringing the extension |
| Та                                                     | ble 30 – Edit Phone Settings and Descriptions                                                                                                    |

# STEPS:

- 1 From the **Extensions Destination** page, find the extension you want to edit.
- 2 Click on the *icon* to the right of the extensions name. The **Edit Phone Settings** page appears.
- 3 Make the necessary changes to the settings for the phone the click the **Save & Restart Phone** button.
- 4 The PBX will update the configuration file and reboot the phone so that it can download the updated information for the keys.

# **Edit Advance Phone Settings**

The advanced settings page varies by the type of phone you are configuring. The following outlines the advance parameters for IPitomy phones, as well as Aastra phones.

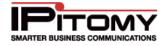

# Edit Advance Phone Settings – IPitomy Phones

| Advanced Settings             |                                                                                                    |   |  |
|-------------------------------|----------------------------------------------------------------------------------------------------|---|--|
| Custom Sip Settings           |                                                                                                    |   |  |
| Network                       | LAN (Local) 🛛 🔽                                                                                                    |   |  |
| Server                        | 192.168.2.18                                                                                                    |   |  |
| Time Settings                 |                                                                                                    |   |  |
| Network                       | PBX 💌                                                                                                    |   |  |
| Time Server:                  | 192.168.2.18                                                                                                    |   |  |
| Time Zone:                    | System                                                                                                    | ~ |  |
| Volume Controls               |                                                                                                    |   |  |
| Microphone Mute               |                                                                                                    |   |  |
| Auto-Answer Incoming Intercom | <b>v</b>                                                                                                    |   |  |
| Warn on Incoming Intercom     | <ul> <li>Image: A start of the start of the start of</li></ul> |   |  |

# Table 31 – Edit Advanced Phone Settings – IPitomy Phones

| Sections/ Fields | Description                                                                                                    |  |  |
|------------------|----------------------------------------------------------------------------------------------------|--|--|
|                  | Custom SIP Settings                                                                                                    |  |  |
|                  | This defines whether the phone is communicating to the PBX over the LAN, WAN, or a Custom server address.                                               |  |  |
|                  | LAN – Tells the phone to communicate to the local IP of the PBX                                                                                         |  |  |
| Network          | <b>WAN</b> – Tell the phone to communicate to the public IP of the PBX, as entered under PBX Setup $\Rightarrow$ SIP                                    |  |  |
|                  | <b>Custom</b> – Tells the phone to communicate to the PBX via an IP you enter manually                                                                  |  |  |
| Server           | Displays the IP of the PBX as configured from the previous setting. If <b>Network</b> is set to Custom, this is where you would manually set the IP.    |  |  |
|                  | Time Settings                                                                                                    |  |  |
|                  | Defines where the phone will get its time settings from.                                                                                                |  |  |
| Network          | <b>PBX</b> – Sets the PBX local IP as the time server for the phone                                                                                     |  |  |
| Metwork          | Custom – Allows you to manually enter a time server for the phone.                                                                                      |  |  |
| Time Server      | Displays the address the phone is using for its time server. When set to <b>Custom</b> this field allows you to manually enter the time server address. |  |  |
|                  | Allows you to set the time zone the phone will use.                                                                                                    |  |  |
|                  | System – the phone follows the PBX time zone settings                                                                                                   |  |  |
| Time Zone        | <b>Custom</b> – Select from the dropdown of a number of time zone settings, allowing the phone to display a different time then the PBX would           |  |  |

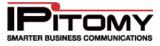

| Volume Controls                  |                                                                                                    |  |
|----------------------------------|----------------------------------------------------------------------------------------------------|--|
| Microphone Mute                  | This defines if the phone will answer a page in a muted state.                                                                                  |  |
| Auto-Answer<br>Incoming Intercom | If enabled, this will automatically answer incoming pages via speakerphone. If the user is on a call, the page will ring the extension instead. |  |
| Warn on Incoming<br>Intercom     | If enabled the phone will play a tone alerting the user that their phone has answered a page with the speakerphone.                             |  |

#### Table 32 – Edit Advanced Phone Settings for IPitomy Phones

# STEPS:

- 1 From the **Extensions Destination** page, find the extension you want to edit.
- 2 Click on the *icon* to the right of the extensions name. The **Edit Phone Settings** page appears.
- 3 Click the Advanced Settings link at the bottom of the page.
- 4 Make the necessary changes to the settings for the phone the click the **Save & Restart Phone** button. This will update the configuration file and when the phone reboots, it will download the new information.

#### Edit Advance Phone Settings – Aastra Phones

| Display                         |                                                                         |
|---------------------------------|-------------------------------------------------------------------------|
| Caller's List                   | Enabled 💌                                                               |
| Custom Sip Settings             |                                                                         |
| Network                         | LAN (Local)                                                             |
| Server                          | 192.168.1.249                                                           |
| Time Settings                   |                                                                         |
| Network                         | PBX 💌                                                                   |
| Time Server:                    | 192.168.1.249                                                           |
| Time Zone:                      | US-Eastern 💌                                                            |
| Volume Controls                 |                                                                         |
| Headset Transmit Gain           | -5 💌                                                                    |
| Headset Side Tone Gain          | -10 💌                                                                   |
| Handset Transmit Gain           | -5 💌                                                                    |
| Handset Side Tone Gain          | -10 💌                                                                   |
| Handsfree Transmit Gain         | -3 🗸                                                                    |
| Microphone Mute                 |                                                                         |
| Allow Intercom Barge In         |                                                                         |
| Switch UI Focus to Ringing Line |                                                                         |
| Aastra Expansion Modules        |                                                                         |
|                                 | Warning: Changing Module Type will delete existing module key settings. |
| Module Type                     | None 💌                                                                  |

Figure 49 – Aastra Advanced Phone Settings Page

١

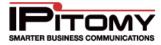

| Sections/ Fields          | Description                                                                                                    |  |  |
|---------------------------|----------------------------------------------------------------------------------------------------|--|--|
|                           | Display Section                                                                                                    |  |  |
| Caller's List             | If Enabled, the Missed/Dialed/Answered calls on Aastra phones will display.                                                                             |  |  |
|                           | Custom Sip Settings                                                                                                    |  |  |
|                           | This defines whether the phone is communicating to the PBX over the LAN, WAN, or a Custom server address.                                               |  |  |
|                           | LAN – Tells the phone to communicate to the local IP of the PBX                                                                                         |  |  |
| Network                   | <b>WAN</b> – Tell the phone to communicate to the public IP of the PBX, as entered under PBX Setup $\rightarrow$ SIP                                    |  |  |
|                           | <b>Custom</b> – Tells the phone to communicate to the PBX via an IP you enter manually                                                                  |  |  |
| Server                    | Displays the IP of the PBX as configured from the previous setting. If <b>Network</b> is set to Custom, this is where you would manually set the IP.    |  |  |
|                           | Time Settings                                                                                                    |  |  |
|                           | Defines where the phone will get its time settings from.                                                                                                |  |  |
| Network                   | <b>PBX</b> – Sets the PBX local IP as the time server for the phone                                                                                     |  |  |
| INGLWUIN                  | <b>Custom</b> – Allows you to manually enter a time server for the phone.                                                                               |  |  |
| Time Server               | Displays the address the phone is using for its time server. When set to <b>Custom</b> this field allows you to manually enter the time server address. |  |  |
|                           | Allows you to set the time zone the phone will use.                                                                                                    |  |  |
|                           | System – the phone follows the PBX time zone settings                                                                                                   |  |  |
| Time Zone                 | <b>Custom</b> – Select from the dropdown of a number of time zone settings, allowing the phone to display a different time then the PBX would           |  |  |
|                           | Volume Controls                                                                                                    |  |  |
| Headset Transmit<br>Gain  | Applies to Aastra Only - This allows you to set the gain on the transmission of calls made using a headset.                                             |  |  |
| Headset Side Tone<br>Gain | Applies to Aastra Only - This allows you to set the gain on for the headset side tone.                                                                  |  |  |
| Handset Transmit<br>Gain  | Applies to Aastra Only - This allows you to set the gain on the transmission of calls made using the handset.                                           |  |  |
| Handset Side Tone<br>Gain | Applies to Aastra Only - This allows you to set the gain on the handset side tone.                                                                      |  |  |
| Microphone Mute           | This defines if the phone will answer a page in a muted state.                                                                                          |  |  |

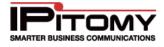

| Allow Intercom<br>Barge InApplies to Aastra Only - If enabled, this allows a page to place your<br>current active call on hold, and answers the page with the speaker<br>phone. |                                                                                  |  |  |
|----------------------------------------------------------------------------------------------------|----------------------------------------------------------------------------------|--|--|
| Switch UI Focus to<br>Ringing Line                                                                                                    |                                                                                  |  |  |
| Aastra Expansion Modules                                                                                                    |                                                                                  |  |  |
| This allows you to change the type of module for the phone.                                                                                                    |                                                                                  |  |  |
| Module Type                                                                                                    | IMPORTANT: Changing this parameter will delete the existing module key settings. |  |  |

Table 33 – Aastra Advanced Phone Settings and Descriptions

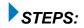

- 1 From the **Extensions→Destination** page, find the extension you want to edit.
- 2 Click on the *4* icon to the right of the extensions name. The **Edit Phone Settings** page appears.
- 3 Click on the **Advanced Settings** link. The Advanced Settings page for the phone appears.
- 4 Make the necessary changes to the settings for the phone the click the **Save & Restart Phone** button. This will update the configuration file and when the phone reboots, it will download the new information.

# Groups

A Group is a logical grouping of extensions and their privileges. Each Group is associated with a set of PBX features and call routing strategies. It is advised to build the extensions in the PBX first, allowing the groups to be populated at the time of creation.

These Groups allow incoming calls to be distributed to a group of extensions rather than just one extension. Within the Groups, different distribution strategies may be selected based on the call coverage required by the application. Groups also provide off-hook paging functionality. By dialing the intercom button or code followed by the group number, extensions in the group will receive the page over the intercom. Groups are a set of extensions that are related either because they:

- Serve a similar business function.
- Work within the same department.
- Are located in proximity to each other.

For example, a business might create a few user Groups in an IP telephony network, e.g. Sales, Marketing, Administration, Accounting, Engineering, etc. Groups may also be created for people in similar locations like a plant floor, the north section of a building or the front office. The goal of a group is to ring telephones based on the incoming routing logic (e.g. DIDs, Auto Attendant selected by the incoming caller, or time of day). Note that calls routing to an extension from a ring group will ignore that phones PBX forwarding settings. Some phones have forwarding settings which are independent of the PBX (not set through the PBX Web GUI). These settings will still be applied.

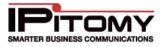

| ns<br>&<br>&<br>&<br>& |
|------------------------|
| ⊗                      |
|                        |
| ⊗                      |
|                        |
| $\otimes$              |
| $\otimes$              |
| $\otimes$              |
|                        |

Figure 50 – Ring Groups Page

# Ring Group Examples

Ring groups define a set of extensions (people) that answer calls. Ring groups can be created for departments (e.g. Sales, Engineering) or buisiness regions (e.g. north, south, etc), or areas of a business (e.g. a warehouse or plant floor). These ring groups can appear on an Automated Attendant (menu). When the group is selected from a Menu, the call is routed to the group. These calls will be distributed to the member extensions based upon the ring strategy for the group. The ring strategy for the group can be set from the drop-down list. Available call distribution options are:

- Ring All Ring all extensions in the group simultaneously
- Round Robin Take turns ringing each extension, starts at the first extension for each new call
- Round Robin (with memory) Take turns ringing each extension, starts where the last call left off
- Least Recent Ring extensions in order of which was least recently called by the queue
- Fewest Calls Ring extension in order of which has the fewest completed calls from the queue
- Random Randomly ring one extension at a time

# Example Ring Group 1 – Departmental Grouping

Ring group definitions can be found in the **Add a New Ring Group** section of this guide. If a business has the following departments and people: This business can setup the following ring groups supporting business operations.

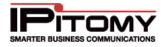

| GROUP 1 - Sales | Ext. | GROUP 2 – Customer Services | Ext. |
|-----------------|------|-----------------------------|------|
| Cathy Caldwell  | 123  | Gretchen Goodall            | 134  |
| David Dawson    | 124  | Peter Polk                  | 135  |
| Susan Smith     | 125  |                             |      |
| Robert Reed     | 126  |                             |      |

Using this ring group scenario the Menu would look like:

- Sales (Destination Group 1).
- Customer Service (Destination Group 2).
- Office Manager (Destination Ext. 113).

The menu prompt (message) for this menu and group arrangement would read as follows:

"Thank you for calling CompanyA, a leading manufacturer of cable assemblies and wiring harnesses. If you know the extension of the party you would like to reach you may dial it at any time."

- For Sales, press 1.
- For Customer Service, press 2.
- For Accounting, press 3.

Once a call is sent to Sales, member extension will be rang according to the ring group strategy.

#### Example Ring Group 2 – Regional Sales Grouping

| GROUP 1 East Coast Sales | Ext. | GROUP 2 -West Coast Sales | Ext. | GROUP 3 Customer Service | Ext. |
|--------------------------|------|---------------------------|------|--------------------------|------|
| Cathy Caldwell           | 123  | Susan Smith               | 125  | Gretchen Goodall         | 134  |
| David Dawson             | 124  | Robert Reed               | 126  | Peter Polk               | 135  |

#### Using this ring group scenario the Menu would look like:

- East Coast Sales (Destination Group 1).
- West Coast Sales (Destination Group 2).
- Customer Service (Destination Group 3).
- Office Manager (Destination Ext. 113).

The menu **prompt** for this menu and group arrangement would read as follows:

*"Thank you for calling CompanyA, a leading manufacturer of cable assemblies and wiring harnesses. If you know the extension of the party you would like to reach you may dial it at any time. For"* 

- East Coast Sales, press 1.
- West Coast Sales, press 2.
- Customer Service, press 3.
- Accounting, press 4.

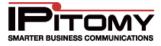

Calls sent to these groups might use different ring strategies. The East Coast Sales group might answer calls Round Robin, distributing the calls to each Sale Representative consecutively. If a sales person is missing from the West Coast team this group might set phones to Ring All in the group so that calls don't get missed. The Customer Service team may get high volumes of calls during a specified period of time, so this group may be set to ring Least Recent.

### Add/Edit New Ring Group

| Destination / Grou                                                  | ips / Edit Group /                  |                               | Logout   Apply Changes |
|---------------------------------------------------------------------|-------------------------------------|-------------------------------|------------------------|
| Edit Ring Group                                                     |                                     |                               |                        |
| <ul> <li>Bystem</li> <li>Providers</li> <li>Destinations</li> </ul> | Edit Ring Group                     |                               |                        |
| <ul> <li>Call Routing</li> <li>PBX Setup</li> </ul>                 | Name:                               |                               |                        |
| <ul> <li>Reporting</li> </ul>                                       | Group Number (to dial group):       |                               |                        |
|                                                                     | Allow Paging with **+ Group Number: |                               |                        |
|                                                                     | Ring Strategy:                      | ringall 💌                     |                        |
|                                                                     | Failover Destination:               | Extensions 💌 Extension: 111 💌 |                        |
|                                                                     | Timeout:                            | 32                            |                        |
|                                                                     | Allow Recording                     | no 💌                          |                        |
|                                                                     | Agent Ring Time                     |                               |                        |
|                                                                     | Autofill                            | yes 💌                         |                        |
|                                                                     | Ring in use                         | yes 💌                         |                        |
|                                                                     | Advanced                            |                               |                        |

Figure 51 – Edit Ring Group Page

The following table describes the parameters (fields) on the Edit Ring Group page and their descriptions and recommended settings.

| Sections/Fields                   | Description                                                                           |
|-----------------------------------|---------------------------------------------------------------------------------------|
| Name                              | The name associated with this ring group.                                             |
| Group Number (to dial<br>group)   | The number dialed to access this ring group. Must be 3 or 4 digits.                   |
| Allow Paging with **+Group Number | If enabled (checked), this will allow <b>**+</b> group number to page this ring group |

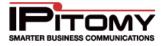

| Ring All – Ring all extensions in the group simultaneouslyRound Robin – Ring extensions consecutively. Delivers a new call to the<br>first person in the group only after the last person in the group has taken<br>a call. If an extension is busy the call will automatically be routed to the<br>next extension in the group.Ring StrategyRound Robin (with memory) – Ring extensions consecutively. Delivers<br>a new call to the first person in the group only after the last person in the<br>group has taken a call. Remembers where the last call was taken and<br>distributes new calls to the next extension in the rotation.<br>Least Recent – Ring extensions in order of which was least recently<br>called by the queue.Fewest Calls – Ring extension in order of which has the fewest<br>completed calls from the queue<br>Random – Distributes calls randomly to the group.TimeoutDefines, in seconds, the total time a call will spend in the ring group<br>before being sent to the Failover DestinationAllow RecordingIf YES = enables the recording feature.<br>If NO = disables the recording feature.Agent Ring TimeDefines, in seconds, how long the queue will ring a particular agent. If<br>using the RingAll strategy, this value should match the Timeout. For<br>other strategies, this should be set to how long an extension should ring<br>before moving on to the next.AutofillNo te queue with how the queue handles multiple concurrent calls. If set to<br>NO the queue will ring a particular agent or<br>all calls as they come in.If NO = Do NOT distribute calls to group members if they are already on a call<br>for all calls as they come in. |                      | This defines how calls are distributed to member extensions. Options are:                                                                                      |
|----------------------------------------------------------------------------------------------------|----------------------|----------------------------------------------------------------------------------------------------|
| Ring Strategyfirst person in the group only after the last person in the group has taken<br>a call. If an extension is busy the call will automatically be routed to the<br>next extension in the group.Ring StrategyRound Robin (with memory) – Ring extensions consecutively. Delivers<br>a new call to the first person in the group only after the last person in the<br>group has taken a call. Remembers where the last call was taken and<br>distributes new calls to the next extension in the rotation.Least Recent – Ring extensions in order of which was least recently<br>called by the queue.Fewest Calls – Ring extension in order of which has the fewest<br>completed calls from the queue<br>Random – Distributes calls randomly to the group.Failover DestinationDefines, in seconds, the total time a call will spend in the ring group<br>before being sent to the Failover DestinationAllow RecordingIf YES = enables the recording feature.<br>If NO = disables the recording feature.Allow RecordingDefines, in seconds, how long the queue will ring a particular agent. If<br>using the RingAll strategy, this value should match the Timeout. For<br>other strategies, this should be set to how long an extension should ring<br>before moving on to the next.AutofillThis deals with how the queue handles multiple concurrent calls. If set to<br>NO the queue will will until the first call is answered before ringing<br>phones with the second call. If set to YES the queue will ring phones for<br>all calls as they come in.Ring In useIf YES = Distribute calls to group members if they are already on<br>a call                                    | Ring Strategy        | Ring All – Ring all extensions in the group simultaneously                                                                                                    |
| Ring Strategya new call to the first person in the group only after the last person in the<br>group has taken a call. Remembers where the last call was taken and<br>distributes new calls to the next extension in the rotation.<br>Least Recent – Ring extensions in order of which was least recently<br>called by the queue.Fewest Calls – Ring extension in order of which has the fewest<br>completed calls from the queueFailover DestinationThis defines where a call will be sent when it goes unanswered for a<br>duration that matches the Timeout for the group.TimeoutDefines, in seconds, the total time a call will spend in the ring group<br>before being sent to the Failover DestinationAllow RecordingIf YES = enables the recording feature.<br>If NO = disables the recording feature.Agent Ring TimeDedefines, in seconds, how long the queue will ring a particular agent. If<br>using the RingAll strategy, this value should match the Timeout. For<br>other strategies, this should be set to how long an extension should ring<br>before moving on to the next.AutofillIf YES = Distribute calls to group members if they are already on a call<br>If NO = Do NOT distribute calls to group members if they are already on                                                                                                    |                      | first person in the group only after the last person in the group has taken<br>a call. If an extension is busy the call will automatically be routed to the    |
| called by the queue.Fewest Calls – Ring extension in order of which has the fewest<br>completed calls from the queueRandom – Distributes calls randomly to the group.This defines where a call will be sent when it goes unanswered for a<br>duration that matches the Timeout for the group.TimeoutDefines, in seconds, the total time a call will spend in the ring group<br>before being sent to the Failover DestinationAllow RecordingIf YES = enables the recording feature.<br>                                                                                                    |                      | a new call to the first person in the group only after the last person in the group has taken a call. Remembers where the last call was taken and              |
| completed calls from the queueRandom – Distributes calls randomly to the group.Failover DestinationThis defines where a call will be sent when it goes unanswered for a<br>duration that matches the Timeout for the group.TimeoutDefines, in seconds, the total time a call will spend in the ring group<br>before being sent to the Failover DestinationAllow RecordingDetermines if feature code recording is allowed for calls in this queue.<br>If YES = enables the recording feature.<br>If NO = disables the recording feature.Agent Ring TimeDdefines, in seconds, how long the queue will ring a particular agent. If<br>using the RingAll strategy, this value should match the Timeout. For<br>other strategies, this should be set to how long an extension should ring<br>before moving on to the next.AutofillThis deals with how the queue handles multiple concurrent calls. If set to<br>NO the queue will wait until the first call is answered before ringing<br>phones with the second call. If set to YES the queue will ring phones for<br>all calls as they come in.Ring In useIf YES = Distribute calls to group members if they are already on a call                                                                                                    |                      |                                                                                                    |
| Failover DestinationThis defines where a call will be sent when it goes unanswered for a<br>duration that matches the Timeout for the group.TimeoutDefines, in seconds, the total time a call will spend in the ring group<br>before being sent to the Failover DestinationAllow RecordingDetermines if feature code recording is allowed for calls in this queue.<br>If YES = enables the recording feature.<br>If NO = disables the recording feature.Agent Ring TimeDefines, in seconds, how long the queue will ring a particular agent. If<br>using the RingAll strategy, this value should match the Timeout. For<br>other strategies, this should be set to how long an extension should ring<br>before moving on to the next.AutofillThis deals with how the queue handles multiple concurrent calls. If set to<br>NO the queue will wait until the first call is answered before ringing<br>phones with the second call. If set to YES the queue will ring phones for<br>all calls as they come in.Ring In useIf YES = Distribute calls to group members if they are already on a call                                                                                                    |                      |                                                                                                    |
| Failover Destinationduration that matches the Timeout for the group.TimeoutDefines, in seconds, the total time a call will spend in the ring group<br>before being sent to the Failover DestinationAllow RecordingDetermines if feature code recording is allowed for calls in this queue.<br>If YES = enables the recording feature.<br>If NO = disables the recording feature.Agent Ring TimeDdefines, in seconds, how long the queue will ring a particular agent. If<br>using the RingAll strategy, this value should match the Timeout. For<br>other strategies, this should be set to how long an extension should ring<br>before moving on to the next.AutofillThis deals with how the queue handles multiple concurrent calls. If set to<br>NO the queue will wait until the first call is answered before ringing<br>phones with the second call. If set to YES the queue will ring phones for<br>all calls as they come in.Ring In useIf NO = Do NOT distribute calls to group members if they are already on a call                                                                                                    |                      | Random – Distributes calls randomly to the group.                                                                                                    |
| Timeoutbefore being sent to the Failover DestinationAllow RecordingDetermines if feature code recording is allowed for calls in this queue.If YES = enables the recording feature.If YES = enables the recording feature.If NO = disables the recording feature.Determines, in seconds, how long the queue will ring a particular agent. If using the RingAll strategy, this value should match the Timeout. For other strategies, this should be set to how long an extension should ring before moving on to the next.AutofillThis deals with how the queue handles multiple concurrent calls. If set to NO the queue will wait until the first call is answered before ringing phones with the second call. If set to YES the queue will ring phones for all calls as they come in.Ring In useIf YES = Distribute calls to group members if they are already on a call                                                                                                    | Failover Destination |                                                                                                    |
| Allow RecordingIf YES = enables the recording feature.<br>If NO = disables the recording feature.Agent Ring TimeDdefines, in seconds, how long the queue will ring a particular agent. If<br>using the RingAll strategy, this value should match the Timeout. For<br>other strategies, this should be set to how long an extension should ring<br>before moving on to the next.AutofillThis deals with how the queue handles multiple concurrent calls. If set to<br>NO the queue will wait until the first call is answered before ringing<br>phones with the second call. If set to YES the queue will ring phones for<br>all calls as they come in.Ring In useIf YES = Distribute calls to group members if they are already on<br>a call                                                                                                    | Timeout              |                                                                                                    |
| Allow RecordingIf NO = disables the recording feature.Agent Ring TimeDdefines, in seconds, how long the queue will ring a particular agent. If<br>using the RingAll strategy, this value should match the Timeout. For<br>other strategies, this should be set to how long an extension should ring<br>before moving on to the next.AutofillThis deals with how the queue handles multiple concurrent calls. If set to<br>NO the queue will wait until the first call is answered before ringing<br>phones with the second call. If set to YES the queue will ring phones for<br>all calls as they come in.Ring In useIf YES = Distribute calls to group members if they are already on<br>a call                                                                                                    |                      | Determines if feature code recording is allowed for calls in this queue.                                                                                       |
| If NO = disables the recording feature.Agent Ring TimeDdefines, in seconds, how long the queue will ring a particular agent. If<br>using the RingAll strategy, this value should match the Timeout. For<br>other strategies, this should be set to how long an extension should ring<br>before moving on to the next.AutofillThis deals with how the queue handles multiple concurrent calls. If set to<br>NO the queue will wait until the first call is answered before ringing<br>phones with the second call. If set to YES the queue will ring phones for<br>all calls as they come in.Ring In useIf YES = Distribute calls to group members if they are already on<br>a call                                                                                                    | Allow Recording      | If <b>YES</b> = enables the recording feature.                                                                                                    |
| Agent Ring Timeusing the RingAll strategy, this value should match the Timeout. For<br>other strategies, this should be set to how long an extension should ring<br>before moving on to the next.AutofillThis deals with how the queue handles multiple concurrent calls. If set to<br>NO the queue will wait until the first call is answered before ringing<br>phones with the second call. If set to YES the queue will ring phones for<br>all calls as they come in.Ring In useIf YES = Distribute calls to group members if they are already on<br>a call                                                                                                    | g                    | If <b>NO</b> = disables the recording feature.                                                                                                    |
| AutofillNO the queue will wait until the first call is answered before ringing<br>phones with the second call. If set to YES the queue will ring phones for<br>all calls as they come in.If YES = Distribute calls to group members if they are already on a call<br>If NO = Do NOT distribute calls to group members if they are already on                                                                                                    | Agent Ring Time      | using the RingAll strategy, this value should match the Timeout. For other strategies, this should be set to how long an extension should ring                 |
| <b>Ring In use</b> If <b>NO</b> = Do NOT distribute calls to group members if they are already on                                                                                                    | Autofill             | <b>NO</b> the queue will wait until the first call is answered before ringing phones with the second call. If set to <b>YES</b> the queue will ring phones for |
|                                                                                                    |                      | If <b>YES</b> = Distribute calls to group members if they are already on a call                                                                                |
|                                                                                                    | Ring In use          |                                                                                                    |

Table 34 – Edit Ring Group Settings and Descriptions

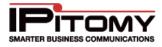

The following outlines the steps to add/edit ring group settings.

- 1 From the **Destinations**→**Group** page, click the **ADD Group** button. The **Edit Ring Group** page appears.
- 2 In the **Name** field, enter a name for the group.
- 3 In the **Group Number** field, enter a number for the group. This number must be three or four digits in length.
- 4 Check the Allow Paging with \*\*+ the Group Number to enable the setting.
- 5 Select the desired **Ring Strategy** from the drop-down list.
- 6 Select the desired Failover Destination from the list of available options.
- 7 Enter the time for the **Timeout** parameter.
- 8 Select "Yes" if you want to enable the Allow Recording setting. Otherwise, set it to "No".
- 9 Enter the time for the **Agent Ring Time** parameter.
- 10 Select "Yes" if you want to enable the Autofill setting. Otherwise, set it to "No"
- 11 Select "Yes" if you want to enable the Ring in use setting. Otherwise, set it to "No"
- 12 Click the Save Changes button.
- 13 From the **Members** section of the **Edit Ring Group** page, select the extension number from the list of extensions that you want to add to the ring group. Click the **ADD** button.
- 14 A second list appears next to the Members list displaying the selected extension. Repeat step 13 until all extensions that you want to add are on the list. Additionally, Shift or Control click functionality works for adding multiple extensions at once.
- **15** To remove an item from the list of additions, select the extension number then click the **REMOVE** button.
- **16** Define **Priorities** for the extensions, if needed. The scale ranges 0 thru 9 (0 is the highest priority).
- 17 Click Save Changes button to save the changes.
- **18** Click the **Apply Changes** link located at the top right hand corner of the page, to commit the changes to the database.

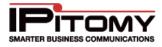

#### **Ring Group Advanced Settings**

| Advanced Ring Group Settings |                  |
|------------------------------|------------------|
| Caller Ring Settings         | Beethoven 💌      |
| Queue Dial String            |                  |
| Ring Tone                    | System Default 💌 |
| Custom Caller ID             |                  |
| Use                          | System Default 💌 |
| Name                         | Prepend          |
| Number                       | Prepend          |

Figure 52 – Advanced Ring Group and Custom Caller ID Settings Section

The following table describes the parameters (fields) on the **Advanced Settings** for Ring Groups page and their descriptions and recommended settings.

| Sections/Fields   | S Description                                                                                                    |
|-------------------|----------------------------------------------------------------------------------------------------|
|                   | Advanced Ring Group Settings                                                                                                    |
|                   | Defines what a caller will hear while they are waiting for someone to pick up a call from the call group. Callers can either hear:                                                                                                    |
| Caller Ring       | <b>Ringing</b> – The phone continues to ring while the caller is waiting.                                                                                                    |
| Settings          | <b>Music on Hold</b> – The caller hears music while waiting for a group member to pick up the call. The dropdown list displays the MOH playlists that are on the PBX. Select a playlist and it will play the sound files found in the playlist. |
| Queue Dial String | <b>OBSOLETE</b> – and will be removed in a future release.                                                                                                    |
| Ring Tone         | When <b>Caller Ring Settings</b> are set to Ringing, use this to define the ring cadence.                                                                                                    |
|                   | Custom Caller ID Settings                                                                                                    |
|                   | Defines what method, if any, you wish to use to override Inbound CID. The options are:                                                                                                    |
| Use               | System Default, Name, Number, Name and Number                                                                                                    |
| Name              | This is the name of the caller that will be displayed when a call is received.                                                                                                    |
| Number            | This is the number of the caller that will be displayed when a call is received.                                                                                                    |
| Prepend           | Selecting Prepend will enter the text you put in the field, followed by the original CID. If not prepending, the override eliminates the original information.                                                                                  |

Table 35 – Advanced Ring Group and Custom Caller ID Settings and Descriptions

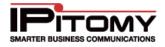

#### Edit Advanced Ring Group Settings

### STEPS:

- 1 Select **Destinations → Groups**. The **Ring Groups** page appears.
- 2 Select the Ring Group you want to edit by either select the *icon* to the right of the group name or click on the blue Group Name link.
- 3 The Edit Ring Group page appears. Scroll down the page and click on the Advanced link. The Advanced Ring Group Settings section is displayed.
- 4 Make the necessary changes to the settings then click Save Changes button to save the changes.
- 5 Click the **Apply Changes** link located at the top right hand corner of the page, to commit the changes to the database.

#### Edit Custom Caller ID Settings

- 1 Select **Destinations Groups**. The **Ring Groups** page appears.
- 2 Select the Ring Group you want to edit by either select the *right* of the group name or click on the blue Group Name link.
- 3 The Edit Ring Group page appears. Scroll down the page and click on the Advanced link. The Custom Caller ID section is displayed.
- 4 Make the necessary changes to the settings then click Save Changes button to save the changes.
- 5 Click the **Apply Changes** link located at the top right hand corner of the page, to commit the changes to the database.

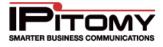

#### Edit Members/Agents

| Members:         | Extension: 1010 = Extension: 2221                                                                                                    |           |            |
|------------------|----------------------------------------------------------------------------------------------------|-----------|------------|
|                  | Extension: 106 Extension: 2228                                                                                                    |           |            |
|                  | Extension: 107                                                                                                    |           |            |
|                  | Extension: 109                                                                                                    | Priority: | Add Remove |
|                  | Extension: 116                                                                                                    | r nonty.  | Add Remote |
|                  | Extension: 119                                                                                                    |           |            |
|                  | Extension: 122                                                                                                    |           |            |
|                  | Extension: 1234                                                                                                    |           |            |
|                  | Extension: 125 💌                                                                                                    |           |            |
| 4<br>4<br>4<br>4 | Agent: Drews Agent<br>Agent: Joes Agent<br>Agent: Mike Roaming<br>Agent: Wolfey Roaming<br>Agent: Dans Agent<br>Agent: John Wolfes Agent | Priority: | Add Remove |
| A<br>A           | Agent: John Wolles Agent<br>Agent: Test agent<br>Agent: Chris Beavers<br>Agent: EJ Donovan                                               |           |            |

#### Figure 53 – Edit Members/Agents Section

| Sections/Fields | Description                                                                                                    |
|-----------------|----------------------------------------------------------------------------------------------------|
| Members         | This is the list of available extensions that are in the database.                                                                                                    |
| Agents          | This is the list of available agents that are in the database.                                                                                                    |
| Priority        | This field allows you to set the priority level for the members or agents. The lower the number, the higher the priority.                                                                 |
| ADD             | This button will add the select item on the list to the right of the available members or agents. Shift and Control click functionality works for adding more than one at a time.         |
| REMOVE          | This button will remove the item(s) that have been selected from the list of available members or agents. Shift and Control click functionality works for adding more than one at a time. |
| •               | Table 36 – Edit Members/Agents Settings and Descriptions                                                                                                    |

### Add Agents/Members to the Group

- 1 Navigate to the **Destinations**→**Groups**→**Edit Group** page.
- 2 Select from the left hand column which agents/members to add to the group.
- 3 Click the **Add** button.

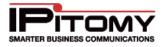

- 4 Click Save Changes button to save the changes.
- 5 Click the **Apply Changes** link located at the top right hand corner of the page, to commit the changes to the database

#### Delete Agents/Members from the Group

### STEPS:

- 1 Navigate to the **Destinations**→**Groups**→**Edit Group** page.
- 2 Select from the right hand column which agents/members to remove from the group.
- 3 Click the Add button.
- 4 Click Save Changes button to save the changes.
- 5 Click the **Apply Changes** link located at the top right hand corner of the page, to commit the changes to the database

#### Automatic Call Distribution (ACD)

Systems licensed to use ACD will have access to additional functionality pertaining to Ring Groups. ACD allows for more flexibility and control over the queuing in a Ring Group, as well as allowing the creation of Agents who can be added to the Ring Group.

| ACD Settings - Agents        |       |
|------------------------------|-------|
| Agent Retry Timer            | 1     |
| Weight                       | 0     |
| Wrap-up Time                 | 15    |
| Autopause                    | no 💌  |
| Maximum # of people in queue | 5     |
| Announce Frequency           | 60    |
| Periodic Announce Frequency  | 30    |
| Announce Holdtime            | yes 💌 |
| Join Empty Queue             | yes 💌 |
| Leave Empty Queue            | no 💌  |
| Report Hold Time             | yes 💌 |
| Member Delay before connect  | 3     |
| Timeout Restart              | yes 💌 |
| Service Level                | 0     |

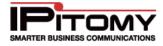

| Exit Status: FULL         | Groups    | 💙 Ring Group: Sales 💌 📖                 |
|---------------------------|-----------|-----------------------------------------|
| Exit Status: JOINEMPTY    | Voicemail | 💙 Voicemail: 561 💌 📖                    |
| Exit Status: LEAVEEMPTY   | None      | <ul><li>✓</li><li>✓</li></ul>           |
| Exit Status: JOINUNAVAIL  | None      | <ul><li>✓</li><li>✓</li></ul>           |
| Exit Status: LEAVEUNAVAIL | None      | <ul><li>✓</li><li>✓</li><li>✓</li></ul> |
| Announce Filename         | None      |                                         |
| Exit Menu                 | none      | ×                                       |
| Advanced                  |           |                                         |

| Sections/Fields                         | Description                                                                                                    |
|-----------------------------------------|----------------------------------------------------------------------------------------------------|
| Agent Retry Timer                       | This defines, in seconds, how long the queue will wait before attempting to ring an agent again.                                                                                                    |
| Weight                                  | The priority of the queue in relation to other queues in the system.                                                                                                    |
| Wrap-up Time                            | This defines, in seconds, how long the queue will wait after an agent<br>has ended a call before flagging then as an active agent ready to<br>accept more calls.                                                                                                    |
| Autopause                               | This will place an agent in a pause state in relation to this queue<br>when they ignore or answer a call. To become an active member of<br>the queue again unpause using the 1* feature code a phone or<br>1*+agent# for an agent.                                    |
| <i>Maximum # of people<br/>in queue</i> | Defines how many callers can join the queue before it is considered full.                                                                                                    |
| Announce Frequency                      | Must be set for Announce Holdtime to function. This pertains to how often the caller will hear the hold time announcement, in seconds                                                                                                    |
| Periodic Announce<br>Frequency          | This defines how much time passes between playing the recording that was set for this queue under Announce Filename.                                                                                                    |
| Announce Holdtime                       | If set to <b>YES</b> this will announce a caller's status in the queue with regards to their expected hold time, pending the hold time is estimated to be over 1 minute. A perioid of time is needed for the algorithm to 'learn' and estimate hold times accurately. |
|                                         | Controls if a caller can join a queue.                                                                                                    |
|                                         | <b>YES</b> = Callers can join the queue with no members or whose members are busy.                                                                                                    |
| Join Empty Queue                        | <b>NO</b> = Callers can only join the queue with active, non-busy members.                                                                                                    |
|                                         | <b>STRICT</b> = Callers can join the queue as long as there are active members, be they available or busy.                                                                                                    |

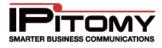

| Exit Menu                                                                                                    | the corresponding destination from that menu.                                                                                                    |
|----------------------------------------------------------------------------------------------------|----------------------------------------------------------------------------------------------------|
| Announce Filename                                                                                                    | Define what audio file to use for the queue announcement.<br>Set this to a menu. Key presses while in this group will send people                                                                                                    |
| Exit Status: FULL<br>Exit Status:<br>JOINEMPTY<br>Exit Status:<br>LEAVEEMPTY<br>Exit Status:<br>JOINUNAVAIL<br>Exit Status:<br>LEAVEUNAVAIL | These are the destinations where calls will go based on the exit<br>strategy defined. If no one in the group accepts the call this is the<br>destination to which the call will be sent. Destinations can be<br>extensions, other ring groups, a menu or a voicemail box.                               |
| Service Level                                                                                                    | Set this to the time, in seconds, that defines the acceptable level of service for the queue. The Live Queue Data page will track the percentage of calls answered within the allotted time.                                                                                                    |
| Timeout Restart                                                                                                    | If set to <b>YES</b> the ring group timeout will reset after attempting to ring<br>an agent/member. When set to <b>NO</b> , time taken to ring an<br>agent/member will be subtracted from the ring group time, and when<br>the timer ends the group will send the caller to the Failover<br>Destination |
| <i>Member Delay before connect</i>                                                                                                    | Delay, in seconds, before a member is connected to the queue.                                                                                                    |
| Report Hold Time                                                                                                    | Set to <b>YES</b> if you want the person answering the queue call to hear a message indicating how long the call they just answered was in the queue                                                                                                    |
|                                                                                                    | <ul><li>members, or all members are busy.</li><li>STRICT = Callers will leave the queue if there are no active members, but will remain in the queue if all members are busy.</li></ul>                                                                                                    |
| Leave Empty Queue                                                                                                    | <ul><li>YES = Callers will leave the queue if there are no active members, or all members are busy.</li><li>NO = Callers will not leave the queue even if there are no active</li></ul>                                                                                                    |
|                                                                                                    | Controls if a caller will leave an empty queue.                                                                                                    |

Table 38 – Edit Ring Group ACD Agents Settings and Descriptions

# Edit Automatic Call Distribution (ACD) Settings

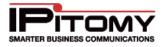

- 1 From the **Destinations→Groups→Edit Group** page, scroll to the **ACD Settings** section.
- **2** Make the necessary updates to the ACD settings.
- 3 Click Save Changes button to save the changes.
- 4 Click the **Apply Changes** link located at the top right hand corner of the page, to commit the changes to the database.

#### Add Automatic Call Distribution (ACD) Agents

|                                                        | -                   |               |      |                        |
|--------------------------------------------------------|---------------------|---------------|------|------------------------|
| Destinations / Ring G                                  | roups               |               |      | Logout   Apply Changes |
| Ring Groups                                            |                     |               |      |                        |
| 🗄 System                                               |                     |               |      |                        |
| Providers                                              | Name                | ID            | PIN  |                        |
| <ul> <li>Destinations</li> <li>Call Routing</li> </ul> | Judy Agent          | 2253          | 2253 |                        |
| <ul> <li>PBX Setup</li> </ul>                          |                     |               |      |                        |
| Reporting                                              | Save Changes Add De | lete Selected |      |                        |
|                                                        |                     |               |      |                        |
|                                                        |                     |               |      |                        |
|                                                        |                     |               |      |                        |
|                                                        |                     |               |      |                        |
| About Us Contact Us                                    |                     |               |      |                        |

Figure 54 – ACD Edit Agents Page

| Sections/Fields | Description                                                                                      |
|-----------------|--------------------------------------------------------------------------------------------------|
| Name            | Enter a name that will identify this agent.                                                      |
| ID              | Enter a unique 3-4 digit number to identify this agent. This number is used to log in/out.       |
| PIN             | Enter a minimum of 4 digits for the PIN. This is the password used to log in/out with the agent. |

Table 39 – Add/Edit Agent Features and Descriptions

- 1 From the **Destinations→Groups→Edit Group** page, scroll to the **ACD Settings** section.
- 2 Click on the blue **Agents** link to the right of the words **ACD Settings**. The Agents page appears.

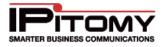

- 3 Click on the ADD button to add a new agent. A box with the name, ID and PIN field appears. Enter the information for the new agent.
- Save Changes Click button to save the changes. 4
- 5 Click the Apply Changes link located at the top right hand corner of the page, to commit the changes to the database.

#### Edit Automatic Call Distribution (ACD) Agent

#### STEPS:

- From the **Destinations Groups Edit Group** page, scroll to the **ACD Settings** 1 section.
- 2 Click on the blue Agents link to the right of the words ACD Settings. The Agents page appears.
- 3 Update the necessary information for agent(s) then click the SAVE CHANGES button. The changes that you made will appear in the updated list.
- 4 Click the **Apply Changes** link located at the top right hand corner of the page, to commit the changes to the database

#### Delete Automatic Call Distribution (ACD) Agent

- From the **Destinations Groups Edit Group** page, scroll to the **ACD Settings** 1 section.
- 2 Click on the blue Agents link to the right of the words ACD Settings. The Agents page appears.
- 3 From the list of existing agents, click on the box (placing a checkmark) to the left of the Agent(s) that you want to delete. Click the **DELETE SELECTED** button.
- The agent selected is removed from the list. 4
- Save Changes Click button to save the changes. 5
- Click the Apply Changes link located at the top right hand corner of the page, to 6 commit the changes to the database.

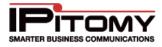

### **Multicast Paging Group**

A Multicast Paging Group provides a way to page a large number of phones, while keeping the burden on the network and PBX to a minimum.

NOTE: *IPitomy recommends using multicast paging for groups of 10 or more phones that are paged frequently.* 

| Multicast Paging Groups |        |                   |      |         |  |
|-------------------------|--------|-------------------|------|---------|--|
| Add Group               |        |                   |      |         |  |
| Add Group               |        |                   |      |         |  |
| Name                    | Number | Multicast Address | Port | Actions |  |
| MikeTest                | 4300   | 225.5.5.5         | 1234 | / 😣     |  |
| Miketest2               | 4301   | 225.5.5.5         | 1235 | / 😣     |  |

Figure 55 – Multicast Paging Groups Page

| Name:              |                                                                                                    | Example                |          |        |
|--------------------|----------------------------------------------------------------------------------------------------|------------------------|----------|--------|
| Local Number:      |                                                                                                    | 2300                   |          |        |
| Multicast Address: |                                                                                                    | 225.5.5.5              |          |        |
| Multicast F        | ort:                                                                                                    | 4545                   |          |        |
| Time to Liv        |                                                                                                    |                        |          |        |
| Members:           | Extension: 1778<br>Extension: 1117<br>Extension: 7652<br>Extension: 755<br>Extension: 555<br>Extension: 666<br>Extension: 3008<br>Extension: 3008 | Extension: 1777        | Add      | Remove |
| *Only Suppo        | orted Phones with fre                                                                                                    | e multicast channels : | are show | /n.    |
| Create             |                                                                                                    |                        |          |        |

Figure 56 – Edit Page Group Window

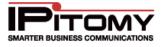

The following table describes the fields (parameters) on the Multicast Edit Paging Group window and the recommended settings.

| Sections/Fields      | Description                                                                                                    |
|----------------------|----------------------------------------------------------------------------------------------------|
| Name                 | This is a name of the multicast paging group.                                                                                                    |
| Local Number         | This is the number that will be dialed to launch the multicast paging to the defined group. This is the unique 3-4 digit number.                                                                                                    |
| Multicast<br>Address | This should be a valid multicast IP for a Multicast Address. We recommend <b>225.5.5.5</b> . You can use the same IP for each group, so long as you assign them different ports.                                                                                                  |
|                      | This must be a valid, unused port Multicast Port.                                                                                                    |
| Multicast Port       | NOTE: This must be a port below 6535.                                                                                                    |
| Time to Live         | Time to Live is a counter that decreases by 1 each time a packet passes<br>through a router. When the counter reaches 0, the packet is considered dead<br>and will not pass to any other networks. This can be left blank or configured as<br>needed for your particular install. |
|                      | NOTE: Leaving it blank the packet will not pass to another network.                                                                                                    |
| Members              | The Members section allows you to add the extensions to be paged within the group when a page is sent.                                                                                                    |
| Add/Remove           | The Add and Remove button allows you to add or remove members (extensions) from the paging group.                                                                                                    |
| Create/Update        | Depending on the process that is being performed, this button will appear (be labeled) as either Create or Update. This will create a new member or process the changes made.                                                                                                    |
| Close Window         | This link will close the Edit Page Group window and return you to the Ring Groups page.                                                                                                    |
|                      | Table 40 – Multicast Paging Settings and Descriptions                                                                                                    |

Table 40 – Multicast Paging Settings and Descriptions

The following section outlines the steps to add a new Multicast Paging Group.

#### Add Multicast Paging Group

- 1 Navigate to the **Destinations**→**Group** page
- 2 Locate to the Multicast Paging Groups section (at the bottom of the page).
- 3 Click on the Add Groups button. The Edit Page Group page appears.
- 4 Enter the necessary information for the new paging group.
- 5 From the **Members** section of the **Edit Page Group** window, select the members (extensions) that you want to include in the paging group.

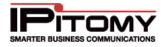

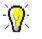

Use the CTRL or SHIFT button to select multiple or a range of extensions from the list.

- 6 Click on the ADD button to add the selected members to the group.
- 7 Click the CREATE button to save the changes. The "Group Created" message appears. Close the window (click on the "X"). The system returns you to the Ring Groups page.
- 8 Click the **Apply Changes** link located at the top right hand corner of the page, to commit the changes to the database
- 9 Re-boot the phones that correspond to extensions that were added to the Multicast Paging Group. Once all the phones have been re-booted, you will be able to utilize this feature by simply dialing the Local Number that was just created.

#### Edit Multicast Paging Group

#### STEPS:

- 1 Navigate to the **Destinations**→**Group** page
- 2 Locate the Multicast Paging Groups section (at the bottom of the page).
- 3 Click on / icon to the right of the **Name** of the paging group you want to update. The **Edit Page Group** page appears.
- 4 Enter the necessary information for the paging group.
- 5 Click the **UPDATE** button to save the changes. Close the window (click on the "X"). The system returns you to the **Ring Groups** page.
- 6 Click the **Apply Changes** link located at the top right hand corner of the page, to commit the changes to the database
- 7 **Re-boot** the phones for all the extensions that were involved in the Multicast Paging Group.

#### Delete Multicast Paging Group

- 1 Navigate to the **Destinations**→**Group** page
- 2 Locate the Multicast Paging Groups section (at the bottom of the page).

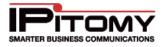

- 3 Click on <sup>(S)</sup> icon to the right of the **Name** of the paging group you want to delete. The group is removed from the **Multicast Paging Group** page.
- 4 Click the **Apply Changes** link located at the top right hand corner of the page, to commit the changes to the database
- **5 Re-boot** the phones for all the extensions that were involved in the Multicast Paging Group which was deleted.

#### Live Queue Data

The Live Queue Data page displays current call statistics for ACD queues. The page will refresh every 10 seconds, allowing a manager to monitor the activity in the queue as it happens.

| Sales<br>Ring John<br>Support<br>Ausic<br>Current Queue | Stats (up | dated every 1  | D seconds):    |          |                              |                |                      |        |
|---------------------------------------------------------|-----------|----------------|----------------|----------|------------------------------|----------------|----------------------|--------|
|                                                         |           |                |                |          |                              |                | % Answered within SL |        |
| Support 1                                               | , ,       | inlimited ring | jall 7         | 0        | 3                            | 0              | 33.3                 | 10     |
| Agent/Device                                            | Penalty   | Status         | Calls Taken    |          |                              |                |                      |        |
| Agent/13                                                | 0         | Unavailable    | 0              |          | 1                            |                |                      |        |
| SIP/2218                                                | 0         | Ringing        | 1 - last(25 se | ecs ago) |                              |                |                      |        |
| SIP/2211                                                | 0         | Ringing        | 0              |          | Callers:                     |                |                      |        |
| Agent/77                                                | 0         | Unavailable    | 0              |          | 2012/02/22/2017/12/2017/2017 | 0/2217_08674ba | 8 (wait: 0:09, pr    | io: 0) |
| SIP/6070                                                | 0         | Unavailable    | 0              |          | 1. 51                        | ,221, 000/40a  | 5 (ware, 0.05, pr    | 10. 0) |
| Agent/7122                                              | 0         | Unavailable    | 0              |          |                              |                |                      |        |
| Agent/2226                                              | 0         | Unavailable    | 0              |          |                              |                |                      |        |
|                                                         | 1         | Ring+Inuse     | 0              |          |                              |                |                      |        |

#### Figure 57 – Ring Group Live Queue Data

| Sections/Fields | Description                                                           |
|-----------------|-----------------------------------------------------------------------|
| Queue           | This is the ACD group whos statistics are being displayed.            |
| Calls Queued    | This is the number of calls that are waiting in the queue.            |
| Max Calls       | This is the maximum number of calls that can be received in the queue |
| Strategy        | Displays the ring strategy the particular queue uses.                 |
| Hold Time       | Hold time is how long the call was in the queue.                      |

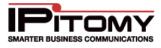

| Weight              | Displays any weight that may be set for the particular ACD queue.            |
|---------------------|------------------------------------------------------------------------------|
| Calls Answered      | This is the number of calls that have been answered.                         |
| Calls Abandoned     | This is the number of calls that have been abandoned.                        |
| %Answered within SL | This is the percentage of answered calls measured against the service level. |
| Service Level       | Displays the service level set for this ACD queue.                           |
| Agent Device        | Lists all members and agent in the ACD groups                                |
| Penalty             | Displays any Priority that has been set on queue members/agents.             |
| Status              | This is the current status (as of the last scan/update).                     |
| Calls Taken         | This is the number of calls taken from this extension the duration.          |
|                     | Fable 41 – Live Queue Fields and Descriptions                                |

### Menus

Menus direct callers to destinations within a business. A menu can route a caller to a destination once a number on a key-pad has been pressed. The menu prompt tells a caller what number to press to get to a desired destination. Menus can also be used to provide information to callers like driving directions, etc.

| Destinations / Men          | us             |        |        |        | Logout   Apply Chan |
|-----------------------------|----------------|--------|--------|--------|---------------------|
| Menus                       |                |        |        |        |                     |
| ± System                    |                |        |        |        |                     |
| Providers                   | Add Menu       |        |        |        |                     |
| Destinations                | ndu Mond       |        |        |        |                     |
| Extensions                  | Name           | Number | Status | Action |                     |
| Groups                      | Name           | Number | 314113 |        |                     |
| Menus                       | Auto Attendant | 1001   | active |        |                     |
| Conferences                 | mailbox exit   | 888    |        | 0      | <b></b>             |
| Voicemail<br>Schedules      | malibox exit   | 000    | active |        | $\otimes$           |
| Schedules<br>Branch Offices |                |        |        |        |                     |
| E Call Routing              |                |        |        |        |                     |
| B PBX Setup                 |                |        |        |        |                     |
| Reporting                   |                |        |        |        |                     |

Figure 58 – Menus Page

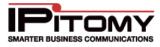

### Edit Menu

| Edit Menu                           |                       |
|-------------------------------------|-----------------------|
| Name:                               | Auto Attendant        |
| Menu Number (dial to go to menu):   | 1001                  |
| Menu Prompt:                        | enter-ext-of-person 💌 |
| Fail over:                          | Services Congestion   |
| Assign Menu Destinations            |                       |
| Select a destination for a dialed d | igit:                 |
| 1: None 💌 💌                         |                       |
| 2: None                             |                       |
| 3: None 💌 💌                         |                       |
| 4: None 💌 💌                         |                       |
| 5: None 💌 💌                         |                       |
| 6: None 💌 💌                         |                       |
| 7: None 💌 💌                         |                       |
| 8: None 💌 💌                         |                       |
| 9: None 💌 💌                         |                       |
| 0: None 💌 💌                         |                       |
| *: None 💌 💌                         |                       |
| #. None 💌 💌                         |                       |
| FAX: None 💌                         | ×                     |

### Figure 59 – Edit Menus Page

| Sections/Fields                  | Description                                                                                                    |  |  |
|----------------------------------|----------------------------------------------------------------------------------------------------|--|--|
| Name                             | Enter a name for the menu.                                                                                                    |  |  |
| Menu Number (dial to go to menu) | This is the of the menu. This must be a unique 3 or 4 digit number.                                                                                                    |  |  |
| Menu Prompt                      | This is the menu prompt (message). It is advised to record this first under PBX Setup → Prompts.                                                                                                    |  |  |
| Fail Over                        | This is the destination that the menu will fail over to if the user does not press a digit in the allotted Response Time.                                                                                                    |  |  |
| As                               | sign Menu Destinations                                                                                                    |  |  |
| Menu Destinations                | This list represents the destinations callers are routed to when pressing 0-9,*, #, and FAX. If a destination is set for FAX, the PBX will detect if a call inbound over an Analog or T1/PRI card is a fax while the prompt is playing, and will route calls to this destination if fax tone is detected. |  |  |

#### Table 42 – Add/Edit Settings and Descriptions

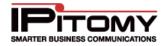

#### Add Menu Settings

STEPS:

- 1. From the **Destinations**→**Menus** page, click the **ADD** menu button. The **Edit Menu** page appears.
- **2.** Enter the information for the new Menu item and make necessary destination assignments.
- 3. Click Save Changes button to save the changes.
- 4. Click the **Apply Changes** link located at the top right hand corner of the page, to commit the changes to the database

#### Edit Menu Settings

### STEPS:

- 1 From the **Destinations**→**Menus** page, locate the name of the Menu item you want to edit.
- 2 Click on *icon to the right of the Name of the menu you want to update. The Edit Menu page appears.*
- 3 Make the necessary updates to the menu setting then click Save Changes button.
- 4 Click the **Apply Changes** link located at the top right hand corner of the page, to commit the changes to the database

#### **Delete Menu Settings**

- 1 From the **Destinations**→**Menus** page, locate the name of the Menu item you want to edit.
- 2 Click on <sup>(M)</sup> icon to the right of the **Name** of the menu you want to delete. The Menu name is removed from the Menu listing.
- 3 Click Save Changes button.
- 4 Click the **Apply Changes** link located at the top right hand corner of the page, to commit the changes to the database.

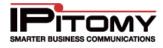

### Advanced Menu Settings

| dvanced Menu Setting     | 3                                 |
|--------------------------|-----------------------------------|
| Response Timeout 4       |                                   |
| Digit Timeout 2          |                                   |
| Play the greeting 1      | times before time out.            |
| When calling the fail ov | er the caller should hear Ringing |
| .ocal extension dialing: | Yes 💌                             |

#### Figure 60 – Advanced Menu Settings Page

| ands (0-60) the PBX will wait for digits to be<br>in the allotted time, the menu will route<br>stination. The minimum and default value<br>PBX will wait this many seconds (1-20)<br>ered to take any actions. Single decimal |
|----------------------------------------------------------------------------------------------------|
| ered to take any actions. Single decimal                                                                                                    |
| default value is <b>2</b> .                                                                                                    |
| s the greeting will be played before the call ination. Default and minimum value is <b>1</b> .                                                                                                    |
| l in a future release                                                                                                    |
| are able to dial local extensions from the <b>S</b> .                                                                                                    |
|                                                                                                    |
| ι                                                                                                    |

 Table 43 – Advanced Settings and Description

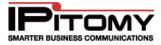

# Conferences

The Conference Bridge allows groups of callers (large and small) to participate in the same call. An internal extension can dial the number direct to a conference; and outside callers can be routed to a conference by: being transferred from an existing call, being routed direct via a DID, or selecting an option from a menu. Each conference can be configured to require a PIN for entrance, or not.

| Licensed Conferences: 2<br>Conferences Created: 2<br>Add Conference |        |        |           |
|---------------------------------------------------------------------|--------|--------|-----------|
| Name                                                                | Number | Action |           |
| Conference 1                                                        | 901    | /      | 8         |
| Conference 2                                                        | 902    | 1      | $\otimes$ |

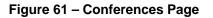

| Edit Conference                               |      |
|-----------------------------------------------|------|
| Name:                                         |      |
| Conference Number (dial to go to conference): |      |
| Intro Prompt:                                 | None |
| Admin PIN:                                    | 445  |
| General PIN:                                  | 645  |
| Announce on Enter:                            |      |
| Enter Muted:                                  |      |
| Optimize Talker Detection:                    |      |
|                                               |      |
| Save Changes                                  |      |

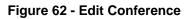

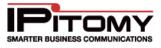

| Sections/Fields              | Description                                                                                                    |
|------------------------------|----------------------------------------------------------------------------------------------------|
| Name                         | Enter a name to distinguish this conference from others.                                                                             |
| Conference<br>Number         | Enter a unique 3-4 digits number for the conference.                                                                                 |
| Intro Prompt                 | If desired, a Prompt file can be played when entering the conference.                                                                |
| Admin PIN                    | This is the Administrator personal identification number (PIN). This is a <b>3-4 character numeric</b> field.                        |
| General PIN                  | This is the User personal identification number (PIN). This is a <b>3-4 character numeric</b> field.                                 |
| Announce on<br>Enter         | If Enabled (checked), this prompts the user to record their name before entering the conference.                                     |
| Enter Muted                  | If Enabled (checked), users enter the conference in muted mode. The user can dial *1 to un-mute the themselves.                      |
| Optimize Talker<br>Detection | If the DCM speech detection is triggering when no one is talking you can check<br>this box to lessen the effect of background noise. |

Table 44 – Conference Settings and Descriptions

#### Add/Edit Conference

# STEPS:

- 1 Navigate to **Destinations→Conferences.**
- 2 Click the Add button to create a new Conference, or the 🖋 button to edit an existing entry.
- **3** Build the conference room to match your end users desires.
- 4 Click Save Changes button.
- 5 Click the **Apply Changes** link located at the top right hand corner of the page, to commit the changes to the database.

### **Conference Feature Codes**

The Feature Code section of the Conference page displays the key or key combinations that need to be pressed to activate or deactivate (toggling function) features for conferencing.

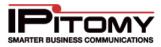

| Feature                     | Code |  |  |  |  |
|-----------------------------|------|--|--|--|--|
| Feature List:               | *    |  |  |  |  |
| Mute / Unmute:              | *1   |  |  |  |  |
| Lock / Unlock:              | *2   |  |  |  |  |
| Eject Last User:            | *3   |  |  |  |  |
| Decrease Conference Volume: | *4   |  |  |  |  |
| Increase Conference Volume: | :*6  |  |  |  |  |
| Decrease User Volume:       | *7   |  |  |  |  |
| Increase User Volume:       | *9   |  |  |  |  |
| Exit Menu:                  | *8   |  |  |  |  |

### Figure 63 – Features Code Page

| Sections/Fields               | Description                                                                                                    |
|-------------------------------|----------------------------------------------------------------------------------------------------|
| Feature List                  | Pressing * will list all the features available while in the conference.                                        |
| Mute/Unmute                   | Pressing *1 will allow you to toggle (switch) the mute state for yourself.                                      |
| Lock/Unlock                   | Pressing *2 as the administrator will allow you to toggle (switch) whether new callers can join the conference. |
| Eject Last User               | Pressing *3 as the administrator will allow you to eject the last caller who entered the conference.            |
| Decrease Conference<br>Volume | Pressing *4 will allow you to decrease the overall volume of the conference call.                               |
| Increase Conference<br>Volume | Pressing *6 will allow you to increase the overall volume of the conference call.                               |
| Decrease User<br>Volume       | Pressing *7 will decrease your call volume during the conference call.                                          |
| Increase User Volume          | Pressing *9 will increase your call volume during the conference call.                                          |
| Exit Menu                     | Pressing *8 will exit the features menu and return you to the conference call.                                  |

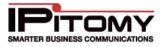

# Voicemail

When an extension is created, a Voicemail box tied to that extension is automatically created. Voicemail boxes that do not have an extension associated with them are created and administered exclusively through Destinations -> Voicemail. There are three locations in the IP PBX that allow management of a voicemail box:

- Destinations→Extensons Under the Advanced Settings section, the basic settings for the ٠ mailbox can be configured.
- Destinations -> Voicemail This area allows for total configuration of the voicemail box, including ٠ features like Broadcast and Cascading Message Notification.
- Smart Personal Console Gives end users the ability to configure some mailbox settings.

| Edit Voicemail Box Settings                                                                |                           |
|--------------------------------------------------------------------------------------------|---------------------------|
| Mailbox:                                                                                   | 597                       |
| Name:                                                                                      | Test                      |
| Password:                                                                                  | 597                       |
| User E-mail:                                                                               |                           |
| Attach to E-mail:                                                                          | Yes 🔿 No 🔿 N/A 💿          |
| Delete after email:                                                                        | Yes 🔿 No 🔿 N/A 💿          |
| Turn Old After Emailing:                                                                   | Yes 🔿 No 💿                |
| Say Caller ID:                                                                             | Yes 🔿 No 🔿 N/A 💿          |
| Allow Review:                                                                              | Yes 🔿 No 🔿 N/A 💿          |
| Allow Operator:                                                                            | Yes 🔿 No 🔿 N/A 💿          |
| Play Envelope Message:                                                                     | Yes 🔿 No 🔿 N/A 💿          |
| Auto Delete Voicemail in:                                                                  | 90 Days                   |
| Allow dialing out from voicemail:                                                          | no 💌                      |
| Exclude from Directory:                                                                    | no 💌                      |
| Mailbox Operator                                                                           | None 💌 💌                  |
| Mailbox Exit Destination                                                                   | None 💌 💌                  |
| Broadcast Messages to:<br>127 2227 2228<br>201 202 2226<br>222 223<br>224 229<br>456 597 V | Add Remove                |
| Cascading Message Notification:                                                            | Enabled 💙 Contact Numbers |

Figure 64 – Edit Voicemail Box Settings Page

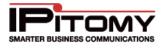

| Sections/Fields          | Description                                                                                                    |
|--------------------------|----------------------------------------------------------------------------------------------------|
| Mailbox                  | This is the mailbox number, which must be a unique <b>3 or 4</b> digit number.                                                                       |
| Name                     | This is the name of the voicemail box.                                                                                                    |
| Password                 | This is the password to access the voicemail messages. Only numbers are allowed.                                                                     |
| User E-mail              | This is the email address associated with this mailbox.                                                                                              |
|                          | Defines whether the PBX will send an email to the user informing them they have a new message. An audio file (.Wav) of the message will be attached. |
| Attach to Email          | <b>YES</b> = send email with attachment.                                                                                                    |
|                          | <b>NO</b> = do not send an email.                                                                                                    |
|                          | <b>N/A</b> = use the system wide default defined under PBX Setup $\rightarrow$ Voicemail.                                                            |
|                          | Defines if the voicemail message will be deleted from the PBX after the email has been sent.                                                         |
|                          | <b>YES</b> = delete message after it has been emailed.                                                                                               |
| Delete After<br>Emailing | <b>NO</b> = do NOT delete message after emailing.                                                                                                    |
| 0                        | $N/A$ = use the system wide default defined under PBX Setup $\rightarrow$ Voicemail.                                                                 |
|                          | Note: This feature should not be enable at the same time as Turn Old After Emailing.                                                                 |
|                          | Defines if the voicemail message will be sent from the NEW folder to the OLD folder after emailing.                                                  |
| Turn Old After           | <b>YES</b> = move message to Old messages folder after emailing.                                                                                     |
| Emailing                 | <b>NO</b> = leave the message in the NEW messages folder after emailing.                                                                             |
|                          | Note: This feature should not be enable at the same time as Delete After Emailing.                                                                   |
|                          | Defines if the Caller ID will be played prior to playback of the message.                                                                            |
| Say Caller ID            | <b>YES</b> = state caller id prior to message content playback.                                                                                      |
| Say Caller ID            | <b>NO</b> = do NOT state caller id prior to message content playback.                                                                                |
|                          | $N/A$ = use the system wide default defined under PBX Setup $\rightarrow$ Voicemail.                                                                 |
|                          | Defines if the caller is permitted to review and take action on the message they leave.                                                              |
| Allow Review             | <b>YES</b> = allow callers to review and re-record the message they left.                                                                            |
|                          | <b>NO</b> = do not allow callers to re-record their message.                                                                                         |
|                          | $N/A$ = use the system wide default defined under PBX Setup $\rightarrow$ Voicemail.                                                                 |
|                          | Defines if the caller is permitted to press "0" to reach the mailbox operator while leaving a voicemail message.                                     |
| Allow Operator           | <b>YES</b> = allow dial 0 while listening to mailbox greeting.                                                                                       |
|                          | <b>NO</b> = disallow dialing 0 while listening to mailbox greeting                                                                                   |
|                          | $N/A$ = use the system wide default defined under PBX Setup $\rightarrow$ Voicemail.                                                                 |

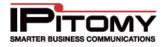

| Play Envelope<br>Message          | <ul> <li>Defines if the system will play caller ID and time of call prior to playback of the message.</li> <li>YES = play message details prior to playback of message contents</li> <li>NO = do not play message details prior to playback of contents.</li> <li>N/A = use the system wide default defined under PBX Setup → Voicemail.</li> </ul> |
|-----------------------------------|----------------------------------------------------------------------------------------------------|
| Auto Delete<br>Voicemail In       | Define the number of days in which voicemail messages are to be<br>automatically deleted from a mailbox. If this is set to "0" (zero) the voicemail<br>message will never expire.                                                                                                    |
| Allow Dial Out<br>Access          | This permits the user to dial out from voicemail.                                                                                                    |
| Exclude from<br>Directory         | This indicates whether to exclude the extension paired with this mailbox from the directory.                                                                                                    |
| Mailbox Operator                  | Defines where to route a caller if they press "0" (zero) while listening to your mailbox greeting. Set this to None to use System Default from value defined at <b>PBXSetup→General</b> .                                                                                                    |
| Mailbox Exit<br>Destination       | If a caller remains on the line or presses # after leaving a message in this voice mailbox, this is where they will be routed. Set this to None to use System Default from <b>PBXSetup</b> General.                                                                                                    |
| Broadcast<br>Messages             | If this setting is configured, messages that are directly left in this box are broadcasted to the boxes that are added to the list. Note that messages forwarded to this box are not broadcast.                                                                                                    |
| Cascading Message<br>Notification | If enabled, the Cascading Message Notification feature will be activated,<br>allowing you to configure the system to call a single or group of phone numbers<br>when a new voicemail message has been received.                                                                                                    |

**Table 46 - Voice Mailbox Settings and Descriptions** 

#### Add Voicemail Settings

The following outlines the steps to create a stand alone voicemail box.

- 1 From the **Destination**→**Voicemail** page, click the **Add Mailbox** button located at the top left corner of the page.
- 2 The **Edit Voicemail Box Settings** page is displayed. Using the table of parameters and descriptions above, configure the voicemail box to meet your business requirements.
- 3 Click Save Changes button to save the changes. The system returns you to the Edit Voicemail Box page.
- 4 Click the **Apply Changes** link located at the top right hand corner of the page, to commit the changes to the database.

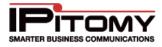

#### Edit Voicemail Settings

The following outlines the steps to modify voicemail parameters.

### STEPS:

- 1 From the **Voicemail Box Setup** page, locate the mailbox that you want to update.
- 2 Click the *licon* to the right of the **Mailbox Name**.
- **3** The **Edit Voicemail Box Settings** page is displayed. Make the necessary changes to the extension information.
- 4 Click Save Changes button to save the changes. The system returns you to the Edit Voicemail Box page.

#### **Clear Voicemail Messages**

The following outlines the steps to clear a voicemail box of all messages and greetings.

### STEPS:

- 1 From the Voicemail Box Setup page, locate the mailbox that you want to clear messages from. Click the icon to the right of the Mailbox Name.
- 2 The messages from that mailbox will be deleted.
- 3 Click Save Changes button to save the changes. The system returns you to the Edit Voicemail Box page.
- 4 Click the **Apply Changes** link located on the right hand corner of the page, to commit the changes to the database.

#### **Delete Voicemail Box**

- 1 From the **Voicemail Box Setup** page, locate the mailbox that you want delete.
- 2 Click on <sup>(M)</sup> icon to the right of the **Mailbox Name** of the menu you want to delete.
- 3 The mailbox is removed from the Mailbox listing.
- 4 Click Save Changes button to save the changes. The system returns you to the Edit Voicemail Box page.
- 5 Click the **Apply Changes** link located on the right hand corner of the page, to commit the changes to the database.

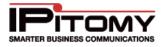

#### Broadcast Message - Add

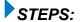

- 1 From the Edit Voicemail Box Settings page is displayed. Scroll to the Broadcast Messages section.
- 2 Select the mailbox from the left list box then click the **Add** button. The item selected will populate the list on the right.

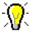

CTRL and Shift clicking is supported to select multiple mailboxes at once.

- 3 Click Save Changes button to save the changes. The system returns you to the Edit Voicemail Box page.
- 4 Click the **Apply Changes** link located at the top right hand corner of the page, to commit the changes to the database.

#### Broadcast Message – Remove

### STEPS:

- 1 From the Edit Voicemail Box Settings page is displayed. Scroll to the Broadcast Messages section.
- 2 Select the mailbox from the right list box then click the **Remove** button. The item selected will be removed from the list.

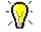

CTRL and Shift clicking is supported to select multiple mailboxes at once.

- 3 Click Save Changes button to save the changes. The system returns you to the Edit Voicemail Box page.
- 4 Click the **Apply Changes** link located at the top right hand corner of the page, to commit the changes to the database.
- 5 Click the **Apply Changes** link located on the right hand corner of the page, to commit the changes to the database.

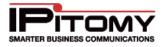

#### Cascading Message Notification

Cascading Message Notification works along the same principle as FollowMe, but pertains to voicemail messages. When configured, if an extension gets a new VM, the PBX can call a variety of numbers, in the order defined, to inform the user of the message.

**Note:** Once the call is answered, the user will have the ability to listen to their message from their phone, or to refuse the call. Until the voicemail box has its new messages cleared, the system will continue to call out when the Notification Interval is met.

#### Set Cascading Messages

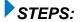

- 1 Navigate to the Edit Voicemail Box Settings page.
- 2 Scroll to the **Cascading Message Notification** section.

| Cascading Message Notification: | Enabled 💙 Contact Numbers |
|---------------------------------|---------------------------|
|                                 |                           |

- 3 Select **Disable** to turn the notification feature **OFF**. Select **Enabled** to turn the notification feature **ON**.
- 4 Click Save Changes button to save the changes. The system returns you to the Edit Voicemail Box page.
- 5 Click the **Apply Changes** link located at the top right hand corner of the page, to commit the changes to the database.

#### Setting Cascading Interval

- 1 Navigate to PBX Setup→General.
- 2 Locate the **Cascading Voicemail Notification Interval**, set the value to the desired number of minutes, the PBX will check for new emails and make calls to notify when the interval passes. Default is 5 minutes.
- 3 Click the Save Changes button to save the changes.
- 4 Cick the **Apply Changes** link located at the top right hand corner of the page, to commit the changes to the database.

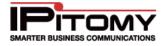

| Opti     | ons         |         |                | _                     |              | Ð          |
|----------|-------------|---------|----------------|-----------------------|--------------|------------|
| Add      | 30 sec      | onds to | total search t | ime so Callee has tim | e to listen. | Sa         |
| Introd   | luction Pro | ompt: S | System Defai   | ult 🔽                 |              | _          |
|          |             |         | em Default     | ~                     |              |            |
| Outbo    | ound Conte  | ext: 50 | 1 🕶            |                       |              |            |
| Num      | bers        |         |                |                       |              |            |
|          | Priority    | Rings   | : Туре         | Name                  | Number       |            |
| <b>V</b> | 1 💌         | 4 🗸     | Mobile 🔽       | Cell                  | 12345678900  | 8          |
| <b>V</b> | 2 💌         | 4 🗸     | Home 💌         | My House              | 9876543      |            |
|          | 20 💌        | 2 🗸     | Mobile 💌       |                       |              |            |
|          | 20 💌        | 2 🗸     | Mobile 💌       |                       |              |            |
|          | 20 💌        | 2 🗸     | Mobile 💌       |                       |              |            |
|          | 20 💌        | 2 🗸     | Mobile 🔽       |                       |              |            |
|          | 20 💌        | 2 🗸     | Mobile 🔽       |                       |              |            |
|          | 20 💌        | 2 🗸     | Mobile 🔽       |                       |              |            |
|          | 20 💌        | 2 🗸     | Mobile 🔽       |                       |              |            |
|          | 20 💌        | 2 🗸     | Mobile 🔽       |                       |              |            |
|          |             |         |                |                       | Add Mo       | re Numbers |

**Configure Contact Numbers for Cascading Message Notification** 

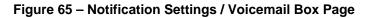

| Sections/Fields                    | Description                                                                                                    |
|------------------------------------|----------------------------------------------------------------------------------------------------|
| Add X seconds to total search time | This allows you to configure how many seconds the system will spend searching for the called party. Default is 12 seconds.                                                                                                    |
| Introduction<br>Prompt             | Introduction Prompt plays "You have new messages" after you answer<br>the call. This can be set to any custom prompt you have recorded on the<br>system.                                                                                |
| Options Prompt                     | Options Prompt plays " <i>Please enter your voicemail password, or 2 to reject this call</i> " after you answer the call. This can be set to any custom prompt you have recorded on the system.                                         |
| Outbound Context                   | Outbound Context gets set to an extension number, and will use that extension's Class of Service when making outbound calls.                                                                                                    |
| Numbers                            | Configure the numbers you wish to be called when a VM message is received. The calls will be made in order, with 1 being the highest priority and 20 the lowest. You must check the Use column for each number to be considered active. |
| Table 47                           | Netification and Veicemail Pay Sattings and Deparintions                                                                                                    |

 Table 47 – Notification and Voicemail Box Settings and Descriptions

- 1 From the **Destinations→Voicemail** page, click the pencil ✓ of the mailbox you wish to edit.
- 2 Scroll to the **Cascading Message Notification** section and click the **Contact Numbers** button (Cascading Message Notification needs to be enabled)

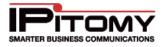

- The Notification Settings / Voicemail Box window will appear. Set the parameters 3 based on the description of the values provided in the table above.
- Save Changes Click the button to save the changes. 4
- Click the Apply Changes link located at the top right hand corner of the page, to 5 commit the changes to the database.

# **Schedules**

| Pitor                                 | MY                                 |        |            |            |             |                 |              |              |                 |
|---------------------------------------|------------------------------------|--------|------------|------------|-------------|-----------------|--------------|--------------|-----------------|
| IARTER BUSINESS COMMU                 |                                    |        |            |            |             |                 |              |              |                 |
| Destinations / Sc<br>Edit Schedule Sv | hedules / Edit Schedule /<br>vitch |        |            |            |             |                 |              | Log          | jout   Apply Ch |
| System                                |                                    |        |            |            |             |                 |              |              |                 |
| Providers                             | Edit Schedule                      |        |            |            |             |                 |              |              |                 |
| Destinations<br>Call Routing          | Name:                              |        |            |            |             |                 |              |              |                 |
| PBX Setup<br>Reporting                |                                    |        | м          | т          | w           | Th              | F            | Sat          | Sun             |
|                                       | Hours of Operation:                | Start: | none 💌     | none       | v none      | v none          | v none       | 🗸 none 🔽     | none 💌          |
|                                       |                                    | Stop:  | 12:15 am 💌 | 12:15 am   | i 👻 12:15 a | m 🔽 12:15 an    | n 🔽 12:15 am | 🗸 12:15 am 🔽 | 12:15 am 🔽      |
|                                       | In Hours Destination:              | None   |            | <b>v v</b> | 🗹 Apply Fo  | rward Settings? |              |              |                 |
|                                       | Outside of Hours Destination:      | None   |            | * *        | 🗹 Apply Fo  | rward Settings? |              |              |                 |
|                                       |                                    |        | м          | т          | w           | Th              | F            | Sat          | Sun             |
|                                       | Lunch hours:                       | Start: | none 💌     | none       | ► none      | ✓ none          | ✓ none       | 🗙 none 🔽     | none 💌          |
|                                       |                                    | Stop:  | 12:15 am 💌 | 12:15 am   | i 🚩 12:15 a | m 💌 12:15 an    | n 🚩 12:15 am | 🗸 12:15 am 🔽 | 12:15 am ⊻      |
|                                       | Lunch Hours Destination:           | None   |            | ~ ~        | 🗹 Apply Fo  | rward Settings? |              |              |                 |

Figure 66 – Edit Schedule Page

| ad            | 44                                      |
|---------------|-----------------------------------------|
| au            |                                         |
| remov         | ve                                      |
| Se            | et                                      |
|               |                                         |
| 11 P.1 N      |                                         |
| Holiday Name: |                                         |
| Start:        | Month January 💌 Day 1 💌 Time none 💌     |
| End:          | Month January 💙 Day 1 💌 Time 12:15 am 💙 |
| Destination:  | None                                    |

Figure 67 – Edit Schedule Page (Holidays)

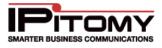

| Sections/Fields                 | Description                                                                                                    |
|---------------------------------|----------------------------------------------------------------------------------------------------|
| Name                            | This is the name that is associated with the schedule.                                                                                                    |
| Hours of Operation              | Define the start and end time for the hours that will be considered<br>Operational hours                                                                                                    |
|                                 | This is the assigned Destination where the calls will go during the schedule's hours of operation.                                                                                                   |
| In Hours Destination            | If " <b>Apply Forwarding Settings</b> " is enabled (checked), the destination's call forward settings. The items in the drop-down listing are the configured Destinations in your PBX system         |
|                                 | This is the assigned Destination where the calls will go when it is received outside the schedule's hours of operation.                                                                              |
| Outside of Hours<br>Destination | If " <b>Apply Forwarding Settings</b> " is enabled (checked), to use the destination's call forward settings. The items in the drop-down listing are the configured Destinations in your PBX system. |
| Lunch Hours                     | Define the hours allocated for lunch for a schedule. Calls received during this time will be sent to the Lunch Hours Destination.                                                                    |
|                                 | This is the assigned Destination where the calls will go when it is received during the allocated Lunch Hours.                                                                                       |
| Lunch Hours Destination         | If " <b>Apply Forwarding Settings</b> " is enabled (checked), to use the destination's call forward settings. The items in the drop-down listing are the configured Destinations in your PBX system. |
|                                 | <b>Holiday Name</b> – This is the name associated with this holiday schedule.                                                                                                    |
|                                 | <b>Start</b> – This is the start date and time for this holiday schedule. (The year is defaulted to the current year.)                                                                               |
| Holidays                        | <b>End</b> – This is the end date and time (expiration) for this holiday schedule. (The year is defaulted to the current year.)                                                                      |
|                                 | <b>Destination</b> – This is the assigned Destination where calls will be routed when it is received during the holiday schedule.                                                                    |

Table 48 – Edit Schedule Settings and Descriptions

# Add Schedule

- 1 From the **Destinations Schedules** page, click on the **ADD Schedule** button.
- 2 The Edit Schedule Switch page appears.
- 3 Enter the settings for the new schedule.
- 4 Click the Save Changes button to save the changes.

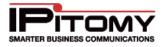

5 Click the **Apply Changes** link located at the top right hand corner of the page, to commit the changes to the database

#### Add Holiday to Schedule

### STEPS:

- 1 From the **Destinations**→**Schedules**→**Edit Schedule Switch** page, scroll down to the **Holidays** section of the page.
- 2 Enter the dates and times for the new holiday schedule. Click the **Add** button to add the new holiday schedule.
- 3 Click on the newly added holiday, select a destination from the Destination dropdown and click **Set**
- 4 Click the Save Changes button to save the changes.
- 5 Click the **Apply Changes** link located at the top right hand corner of the page, to commit the changes to the database

#### Remove Holiday from Schedule

### STEPS:

- 1 From the **Destinations**→**Schedules**→**Edit Schedule Switch** page, scroll down to the **Holidays** section of the page.
- 2 Select the holiday (appearing in the list) that you want to remove. Click the **Remove** button to delete the holiday schedule. The item in the Holiday list is removed.
- 3 Click the Save Changes button to save the changes.
- 4 Click the **Apply Changes** link located at the top right hand corner of the page, to commit the changes to the database

#### Edit Schedule

- 1 From the **Destinations→Schedules** page, locate the schedule name that you want to edit.
- 2 Click on *icon to the right of the Name of the schedule you want to update. The Edit Schedule Switch window appears.*
- **3** Edit the necessary parameters to configure the schedule.
- 4 Click the Save Changes button to save the changes.

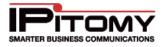

5 Click the **Apply Changes** link located at the top right hand corner of the page, to commit the changes to the database

#### **Delete Schedule**

# STEPS:

- From the **Destinations Schedule** page, locate to the **Schedule Name** from the 1 listing that you want to delete.
- Click on <sup>(M)</sup> icon to the right of the **Name** of the schedule you want to delete. The 2 schedule is removed from the listing page.
- Save Changes 3 Click the button to save the changes.
- Click the Apply Changes link located at the top right hand corner of the page, to 4 commit the changes to the database.

# **Branch Offices**

Branch Offices provide a powerful tool for interconnecting PBX Systems. Through Branch Offices you can create a network of systems where dialing phones on remote systems is as easy as dialing local extensions. You can route calls inbound to a destination on any branched PBX, and outbound through the trunks of other systems networked in this way. Branch office extensions can even participate in ring groups.

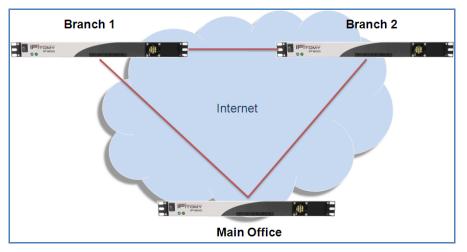

Figure 68 – Sample Branch Office Networking

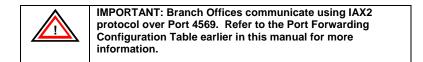

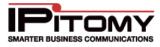

| Name:                                   | (one word only)                                                                                                    |
|-----------------------------------------|----------------------------------------------------------------------------------------------------|
| Host:                                   | (dynamic or ip address)                                                                                                    |
| Dial Prefix:                            |                                                                                                    |
| Password:                               |                                                                                                    |
| Register:                               | Yes 💙                                                                                                    |
| Enable Trunking:                        | Yes 🕶                                                                                                    |
| Enable Multisite Manager<br>Connection: | No 💌                                                                                                    |
| Qualify:                                | 30000                                                                                                    |
| Enable IAX2 Trunking:                   | Yes 💌                                                                                                    |
| Allow Codecs:                           | G.723.1 A<br>G.726<br>iLBC<br>Speex<br>LPC10 V<br>GSM<br>Bown<br>Common<br>GSM<br>Common<br>GSM<br>Common<br>Common |
| Class of Service:                       | None (use default) 💌                                                                                                    |

Figure 69 – Edit Branch Office Page

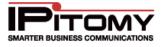

| Sections/Fields                            | Description                                                                                                    |
|--------------------------------------------|----------------------------------------------------------------------------------------------------|
|                                            | The name that is associated with the branch office. Both sites involved in the Branch Office connection must use the same Name.                                                      |
| Name                                       | NOTE: This field will not allow spaces in the name. It must be all one word.<br>Symbols can be used (i.e. underscore "_" dashes "-", etc.) can be used in place of<br>spaces.        |
| Host                                       | Enter the static IP of the system your PBX is connecting to. If they do not have a static IP address, enter the word <b>dynamic.</b>                                                 |
| Dial Prefix                                | The dial prefix must be an asterisk, plus two numbers (ie. *22). This prefix must be dialed to reach any destination on another PBX that has not been entered as a Branch Extension. |
| Password                                   | This is the password that will allow access to the PBX. Both sites involved in the Branch Office connection must use the same Password.                                              |
|                                            | <b>YES</b> = to require that the branch office register with the PBX system. Only used if the Host is set to dynamic.                                                                |
| Register                                   | <b>NO</b> = does not require that the branch office register with the PBX system.                                                                                                    |
|                                            | <b>YES</b> = Branched PBXs are able to dial calls out your PBXs trunks.                                                                                                    |
| Enable Trunking                            | <b>NO</b> = Branched PBXs are not able to dial calls out your PBXs trunks.                                                                                                    |
| Enable Multisite<br>Manager<br>Connection: | Defines if Multi-Site Call Manager functionality is enabled. This feature requires a license from IPitomy to be functional.                                                          |
| Qualify                                    | The time in milliseconds that the PBX should check that the branch office is still online. Setting this to zero may increase Branch Office stability.                                |
| Enable IAX2<br>Trunking                    | Indicates whether to use IAX trunking. If enabled ( <b>YES</b> ), this setting can help eliminate packet overhead by cutting the cost of continuous communication.                   |
| Allow Codecs:                              | Defines what codecs this branch office can use for calls. Priority for codecs are defined from top to bottom.                                                                        |
| Class of<br>Service:                       | Allows for individual Branch Offices to use different COS. Setting to None will follow the default Branch Office COS defined under PBX Setup→General.                                |

Table 49 – Branch Office Settings and Descriptions

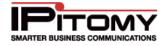

|                                                      | CATIONS              |         |            |                        |
|------------------------------------------------------|----------------------|---------|------------|------------------------|
| Destinations / Bran                                  | ich Offices          |         |            | Logout   Apply Changes |
| Branch Offices                                       |                      |         |            |                        |
| 🗈 System                                             |                      |         |            |                        |
| Providers                                            | Add Office Show Exte | ensions |            |                        |
| <ul> <li>Destinations</li> <li>Extensions</li> </ul> |                      |         |            |                        |
| Groups                                               | Name                 | Prefix  | Actions    |                        |
| Menus<br>Conferences                                 | Seattle              | *09     | <i>∕</i> ⊗ |                        |
| Voicemail                                            | Houston              | *12     | <i>/</i> × |                        |
| Schedules<br>Branch Offices                          | New York             | *55     |            |                        |
| <ul> <li>Call Routing</li> <li>PBX Setup</li> </ul>  |                      |         |            |                        |
| ■ PBX Setup ★ Reporting                              |                      |         |            |                        |
|                                                      |                      |         |            |                        |
| About Us Contact Us                                  |                      |         |            |                        |

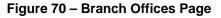

### **Configuring Office 1**

- 1 Click on **Destinations Branch Offices**. The **Branch Offices** page is displayed.
- 2 Click on the ADD office button. The Edit Branch Office page appears.
- **3** Give a unique **NAME** for the connection. The name should only contain alphanumeric characters and no spaces. It should be **ONE WORD ONLY**.
- 4 Enter the External IP of the PBX in the Host field.
- 5 Enter a unique **DIALING PREFIX** of an asterisk followed by two numbers.
- 6 Give a unique **PASSWORD** for the connection.
- 7 Select NO for REGISTER (Note: that registration is not required if host is known).
- 8 Configure Enable Trunking as needed.
- 9 Configure Enable Multisite Manager Connection as needed.
- 10 Set QUALIFY at 0.
- 11 Configure Enable IAX2 Trunking as needed.
- 12 Click the Save Changes button to save the changes.
- **13** Click the **Apply Changes** link located at the top right hand corner of the page, to commit the changes to the database

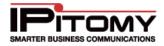

#### **Configuring Office 2**

# STEPS:

- 1 Click on **Destinations Branch Offices**. The **Branch Offices** page is displayed.
- 2 Click on the ADD Office button. The Edit Branch Office page appears.
- 3 Enter a name in the **NAME** field that matches that given to the Office 1 PBX. The name should only contain alpha-numeric characters and no spaces. It should be **ONE WORD ONLY**.
- 4 Enter an **external IP address** or **domain** corresponding to the IP of the main office PBX in the **HOST** field.
- 5 Enter a **UNIQUE** dialing prefix for the extensions connected to the Office 2 PBX.
- 6 The **PASSWORD** for Branch Office 2 needs to be the **same** as the one assigned in the Branch Office 1 PBX.
- 7 Select NO for REGISTER.
- 8 Configure Enable Trunking as needed.
- 9 Configure Enable Multisite Manager Connection as needed.
- 10 Set QUALIFY at 0.
- 11 Configure Enable IAX2 Trunking as needed.
- **12** Click the **Save Changes** button to save the changes.
- **13** Click the **Apply Changes** link located at the top right hand corner of the page, to commit the changes to the database

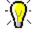

To setup additional Branch Offices in the PBX, use the steps outlined above. Keep in mind to use the same logic (pattern) and make sure that the dialing prefix is unique to each office.

### Edit Branch Office

- 1 From the **Destinations**→**Branch Office** page, locate the schedule name that you want to edit.
- 2 Click on *icon to the right of the Name of the Branch Office you want to update.* The **Edit Branch Office** page appears.
- 3 Edit the necessary parameters to configure the branch office.

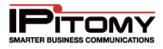

- 4 Click the Save Changes button to save the changes.
- 5 Click the **Apply Changes** link located at the top right hand corner of the page, to commit the changes to the database

#### **Delete Branch Office**

### STEPS:

- 1 From the **Destinations→Branch Offices** page, locate to the **Name** from the Branch Office listing that you want to remove.
- 2 Click on <sup>(X)</sup> icon to the right of the **Name** of the **Branch Office** you want to delete. The Branch Office is removed from the listing page.
- 3 Click the Save Changes button to save the changes.
- 4 Click the **Apply Changes** link located at the top right hand corner of the page, to commit the changes to the database

#### **Branch Extensions**

Branch Extensions are created through the add extension field at the bottom of the branch office edit page. Branch extensions can be dialed directly without a prefix, provided that these extensions are properly configured on the PBX for which the branch extensions are defined. Branch extensions will appear in call routing drop down lists throughout the system after they are created. If needed, you can add Ring Group and Menu numbers as Branch Extensions.

#### **Configuring Office 2 with Branch Extensions**

| Branch Extensions |           | Add          |
|-------------------|-----------|--------------|
| Name              | Extension | Action       |
| Branch Extension  | 222       | $\otimes$    |
| Branch Extension  | 245       | $\otimes$    |
| Branch Extension  | 288       | $\otimes$    |
| Branch Extension  | 212       | $\otimes$    |
| Branch Extension  | 100       | $\otimes$    |
| Branch Extension  | 101       | $\bigotimes$ |

#### Figure 71 – Branch Office Extension Section

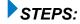

1 Click on **Destinations → Branch Offices.** The Branch Offices page appears.

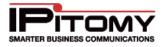

- 2 Click on the **Branch Office** connection (Name) assigned to Office 1.
- 3 Assuming Office 1 has extension numbers 100 thru 110, enter the numbers 100 to 110 in the field above the Add button then click ADD. You will enter (add) each extension one at a time. Note: Using the format X-Y will add all extensions in the specified range.
- 4 If the extension number is valid (not already in use), the new extension will appear in the list of Branch Extensions.
- 5 Click the Save Changes button to save the changes.
- 6 Click the **Apply Changes** link located at the top right hand corner of the page, to commit the changes to the database.
- 7 Verify the new extension by calling the number from phones located (registered) at Branch Office 2.

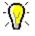

To place a call from one Branch Office to another simply dial the prefix that was assigned to that locations PBX + the extension of the user trying to be reached at the other office. This same easy concept works for transferring calls from one Branch Office to another. Or, if you have the extension configured as a Branch Extension on your PBX, you can simply dial the extension number and it will be automatically routed to the branch.

#### View Branch Office Extensions

| 🕙 Mozilla | Firefox                               |
|-----------|---------------------------------------|
| http://   | 72.64.129.43/ippbx/extReport.php      |
| Branch:   | Seattle:<br>222<br>245<br>288<br>212  |
| Branch:   | Houston:<br>300<br>320<br>335<br>399  |
| Branch:   | New York:<br>606<br>505<br>401<br>709 |

Figure 72 – Show Extensions Page

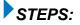

1 From the **Destinations**→**Branch Office** page, click on the **Show Extensions** button located at the top of the Branch Office list page.

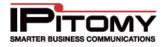

- **2** A popup window appears displaying all the extension information for each Branch Office that is currently in the system.
- **3** Click on the "**X**" to close the popup window.

# **Call Routing**

Call routing sends callers to specific inbound destinations within the system, and routing outbound callers over specific outbound routes like local, long distance, international and emergency.

## **Incoming Call Routing**

| Day/Night Mode                           | is: Enabled Displaying: Day Mode                                                                                     |
|------------------------------------------|----------------------------------------------------------------------------------------------------|
| Edit DID Caller                          | ID                                                                                                    |
| Default Incomin                          | g Destination                                                                                                    |
| Menus                                    | Menu: Auto Attendant 💌                                                                                               |
|                                          |                                                                                                    |
|                                          | applied to all incoming trunks where use system default setting is selected                                          |
| This setting is a<br>Providers:<br>ip400 | applied to all incoming trunks where use system default setting is selected          Extensions       Extension: 807 |
| Providers:                               |                                                                                                    |
| Providers:<br>ip400                      | Extensions   Extension: 807                                                                                          |
| Providers:<br>ip400<br>1111              | Extensions   Extension: 807   Menus Menus Menu: Auto Attendant                                                       |

Figure 73 – Incoming Call Routing Page

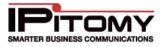

This table describes the parameters that can be set for incoming calls. Calls can be routed to destinations and you can also enable (set) the time parameter when the calls will get sent to their defined route.

| Sections/Fields                     | Description                                                                                                    |  |
|-------------------------------------|----------------------------------------------------------------------------------------------------|--|
| Disable<br>Day/Night Mode<br>Button | The PBX system defaults to Day/Night Mode Disabled. To toggle between <b>Enabled/Disabled</b> settings for the <b>Day/Night Mode</b> setting. When enabled the Edit Night and Hours button will appear which will allow you to configure the night destinations and hour parameters.                            |  |
| Edit Night/Day<br>Button            | Toggles between <b>Day/Night Mode</b> settings. When selected, it will change the <b>Displaying</b> field to either " <b>Day Mode</b> " or " <b>Night Mode</b> ", allowing you to configure the destination for calls when in and out of hours.                                                                 |  |
|                                     | Allows you to edit the hours for the incoming calls to routing.                                                                                                    |  |
| Edit Hours                          | IMPORTANT: If you enable day night mode service you must<br>populate the system hours schedule otherwise all calls will<br>be routed to the night destinations.                                                                                                    |  |
| Edit DID Caller<br>ID               | Allows you to edit CID information for incoming calls based on DID. If you wish to retain the original CID information as well as display the override info, be sure to check the box for <b>Prepend</b> .                                                                                                    |  |
| Providers                           | Each provider will display in a gray box. DIDs for each provider will display<br>beneath the gray box in white. If a DID destination is set to None, it will follow<br>the settings for the provider itself. If a provider destination is set to None, calls<br>will route to the Default Incoming Destination. |  |
|                                     | This button allows for configuration of destination specific settings.                                                                                                    |  |
|                                     | Groups: Allows you to define a priority, increasing or decreasing the calls importance in the queue. The higher the number, the higher the priority.                                                                                                    |  |
|                                     | Extension: Allows you to define a group of numbers that will be dialed once the call has been answered. Typically used when connecting an extension to a fax server that routes faxes to people based on the digits read at the time of answering the call.                                                     |  |
| -                                   | Table 50 - Incoming Call Routing Settings and Descriptions                                                                                                    |  |

Table 50 – Incoming Call Routing Settings and Descriptions

## Set Default Incoming Destination

- 1 From the **Call Routing**→**Incoming Routing** page, go to the **Default Incoming Destination** section.
- 2 Select the desired Destination category from the first drop-down list, then select the specific destination from the second drop-down list.
- 3 Click the Save Changes button to save the changes.

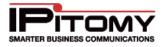

4 Click the **Apply Changes** link located at the top right hand corner of the page, to commit the changes to the database.

#### Set Provider Trunk Incoming Destination

- 1 From the **Call Routing**→**Incoming Routing** page, go to the section that corresponds to either your SIP Provider or Channel Group name.
- 2 Select the desired Destination category from the first drop-down list, then select the specific destination from the second drop-down list.
- **3** Repeat step 2 for all other providers. Any provider that can follow the Default Incoming Destination can be left as None.
- 4 Once you have made the necessary changes, click the Save Changes button to save the changes.
- 5 Click the **Apply Changes** link located at the top right hand corner of the page, to commit the changes to the database.

#### Enable/Disable Day/Night Mode

The following section outlines steps to enable or disable the Day/Night Mode for Incoming Calls.

## STEPS:

- 1 From the **Call Routing**→**Incoming Routing** page, click on the Enable/**Disable Day/Night Mode** button located at the top of the page.
- 2 The Day/Night Mode changes either Enabled or Disabled (depending on its previous setting).
- 3 Once you have set the parameter to the desired mode, click Save Changes button to save the changes.
- 4 Click the **Apply Changes** link located at the top right hand corner of the page, to commit the changes to the database.

#### Switch Day/Night Mode

This feature allows you to change whether you are editing the Day destinations or the Night destinations for incoming calls. The following section outlines the steps to switch or toggle to/from night or day.

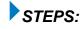

1 From the **Call Routing**→**Incoming Routing** page, click on the **Edit Night or Edit Day** button located at the top of the page.

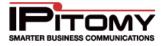

- 2 The Displays field changes either **Day Mode** or **Night Mode** (depending on its previous setting).
- 3 Modify the destinations for whichever mode you are working with, then click Save Changes button to save the changes.
- 4 Click the **Apply Changes** link located at the top right hand corner of the page, to commit the changes to the database.

#### Edit Hours

## STEPS:

- 1 From the **Call Routing**→**Incoming Routing** page, click on the **Edit Hours** button located at the top of the page, which will open the schedule page for Day/Night mode.
- 2 Set the hour parameters for the incoming route to meet the business requirements. See the previous section pertaining to Schedules for more details.
- 3 Click Save Changes button to save the changes.
- 4 Click the **Apply Changes** link located at the top right hand corner of the page, to commit the changes to the database.

#### Edit Incoming Caller DID

If you want a particular DID to display the override CID information followed by the original inbound CID information, be sure to check the box for **Prepend**, otherwise the original CID information will be lost.

| DID Number | Caller ID Name | Caller ID Num | ber       |
|------------|----------------|---------------|-----------|
| 9413062201 |                | Prepend       | Prepend   |
| 9413062203 |                | Prepend       | 🗖 Prepend |
| 9413062204 |                | Prepend       | Prepend   |
| 9413062205 |                | Prepend       | Prepend   |
| 9413062206 |                | Prepend       | Prepend   |

Figure 74 – Incoming Routing Edit Incoming DID CID Page

# STEPS:

1 From the **Call Routing**→**Incoming Routing** page, click on the **Edit DID Caller ID** button located at the top of the page.

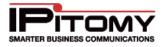

- 2 A list of existing DID numbers is displayed. Enter **Caller ID Name** and corresponding **Caller ID Number** for the desired DID Number.
- 3 Enable Prepend for each by checking the box, if desired.
- 4 Once you have made the necessary changes to the DID numbers, click the Save Changes button to save the changes.
- 5 Click the **Apply Changes** link located at the top right hand corner of the page, to commit the changes to the database.

#### **Outgoing Call Routing**

By default, the PBX has five dialing routes built and included in the System Default Class of Service. These routes are 7 Digit, 10 Digit, 11 Digit, International, and Emergency, and should handle the normal day to day calling needed on a PBX. Once you have configured trunks on the PBX, you must add them to whichever dialing routes you wish to use those trunks. IPitomy advises you add ALL available trunks to the Emergency route, and to check with the end user before adding trunks to the International dialing route. Some users may require specific dialing routes to be built to meet their needs.

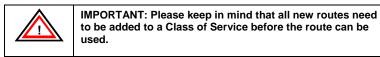

| Sections/Fields          | Description                                                                                                    |
|--------------------------|----------------------------------------------------------------------------------------------------|
| Add Route                | Click this button to create a new <b>Outbound Dialing Route</b> .                                                                                                    |
| Add Custom<br>Route      | Advanced feature only available through licensing. Contact IPitomy for more information.                                                                                                    |
| Class of Service         | A Class of Service (COS) pertains to a group of outbound dialing routes. You can define a specific COS for an extension or branch office, limiting which routes are usable by those entities. Select a specific COS from the dropdown to view the routes included for that COS. Click on the blue words Class of Service to create, modify, or delete a Class of Service. |
| 7 Digit Local<br>Dialing | By default this route looks for a pattern of any number 7 digits long.                                                                                                    |
| 10 Digit Dialing         | By default this route looks for a pattern of any number 10 digits long.                                                                                                    |
| 1+ Dialing (11<br>Digit) | By default this looks for a pattern of numbers that start with a 1 and is 11 digits long.                                                                                                    |
| International            | By default this looks for a pattern of numbers that start with 011 that is between 4 and 15 digits long.                                                                                                    |

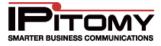

| Eme | erae | ncv |
|-----|------|-----|

By default, this looks for the specific pattern of 911.

Table 51 - Outbound Routing Page Descriptions

| Add Route     Add Custom Route       Class of Service:     All |         |        |           |  |
|----------------------------------------------------------------|---------|--------|-----------|--|
| 1+ Dialing (11 Digits)                                         |         |        |           |  |
| Route                                                          | Number  | Action |           |  |
| 1+ Dialing (11 Digits)                                         | Default | 1      | $\otimes$ |  |
| 10 Digit Dialing                                               |         |        |           |  |
| Route                                                          | Number  | Action |           |  |
| 10 Digit Dialing                                               | Default | 1      | 8         |  |
| 7 Digit Local Dialing                                          |         |        |           |  |
| Route                                                          | Number  | Action |           |  |
| 7 Digit Local Dialing                                          | Default | 1      | 8         |  |
| Emergency                                                      |         |        |           |  |
| Route                                                          | Number  | Action |           |  |
| Emergency                                                      | Default | 1      | $\otimes$ |  |
| nternational                                                   |         |        |           |  |
| Route                                                          | Number  | Action |           |  |
| International                                                  | Default | 1      | 8         |  |

Figure 75 – Outgoing Routing Page

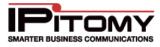

| Edit Outbound | Route     |   |  |  |  |
|---------------|-----------|---|--|--|--|
| Route Name    |           |   |  |  |  |
| Route Type    | New Route | * |  |  |  |

| Start Pattern   |       |
|-----------------|-------|
| Digits          | 0     |
| Exact Length    | Yes 💌 |
| Subroute Digits | 0     |
| Subroute Offset | 0     |

| Trunks:                      | Up<br>Dn<br>Add<br>Delete | Strip Digits |
|------------------------------|---------------------------|--------------|
| Disable Ext CID Override     | no 💌                      |              |
| Override Default CID(name)   | no 💌                      |              |
| Override CID Name            |                           |              |
| Override Default CID(number) | no 💌                      |              |
| Override CID Number          |                           |              |

Save Changes

## Figure 76 – Add New Outgoing Route Page

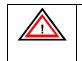

IMPORTANT: Please keep in mind that all new routes need to be added to a Class of Service before the route can be used. Subroutes are automatically added under the parent route they use.

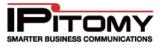

| Sections/Fields | Description                                                                                                    |
|-----------------|----------------------------------------------------------------------------------------------------|
| Route Name      | This is the name associated with the outgoing route.                                                                                                    |
| Route Type      | Set to New Route for a brand new dialing route, or select an existing route to build a subroute.                                                                                                    |
| Start Pattern   | Defines what type of digit pattern will match the route. Acceptable entries are:<br>Numbers<br>X = Any number                                                                                                    |
| Start rattern   | N = Any number, excluding 1 and 0                                                                                                    |
| Digits          | Length of the pattern that will match the route.                                                                                                    |
|                 | Defines if the number dialed has to exactly match the pattern length defined under Digits.                                                                                                    |
| Exact Length    | Yes – Does need to match exactly.                                                                                                    |
|                 | <b>No</b> – Does not need to match exactly.                                                                                                    |
| Subroute Digits | How many digits of the number dialed to read for comparison to any subroutes that may be built for this route.                                                                                                    |
| Subroute Offset | How many digits of the number dialed to skip before starting to read <b>Subroute Digits</b>                                                                                                    |
| Number          | When building a subroute off of an existing <b>Outbound Dialing</b> Route, this is the number that will match the subroute digits of the parent outbound route. For example, the 11 digit dialing route reads the area code for subroute digits by default. Here, you would enter the area code that needs to be subrouted. |
|                 | In order to dial outbound from a dialing route, you need to define what trunks it will use.                                                                                                    |
|                 | Add – Use this button to add the trunk selected from the dropdown to the route.                                                                                                    |
|                 | Delete – This button allows you to delete the trunk selected from the route.                                                                                                    |
|                 | <b>Up</b> – Highlight a trunk and click this button to move it up the list, and in priority.                                                                                                    |
| Trunks          | <b>Dn</b> – Highlight a trunk and click this button to move it down the list, and in priority.                                                                                                    |
|                 | <b>Strip Digits</b> – This indicates whether the PBX will strip any digits before sending the call out a particular Trunk. This is set per trunk.                                                                                                    |
|                 | <b>Prefix Digits</b> – Defines the digits to be prepended to the dialed number before sending the call out a particular Trunk. This is set per trunk.                                                                                                    |

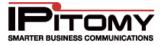

|                                                  | In addition to the Extension and Trunk, Caller ID (CID) override can be set on a per route basis. Each outbound route can be configured to override the CID name and/or CID number that is sent when dialing out each trunk in the route. Each outbound route also has control over whether extensions with Ext CID Override configured are able to send their CID information. |
|--------------------------------------------------|----------------------------------------------------------------------------------------------------|
|                                                  | <b>Disable Ext CID Override -</b> Set to "YES" if you want to disable the CID override for the outgoing route, including Extension CID settings.                                                                                                    |
| CID Override for<br>Outbound Route<br>Parameters | <b>Override Default CID (name) -</b> Set to "YES" if you want to enable custom Name CID override for the outgoing route.                                                                                                    |
|                                                  | <b>Override CID Name</b> – If the Override Default CID (name) is set to "YES", enter the new CID override name for the outgoing route.                                                                                                    |
|                                                  | <b>Override Default CID (number) -</b> Set to "YES" if you want to enable custom Number Default CID override for the outgoing route.                                                                                                    |
|                                                  | <b>Override CID Number</b> – If the Override Default name is set to "YES", enter the new CID override number for the outgoing route.                                                                                                    |
|                                                  | Table 52 – Outbound Route Settings and Descriptions                                                                                                    |

## Add Outgoing Route

## STEPS:

- 1 From the **Call Routing**→**Outgoing Routing** page, click on the **Add Route** button located at the top of the page. The **Edit Outbound Route** page appears.
- 2 Enter the parameters to configure the outbound call route.
- 3 Once you have entered all the necessary information, click the Save Changes button to save the changes.
- 4 Add the new route to any Class of Service it will be used with.
- 5 Click the **Apply Changes** link located at the top right hand corner of the page, to commit the changes to the database.

#### Edit Outgoing Route

- 1 From the **Call Routing**→**Outgoing Routing** page, locate the Outbound Route name that you want to edit.
- 2 Click on / icon to the right of the **Route** you want to update. The **Edit Outbound Route** page appears.
- **3** Edit the necessary parameters to configure the outbound route.
- 4 Click the Save Changes button to save the changes.

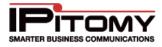

5 Click the **Apply Changes** link located at the top right hand corner of the page, to commit the changes to the database.

#### **Delete Outgoing Route**

## STEPS:

- 1 From the **Call Routing**→**Outgoing Routing** page, locate to the **Route Name** from the Route listing that you want to delete.
- 2 Click on <sup>(S)</sup> icon to the right of the **Route Name** you want to delete. The Route is removed from the listing page.
- 3 Click the Save Changes button to save the changes.
- 4 Click the **Apply Changes** link located at the top right hand corner of the page, to commit the changes to the database.

## **Class of Service**

A Class of Services is used to define which outbound dialing routes a given feature can use. By clicking the blue words **Class of Service** on the Outgoing routing page, you will be able to delete, create, clone, and populate your Class of Service with the desired outbound routes.

| System Default         | Rename       |   | Create New | Clone |
|------------------------|--------------|---|------------|-------|
| Route                  | Action       | 8 |            |       |
| 7 Digit Local Dialing  | $\otimes$    |   |            |       |
| 1+ Dialing (11 Digits) | $\otimes$    |   |            |       |
| International          | $\otimes$    |   |            |       |
| Emergency              | $\otimes$    |   |            |       |
| 10 Digit Dialing       | $\bigotimes$ |   |            |       |

Figure 77 - Class of Service

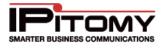

| Sections/Fields  | Description                                                                                                    |
|------------------|----------------------------------------------------------------------------------------------------|
| Class of Service | Use the drop down box to view Class of service. You can then take actions pertaining to that COS.                                                                                                    |
| Rename           | Enter a new name in the far left text field, then click the <b>Rename</b> button to change the name of the COS currently being viewed.                                                                                                    |
| Create New       | Allows you to create a new, blank, COS. Name the COS in the text field to the left of the Create New button, then click the button to create.                                                                                                    |
| Clone            | Select from the drop down the COS you wish to clone. Enter a name in the field to the left of the Create New button. When you click the Clone button, a new COS will be created with the new name which will be populated with the routes of the original COS. |
| Add              | Clicking the Add button will add the route displayed in the dropdown to the COS that is currently being viewed.                                                                                                    |
| 8                | Clicking this button in the gray bar will delete the COS. Clicking this button next to a route will delete that route from the viewed COS.                                                                                                    |

## **Outgoing Call Routing**

This section demonstrates, by example, some of the common configurations used with Outbound Routing.

#### **Configure Block Calls Subroutes**

In this example, your customers want to block their users from dialing 1-900 numbers. To achieve this, you will need to create a subroute and configure it using the specifications below.

| Edit Outbound F | Route               |                 |              |
|-----------------|---------------------|-----------------|--------------|
| Route Name      | Block 900           |                 |              |
| Route Type      | 1+ Dialing (11 Digi | ts) 💌           |              |
| Number          | 900                 |                 |              |
| Trunks:         |                     | Up<br>Dn        | Strip Digits |
|                 | <u>v</u>            | Add 💌<br>Delete |              |
| Disable Ext CII | ) Override          | no 💌            |              |
| Override Defaul | t CID(name)         | no 🚩            |              |
| Override CID N  | ame                 |                 |              |
| Override Defaul | t CID(number)       | no 💌            |              |
| Override CID N  | umber               |                 |              |
| Save Changes    |                     |                 |              |

Figure 78 – Blocking Dialing 1-900

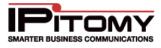

| Sections/Fields | Description                                                                                                   |
|-----------------|----------------------------------------------------------------------------------------------------|
| Route Name      | Enter a meaningful name for the outbound route. In this case you may want to call it " <b>Block 900</b> ".    |
| Route Type      | Select 1+ Dialing, as this will be a subroute                                                                 |
| Number          | 900, since the default 1+ Dialing route skips the 1 that is dialed, and reads the next 3 digits for subroutes |
| Trunks          | None should be added, as without a trunk to dial out, any 1-900 number will be dead in the system.            |
| Tab             | le 53 – Block 1900 Outbound Call Configuration                                                                |

#### **Configure Least Cost Routing Subroutes**

In this example, the end user has multiple providers in different regions, and wants dialed calls to use the most cost effective trunk when dialing out. The default 1+(11 Digit) dialing route has Subroute Offset = 1 (ignores the first digit dialed, this case being the 1 for a long distance number) and Subroute Digits = 3 (after ignoring the first digit from subroute offset, this reads the next 3 digits (area code) in the dialed string and compares them to any subroutes created). The subroute that will be built specifically routes calls dialed to the 941 area code through a different, more cost efficient trunk.

| Edit Outbound  | Route               |                  |
|----------------|---------------------|------------------|
| Route Name     | Sarasota Route      |                  |
| Route Type     | 1+ Dialing (11 Digi | ts) 🗸            |
| Number         | 941                 |                  |
| Trunks:        | Local SRQ 🛆         | Up Strip Digits  |
|                |                     | Dn Prefix Digits |
|                |                     | Add Local SRQ 💙  |
|                | ~                   | Delete           |
| Disable Ext C  | ID Override         | no 💌             |
| Override Defa  | ult CID(name)       | no 💌             |
| Override CID 1 | Name                |                  |
| Override Defa  | ult CID(number)     | no 💌             |
| Override CID 1 | Number              |                  |
| Save Changes   |                     |                  |

Figure 79 – Least Cost Routing Example

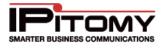

| Sections/Fields | Description                                                                                               |
|-----------------|----------------------------------------------------------------------------------------------------|
| Route Name      | Enter a meaningful name for the outbound route. In this case you may want to call it "Sarasota Subroute". |
| Route Type      | Select the 1+ Dialing as the route type, as this will be a subroute of that dialing route.                |
| Number          | Enter 941 as this is the area code for the                                                                |
| Trunks          | Add the trunks that will call this particular subroute in the most cost effective manner.                 |

 Table 54 – Least Cost Outbound Call Subroute Configuration

IMPORTANT: Tthe normal 11 Digit route is using analog 1 and analog 2 for trunks, while the 941 subroute uses a trunk that can dial locally to Sarasota without accruing long distance charges.

#### Configure Information (411/1411) Subroute

If you would like callers to have the ability to use Information Service provided by your carrier then you must configure the route. If they must dial 411 to get information then you will need to configure a route for 411. To do this configure a route as below,

| Edit Outbound   | Route       |                                     |              |
|-----------------|-------------|-------------------------------------|--------------|
| Route Name      | Information |                                     |              |
| Route Type      | Information | *                                   |              |
| Start Pattern   |             | 411                                 |              |
| Digits          |             | 3                                   |              |
| Exact Length    |             | Yes 💌                               |              |
| Subroute Digits |             | -1                                  |              |
| Subroute Offse  | t           | 0                                   |              |
| Trunks:         | ~           | Up<br>Dn<br>Add Analog1 v<br>Delete | Strip Digits |

#### Figure 80 – Information (411) Subroute Setting

| Sections/Fields | Description                                                                                                  |
|-----------------|----------------------------------------------------------------------------------------------------|
| Route Name      | Enter a meaningful name for the outbound route. In this case you may want to call it " <b>Information</b> ". |
| Route Type      | Select New Route, as this will not be a subroute of any other route.                                         |

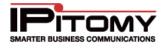

| Start Pattern   | Enter the start pattern of as the code your provider uses for information, in this case " <b>411</b> " |
|-----------------|----------------------------------------------------------------------------------------------------|
| Digits          | Enter the length of the code your provider uses for information, in this case "3"                      |
| Exact Length    | Set the exact length to "YES"                                                                          |
| Subroute Digits | Set the subroute digits to "-1" (minus 1).                                                             |
| Subroute Offset | Set the subroute offset to "0"                                                                         |
| Trunks          | Add any trunks that are appropriate for dialing Information with the code created.                     |

Table 55 – Information (411) Subroute Configuration

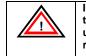

IMPORTANT: Please keep in mind that all new routes need to be added to a Class of Service before the route can be used. Subroutes are automatically added under the parent route they use.

# **PBX Setup**

PBX setup is used by a System Administrator to manage system-specific and system-wide settings. Typically these pages will be visited once during installation, and then won't be changed in the future.

# **General System Setup**

While not visited often, the General settings page pertains to some core PBX components, like administrator Username and Password, Time Settings, System Operator, Mailbox Exit Destination, Directory Type, **Autoprovisioning**, and Security Settings.

## Admin Settings Section

| Admin Settings          |          |
|-------------------------|----------|
| Admin User Name:        | pbxadmin |
| Admin password:         | •••••    |
| Re-type Admin password: | •••••    |
| Admin Email Address:    |          |

#### Figure 81 – PBX Admin Settings Section

Sections/Fields

Description

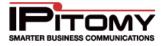

| Admin User Name           | The administrator user name for the PBX system, default is <b>pbxadmin</b>                                                                       |
|---------------------------|----------------------------------------------------------------------------------------------------|
| Admin Password            | The administrator password for the PBX system, default is <b>ipitomy</b> .<br>Once installed, we recommend you change this to a strong password. |
| Re-type Admin<br>Password | This requires that you re-enter the password to confirm that they match.                                                                         |
| Admin Email<br>Address    | This is the email address where administrative alerts will be sent.                                                                              |

#### Table 56 – PBX Admin Settings Parameters and Descriptions

#### Edit Admin Settings

# STEPS:

- section.
- Enter the administrative information required. 2
- Save Changes button to save the changes. Click the 3
- Click the Apply Changes link located at the top right hand corner of the page, to 4 commit the changes to the database.

## **General Settings Section**

| General Settings                          |                  |                        |  |
|-------------------------------------------|------------------|------------------------|--|
| System Operator:                          | Menus            | Menu: Auto Attendant 👻 |  |
| Mailbox Exit Destination:                 | Menus            | Menu: mailbox exit 🛛 👻 |  |
| Directory Type:                           | Last Name 💌      |                        |  |
| Cascading Voicemail Notification Interval | 5 minutes        |                        |  |
| Default Class of Service:                 | System Default 💌 |                        |  |
| Branch Class of Service:                  | System Default 💌 |                        |  |
| nternal Distinctive Ring:                 | Default 💌        |                        |  |
| 5xí Paging Fix:                           | No 💌             |                        |  |
| Park Timeout                              | 180              | sec                    |  |
| Feature Digit Timeout                     | 3000             | ms                     |  |
| Transfer Digit Timeout                    | 5                | sec                    |  |
| Auto-Provisioning: Stopped                | On Off           |                        |  |

#### Figure 82 – PBX General Settings Section

| Sections/Fields              | Description |        |
|------------------------------|-------------|--------|
| © IPitomy Communication, LLC | 143         | v3.2.2 |

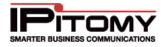

| System Operator                              | This is the default destination that callers will go to when pressing <b>'0'</b> while in a voicemail box, if Allow Operator is enabled on the voicemail box. Additionally, if an extension dials zero, this will be where they are directed.               |
|----------------------------------------------|----------------------------------------------------------------------------------------------------|
| Mailbox Exit Destination                     | This is the default destination for a caller if they press '#'after leaving a voicemail message.                                                                                                    |
| Directory Type                               | This determines if the name directory search will use the first or last name.                                                                                                    |
| Cascading Voicemail<br>Notification Interval | This is the frequency with which the PBX will check and send out cascading message notifications.                                                                                                    |
| Default Class of Service                     | Defines what COS each newly created extension will use unless it is changed.                                                                                                    |
| Branch Class of Service                      | This is the default COS for a Branch Office using Branch Office Trunking.                                                                                                    |
| Internal Distinctive Ring                    | This is the type of ring that will be used for internal calls.                                                                                                    |
| 5xi Paging Fix                               | Enabled (set to YES) this parameter only if IPitomy's technical support personnel advises.                                                                                                    |
| Park Timeout                                 | This is how long the PBX will wait before timing out to an extension that has a parked call, which if unanswered will failover to the System Operator. Default value is <b>180</b> seconds.                                                                 |
| Feature Digit Timeout                        | This is the timeout parameter for the feature code digit press attempts (in milliseconds). Default value is <b>3000</b> .                                                                                                    |
| Transfer Digit Timeout                       | This is the timeout parameter for inter-digit timing on feature code based transfers. Default value is <b>5</b> .                                                                                                    |
| Extension FAX Detect<br>Timer                | This is how long, in seconds, the PBX will detect to see if a call ringing to an extension is a fax. The setting is enabled under extension settings. Default value is <b>4.5</b> .                                                                         |
| Auto-Provisioning                            | While auto-provisioning is Running, users may use the phone-<br>based auto-provisioning mechanism in IPitomy phones to assign or<br>create extensions. Click on to start, and Off to stop the service.<br>This does not require saving or applying changes. |
| Table 57                                     | – General PBX Admin Settings and Descriptions                                                                                                    |

## Edit General PBX Settings

- 1 From the PBX Setup → General System Setup page, locate the General Settings section.
- 2 Enter the information required for the **PBX Security** settings
- 3 Click the Save Changes button to save the changes.

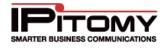

4 Click the **Apply Changes** link located at the top right hand corner of the page, to commit the changes to the database.

### **Security Settings Section**

#### Log Watch/Ban Service

This feature allows the PBX to monitor the SIP registration traffic and ban any IP address that makes 5 failed registration attempts. The IP address will be banned for either 5 days or until the service is restarted. Configuration settings allow you to ignore (not monitor) IP addresses that are communicating from the LocalNet, as well as allowing you to manually add addresses you want the system to ignore.

| Security Settings                |      |
|----------------------------------|------|
| Service is not currently Running |      |
| Enable Log Watch + Ban Service   | No 💌 |

Figure 83 – PBX Security Log Watch and Ban Service Status

#### Enable Log Watch/Ban Service

### STEPS:

- 1 From the **PBX Setup** → **General System Setup** page, locate the **Security Settings** section.
- 2 Enable the Log Watch Ban Service by setting the parameter to "Yes" on the drop-down list.
- 3 Click the Save Changes button to save the changes.
- 4 Scroll back to the Log Watch Ban Service panel and click the **Reload** button.

#### Set Log Watch/Ban Service Parameters

Once you have enabled the Log Watch/Ban Services, you will be able to configure the parameters for the security settings.

| Security Settings              | reload          |
|--------------------------------|-----------------|
| Service is currently Running   |                 |
| Enable Log Watch + Ban Service | Yes 💌           |
| Ignore IPs in SIP LocalNets    | Yes 💌           |
| Ignoring Addresses:            | 192.168.77.44 X |
| Add Entry                      | Add             |

#### Figure 84 – Security Log Watch and Ban Security Settings

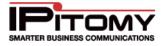

The following table describes the parameters and descriptions (recommended settings) for the Log Watch and Ban feature.

| Sections/Fields                 | Description                                                                                                    |  |  |
|---------------------------------|----------------------------------------------------------------------------------------------------|--|--|
| Service is currently<br>Running | This indicates the status of the service, either <b>Running</b> or <b>Not Running</b> .                                                                                                    |  |  |
| Reload Button                   | Restarts the Ban service, clearing any existing banned IP addresses.                                                                                                    |  |  |
|                                 | Set to Yes and the PBX will monitor failed SIP registration attempts. 5 failed attempts and the IP is blocked for:                                                                                                    |  |  |
| Enable Log Watch                | • 5days                                                                                                    |  |  |
| & Ban Service                   | Until system reboot                                                                                                    |  |  |
|                                 | Until Reload button is clicked                                                                                                    |  |  |
| Ignore IPs in SIP<br>LocalNets  | Set to <b>Yes</b> and the PBX will ignore failed SIP registration attempts from IPs from the LocalNets configured in the system. When set to <b>No</b> , IP addresses from the LocalNets are ignored for failed attempts. |  |  |
| lgnoring<br>Addresses           | Lists the addresses that were manually entered to be ignored in regards to failed SIP registration attempts                                                                                                    |  |  |
| Add Entry                       | Enter the IP addresses you wish to be ignored by the PBX in regards to failed SIP registration attempts.                                                                                                    |  |  |
| Table 58                        | - PBX Security Log Watch/Ban Settings and Descriptions                                                                                                    |  |  |

#### Table 58 – PBX Security Log Watch/Ban Settings and Descriptions

#### Configure Log Watch/Ban Service

- 1 Navigate to PBX Setup→General.
- 2 Scroll down to the **Security Settings** panel, set the parameters based on your general business requirements.
- 3 Click the Save Changes button to save the changes.
- 4 Navigate to the **PBX Setup→General** page. Locate the **Admin Settings** section (located at the top of the page).
- 5 Enter an IP address for Admin Email Address field. Depending on whether you have Unified Messaging configured, the PBX will send an email to this address any time that it bans an IP address. See the Unified Messaging section of this guide for details on how to configure this parameter.
- 6 Click the **Apply Changes** link located at the top right hand corner of the page, to commit the changes to the database.

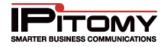

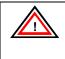

**IMPORTANT:** Please contact IPitomy's Technical Support Group if you need further assistance by email at <a href="mailto:support@ipitomy.com">support@ipitomy.com</a> or phone 941-306-2200 option 2. You can also search the FAQ page on our website at <a href="mailto:www.ipitomy.com">www.ipitomy.com</a>.

## Disable Log Set Security Setting

## STEPS:

- 1 From the PBX Setup → General System Setup page, locate the Security Settings panel.
- 2 Disable the security setting by selecting "No" from the drop-down list for the Log Watch Ban Service.
- 3 Click the Save Changes button to save the changes.
- 4 Click the **Apply Changes** link located at the top right hand corner of the page, to commit the changes to the database.

## **Time Settings Section**

| Time Settings        |         |            |        |      |       |        |           |        |
|----------------------|---------|------------|--------|------|-------|--------|-----------|--------|
| Current System Time: | Tue Jur | n 15, 2010 | 2:28:3 | 7 PM |       |        | Synchroni | ze     |
| Timezone:            | US/Ea:  | stern      |        | *    |       |        |           |        |
| Network Time Server: |         |            |        |      |       |        |           |        |
| remote               | refid   | st t       | when   | poll | reach | delay  | offset    | jitter |
| *time.nist.gov       | .ACTS.  | 1 u        | 170    | 256  | 375   | 60.969 | 0.064     | 1.019  |
| LOCAL (0)            | .LOCL.  | 10 1       | 43     | 64   | 377   | 0.000  | 0.000     | 0.001  |

Figure 85 – PBX Time Settings Section

| Sections/Fields        | Description                                                                                                    |
|------------------------|----------------------------------------------------------------------------------------------------|
| Current System<br>Time | This is the current time of the PBX system.                                                                                                    |
| Synchronize            | Clicking this button will cause the PBX to sync to the time server. This will result in a restart of services, interrupting calls. If the time is off by more than an hour, we advise you to reboot the PBX after synchronization. |
| Timezone               | This is the time zone for the PBX system.                                                                                                    |

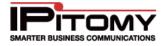

| Time Server Info       | Table 50 BBY Time Settings and Descriptions                                                                                           |
|------------------------|----------------------------------------------------------------------------------------------------|
| Time Courses Info      | Below the Network Time Server field is a display showing information about the system's connection to its time server.                |
| Network Time<br>Server | This is the location of the PBX time server. If nothing is entered in the field, the PBX is using the default value of time.nist.gov. |

Table 59 – PBX Time Settings and Descriptions

## Set Time Settings

STEPS:

- 1 From the PBX Setup→ General System Setup page, locate the Time Settings panel.
- 2 Set the Timezone to match your location.
- **3** If needed, set the Network Time Server to the desired address. Typically the default value will work.
- 4 Click the Save Changes button to save the changes.
- 5 Click the **Apply Changes** link located at the top right hand corner of the page, to commit the changes to the database.

## **Outbound Transfers Numbers Section**

This setting allows outside numbers, such as cell phones or land lines, which receive calls through the PBX to press ## to transfer the call. Once connected, the call can be transferred to someone else at the office or another number, depending on configuration. Simply ask them to hold, then press ##. After a moment the PBX will say "Transfer", after which you can dial the number where the call should be transferred to. Any numbers listed here will be able to perform this type of transfer.

Use the Transfer Permissions setting to define where calls may be transferred to. Internal Only restricts the transfers to extensions only. If you set it to an extension, then you can transfer anywhere that extension could, following the Class of Service for outbound dialing.

| Outbound Transfer Numbers                                                                                                    |               |         |
|----------------------------------------------------------------------------------------------------|---------------|---------|
| When the specified numbers are<br>dialed the callee has the option to<br>transfer using ##. The permissions<br>control where the call may be<br>transferred to. | 3204935 🔺     | Add Del |
| Transfer Permissions                                                                                                    | Internal Only |         |

Figure 86 – Outbound Transfer Numbers Section

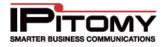

#### Add Outbound Transfers

# STEPS:

- 1 From the PBX Setup → General System Setup page, locate the Outbound Transfer Numbers section.
- 2 To in the box to the left of the **Add** button, enter the phone number you wish to be able to use this transfer feature. Click **Add** to move the number to the list. Repeat this step for all the numbers you want to add.
- 3 Select the desired permission from the Transfer Permissions drop-down list.
- 4 Click the Save Changes button to save the changes.
- 5 Click the **Apply Changes** link located at the top right hand corner of the page, to commit the changes to the database.

#### Delete Outbound Transfers

## STEPS:

- 1 From the PBX Setup→General System Setup page, locate the Outbound Transfer Numbers section.
- 2 From the list of transferable numbers, click on the number(s) that you want to delete. You can use the **SHIFT** or **CTRL** button to select multiple numbers on the list.
- 3 Click the DEL button. The selected numbers are removed from the list .
- 4 Click the Save Changes button to save the changes.
- 5 Click the **Apply Changes** link located at the top right hand corner of the page, to commit the changes to the database.

## **InGenius Connector**

InGenius is a  $3^{rd}$  party software licensable on the IPitomy PBX. The settings under PBX Setup  $\rightarrow$  General are where you would configure the user name and password InGenius. Contact IPitomy for more information.

| InGenius Connector Settings |    |  |
|-----------------------------|----|--|
| User                        | ic |  |
| Password                    | ic |  |

Figure 87 – InGenius Connector Settings Section

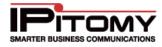

# **Database Administration**

## **Create Backup Section**

| Description: |                                    |  |
|--------------|------------------------------------|--|
| Categories:  | Prompts 🗹 Music On Hold 🗹 Database |  |
|              | 🗹 License 🔲 Voicemail 🛛 Logs       |  |

Figure 88 – Create Backup Section

| Sections/Fields | Description                                                                                                    |
|-----------------|----------------------------------------------------------------------------------------------------|
| Description     | Use this field to enter keywords to identify what the backup you are making pertains to.                                                                                                    |
| Categories      | <ul> <li>This is the types of files that you want to create backups for. Select the desired type by clicking in the box to the left of the item. This will place a checkmark next to the item. Available categories are:</li> <li>Prompts</li> <li>Music On Hold</li> <li>Database</li> <li>License</li> <li>Voicemail</li> <li>Logs</li> </ul> |
| Create          | Clicking the Create button will generate a backup file on the PBX containing the information selected under Categories.                                                                                                    |

Table 60 – Create Backup Settings and Descriptions

#### Creating a Backup

- 1 From the **PBX Setup→Database Administration** page, locate the **Create Backup** section.
- 2 From the **Create Backup** section, enter the keywords in the **Description** field for the backup file you want to create.
- 3 Select the categories you want included in the backup.
- 4 Click on the **CREATE** button to create the backup file.
- 5 Scroll down to the **Date/Time** section of the **Database** page. The backup file that was just created will appear at the bottom of the list with the corresponding date and

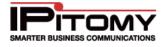

time the backup was made. Use your mouse to hover over the date and time field and the keywords entered will be displayed.

### **Automatic Backups Section**

With this feature, you can have the PBX automatically create backups at a set interval, as well as send those backups to an external FTP. The system will only store a total of 4 automated backups at any given time, overwriting the oldest when a new on is created.

| Automatic Backups    |                                        |
|----------------------|----------------------------------------|
| Enabled:             | Yes 💌                                  |
| Backup Categories    | 🗹 Prompts 🛛 🗹 Music On Hold 🗹 Database |
|                      | ☑ Voicemail ☑ License                  |
| Schedule:            | Weekly 💌                               |
| FTP Backups Enabled: | No 💌                                   |
| FTP Server:          |                                        |
| FTP Directory:       |                                        |
| User:                |                                        |
| Password:            |                                        |
| Save                 | Test Settings                          |

Figure 89 – PBX Database Automatic Backups Section

| Sections/Fields        | Description                                                                                                    |  |  |
|------------------------|----------------------------------------------------------------------------------------------------|--|--|
| Enabled                | If <b>Enabled</b> (set to <b>YES</b> ), a backup will be performed automatically based on the interval set under Schedule.                                                                                                    |  |  |
| Backup Categories      | <ul> <li>This is the types of files that you want to create backups for. Select the desired type by clicking in the box to the left of the item. This will place a checkmark next to the item. Available categories are:</li> <li>Prompts</li> <li>Music On Hold</li> <li>Database</li> <li>License</li> <li>Voicemail</li> <li>Logs</li> </ul> |  |  |
| Schedule               | This is the frequency for which you want the automated backup to be performed. Options are Daily, Weekly and Monthly.                                                                                                    |  |  |
| FTP Backups<br>Enabled | If <b>Enabled</b> (set to <b>YES</b> ), the PBX will send automatic backups to the configured FTP server                                                                                                    |  |  |
| FTP Server             | This is the FTP server address that the FTP backup will be stored.                                                                                                    |  |  |
| FTP Directory          | This is the FTP directory on the server where a backup will be stored.                                                                                                    |  |  |

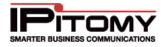

| User                    | Enter the Username required to write files to your FTP                                                                                                    |
|-------------------------|----------------------------------------------------------------------------------------------------|
| Password                | Enter the password associated with the Username used to access your FTP                                                                                                    |
| SAVE Button             | This button will save the changes made to the automated backup settings.                                                                                                    |
| Test Settings<br>Button | This button will initiate a test to validate the FTP server, directory, username, and password. A message will display the success or failure, and if successful, a test file will be placed on the FTP |

#### Table 61 – PBX Database Automatic Backup Settings and Descriptions

#### Set Automatic Backup

## STEPS:

- 1 From the PBX Setup→Database Administration page, locate the Automatic Backup section.
- 2 Enabled the Automated Backup process by setting the Enabled field to "YES".
- 3 Select the **Category** that you want to have backed up.
- 4 Set the **Schedule** to the desired interval.
- 5 Enter **FTP parameters** and **Username** and **Password** if you want the backup to be sent to an external FTP.
- 6 Click the **Save** button to save the settings.
- 7 Click on the **Apply Changes** link at the top of the page to save the information and commit the changes to the database.
- 8 Click the **Test Settings** button to validate the automated backup settings. You should receive a backup "**Successful**" message. If the setup test failed, you receive an "**Error**" with a message indicating what parameters failed.
- **9** Make the necessary adjustments to the backup parameter, Save, Apply Changes, and try the test again.

#### **Upload Backup File Section**

This feature allows you to upload backup files to the PBX system.

| Upload Backup File |        |             |  |
|--------------------|--------|-------------|--|
|                    | Browse | Upload File |  |

Figure 90 – PBX Database Upload Backup File Section

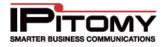

#### **Upload Backup Files**

# STEPS:

- 1 From the **PBX Setup→Database Administration** page, locate the **Upload Backup File** section.
- 2 Click on the **Browse** button to search for the file you want to upload.
- 3 Double click on the file that you want to upload. The file directory will appear in the box next to the **Browse** button.
- 4 Click on the **Upload File** button to initiate the upload process. You should receive a message stating that the upload was "**Successful**". If the upload process failed you will receive an "**Error**" message indicating what failed during the process.

## **Backup Storage Section**

The bottome of the **Database Backup** page lists the backup files that are stored on the PBX. The list will provide the following information for each backup file created:

| Sections/Fields          | Description                                                                                                    |  |  |
|--------------------------|----------------------------------------------------------------------------------------------------|--|--|
| Date/Time                | The Date and time the backup was created. If you mouse over the date/time for a particular entry, a tooltip with further information like categories and description will display. An asterisk denotes the backup was created by the automated backup feature. |  |  |
| Version                  | Version of the database when the back up was created.                                                                                                    |  |  |
| Size                     | The size of the backup file.                                                                                                    |  |  |
|                          | 😣 Delete Backup                                                                                                    |  |  |
| Action                   | Sestore Backup                                                                                                    |  |  |
|                          | 🛞 Download Backup                                                                                                    |  |  |
| Table 62 - Saved Backups |                                                                                                    |  |  |

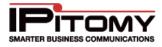

| Date/Time                      | Version | Size     | Action |
|--------------------------------|---------|----------|--------|
| May 23, 2010 4:22 AM*          | 1.0.39  | 13.19 MB | 😣 🚱 🔮  |
| May 30, 2010 4:22 AM*          | 1.0.39  | 13.29 MB | 😣 🚱 🔮  |
| Jun 06, 2010 4:22 AM*          | 1.0.39  | 13.33 MB | 😣 🚱 🕑  |
| Jun 13, 2010 4:22 AM*          | 1.0.39  | 13.42 MB | 😣 🔇 🕑  |
| May 21, 2010 2:40 PM           | 1.0.39  | 12.23 MB | 😣 🚱 🕢  |
| May 21, 2010 4:43 PM           | 1.0.39  | 13.2 MB  | 😣 🚱 🕢  |
| May 27, 2010 1:12 PM           | 1.0.39  | 13.27 MB | 😣 🚱 🕑  |
| Jun 08, 2010 2:22 PM           | 1.0.39  | 13.35 MB | 😣 🚱 🕑  |
| Jun 10, 2010 10:25 AM          | 1.0.39  | 13.38 MB | 😣 🚱 🕢  |
| * Denotes an automatic backup. |         |          |        |

#### Figure 91 – Backup Date/Time Information

#### Delete Backup File

## STEPS:

- 1 From the **PBX Setup→Database Administration** page, scroll to the bottom of the page to find the backup files stored on the PBX.
- 2 Find the backup file that you want to delete.
- 3 Select the <sup>(S)</sup> icon to the right of the backup file name. The file is removed from the list.
- 4 Click on the **Apply Changes** link at the top of the page to save the information and commit the changes to the database. This will permanently remove the backup file from the server.

#### Restore Backup File

- 1 From the **PBX Setup→Database** page, scroll to the bottom of the page to find the backup files stored on the PBX.
- 2 Find the backup file that you want to restore.
- 3 Select the <sup>1</sup> icon to the right of the backup file name you want to restore.
- 4 A box will appear prompting you on which values you wish to restore. Select per your needs, and click Restore.
- 5 Click on the **Apply Changes** link at the top of the page to save the information and commit the changes to the database.

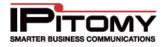

#### Download Backup File

# STEPS:

- 1 From the **PBX Setup→Database Administration** page, scroll to the bottom of the page to find the backup files stored on the PBX.
- 2 Find the backup file you want to download.
- 3 Select the 🕑 icon to the right of the backup file name. The system will ask you whether want to open or save the file. Choose Save.
- 4 Depending on your browser settings, you may have to define where the file should be downloaded to.

# **Voicemail Setup**

This page is used to configure global voicemail box settings, interact with the voicemail archive, as well as configuring the PBX to send out email notifications.

## **General Settings Section**

Used to configure global mailbox settings that are not found elsewhere in the PBX.

| General Settings        |     |
|-------------------------|-----|
| Max Number of Messages: | 100 |
| Max Message Length:     | 180 |
| Min Message Length:     | 3   |
| Max Greeting Length:    | 60  |
| Max Seconds of Silence: | 10  |
| Silence Threshold:      | 128 |
|                         |     |
|                         |     |
|                         |     |
|                         |     |

Figure 92 – PBX Voicemail General Settings Section

| Sections/Fields           | Description                                                                          |  |
|---------------------------|--------------------------------------------------------------------------------------|--|
| Max Number of<br>Messages | Maximum number of messages allowed for a voicemail box. Default value is <b>100.</b> |  |
| Max Message Length        | Maximum length of a message in seconds. Default value is <b>180.</b>                 |  |

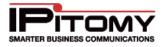

| Min Message Length     | Minimum length of a message in seconds. Default value is 3.                                                                                                    |  |  |
|------------------------|----------------------------------------------------------------------------------------------------|--|--|
| Max Greeting Length    | Maximum length of a greeting in seconds. Default value is 60.                                                                                                    |  |  |
| Max Seconds of Silence | Maximum seconds of silence before the message is considered complete. Set this to zero for an infinite time period. Default value is <b>10</b> .                                                                                                    |  |  |
| Silence Threshold      | When using the maximum Seconds of Silence setting, it is<br>sometimes necessary to adjust the silence detection threshold to<br>eliminate false triggering on background noise. The higher the<br>number, the more background noise is needed to break the silence.<br>Default value is <b>128</b> . |  |  |

#### Table 63 – PBX General Settings and Descriptions

#### Set General Voicemail Settings

## STEPS:

- 1 From the **PBX Setup**→**Voicemail Setup** page. Scroll to find the **General Settings** section.
- 2 Set the General Voicemail parameters base on your business. In most scenarios, the default settings are fine.
- 3 Click the **Save** button to save the settings.
- 4 Click on the **Apply Changes** link at the top of the page to save the information and commit the changes to the database.

#### Voicemail Menu Section

Configure settings that an individual voicemail box can follow globally.

| Voicemail Menu             |            |                   |            |
|----------------------------|------------|-------------------|------------|
| Play Envelope Message:     | Yes 💿 No 🔘 | Advanced          |            |
| Say Caller ID:             | Yes 💿 No 🔘 | Allow Review Mode | Yes 🔿 No 💿 |
| Skip ms on playback:       | 3000       | Allow Operator    | Yes 🔿 No 💿 |
| Max Failed Login Attempts: | 3          |                   |            |
| On Delete, play next msg:  | Yes 💿 No 🔘 |                   |            |

Figure 93 – PBX Voicemail Menu Section

| Sections/Fields          | Description                                                                                              |
|--------------------------|----------------------------------------------------------------------------------------------------|
| Play Envelope<br>Message | Play the envelope message (date/time) before playing the voicemail message. Default value is <b>Yes.</b> |
| Say Caller ID            | Play the Caller ID information prior to the message, if available. Default value is <b>Yes.</b>          |

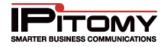

| Skip ms on<br>playback                                 | This setting defines an interval in milliseconds to use when skipping forward or reverse while a voicemail message is being played. Default value is <b>3000.</b>                |
|--------------------------------------------------------|----------------------------------------------------------------------------------------------------|
| Max Failed Login<br>Attempts                           | The number of retries a user has to enter voicemail passwords before the PBX will disconnect the user. Default value is <b>3.</b>                                                |
| On Delete, play<br>next msg.                           | Defines if the PBX will automatically play the next message after deleting a voicemail message. Default value is <b>Yes.</b>                                                     |
| Allow Review<br>Mode                                   | Global setting that defines if callers are able to listen to a message they left, and then decide if they want to re-record it or leave it as it is. Default value is <b>No.</b> |
| Allow Operator                                         | Global setting in regards to if a voicemail box allows callers to press " <b>0</b> " to reach the System Operator                                                                |
| Table 64 – PBX Voicemail Menu Setting and Descriptions |                                                                                                    |

## Set Voicemail Menu Options

## STEPS:

- 1 From the **PBX Setup**→**Voicemail Setup** page, locate the **Voicemail Menu** section.
- 2 Set the **Voicemail E-mail** parameters base on your business requirements. Typically the default setting will work.
- 3 Click the Save Changes button to save the settings.
- 4 Click on the **Apply Changes** link at the top of the page to save the information and commit the changes to the database.

## **E-mail Settings Section**

This section is used to define the email address and server the PBX will use to send out Unified Messaging and notification emails. Unified Messaging allows a user to receive emails whenever they receive new voicemail messages. If the PC where you check your email has the capacity to play .wav files, the you will be notified when an email is received, and will be able to listen to the new message directly from the email. Notification emails are sent out for features like Log Watch/Ban.

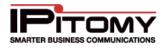

| E-mail Settings          |                         |
|--------------------------|-------------------------|
| Voicemail as Attachment: | Yes 💿 No 🔘              |
| From Address:            | voicemail@youremail.com |
| Voicemail Server:        | Loc 🔘 Ext 💿             |
| Server Address:          | smtp.yourserver.net     |
| SSL Support:             | Yes 🔿 No 💿              |
| Server Port:             |                         |
| Authentication Required: | Yes 💿 No 🔘              |
| User Name:               | email                   |
| Password:                | •••••                   |
| Test Settings            |                         |

Figure 94 – PBX Voicemail Settings Section

| Sections/Fields            | Description                                                                                                    |
|----------------------------|----------------------------------------------------------------------------------------------------|
| Voicemail as<br>Attachment | Defines if new voicemail messages will be attached and set in an email.                                                                                                    |
| From Address               | The email address to be used in the From address of the voicemail message Note: Most providers require that this is set to the address of the account used for sending the messages. |
| Voicemail Server           | Allows voicemail services to be provided by an external server. It is not recommend to use the "Loc(local)" setting. This setting will be removed in a future release.               |
| Server Address             | This is the mail server address. Enter either a fully qualified host name or an IP address.                                                                                          |
| SSL Support                | Enable if the email server uses SSL encryption.                                                                                                    |
| Server Port                | If the email server uses a port other than 25, define that port here.                                                                                                    |
| Authentication<br>Required | Defines if the email server requires a username and password to gain access and send messages.                                                                                       |
| User Name                  | The user name associated with the use of the external email server.                                                                                                    |
| Password                   | The external email server password.                                                                                                    |

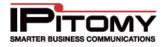

#### Set E-mail Settings

# STEPS:

- 1 From the **PBX Setup**→**Voicemail Setup** page, scroll to find the **Email Settings** section.
- 2 Set the **Voicemail E-mail** parameters base on your business requirements or what is recommended by IPitomy.
- 3 Click the **Save** button to save the settings.
- 4 Click on the **Apply Changes** link at the top of the page to save the information and commit the changes to the database.

## **Test Settings Button**

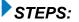

- 1 From the **PBX Setup**→**Voicemail Setup** page, locate the **E-mail Settings** section.
- 2 Located at the button of the **E-mail Settings** section is the **Test Settings** button. Click on this button to generate a test of the email settings entered.
- 3 The "Email to send a Test message to:" window appears. Enter the email address that you want the test message sent to then click the **OK** button.

| The pag | e at http://72.64.129.43 says:   | × |
|---------|----------------------------------|---|
| 0       | Email to send a Test message to: | _ |
|         | OK Cancel                        |   |

- 4 If the email setting and address is valid, you will receive a "SENDEMAIL Successful!" message at the button of the Test Settings button. The email recipient that was entered will also receive an email with a subject titled "Voicemail Server Test".
- 5 If the email setting test failed, you will receive an "Error!" message at the button of the Test Settings button. Check the message for hints as to what caused the failure (ie. SSL enabled but not needed).
- 6 Reconfigured the email parameters per the Set Email Settings steps above, then test again.

Refer to the Extension Settings Section for information on configuring email addresses for Unified Messaging. Refer to the PBX Admin  $\Rightarrow$ General Section for information on configuring email addresses for Log Watch/Ban.

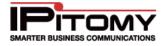

## **Voicemail Archive Section**

Use this section to view which mailboxes currently have voicemail messages, and to download, upload, or erase the voicemail messages archived on the PBX.

| t Mailboxes Using Space |  |
|-------------------------|--|

Figure 95 – PBX Voicemail Archive Section

| Sections/Fields               | Description                                                                                                    |  |
|-------------------------------|----------------------------------------------------------------------------------------------------|--|
| Size                          | Displays the amount of space being used on the PBX for voicemail messages (Envelopes), greetings (Recordings), and the total.                                    |  |
| List Mailboxes Using<br>Space | Clicking on this box will display the list of mailboxes and the number<br>of voice messages stored for each.                                                     |  |
| Download Button               | This allows you to download a backup of all user voicemail messages, message envelopes and greeting files to your computer.                                      |  |
| Erase Button                  | Deletes all user voicemail data on the PBX, including personal greetings.                                                                                        |  |
| Upload Button                 | Used to upload a previously downloaded voicemail archive.           IMPORTANT: Uploading a voicemail archive will overwrite existing voicemail files on the PBX. |  |

Table 66 – PBX Voicemail Archive Settings and Descriptions

### **Download Voicemail Archive Settings**

# STEPS:

- 1 From the **PBX Setup**→**Voicemail Setup** page, locate the **Voicemail Archive** section.
- 2 Click on the **Download** button. Select **Save File** if prompted by your browser.
- 3 Define the location you wish to save the file if prompted by your browser.

### Erase Voicemail Archive Settings

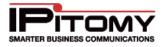

- 1 From the **PBX Setup**→**Voicemail Setup** page, locate the **Voicemail Archive** section.
- 2 Click on the **Erase** button. The warning message "*This will delete all Voicemail* recordings and user greeting. If you are sure you want to do this, click OK."
- 3 Click the **OK** button to continue. The system performs the erase and returns you to the **Voicemail Setup** page.

#### **Upload Voicemail Archive Settings**

## STEPS:

- 1 From the **PBX Setup**→**Voicemail Setup** page, locate the **Voicemail Archive** section.
- 2 Click on the **Browse** button to search for the file location of the file you want to upload.
- 3 Click on the file that you want to upload. The file directory will appear in the box next to the **Browse** button.
- 4 Click on the **Upload** button to initiate the upload process. You should receive a message stating that the upload was "**Successful**". If the upload process failed you will receive an "**Error**" message indicating what failed during the process.
- 5 Click the Save Changes button.
- 6 Click on the **Apply Changes** link at the top of the page to save the information and commit the changes to the database.

#### View Voicemail Listing (Usage Space)

| Voicemai | Archive                |                                |                |
|----------|------------------------|--------------------------------|----------------|
| Size:    | Envelopes 416 kB       | Recordings: 40.2 MB (07:12:10) | Total: 40.6 MB |
| Mailbox  | Messages               | <u>^</u>                       |                |
| Total    | 104                    |                                |                |
| 146      | 0                      |                                |                |
| 147      | 0                      |                                |                |
| 148      | 0                      |                                |                |
| 149      | 0                      |                                |                |
| 150      | 0                      |                                |                |
| 151      | 0                      |                                |                |
| 152      | 0                      |                                |                |
| 153      | 0                      |                                |                |
| 155      | 0                      |                                |                |
| 201      | 0                      |                                |                |
| 202      | 0                      |                                |                |
| 222      | 4                      |                                |                |
| 222      | o<br>Joxes Using Space |                                |                |

Figure 96 – PBX Voicemail Listing Page

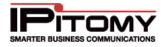

# STEPS:

- 1 From the **PBX Setup**→**Voicemail Setup** page, locate the **Voicemail Archive** section.
- 2 Click the List Mailboxes Using Space link. A listing of the Mailboxes (extensions) and number of messages for each mailbox appears.
- 3 Click on the Hide Mailboxes Using Space link to close the listing.

# **SIP Setup**

## **SIP Networking Settings Section**

| SIP Networking Settings        |                                                                                                    |
|--------------------------------|----------------------------------------------------------------------------------------------------|
| Local Networks & Subnet Masks: | 192.168.1.0/255.255.0         192.168.2.0/255.255.255.0         192.168.3.0/255.255.255.0         Opelete Selected |
| Add Local Network:             | IP Address Subnet Mask                                                                                             |
|                                | Add                                                                                                    |
| External IP:                   | 72.64.129.45                                                                                                    |

Figure 97 – SIP Networking Settings Page

| Sections/Fields                 | Description                                                                                        |
|---------------------------------|----------------------------------------------------------------------------------------------------|
| Local Network &<br>Subnet Masks | This is the IP address to the local network and associated subnet masks.                           |
| Delete Selected                 | Allows you to delete the item selected from list of networks.                                      |
| Add Local Network               | Allows you to add local network information. This information will appear in the list of networks. |
| External IP                     | The public IP address associated with the SIP network.                                             |
| Add Button                      | This button will create/add the network information to the list of local network section.          |

Table 67 – SIP Networking Settings and Descriptions

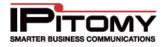

#### Add SIP Networking Settings

# STEPS:

- 1 From the **PBX Setup**→**SIP** page, locate the **SIP Networking Settings** section.
- 2 Enter the IP Address and Subnet Mask for the network the PBX is being installed on.
- **3** Click the Add button.
- 4 Click the Save Changes button.
- 5 Click on the **Apply Changes** link at the top of the page to save the information and commit the changes to the database.

#### Delete SIP Networking Settings

## STEPS:

- 1 From the **PBX Setup→SIP** page, locate the **SIP Networking Settings** section.
- 2 Highlight the listing you wish to delete. You can use Shift/Ctrl click functionality to select multiple listings.
- 3 Click the Delete Selected button.
- 4 Click the Save Changes button.
- 5 Click on the **Apply Changes** link at the top of the page to save the information and commit the changes to the database

## SIP Advanced Settings Section

Advanced SIP settings define in more detail the management of network traffic. These settings are automatically provisioned when the system registers with the router. In most business implementations it is not necessary to make changes to these defaulted settings

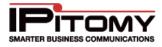

| SIP Advanced Settings           |                  |
|---------------------------------|------------------|
| Call Context:                   | incoming         |
| Allow Guest Calls:              | Yes 💿 No 🔿       |
| Host/Domain name:               |                  |
| UDP Port:                       | 5060             |
| Bind Address:                   | 0.0.0.0          |
| Enable DNS SRV lookup:          | Yes 💿 No 🛇       |
| Domains:                        |                  |
|                                 | add remove       |
|                                 |                  |
| Allow External Invites:         | Yes 🖲 No 🔿       |
| Auto Domain:                    | Yes 🔿 No 🔿 N/A 💿 |
| Enable Pedantic Checking:       | Yes 🔿 No 💿 N/A 🔿 |
| SIP TOS:                        | CS3 💌            |
| RTP TOS:                        | CS3 💌            |
| Video TOS:                      | CS3 💌            |
| Max Length of Registration:     | 7200             |
| Default Length of Registration: | 3600             |
| Notify Mime Type:               |                  |
| Time between Mailbox Checks:    |                  |
| Voicemail Extension:            |                  |
| SIP Video Support:              | Yes 💿 No 🔿 N/A 🔿 |

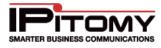

| 1                                        |                                                                                                  |
|------------------------------------------|--------------------------------------------------------------------------------------------------|
| Record History by Default:               | Yes 🔿 No 🔿 N/A 💿                                                                                 |
| First disallow all Codecs:               | all                                                                                              |
| Allow Codecs:                            | G.723.1<br>G.726<br>iLBC<br>Speex<br>LPC10<br>Add<br>G.711 (ulaw)<br>G.711 (alaw)<br>GSM<br>Down |
| Default Music on Hold:                   | Support Playlist 💌                                                                               |
| Relax dtmf handling:                     | Yes 💿 No 🔘                                                                                       |
| RTP Timeout:                             | 10                                                                                               |
| RTP Timeout on Hold:                     | 5000                                                                                             |
| Trust Remote Party ID:                   | Yes 💿 No 🔿 N/A 🔿                                                                                 |
| Send Remote Party ID:                    | Yes 🔿 No 🔿 N/A 💿                                                                                 |
| Progress in Band:                        | ✓                                                                                                |
| User Agent:                              |                                                                                                  |
| Allow Redirect to Non-local SIP address: | Yes 🔿 No 🔿 N/A 💿                                                                                 |
| User = Phone:                            | Yes 🔿 No 🔿 N/A 💿                                                                                 |
| DTMF Mode:                               | auto 💌                                                                                           |
| Compact SIP Headers:                     | Yes 🔿 No 🔿 N/A 💿                                                                                 |
| SIP Debug:                               | Yes 🔿 No 🔿 N/A 💿                                                                                 |
| Subscriber Context:                      |                                                                                                  |
| Notify Ringing:                          | Yes 💿 No 🔘                                                                                       |
| Qualify:                                 | 8000                                                                                             |
| Generate Manager Events:                 | Yes 💿 No 🔘                                                                                       |

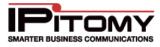

| External Host:                  |                  |
|---------------------------------|------------------|
| External Host Refresh:          |                  |
| NAT:                            | yes 💌            |
| Insecure:                       | Very 💌           |
| Can Reinvite:                   | Yes 🔿 No 🔿 N/A 💿 |
| Cache Realtime Friends:         | Yes 💿 No 🔘       |
| Real Time Update:               | Yes 🔿 No 🔿 N/A 💿 |
| Auto-Expire Friends:            | Yes 🔿 No 🔿 N/A 💿 |
| Ignore Registration Expiration: | Yes 🔿 No 🔿 N/A 💿 |
| Allow External Domains:         | Yes 💿 No 🔘       |
|                                 |                  |
| Save Changes                    |                  |

#### Figure 98 – SIP Advanced Settings Page

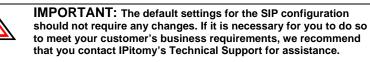

| Sections/Fields          | Description/Default Parameters |
|--------------------------|--------------------------------|
| Call Context             | Default: INCOMING              |
| Allow Guest Calls        | Default: YES                   |
| Host/Domain Name         | Default: <b>BLANK</b>          |
| UDP Port                 | Default: <b>5060</b>           |
| Bind Address             | Default: 0.0.0.0               |
| Enable DNS SRV<br>Lookup | Default: <b>NO</b>             |

1

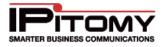

| Domains                           | Default: BLANK                                                                                                    |  |
|-----------------------------------|----------------------------------------------------------------------------------------------------|--|
| Allow External Invites            | Default: <b>YES</b>                                                                                                    |  |
| Auto Domain                       | Default: N/A                                                                                                    |  |
| Enable Pedantic<br>Checking       | Default: <b>N/A</b>                                                                                                    |  |
| SIP TOS                           | Default is <b>CS3</b> . To configure QOS on your LAN, set your managed switches to prioritize packets flagged with CS3                                                                                                   |  |
| RTP TOS                           | Default is <b>CS3</b> . To configure QOS on your LAN, set your managed switches to prioritize packets flagged with CS3                                                                                                   |  |
| Video TOS                         | Default is <b>CS3</b> . To configure QOS on your LAN, set your managed switches to prioritize packets flagged with CS3                                                                                                   |  |
| Max Length of<br>Registration     | Default: <b>7200</b>                                                                                                    |  |
| Default Length of<br>Registration | Default: 3600                                                                                                    |  |
| Notify Mime Type                  | Default: BLANK                                                                                                    |  |
| Time Between Mailbox<br>Checks    | Default: <b>BLANK</b>                                                                                                    |  |
| Voicemail Extension               | Default: BLANK                                                                                                    |  |
| SIP Video Support                 | Default: YES                                                                                                    |  |
| Record History of<br>Default      | Default: <b>N/A</b>                                                                                                    |  |
| First disallow all<br>Codecs      | Default: ALL                                                                                                    |  |
| Allow Codecs                      | Default: G.711 ulaw, G.711 alaw, GSM                                                                                                    |  |
| Default Music on Hold             | This will display whatever playlist is set to default on the PBX Setup=>Music On Hold page                                                                                                    |  |
| Relax DTMF Handling               | Default: YES                                                                                                    |  |
| RTP Timeout                       | Default is <b>BLANK</b> . Set to a value, in seconds, if you wish<br>the PBX to end a call when no RTP traffic is detected for<br>that long. Typically used in regards to lines that are not<br>disconnecting correctly. |  |

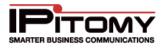

| RTP Timeout on Hold                         | Default: <b>BLANK</b>                                                                                                    |
|---------------------------------------------|----------------------------------------------------------------------------------------------------|
| Trust Remote Party ID                       | Default: N/A                                                                                                    |
| Send Remote Party ID                        | Default: N/A                                                                                                    |
| Progress in Band                            | Default: <b>BLANK</b>                                                                                                    |
| User Agent                                  | Default: <b>BLANK</b>                                                                                                    |
| Allow Redirect to Non-<br>local SIP Address | Default: <b>N/A</b>                                                                                                    |
| User = Phone                                | Default: N/A                                                                                                    |
| DTMF Mode                                   | Default: AUTO                                                                                                    |
| Compact SIP Headers                         | Default: N/A                                                                                                    |
| SIP Debug                                   | Default: N/A                                                                                                    |
| Subscriber Context                          | Default: BLANK                                                                                                    |
| Notify Ringing                              | Default: YES                                                                                                    |
| Qualify                                     | Default: 8000                                                                                                    |
| Generate Manager<br>Events                  | Default: <b>YES</b>                                                                                                    |
| External Host                               | Default is <b>BLANK</b> . When the site is using a dynamic public IP, you can go to dyndns.com, set up a domain with them, and enter that domain name here. |
| External Host Refresh                       | Default is <b>BLANK</b> . Set this under the interval used at dyndns.com for checking the current IP.                                                       |
| NAT                                         | Default: <b>YES</b>                                                                                                    |
| Insecure                                    | Default: VERY                                                                                                    |
| Can Reinvite                                | Default: <b>N/A</b>                                                                                                    |
| Cache Realtime<br>Friends                   | Default: <b>YES</b>                                                                                                    |
| Real Time Update                            | Default: N/A                                                                                                    |

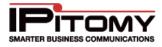

| Auto-Expire Friends               | Default: N/A        |
|-----------------------------------|---------------------|
| Ignore Registration<br>Expiration | Default: <b>N/A</b> |
| Allow External<br>Domains         | Default: <b>YES</b> |

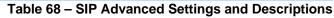

#### Edit Advanced SIP Networking Settings

# STEPS:

- 1 From the **PBX Setup→SIP** page, click on the **Advanced** link.
- 2 The Advanced SIP Networking Settings page is displayed.
- 3 Set the **SIP Network** parameters base on your business requirements or what is recommended by IPitomy.

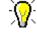

The default settings should not require any changes. If it is necessary for you to do so to meet your customer's business requirements, we recommend that you contact IPitomy's Technical Support for assistance..

- 4 Click the Save Changes button.
- 5 Click on the **Apply Changes** link at the top of the page to save the information and commit the changes to the database.

# Prompts

Prompts are voice recordings used by a Menu to define the options that can be selected in the menu, or to simply convey information.

### **Upload Voice Prompt Section**

This feature allows you to upload a voice prompt file and store it in the PBX server for use. Once loaded, you can select which menus you wish to use the Prompt file.

| Upload Voice Prompt |                    |
|---------------------|--------------------|
| File Name:          | Browse Upload File |

Figure 99 – Upload Voice Prompt Section

### **Upload Voice Prompt**

# STEPS:

1 From the **PBX Setup→Edit Prompts** page, locate the **Upload Voice Prompt** section.

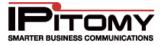

- 2 Click on the Browse button in the Upload Voice Prompt section of the page.
- 3 Specify the location of the voice prompt file you want to upload (the accept file format is .gsm, the file name should not contain any spaces or special characters)
- 4 Click the **Upload File** button.
- 5 Once the file is uploaded it will be listed in the **Prompt Files on Server** section.
- 6 Click on the **Apply Changes** link at the top of the page to save the information and commit the changes to the database.

### **Record New Voice Prompt Section**

This feature allows you to record a new voice prompt and store on the PBX server. Once created you can define which menus you wish to use the Prompt file.

| Record New Voice Prompt |            |        |  |
|-------------------------|------------|--------|--|
| Prompt Name:            | Extension: | Record |  |

Figure 100 – Record New Voice Prompt Section

#### Record New Voice Prompt

# STEPS:

- 1 From the PBX Setup→Edit Prompts page, locate the Record New Voice Prompt section.
- 2 Enter a description in the **Prompt Name** and the **Extension** number of the person who will be recording the prompt.
- 3 Click on the **Record** button. The system will display a message stating that it is trying to call the extension. When the connection is successful, the phone at that extension will ring.
- 4 Answer the call and record the message. Be sure to follow the in-call directions through till the system says 'Goodbye''.
- 5 When you have completed the recording, press the **Continue** button. The system will return you to the **Edit Prompts** page.
- 6 Click on the **Apply Changes** link at the top of the page to save the information and commit the changes to the database.

### **Prompt Files on Server Section**

All record prompt files are stored on the PBX server and will appear in the **Prompt Files on Server** listing of the **Edit Prompts** page.

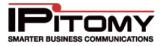

| File Name                | Size  | Delete       | Download |  |
|--------------------------|-------|--------------|----------|--|
| 1-sec-silence.gsm        | 1650  | $\bigotimes$ |          |  |
| 1.gsm                    | 1650  | $\otimes$    | €        |  |
| aable.gsm                | 7722  | $\otimes$    | €        |  |
| AnimalHealth_day_1-2.gsm | 40491 | $\otimes$    | €        |  |
| Christmas.gsm            | 16896 | $\otimes$    | •        |  |
| enter-ext-of-person.gsm  | 4620  | $\otimes$    | •        |  |

Figure 101 – Prompt Files on the Server Section

#### **Delete Prompt Files on Server**

# STEPS:

- 1 From the PBX Setup→Edit Prompts page, locate the Prompt Files on Server list.
- 2 Select the <sup>(X)</sup> icon to the right of the prompt file, listed under the **File Name** column, that you want to delete. The file is removed from the list.
- 3 Click on the **Apply Changes** link at the top of the page to save the information and commit the changes to the database.

### Download Prompt Files on Server

- 1 From the **PBX Setup→Edit Prompts** page, locate the **Prompt Files on Server** list.
- 2 Select the icon to the right of the prompt file, listed under the **File Name** column, you want to download.
- 3 Specify the location where you want to download voice prompt file. Once the download is complete, the system will return you to the **Edit Prompts** page.
- 4 Click on the **Apply Changes** link at the top of the page to save the information and commit the changes to the database.

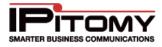

# Music on Hold

The PBX allows you to create multiple play lists that can be populated with music files. Once a playlist is configured, you can define for this to be the System Default Hold music, or specify to use this playlist under individual Extensions, Groups, or Menus.

## Systems Default Music on Hold Section

| Systems Default Music on Hold |             |
|-------------------------------|-------------|
| Support Playlist 💌            | Set Default |

Figure 102 – System Default Music on Hold Section

### Set Default Music on Hold Section

### STEPS:

- 1 From the PBX Setup→Music on Hold page, locate the Systems Default Music on Hold section.
- 2 Select the desired **Music on Hold** Playlist from the drop-down list.
- Click on the Set Default button. 3
- Click on the Apply Changes link at the top of the page to save the information and 4 commit the changes to the database.

## **Create a Playlist Section**

| 1. Create a Playlist (sa | ave playlist before uploading music files) |
|--------------------------|--------------------------------------------|
| Name:                    | Beethoven                                  |
| Random:                  | Yes 🔿 No 💿                                 |
| Save Changes             |                                            |
|                          |                                            |
| 2. Upload Music Files    |                                            |
|                          | Browse Upload File                         |
|                          |                                            |
| Music Files on Server    | r Actions                                  |
| moh-beethoven.gsm        | 8                                          |

Figure 103 – Create a Playlist Section

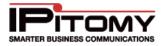

### Add New Music on Hold

## STEPS:

- 1 From the **PBX Setup→Music on Hold** page, locate the **Create a Playlist** section.
- 2 Enter a single word description of the playlist in the **Name** field.
- 3 Set the **Random** preference to either **YES** or **NO**.
- 4 Click the Save Changes button to save the changes.
- 5 Click on the **Apply Changes** link at the top of the page to save the information and commit the changes to the database.
- 6 The new Playlist name is added to the playlist on the **Music on Hold** page.

#### **Upload Music Files**

| Name             | Play Mode | Random | Action |
|------------------|-----------|--------|--------|
| Beethoven        | files     | no     |        |
| Rock             | files     | no     |        |
| jazz             | files     | no     |        |
| Christmas        | files     | yes    |        |
| Ringing          | files     | no     |        |
| Support Playlist | files     | no     |        |

#### Figure 104 – Music on Hold Playlist

The following steps describe how to upload Music on Hold file to the PBX system.

- 1 From the **PBX Setup→Music on Hold** page, locate the **Name** of the **Music on Hold** playlist you wish to upload the music file to.
- 2 Click on the **Name** link from the list of Music on Hold files or the *icon* to the right of the name.
- 3 The Edit Music on Hold page appears. Click on the Browse button in the Upload Music on Hold section of the page.
- 4 Specify the location of the music file you want to upload (accept formats are .mp3, .wav or .gsm) to the PBX system then click the **Upload File** button.

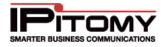

- 5 Click the Save Changes button to save the changes.
- 6 Click on the **Apply Changes** link at the top of the page to save the information and commit the changes to the database.

#### Delete Music Files on Server

# STEPS:

- 1 From the **PBX Setup**→Music on Hold page, locate the Name of the Music on Hold file that you want to delete.
- 2 Select the <sup>(S)</sup> icon to the right of the music file **Name** that you want to remove. The file name is removed from the list of music files.
- 3 Click the Save Changes button to save the changes.
- 4 Click on the **Apply Changes** link at the top of the page to save the information and commit the changes to the database.

## **Feature Codes**

This section lists a number of basic codes users can dial from their phone to access certain features on the PBX. Additionally, at the bottom of the page you can find a section that allows for configuration of System Speed Dials.

### Speed Dialing Section

| xtension | Label         | Number     | Action | Add / Edit Speed Dial |
|----------|---------------|------------|--------|-----------------------|
| 75       | Office Max    | 9417580436 | / 😣    | Extension             |
| 76       | SRQ Chamber   | 9419558187 | / 😣    | Label                 |
| 77       | Vintalk       | 8882558877 | / 😣    | PSTN number           |
| 78       | Scott Merrill | 9413062200 | / 😣    | Save Entry            |
| 79       | Bria Wilson   | 9419553000 | / 😣    | Save Endy             |

Figure 105 – Features Code Speed Dialing Section

| Sections/Fields | Description                                                                                           |  |
|-----------------|----------------------------------------------------------------------------------------------------|--|
| Extension       | Enter a 2 digit code between 00 and 98. This is the code the user will enter to access the speeddial. |  |

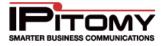

| Label                                              | Enter a recognizable value that relates to the number being dialed                                                                            |  |
|----------------------------------------------------|----------------------------------------------------------------------------------------------------|--|
| PSTN number                                        | This is the phone number that will be dialed when the code is dialed.<br>Only enter digits that could be dialed from a phone (numbers, *, #). |  |
| Table 69 – Features Code Settings and Descriptions |                                                                                                    |  |

Add Speed Dialing

## STEPS:

- 1 From the **PBX Setup→Feature Codes** page, locate the **Speed Dialing** section.
- 2 Enter the Extension number, Label name and PSTN number for the speed dial in the Add/Edit Speed Dial section.
- 3 Click on the **Save Entry** button to save the information. The system will create the speed dialing code and it will appear in the listing.
- 4 Click on the **Apply Changes** link at the top of the page to save the information and commit the changes to the database.

#### Edit Speed Dialing

STEPS:

- 1 From the **PBX Setup→Feature Codes** page, locate the **Speed Dialing** section.
- 2 Click on the *fi* icon to the right of the speed dial code you want to edit. The information for the speed dial code will appear in the **Add/Edit Speed Dial** section.
- 3 Edit the necessary information then click on the **Save Entry** button to save the information.
- 4 Click on the **Apply Changes** link at the top of the page to save the information and commit the changes to the database.

### Delete Speed Dialing

- 1 From the **PBX Setup→Feature Codes** page, locate the **Speed Dialing** section.
- 2 Select the <sup>(M)</sup> icon to the right of the speed dial code you want to remove. To remove multiple speed codes at one time, click on the box to the left of the codes then click the **Delete Selected** button.
- **3** The file name is removed from the list of speed dial codes.
- 4 Click on the **Apply Changes** link at the top of the page to save the information and commit the changes to the database.

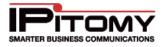

## Import/Export Speed Dialing List (CSV)

# STEPS:

- 1 From the **PBX Setup**→**Feature Codes** page, locate the **Import/Export List** section.
- 2 Click on the **Browse** button in that section of the page.
- **3** Specify the location of the file you want to import from or export to and then click the appropriate function button (import or export).
- 4 The system will perform the function you selected and will tell you whether it was successful in the attempting to process the request.
- 5 Click on the **Apply Changes** link at the top of the page to save the information and commit the changes to the database.

# Services

### **System Information Section**

| System Information                                                                                                    |                 |      |
|----------------------------------------------------------------------------------------------------|-----------------|------|
| System Software Version: 3.2.1 (cfd227dda7d473d349adb5c                                                                            | lfebff124e2ebd6 | 402) |
| RAID Status: OK                                                                                                    | ОК              | OK   |
| Licensed to: IPitomy                                                                                                    |                 |      |
| Licensed extensions: 500                                                                                                    |                 |      |
| Service Tag : Testing                                                                                                    |                 |      |
| Host ID: L018501C8290801                                                                                                    |                 |      |
| System Key:<br>SERVER ADAPTER DATA<br>UYW6U940mF47B2tU3kp9pjFKUAqyN07r<br>UuBdzjIHAH6eExHi/qorkj7i0D5jsXL1<br>OS5e13xs8RepG1Nn<br> |                 |      |
| Download License Info                                                                                                    |                 |      |

Figure 106 – Services System Information Page

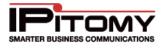

| Sections/Fields                 | Description                                                                                                    |  |
|---------------------------------|----------------------------------------------------------------------------------------------------|--|
| System Software<br>Version      | This is the software version that is running on the PBX system.                                                                                                    |  |
| RAID Status                     | Defines the status the system Raid (if it has one).                                                                                                    |  |
| Licensed to                     | Displays the name of the company the PBX is licensed to.                                                                                                    |  |
| Licensed extensions             | Displays how many extensions the system is licensed for. If you try to create more extensions they the PBX has licenses, a warning will display to alert you.                                                         |  |
| Service Tag                     | Unique serial number for the PBX, used when licensing the system.                                                                                                    |  |
| Host ID                         | Unique ID used for licensing the system.                                                                                                    |  |
| System Key                      | Unique key used for licensing the system.                                                                                                    |  |
| Download License Info<br>Button | Clicking this button will save a text file on your PC. This file contains<br>the Unique ID, Serial, and Key of the PBX. Be sure to email this file<br>along with your purchase order when buying additional licenses, |  |

Table 70 – Services System Settings and Descriptions

#### View System Information

STEPS:

- 1 From the **PBX Setup Services** page, locate the **System Information** section.
- **2** Use the table of settings and their description for an explanation of how the system is configured.

### License Information Section

This feature allows you view what licensed features are available on the system. You can upload or download licenses for the PBX applications. You can also assign Call Manager licenses to users. The following section describes how to perform these functions.

| Features: ACD                  |                      |
|--------------------------------|----------------------|
| Desktop Call Manager Licenses: |                      |
| Users: 0                       |                      |
| Agents: 0                      | Assign User Licenses |
| Operators: 0                   |                      |
| QueueManagers: 0               |                      |
| License File:                  |                      |
| Browse Upload File             | Download File        |
|                                |                      |

Figure 107 – Services Download License Information Section

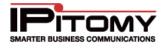

| Sections/Fields                  | Description                                                                                                    |  |
|----------------------------------|----------------------------------------------------------------------------------------------------|--|
|                                  | Defines which additional features are licensed on the system.<br>Available features are:                                                                                                    |  |
|                                  | ACD                                                                                                    |  |
| Features                         | InGenius                                                                                                    |  |
|                                  | Multisite                                                                                                    |  |
|                                  | Call Scheduling                                                                                                    |  |
| Desktop Call Manager<br>Licenses | Displays how many of each Call Manager member type are licensed<br>on the PBX. Currently <b>Operator</b> and <b>User</b> are the only functional<br>license. Clicking the <b>Assign User Licenses</b> button will open a new<br>window for assigning call manager licenses. |  |
| License File                     | In this panel you can download the current license file, or upload a new license.                                                                                                    |  |

## Table 71 - License Info Descriptions

### **Upload License File**

# STEPS:

- 1 From the **PBX Setup**-Services page, locate the License Info section.
- 2 Click on the **Browse** button in that section of the page.
- Specify the location of the file you want to upload, then click Upload File button. 3
- The system will log you out of the PBX. 4
- Log back into the PBX. 5
- 6 Click on the Apply Changes link at the top of the page to save the information and commit the changes to the database.

#### Download License File

- 1 From the **PBX Setup→Services** page, locate the **License Info** section.
- 2 Click the Download File button.
- 3 Your browser may prompt you as to where you wish to save the file.

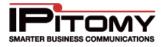

### Assign IPitomy User licences

|                                  | Name                 | Ext. Number | User Type      |
|----------------------------------|----------------------|-------------|----------------|
|                                  | Judy Garland         | 111         | Unassigned 🛛 💌 |
|                                  | Tiger Woods          | 113         | Unassigned 🛛 💌 |
|                                  | Donna Adams          | 186         | Unassigned 🛛 💌 |
|                                  | cbeavers             | 201         | Unassigned 🛛 💌 |
|                                  | Roger Townsend       | 204         | Unassigned 🛛 💌 |
|                                  | John Wayne           | 230         | Unassigned 🛛 💌 |
|                                  | EJ                   | 2207        | Unassigned 🛛 🚩 |
|                                  | 4211                 | 4211        | Unassigned 🛛 💌 |
|                                  | Jeff Ulrich - Demo 1 | 6200        | Unassigned 🛛 💌 |
|                                  | Barbara Walker       | 6270        | Unassigned 🛛 💌 |
|                                  | Don Merrill          | 6280        | Unassigned 🛛 💌 |
|                                  | Winifred Applegate   | 6290        | Unassigned 🛛 💌 |
| Change Selected:<br>Unassigned V |                      |             |                |
|                                  |                      | Close       |                |
|                                  | -                    |             |                |

Figure 108 – Services Assign Licenses Page

### Assign Single User License

# STEPS:

- 1 From the **PBX Setup→Services** page, locate the **License Info** section.
- 2 Click the **Assign User Licenses** button. The "**Assign IPitomy User Licenses**" window appears. Find the name of the extension that you want to assign the license to. Choose the desired license type from the drop-down list (User/Operator).
- 3 Click the **Submit** button to save the changes. Click the **Close** button to close the active window.
- 4 Click the Save Changes button to save the changes.
- 5 Click the **Apply Changes** link located at the top right hand corner of the page, to commit the changes to the database.

If this is the first time a license has been assigned, be sure to return to the servies page and click the **Restart Call Manager** button.

-59

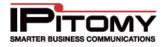

### Assign Multiple User Licenses

# STEPS:

- 1 From the **PBX Setup**→**Services** page, locate the **Download License info** section.
- Click the Assign User Licenses button. The "Assign IPitomy User Licenses" 2 window appears. Click on the box (place a checkmark) to the left of each of the extensions that you want to assign the licenses to.
- 3 Scroll down to the button of the page and select the license type (User/Operator) to assign to these extensions.
- 4 Click the **Submit** button to save the changes. Click the **Close** button to close the active window.
- Save Changes Click the button to save the changes. 5
- Click the Apply Changes link located at the top right hand corner of the page, to 6 commit the changes to the database.

### **System Functions Section**

This section allows the administrator to restart some or all services in the PBX, as well as clear the Diagnostic log.

| System Functions            |                     |  |
|-----------------------------|---------------------|--|
| Restart PBX Daemon:         | Restart PBX         |  |
| Reboot the PBX:             | Reboot PBX          |  |
| Restart All Services        | Restart Services    |  |
| Restart CallManager Daemon: | Restart CallManager |  |
| Clear Diagnostics Log:      | Clear Diagnostics   |  |

#### Figure 109 – Services System Functions Section

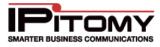

| Sections/Fields               | Description                                                                                     |  |
|-------------------------------|-------------------------------------------------------------------------------------------------|--|
|                               | This will stop and restart all asterisk services on the PBX.                                    |  |
| Restart PBX Daemon            | IMPORTANT: Performing this function will drop all active calls.                                 |  |
|                               | This reboot the PBX.                                                                            |  |
| Reboot the PBX                | IMPORTANT: Performing this function will drop all active calls.                                 |  |
|                               | This will restart all services, including asterisk, drivers, and web services of the PBX.       |  |
| Restart All Services          | IMPORTANT: Performing this function will drop all active calls.                                 |  |
| Restart CallManager<br>Daemon | This will reinitialize Call Manager Sevices. It will drop any active instances of Call Manager. |  |
| Clear Diagnostic Log          | This will clear the Diagnostics logs from the PBX system.                                       |  |

 Table 72 – Services System Functions and Descriptions

### Restart PBX

# STEPS:

- 1 From the **PBX Setup→Services** page, locate the **System Functions** section.
- 2 Click on the **Restart PBX** button. All asterisk services on the PBX and return you to the **Services** page when it is done.

### Reboot PBX

# STEPS:

- 1 From the **PBX Setup→Services** page, locate the **System Functions** section.
- 2 Click on the **Reboot PBX** button. The will perform a software reboot, and require you to log back in when it is done.

### **Restart Services**

- 1 From the **PBX Setup→Services** page, locate the **System Functions** section.
- 2 Click on the **Restart Services** button. The system will restart all the services that are running and return you to the **Services** page when it is done.

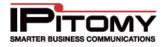

#### Restart Call Manager

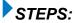

- 1 From the **PBX Setup**→**Services** page, locate the **System Functions** section.
- 2 Click on the **Restart Call Manager** button. The system will restart process for the CallManager application and return you to the **Services** page when it is done.

#### Clear Diagnostics

# STEPS:

- 1 From the **PBX Setup→Services** page, locate the **System Functions** section.
- 2 Click on the **Clear Diagnostics** button. The system will clear all the diagnostic messages on the PBX server and return you to the **Services** page when it is done.

### Load File System

This area is used to load software files when performing an upgrade.

| File System              |                  |
|--------------------------|------------------|
| Load system update file: | Browse Load File |

Figure 110 - Services Load File System Section

- 1 From the PBX Setup→Services page, locate the File System section.
- 2 Click on the **Browse** button in that section of the page.
- **3** Specify the location of the file you want to load. The file must have the .tgz file extension.
- 4 The PBX will load the file, and the PBX will reboot.
- 5 Upon logging in, a prompt declaring the database version does not match will appear, Click **OK** and the database will be converted.
- 6 Click on the **Apply Changes** link at the top of the page.

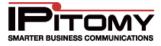

### **TFTP Files**

This panel allows the administrator to view, load, download, and delete files on the TFTP in the PBX. Typically, the files you would be loading will be phone firmware files.

| TFTP Files              |        |           |
|-------------------------|--------|-----------|
| Load this file to tftp: | Browse | Send File |
| TFTP Files              |        |           |
|                         |        |           |

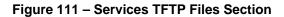

#### Load TFTP File

### STEPS:

- 1 From the **PBX Setup→Services** page, locate the **TFTP Files** section.
- 2 Click on the **Browse** button in that section of the page.
- **3** Specify the location of the file you want to load onto the PBX.

#### Download TFTP File

## STEPS:

- 1 From the **PBX Setup→Services** page, locate the **TFTP Files** section.
- 2 Click on the blue **TFTP Files** link. A listing of the files that have been loaded on the TFTP server will be displayed.
- **3** Click on the blue link for the file you want to download. Your browser may require you to specify the location where you want to download the TFTP file.

#### Delete TFTP File

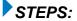

- 1 From the **PBX Setup→Services** page, locate the **TFTP Files** section.
- 2 Click on the blue **TFTP Files** link. A listing of the files that have been loaded on the TFTP server will be displayed.
- 3 Find the name of the file you want to delete from the list.
- 4 Click on the **Delete** button. The file is removed from the list and the system will return you to the **Services** page.

### Log File Settings

This feature allows you indicate whether you want the logs to be written to a file or displayed on the PBX webpage.

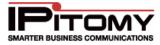

| Log File Settings |  |
|-------------------|--|
| Log to File       |  |
| Display on Page   |  |

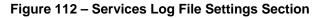

| Sections/Fields | Description                                                                                                    |
|-----------------|----------------------------------------------------------------------------------------------------|
| Log to File     | If selected – the system will write the log messages to the <b>ipitomy.log</b> file, accessible by IPitomy Support. Default is <b>enabled.</b>                               |
| Display on Page | If selected – the system will display the log messages on the System Diagnostics page, accessable by anyone with Administrator access to the PBX. Default is <b>enabled.</b> |

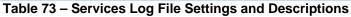

### Select Log File Settings

## STEPS:

- 1 From the **PBX Setup→Services** page, locate the **Log File Settings** section.
- 2 Select (placing a checkmark in the box) the method that you want the log files to be handled. You can elect to do both, if so desired.
- 3 Click the Save Changes button to save the changes.
- 4 Click on the **Apply Changes** link at the top of the page to save the information and commit the changes to the database.

## **Logging Level Section**

This section of the Services page allows you to specify the type of messages that will be captured and available on the **System Diagnostics** page.

| Logging Level |
|---------------|
| Information   |
| ✓ Warnings    |
| Errors        |
| ☑ All         |

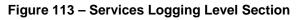

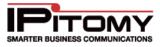

| Sections/Fields | Description                                                                                        |
|-----------------|----------------------------------------------------------------------------------------------------|
| Information     | If selected – the system will log Information level messages.                                      |
| Warnings        | If selected – the system will log Warning level messages.                                          |
| Errors          | If selected – the system will log Error level messages.                                            |
| All             | If selected – the system will log all the message types above and some other types such as Notice. |

#### Table 74 – Services Logging Levels and Descriptions

### Select Logging Level

STEPS:

- 1 From the **PBX Setup→Services** page, locate the **Logging Level** section.
- 2 Select (placing a checkmark in the box) the method that you want the log files to be handled. You can elect to select all the types, if so desired.
- 3 Click the Save Changes button to save the changes.
- 4 Click on the **Apply Changes** link at the top of the page to save the information and commit the changes to the database.

### Call Event Log Section

This allows you to enable web service and indicate the call event logs retention time.

| Call Event Log              |                      |
|-----------------------------|----------------------|
| Enable Web Service: 🛛 Yes 💌 | Password: fpOdmD6v6M |
| Log Retention               | 6 Months             |

#### Figure 114 – Services Call Event Log Section

| Sections/Fields    | Description                                                                                                    |
|--------------------|----------------------------------------------------------------------------------------------------|
| Enable Web Service | If Enabled (set to <b>YES</b> ), the system will allow call events to be polled via the web service.               |
| Password           | This is the password that will be used to access the call event log files.                                         |
| Log Retention      | This indicates the number of months that the log files will be retained on the server. Default is <b>6</b> months. |

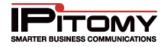

#### Table 75 – Services Call Event Logging and Descriptions

#### Set Call Event Logging

# STEPS:

- 1 From the **PBX Setup→Services** page, locate the **Call Event Log** section.
- 2 From the **Enable Web Service** field, select **YES** to enable the system to start polling the event logs. Otherwise, select NO if you do not want the system to perform this function.
- 3 In the **Password** field, enter the password that will be used to access the polling service.
- 4 Enter the number of months you want to retain the call event logs in the Log Retention field.
- 5 Click the Save Changes button to save the changes.
- 6 Click on the **Apply Changes** link at the top of the page to save the information and commit the changes to the database.

### Automated Phone Firmware Updates

This allows you to set the parameters for the system to perform automated firmware updates. Currently, when enabled, the PBX will check at midnight to see if there are more current phone firmware files available, and will download them if they exist.

| Automated Phone Firmware Updates |           |  |  |  |
|----------------------------------|-----------|--|--|--|
| Enable Firmware Update Service:  | No 💌      |  |  |  |
| Interval:                        | Daily 💌   |  |  |  |
| Check For firmware Now           | Check Now |  |  |  |

#### Figure 115 – Services Automated Phone Firmware Updates

The following table provides the parameters and their descriptions for the Automated Phone Firmware Updates feature.

| Sections/Fields                   | Description                                                                                                    |
|-----------------------------------|----------------------------------------------------------------------------------------------------|
| Enable Firmware Update<br>Service | If enabled (set to <b>YES</b> ), then the system will perform an automated check for firmware updates.                          |
| Interval                          | This allows you to indicate how often the system will check for new firmware. Available internals are Daily, Weekly or Monthly. |
| Check for Firmware Now            | This allows you to check for firmware on demand.                                                                                |

#### Table 76 – Services Automated Firmware Parameters and Descriptions

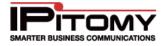

#### Set Automated Firmware Update Parameters

### STEPS:

- From the **PBX Setup Services** page, locate the **Automated Phone Firmware** 1 Updates section.
- Set the parameters defining if the system should automatically check for firmware, 2 and the interval is should check.
- Save Changes Click the button to save the changes. 3
- 4 Click on the Apply Changes link at the top of the page to save the information and commit the changes to the database.

#### Check for New Firmware Now

### STEPS:

- From the PBX Setup -> Services page, locate the Automated Phone Firmware 1 Updates section.
- 2 Click on the Check Now button. The system will display the results once the process is complete. The following is a sample of what the message that will be displayed. This message demonstrates that the firmware version in the PBX and at IPitomy match.

```
Comparing checksum for IPitomy 550 file
IPitomy 550 Checksums match. Nothing to do
Comparing checksum for IPitomy 120 file
IPitomy 120 Checksums match. Nothing to do
```

### Scheduled Calling

This is a licensed feature that allows for periodic automated calls to be made by the PBX. This can be used for announcements, bells, alarms etc.

| Scheduled Calling:                |              |  |
|-----------------------------------|--------------|--|
| Enable Scheduled Calls: Enabled 💌 | Manage Calls |  |

#### Figure 116 - Scheduled Calling

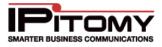

### Enabling Scheduled Calling

# STEPS:

- 1 From the PBX Setup→Services page, locate the Scheduled Calling section.
- 2 Change the dropdown to Enabled.

3 Click the Save Changes button to save the changes.

4 Click on the **Apply Changes** link at the top of the page to save the information and commit the changes to the database

| Select | Enabled | Name     | Start        | End          | Interval                | Execute | Target | Destination |     |
|--------|---------|----------|--------------|--------------|-------------------------|---------|--------|-------------|-----|
|        | 0       | AName    | Jul 19, 2010 |              | Every 1 Weeks on M,W,Sa | 9:30 am | **201  | 4444        | /08 |
|        | 0       | Bell     | Aug 6, 2010  | Aug 31, 2010 | Everyday                | 2:30 pm |        | 1900        | /08 |
|        | 1       | no_touch | Aug 17, 2010 | Aug 24, 2011 | Everyday                | 3:23 pm | 4888   | 1900        | /08 |
| Edit   | Delete  |          |              |              |                         |         |        |             | Add |

Figure 117 - List of Scheduled Calls

| Sections/Fields | Description                                                         |
|-----------------|---------------------------------------------------------------------|
| Select          | Use this column to select which multiple entries to delete or edit. |
| Enabled         | Displays if the entry is active.<br>1: Enabled<br>0: Disabled       |
| Name            | Displays the name of the Scheduled Call.                            |
| Start           | Displays the date which a particular entry is set to start.         |
| End             | Display the date which a particular entry is set to end             |
| Interval        | Displays information on when the Scheduled Call will take place.    |
| Execute         | Shows the time the Scheduled Call will happen.                      |

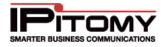

| Target      | Displays the Number to Call as defined in the Scheduled Call.                                     |
|-------------|---------------------------------------------------------------------------------------------------|
| Destination | Displays the Number to Connect as defined in the Scheduled Call.                                  |
| <i>_</i>    | Click to edit individual entries.                                                                 |
| ۵           | Click to test an individual entry. A call between the Target and Destination will be established. |
| 8           | Click to delete individual entries.                                                               |
| Edit        | Click to edit multiple entries if checked in the Select column.                                   |
| Delete      | Click to delete multiple entries if checked in the Select column.                                 |
| Add         | Click to create a new Scheduled Call.                                                             |

Table 77 - Scheduled Call List Descriptions

| Edit Entry         | 0 |
|--------------------|---|
| Name               |   |
| Date / Time        |   |
| Start              |   |
| End                |   |
| Recurrence         |   |
| O Daily            |   |
| O Weekly           |   |
| O Monthly          |   |
| Execute At:        |   |
| Time:              |   |
| Action(s)          |   |
| Number To Call:    |   |
| Number to Connect: |   |
| Extension for COS: |   |
| Enable/Disable:    |   |
| Reset Submit       |   |

Figure 118 - Edit Scheduled Call

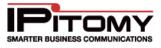

| Sections/Fields      | Description                                                                                                    |
|----------------------|----------------------------------------------------------------------------------------------------|
| Name                 | Enter a name to identify this Scheduled Call.                                                                                                    |
| Date/Time            | Define what date and time the Scheduled Call should start and end. You do not need to set an end time.                                                   |
| Recurrence           | Defines the interval the Scheduled Call will take place. Calls can be set to Daily, Weekly, or Monthly. See the Recurrence table below for more details. |
| Execute At           | Defines the time the call will take place for each Recurrence.                                                                                           |
| Number to Call       | Defines the entity that will be called.                                                                                                    |
| Number to<br>Connect | Defines what destination the called party will be connected to.                                                                                          |
| Extension for<br>COS | Set this to the extension number that is using the Class of Service you wish this Scheduled Call to use when making outbound calls.                      |
| Enable/Disable       | Choose Enable for this Scheduled Call to be active, and Disable for it to be inactive.                                                                   |

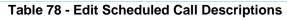

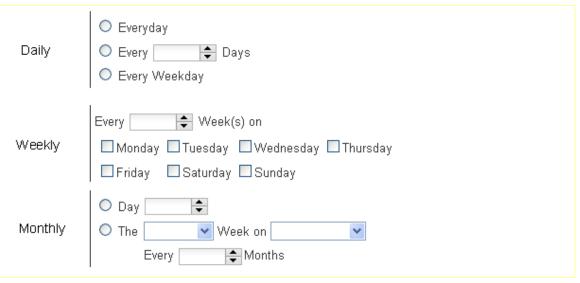

#### Figure 119 - Recurrence

| Sections/Fields                                                | Description                                                                                       |  |  |  |
|----------------------------------------------------------------|---------------------------------------------------------------------------------------------------|--|--|--|
|                                                                | Everyday: Will call at the defined Time every day.                                                |  |  |  |
| Daily                                                          | Every X Days: Will call at the defined Time every (1-1550) days.                                  |  |  |  |
| <b>Every Weekday:</b> Will call at the defined Time every M-F. |                                                                                                   |  |  |  |
| Weekly                                                         | <b>Every X Weeks on Y:</b> Will call at the defined Time every (1-1550) weeks on the day defined. |  |  |  |

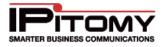

|         | Every X Months: Will call at the defined Time every (1-31) months.                                                                                                    |
|---------|----------------------------------------------------------------------------------------------------|
| Monthly | <b>The X Week on Y:</b> Will call at the defined Time on the 1 <sup>st</sup> , 2 <sup>nd</sup> , 3 <sup>rd</sup> , or 4 <sup>th</sup> week of the month on the day defined. |
|         | Day: Will call at the defined Time every (1st-31st) day of the month.                                                                                                    |

## Table 79 - Recurrence Descriptions

#### Adding a New Scheduled Call

# STEPS:

- 1 From the **PBX Setup** Services page, locate the Scheduled Calling section.
- 2 If enabled, click the button for Manage Calls, which will take you to the List of Scheduled Calls page.
- 3 Click the **Add** button.
- 4 Configure your new Scheduled Call. If errors are made, you can click **Rese**t to start over.
- 5 Click **Submit** to save.
- 6 Click the blue link Back to Services to return to the **PBX Setup→Services** page.
- 7 Click the Save Changes button to save the changes.
- 8 Click on the **Apply Changes** link at the top of the page to save the information and commit the changes to the database

### Edit a Scheduled Call

- 1 Navigate to the List of Scheduled Calls page.
- 2 Click the *licon* to edit an individual entry, or place a check next to multiple entries and click the **Edit** button.
- 3 Make the necessary changes.
- 4 Click **Submit** to save.
- 5 Click the blue link Back to Services to return to the **PBX Setup→Services** page.
- 6 Click the Save Changes button to save the changes.
- 7 Click on the **Apply Changes** link at the top of the page to save the information and commit the changes to the database

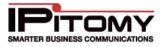

### Edit a Scheduled Call

STEPS:

- 1 Navigate to the List of Scheduled Calls page
- 2 Click the Sicon to delete an individual entry, or place a check next to multiple entries and click the **Delete** button.
- 3 Click the blue link Back to Services to return to the **PBX Setup** Services page.
- 4 Click the Save Changes button to save the changes.
- 5 Click on the **Apply Changes** link at the top of the page to save the information and commit the changes to the database

### Test a Scheduled Call

## STEPS:

- 1 Navigate to the List of Scheduled Calls page.
- 2 Click the 🕑 button to test the call connection immediately.
- **3** If the call does not work to your end users desires, reconfigure the Scheduled Call and test again.

# REPORTING

# Reports

The Call Data Records (CDR) contain information about calls collected from the IPitomy IP PBX for a specified period of time. The report details the number of calls, call duration, call origination, call destination, and status.

Call Data Records (CDR) can be sorted by specific time periods. CDR may also be exported in the same date range format. The records have also been enhanced for easier reading, and comprehension of data. To sort simply select the date range you wish to be displayed, and then press the view button. The display will be arranged and sorted according to your date selections.

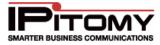

**CDR-Report** Queue Graphs CDR Report From 9/20/2010 То 9/21/2010 View Export Date/Time Direction Source Destination Trunk Duration Status Sep 21 03:45 pm 5551234567 Bill Wood Zap/2-1 0:00:18 ConnectEvt Incoming Sep 21 03:39 pm 5551234567 AGENT COMPLETED Elaine Blodgett Zap/2-1 0:03:59 Incoming Sep 21 03:39 pm 5551234567 Bill Wood Zap/3-1 0:05:56 CALLER COMPLETED Incoming 5551234567 Sep 21 03:39 pm John Wolfe Zap/1-1 0:00:03 Incoming -Sep 21 03:33 pm Outgoing John Wolfe 5551234567 Vintalk 0:03:45 ANSWER 807 Paul Falanga Sep 21 03:36 pm Internal -0:00:18 NOANSWER Sep 21 03:33 pm Internal Tonie Office EJ Donovan 0:02:04 ANSWER -5551234567 TIMEOUT EXIT Sep 21 03:29 pm Northeast Region Sales Zap/1-1 0:00:58 Incoming Sep 21 03:20 pm Internal Nick Branica Tonie Office -0:07:38 ANSWER 5551234567 Sep 21 03:23 pm TestNick Internal -0:00:18 HANGUP Sep 21 03:22 pm 5551234567 John Wolfe Zap/2-1 0:05:49 CALLER COMPLETED Incoming Sep 21 03:22 pm 5551234567 Elaine Blodgett Zap/3-1 0:14:03 AGENT COMPLETED Incoming Sep 21 03:20 pm Incoming 5551234567 Main Menu Zap/2-1 0:00:08 HANGUP Sep 21 03:05 pm Vintalk Outgoing IP650 Two 5551234567 0:14:16 ANSWER Sep 21 03:09 pm 5551234567 Zap/2-1 0:09:00 Incoming Aastra Test Mobile ANSWER Zap/5-1 ABANDONED Sep 21 03:17 pm Incoming 5551234567 Support 0:01:02 Sep 21 03:11 pm Incoming 5551234567 John Wolfe Zap/4-1 0:07:54 CALLER COMPLETED Sep 21 03:08 pm Outgoing Elaine Blodgett 5551234567 Vintalk 0:02:20 ANSWER Sep 21 03:08 pm Tonie Office 0:00:38 ANSWER Internal Aastra Test Mobile \_ Sep 21 03:04 pm Outgoing BlackBox Test 5551234567 Vintalk 0:00:01 CANCEL First < 1 2 3 4 5 6 7 8 9 10 11 > Last

| Figure | 120 – | CDR | Reports | Page |
|--------|-------|-----|---------|------|
|--------|-------|-----|---------|------|

| Sections/Fields | Description                                                                                                    |  |
|-----------------|----------------------------------------------------------------------------------------------------|--|
| Date/Time       | The date and time of the call.                                                                                                    |  |
| Direction       | Defines where the call originated:<br>Internal: The call took place entirely within the PBX<br>Outgoing: An internal entity made a call out a trunk.<br>Incoming: An external party made a call inbound over a trunk. |  |
| Source          | The originating party for the call.                                                                                                    |  |
| Destination     | The end location for the call.                                                                                                    |  |
| Trunk           | Defines which trunk was used for the call.                                                                                                    |  |

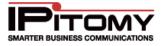

| Duration | The length of the call in hours:minutes:seconds.                                                                        |
|----------|----------------------------------------------------------------------------------------------------|
|          | The status describes the final state of a call through the PBX:                                                         |
|          | Adandoned: Call entered a Queue, but the caller hung up before the call was answered or met the failover requirement.   |
|          | ChanUnavail: No channel was able to be created for the call due to a possible error state for the intended destination. |
|          | Agent Completed: Connected Queue call was terminated at the extension.                                                  |
|          | Hangup: Call to a Menu, but the caller hung up before taking any actions.                                               |
|          | Caller Completed: Connected Queue call was terminated at the calling parties end.                                       |
|          | Cancel: Call from an Extension, but the caller hangs up before the call is connected.                                   |
| -        | Answer: A connected call.                                                                                               |
| Status   | No Answer: A call that met the ring time of an extension without being answered.                                        |
|          | Timeout Exit: Call to a Queue that meets the Timeout.                                                                   |
|          | VM Not Left: Call ended with the caller being sent to voicemail where they did not leave a message.                     |
|          | VM Left: Call ended with the caller being sent to voicemail where they left a message.                                  |
|          | Transferred: Connected call successfully transferred.                                                                   |
|          | Busy: Call out a trunk returned busy status, or extension was busy.                                                     |
|          | - : Defines the call is still active, and the status will update when completed. Click on the call record for details.  |
|          | Exited Empty Queue: Call to Queue that follows Exit Empty rule.                                                         |
|          | Exited With Key: Call to Queue that follows the Exit Menu key press.                                                    |

Table 80 - CDR Report Descriptions

## View CDR Report

- 1 From the **Reporting**→**Reports** page, click on the **CDR Report** button. The **CDR Report** page appears.
- 2 Select the **From** and **To** date range by click on the box next to the From and To fields. Use the calendar control page that appears to select the desired dates.
- 3 Click the **View** button. A report with call information from the date range parameter that was entered is displayed.
- 4 Click on an individual call record and a new window will appear displaying more detailed information for that call.

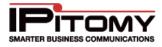

### Export CDR Report

The Export function will provide you with a tabulated report to download to a PC.

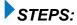

- 1 From the **Reporting**→**Reports** page, click on the **CDR Report** button. The **CDR Report** page appears.
- 2 Enter the date range and retrieve the report that you want to export (see steps for Viewing Report).
- 3 Click the **Export** button then specify the location where you want to download the report.

# **Queue Graphs**

Queue Graphs display additional call information for ACD Queues. A PBX must be licensed for ACD for this button to appear.

|                                                        | TIONS                   |                 |               |         |                        |
|--------------------------------------------------------|-------------------------|-----------------|---------------|---------|------------------------|
| Reporting / CDR Rep                                    | ort /                   |                 |               |         | Logout   Apply Changes |
| CDR Report                                             |                         |                 |               |         |                        |
| 🗄 System                                               |                         |                 |               |         |                        |
| Providers                                              | CDR-Report Queue Graphs |                 |               |         |                        |
| <ul> <li>Destinations</li> <li>Call Routing</li> </ul> |                         | 1               |               |         |                        |
| PBX Setup                                              |                         |                 |               |         |                        |
| 🗄 Reporting                                            | Queue Graphs            |                 |               |         |                        |
|                                                        |                         |                 |               |         |                        |
|                                                        | Queue Type              | Date            | Time          | Sorting |                        |
|                                                        | Ring All                | Start 6/14/2010 | Start 9:00 AM | 2       |                        |
|                                                        | Stretch Graph           | End 6/14/2010   | End 11:59 PM  | Hour 💌  |                        |
|                                                        | Fit                     | 1 1             | Longest       | Update  |                        |

Figure 121 – Queue Graphs Page

| Sections/Fields | Description                                                                                                    |
|-----------------|----------------------------------------------------------------------------------------------------|
| Queue Type      | This is the listing of the queue you want to view. The drop-down list is populated with the various groups that have been configured. |
| Date            | This allows you to specify a range of dates for which call records will display.                                                      |
| Time            | This allows you to specify a start and end time within the date range for the reporting to display.                                   |
| Setting         | This is the increment with which to sort by. The default increment is 2 hour.                                                         |

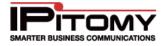

| Stretch | Graph |  |
|---------|-------|--|

Move the slider to adjust the size of the graph to meet your viewing requirements.

#### Table 81 – Queue Graphs Search Parameters

## Run Queue Graph Report

# STEPS:

- 1 From the **Reporting**→**Reports** page, click on the **Queue Graphs** button. The **Queue Graphs** page appears.
- 2 Select the **Queue Type** from the drop-down list.
- 3 Select the **Start** and **End** date using the calendar control that appears when you click on the date fields. Select the desired **Start** and **End** time for the reporting period you want to search.
- 4 Change the **Sorting** parameters to the desired setting.
- 5 Click the **Update** button. The system will perform the search based on the criteria that is specified and display the results.

#### **Overview Tab**

The Overview Tab offers an overall summary of the calls for the period in question for that queue. The overview will display textual information for answered and unanswered calls, as well as a graph summarizing the information.

| Sections/Fields          | Description                                                    |
|--------------------------|----------------------------------------------------------------|
| Total Calls              | Total number of calls answered, or unanswered.                 |
| Avg. Call Wait<br>Length | An average of the wait time for calls answered, or unanswered. |
| Min. Wait Length         | Shortest wait time for calls answered, or unanswered.          |
| Max Wait Length          | Longest wait time for calls answered, or unanswered.           |
| Avg. Call Length         | Average duration of an answered call.                          |
| Min. Call Length         | Shortest duration of an answered call.                         |
| Max Call Length          | Longest duration of an answered call.                          |

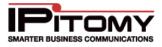

| Overview Agents Graph Logs                                                                                            |                                                                               |
|----------------------------------------------------------------------------------------------------|-------------------------------------------------------------------------------|
| 89.5%                                                                                                    | 10.5%                                                                         |
|                                                                                                    |                                                                               |
| Answered Calls                                                                                                    | Unanswered Calls                                                              |
| Total Calls: 34                                                                                                    | Unanswered Calls<br>Total Calls: 4                                            |
|                                                                                                    |                                                                               |
| Total Calls: 34                                                                                                    | Total Calls: 4                                                                |
| Total Calls: 34<br>Avg. Call Wait Length: 38.12 Seconds                                                               | Total Calls: 4<br>Avg. wait time: 55.25 Seconds                               |
| Total Calls: 34<br>Avg. Call Wait Length: 38.12 Seconds<br>Min Wait Length: 2 Seconds                                 | Total Calls: 4<br>Avg. wait time: 55.25 Seconds<br>Min Wait Length: 2 Seconds |
| Total Calls: 34<br>Avg. Call Wait Length: 38.12 Seconds<br>Min Wait Length: 2 Seconds<br>Max Wait Length: 273 Seconds | Total Calls: 4<br>Avg. wait time: 55.25 Seconds<br>Min Wait Length: 2 Seconds |

## Figure 122 – Reports Queue Graph Overview Tab

### Agents Tab

The Agents tab displays details for queue members..

| Sections/Fields | Description                                                                        |
|-----------------|------------------------------------------------------------------------------------|
| Queue           | Time spent on queue calls. Number of calls displayed in parenthesis.               |
| Inbound         | Time spent on inbound, non-queue calls. Number of calls displayed in parenthesis.  |
| Outbound        | Time spent on outbound, non-queue calls. Number of calls displayed in parenthesis. |
| Internal        | Time spent on internal, non-queue calls. Number of calls displayed in parenthesis. |
| Pause Time      | Time spent paused out of the queue. Number of calls displayed in parenthesis.      |

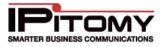

| Overview Agents   | Graph Log      | IS            |               |               |            |
|-------------------|----------------|---------------|---------------|---------------|------------|
| Agent Information |                |               |               |               |            |
| Agent Name        | Queue          | Inbound       | Outbound      | Internal      | Pause Time |
| John Wolfe        | 2:24:57 - (22) | 0:08:29 - (3) | 0:17:57 - (5) | 0:00:00 - (0) | 0:00:00    |
| Mike Lunn         | 1:22:20 - (8)  | 0:00:00 - (0) | 0:00:00 - (0) | 0:23:30 - (3) | 0:00:00    |
| Mike Cell Ext     | 0:00:00 - 0    | 0:00:00 - (0) | 0:00:00 - (0) | 0:00:00 - (0) | 0:00:00    |
|                   | 1:20:04 - (4)  | 0:00:00 - (0) | 0:01:06 - (1) | 0:00:00 - (0) | 0:00:00    |

Figure 123 – Reports Queue Graphs Agents Tab

#### Graph Tab

The Graph Tab provides a graphical view of queue calls only. Inbound and outbound calls are tabulated but not graphed. The graph tab divided into time segments defined by the Sorting setting set previously. The information presented in this tab will allow you to determine busiest times and when call coverage is most needed.

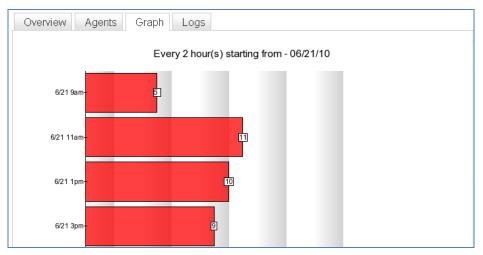

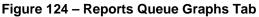

#### Logs Tab

The Logs Tab will display the complete call log for the queue from your search setting. It will display the time of the call, the direction of the call either inbound or outbound, the caller ID that was delivered with the call, the location that the call was delivered to, the wait time for the caller, the total duration of the call, and finally the outcome of the call or the final status of the call. See the table for CDR Report Descriptions for detailed information about the fields.

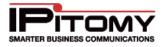

| Overview Ag     | jents G   | Fraph Log  | 12            |             |          |                 |
|-----------------|-----------|------------|---------------|-------------|----------|-----------------|
| ACD Details     |           |            |               |             |          |                 |
| Time            | Direction | From       | То            | Wait Length | Duration | Outcome         |
| Jun 21 09:47 am | Incoming  | unknown    | John Wolfe    | 0:00:04     | 0:01:28  | AGENT COMPLETED |
| Jun 21 10:14 am | Incoming  | 6135919000 | John Wolfe    | 0:00:20     | 0:13:52  | AGENT COMPLETED |
| Jun 21 10:45 am | Internal  | 2115       | John Wolfe    | 0:00:12     | 0:04:55  | AGENT COMPLETED |
| Jun 21 11:01 am | Outgoing  | John Wolfe | 9557101       | 0:00:00     | 0:03:17  | ANSWER          |
| Jun 21 11:09 am | Incoming  | 8454940148 | John Wolfe    | 0:00:16     | 0:09:48  | AGENT COMPLETED |
| Jun 21 11:10 am | Incoming  | 9095933972 | Victor Hassab | 0:00:05     | 0:08:13  | AGENT COMPLETED |
| Jun 21 11:27 am | Incoming  | 4409421900 | Victor Hassab | 0:00:07     | 0:04:41  | AGENT COMPLETED |
| Jun 21 11:33 am | Incoming  | 5613338008 | Mike Roaming* | 0:00:12     | 0:10:27  | CALLER COMPLETE |
| Jun 21 11:45 am | Incoming  | 7187057451 | Victor Hassab | 0:00:08     | 0:30:02  | AGENT COMPLETED |
| Jun 21 11:48 am | Outgoing  | John Wolfe | 3718980       | 0:00:00     | 0:00:51  | ANSWER          |

Figure 125 – Reports Queue Graphs Logs Tab

# **Diagnostics**

This section, when configured under PBX Setup→Services, displays a message log of actions in the PBX. Typically this page will be referenced by Tech Support to pinpoint where troubleshooting for a specific problem should begin.

| Reporting / System<br>System Diagnost                               |                                                                                                    |
|---------------------------------------------------------------------|----------------------------------------------------------------------------------------------------|
| <ul> <li>System</li> <li>Providers</li> <li>Destinations</li> </ul> | 1 2 3 4 5 6 7 8 9 10 11 > Last                                                                                                    |
| ± Call Routing<br>± PBX Setup                                       | Message<br>[2010-06-14 13:29:28] NOTICE[26837] rtp.c: Comfort noise support incomplete in Asterisk (RFC 3389). Please turn off on client if |
| Reporting<br>Reports                                                | possible. Client IP: 209.203.104.37                                                                                                    |
| Diagnostics                                                         | [2010-06-14 13:26:18] WARNING[26728] rtp.c: RTCP Read too short                                                                             |
| Monitoring<br>Recordings                                            | [2010-06-14 13:24:55] WARNING[22883] chan_sip.c: Unsupported SDP media type in offer: image 10000 udptl t38                                 |
|                                                                     | [2010-06-14 13:24:55] WARNING[26728] rtp.c: RTCP Read too short                                                                             |
|                                                                     | [2010-06-14 13:24:48] WARNING[26689] rtp.c: RTCP Read too short                                                                             |

Figure 126 – System Diagnostics Page

## **View System Diagnostics**

- 1 Click the **Reporting→Diagnostics** link on the Admin Page.
- 2 The **System Diagnostics** page appears displaying the messages that have been processed and their status.

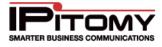

The type of message that is displayed on this page is set in the Logging Level 3 section of the Systems page.

### Monitoring

This page gives a snapshot of the status of your SIP network. Extensions, SIP Providers, Branch Offices, and active calls will display. Entries in Green are connected, entries in Red are unable to be reached, and entires in Grey are not present. At the bottom of the page, active calls will display on a channel by channel basis. The page will refresh every 10 seconds.

| SIP:             |                    |        |                 |               |             |
|------------------|--------------------|--------|-----------------|---------------|-------------|
| Account          | Address            | Port   | t Status        |               |             |
| 111              | (Unspecified)      | 0      | UNKNOWN         |               |             |
| 113              | (Unspecified)      | 0      | UNKNOWN         |               |             |
| 186              | (Unspecified)      | 0      | UNKNOWN         |               |             |
| 201              | (Unspecified)      | 0      | UNKNOWN         |               |             |
| 204              | (Unspecified)      | 0      | UNKNOWN         |               |             |
| 230              | (Unspecified)      | 0      | UNKNOWN         |               |             |
| 2207             | 97.96.48.119       | 5060   | )OK (119 ms)    |               |             |
| 4211             | (Unspecified)      | 0      | UNKNOWN         |               |             |
| 6200             | 174.22.163.81      | 5060   | )OK (136 ms)    |               |             |
| 6270             | (Unspecified)      | 0      | UNKNOWN         |               |             |
| 6280             | (Unspecified)      | 0      | UNKNOWN         |               |             |
| 6290             | (Unspecified)      | 0      | UNKNOWN         |               |             |
| SIP Trunk/siplin | nes 216.146.210.10 | 0 5060 | UNREACHABLE     |               |             |
|                  |                    |        |                 |               |             |
| Branches:        |                    |        |                 |               |             |
| Name/Username    | Host               |        | Mask            | Port          | Status      |
| New_York/New_Yo  | (Unspecified)      | (D)    | 255.255.255.255 | 0 (T)         | UNKNOWN     |
| Houston/Houston  | 105.26.45.11       | (S)    | 255.255.255.255 | 4569 (T)      | UNREACHABLE |
| Seattle/Seattle  | 11.123.15.2        | (S)    | 255.255.255.255 | 4569          | UNREACHABLE |
| 3 iax2 peers [O  | online, 3 offline  | , O u  | unmonitored]    |               |             |
| Channels:        |                    |        |                 |               |             |
| Channel          | Location           |        | State Appl      | ication(Data) |             |
| O active channel | 3                  |        |                 |               |             |
| O active calls   |                    |        |                 |               |             |

Figure 127 – Monitoring Page

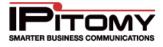

### Recordings

This page is deprecated and will be removed in a future release.

# **APPENDICES**

### Appendix 1: Key Types and Codes

This table describes the function of each key type, and how to manually configure them. It is not advised to manually configure unless the phone is in a situation where you cannot easily use the PBX to set the keys (ie: remote phones). Unless specified, the Line field when manually configuring should be set to All.

| Кеу Туре       | Description                                                                                                    |  |  |  |  |
|----------------|----------------------------------------------------------------------------------------------------|--|--|--|--|
| BLF            | Can be set to an extension or park orbit. Pressing the key will call the extension<br>or retrieve a call from the park orbit. When an extension is ringing the light will<br>flash, and when an extension is connected to a call, the light will be solid. Park<br>BLF keys will lamp when a call is parked in that particular orbit. To manually<br>configure, log into the phone and set the key to:<br>Type: BLF<br>Label: Meaningful Descriptor<br>Value: The extension or park orbit number to monitor<br>Line: 1 |  |  |  |  |
|                | Dials the digits entered as for the Value and sends them to the PBX. To                                                                                                    |  |  |  |  |
|                | manually configure, log into the phone and set the key to:                                                                                                    |  |  |  |  |
| Smood Dial     | Type: Speed dial                                                                                                    |  |  |  |  |
| Speed Dial     | Label: Meaningful Descriptor                                                                                                    |  |  |  |  |
|                | Value: Any number or feature code that the PBX can recognize                                                                                                    |  |  |  |  |
|                | Takes the connected call and parks it in an available orbit from 701-720, starting at the lowest available slot. When parking, the PBX will tell you audibly which orbit the call was sent to. To manually configure, log into the phone and set the key to:                                                                                                    |  |  |  |  |
| Park           | Type: Park                                                                                                    |  |  |  |  |
|                | Label: Park                                                                                                    |  |  |  |  |
|                | Value: ##700#                                                                                                    |  |  |  |  |
| DND            | Places the phone itself in a state where it will not receive calls. This does not communicate your state to the PBX (see Pause key). To configure manually, log into the phone and set the key to:                                                                                                    |  |  |  |  |
|                | Type: Do Not Disturb                                                                                                    |  |  |  |  |
| Blind Transfer | This key starts the transfer process and allows you to enter a transfer<br>destination. Once entered, press Dial or wait for the digit timeout and the call<br>will transfer. This key is most useful if a phone has no open lines to perform a<br>transfer using the fixed key on the phone, as it does not open a new line to<br>transfer. To configure manually, log into the phone and set the key to:                                                                                                    |  |  |  |  |

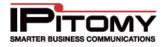

|             | Type: Prefix                                                                                                    |
|-------------|----------------------------------------------------------------------------------------------------|
|             | Label: Blind Transfer                                                                                                    |
|             |                                                                                                    |
|             | Value: ##                                                                                                    |
| Call Pickup | Allows the user to answer calls ringing direct to extensions that are in the Call Group that matches the phones Pickup Group. To manually configure, log into the phone and set the key to:                                  |
|             | Type: Pickup                                                                                                    |
|             | Label: Meaningful Descriptor                                                                                                    |
|             | Value: 99                                                                                                    |
|             | Allows the user to check their voicemail messages. User will be prompted for their password(PIN). To manually configure, log into the phone and set the key to:                                                              |
| Voicemail   | Type: Speed dial                                                                                                    |
| , ereeman   | Label: Voicemail                                                                                                    |
|             | Value: 923                                                                                                    |
|             | Allows the user to check any voicemail box for messages. User will be prompted for mailbox number and password(PIN). To manually configure, log into the phone and set the key to:                                           |
| Voicemail   | Type: Speed dial                                                                                                    |
| Gateway     | Label: VM Gateway                                                                                                    |
|             | Value: 924                                                                                                    |
|             | Toggles on and off the record feature on the current active call. The file will be saved in the voicemail box for the extension, under the Work folder. To manually configure, log into the phone and set the key to:        |
| Record      | Type: Speed dial                                                                                                    |
| neoora      | Label: Record                                                                                                    |
|             | Value: *#                                                                                                    |
| Fwd On      | With a single press, a user can enable their unconditional forwarding. If no destination is set, you will need to define one before forwarding can be enabled. To manually configure, log into the phone and set the key to: |
|             | Type: Speed dial                                                                                                    |
|             | Label: Fwd On                                                                                                    |
|             | Value: *91                                                                                                    |
|             | With a single press, a user can disable their unconditional forwarding. To manually configure, log into the phone and set the key to:                                                                                        |
|             | Type: Speed dial                                                                                                    |
| Fwd Off     | Label: Fwd Off                                                                                                    |
|             | Value: *90                                                                                                    |
| Set Fwd     | With a singe press, a used can define their forwarding destination. To manually configure, log into the phone and set the key to:                                                                                            |

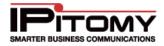

|               | Turney One and diel                                                                                                    |  |  |  |  |
|---------------|----------------------------------------------------------------------------------------------------|--|--|--|--|
|               | Type: Speed dial                                                                                                    |  |  |  |  |
|               | Label: Set Fwd                                                                                                    |  |  |  |  |
|               | Value: *92                                                                                                    |  |  |  |  |
| Fwd Gateway   | This takes the user to a gateway that allows them to control forwarding for extensions other then their own. User will be prompted for an extension number and password (PIN) before they can make changes. Once logged in, you can enable, disable, and set the forward destination. To manually configure, log into the phone and set the key to:                                                                   |  |  |  |  |
|               | Type: Speed dial                                                                                                    |  |  |  |  |
|               | Label: Fwd Gateway                                                                                                    |  |  |  |  |
|               | Value: *9                                                                                                    |  |  |  |  |
|               | This key starts the intercom process and allows you to enter an extension or group number. Once entered, press Dial or wait for the digit timeout, and the page will happen. To manually configure, log into the phone and set the key to:                                                                                                    |  |  |  |  |
| Intercom      | Type: Intercom                                                                                                    |  |  |  |  |
|               | Label: Intercom                                                                                                    |  |  |  |  |
| Pause         | Similar to the DND key, except pressing this key communicates to the PBX, and will pause you out of call queues. The key is a BLF and will lamp when the phone is paused. To manually configure, log into the phone and set the key to:                                                                                                    |  |  |  |  |
|               | Type: BLF                                                                                                    |  |  |  |  |
|               | Label: Pause                                                                                                    |  |  |  |  |
|               | Value: ABC <extnum></extnum>                                                                                                    |  |  |  |  |
|               | Line: 1                                                                                                    |  |  |  |  |
|               | When pressed, a call is established to the PBX telling the user the state of Day/Night mode override, and gives instructions on how to change the settings. If Day/Night mode is forced into night mode, the light will blink; and if forced into day mode, the light will be solid. If Day/Night mode is following the schedule the BLF will not lamp. To manually configure, log into the phone and set the key to: |  |  |  |  |
| Day/Night BLF | Type: BLF                                                                                                    |  |  |  |  |
| ,,g           | Label: Day/Night                                                                                                    |  |  |  |  |
|               | Value: ff                                                                                                    |  |  |  |  |
|               | Line: 1                                                                                                    |  |  |  |  |
|               | Allows BLF monitoring of an extension, as well as one press paging to that                                                                                                    |  |  |  |  |
|               | extension. TO manually configure, log into the phone and set the key to:                                                                                                    |  |  |  |  |
|               | Type: BLF                                                                                                    |  |  |  |  |
| Page BLF      | Label: Meaningful Descriptor                                                                                                    |  |  |  |  |
|               | Value: ** <extnum></extnum>                                                                                                    |  |  |  |  |
|               | Line: 1                                                                                                    |  |  |  |  |
|               |                                                                                                    |  |  |  |  |

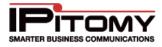

# Appendix 2: IP Telephones

#### IPitomy 550

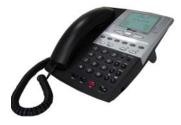

The IPitomy **IP550** SIP based telephone is designed for busy business environments. The **IP550** is the workhorse phone for any business with a wide range of telecommunications requirements. Equally, at home on the desk of a corporate executive or on a conference table, the **IP550** fits just about any business situation.

The **IP550** is an advanced open standards business telephone. With features that are based on the technology of the future, the **IP550** also includes most of the familiar functions available on traditional business telephone systems. The combination of high technology and practical functionality results in a standards-based telephone that is simple to use and won't require a long learning curve. The 20 soft keys, 6 programmable keys and 16 fixed feature keys, provide all of the flexibility required for any business.

Because the **IP550** is designed as a SIP based telephone, its robust capabilities perform well in or out of the office. Remote users can enjoy the same great features as though they were right in the office. The large graphical display conveniently displays caller ID information. Missed calls, dialed calls and received calls are stored and can be viewed, dialed or stored in the on board phone book. The full duplex speakerphone provides world class speaker phone quality. The attractive appearance and sturdy stand provide a professional look and feel. The **IP550** enhances the performance of the IPitomy IP PBX systems and is far more integrated that other open standards SIP based endpoints.

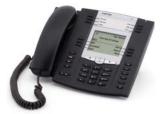

#### IPitomy 55i

The **55i** from IPitomy offers powerful features and flexibility in a standards based carrier-grade advanced level expandable IP telephone. With a sleek and elegant design, 144 x 75 pixel backlit LCD display and 6 dynamic context-sensitive softkeys, the **55i** is fully interoperable with leading IP Telephony platforms, offering advanced XML capability to access custom applications and support for up to 9 calls simultaneously. Part of the IPitomy family of IP telephones, the **55i** is ideally suited for moderate to heavy telephone users who require more one touch feature keys and XML based programs.

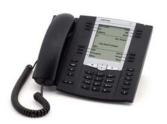

#### IPitomy 53i

The **53i** from IPitomy offers powerful features and flexibility in a standards based carrier-grade basic level IP telephone. With a sleek and elegant design and 3 line LCD displays, the **53i** is fully interoperable with leading IP Telephony platforms, offering advanced XML capability to access custom applications and support for up to 9 calls simultaneously. Part of the IPitomy family of IP telephones, the **53i** is ideally suited for light to regular telephone requirements.

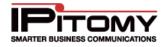

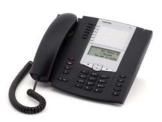

#### IPitomy 53i IP Phone

The **53i IP phone** offers powerful features and flexibility in a standards based, carrier-grade basic level IP telephone. The 53i has a sleek and elegant design and 3 line LCD display, the 53i is fully interoperable with leading IP Telephony platforms, offering advanced XML capability to access custom applications and support for up to 9 calls simultaneously.

#### IPitomy 57i

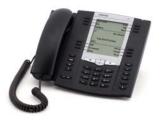

The 57i CT from IPitomy offers powerful features and flexibility in a standards based, carrier-grade advanced level, expandable, IP telephone that includes an integrated WDCT cordless mobility handset for coverage up to 300,000 sq ft.\* With a sleek and elegant design, large 144 x 128 pixel graphical backlit LCD display and 6 dynamic context-sensitive softkeys, the 57i CT base unit is fully interoperable with leading IP Telephony platforms, offering advanced XML capability to access custom applications and support for up to 9 calls simultaneously. Part of the IPitomy family of IP telephones, the 57i CT is ideally suited for executives, heavy telephone users who require more one touch feature keys and a large screen to take full advantage of XML based programs and mobile warehouse, support and retail staff.

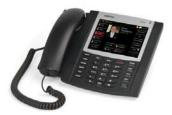

#### <u>6739i</u>

The new 6739i, a new member of 67xi SIP portfolio, brings leading edge communications technology to the desktop in a stylish design. This phone features a giant touch screen display, Bluetooth, 1 GB Ethernet and enhanced audio components which make G.711 sound almost as good as Hi-Q our G.722 codec. This product is available in December 2009.

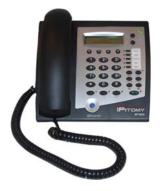

#### <u>IP120</u>

The IP120 is a value priced SIP based IP Telephone/Speakerphone. It has two Ethernet ports, supports Power over Ethernet and has a two line display. The IP120 supports two calls and has 5 programmable buttons. The IP120 is designed for applications where a low cost instrument is required such as kitchen, breakroom, warehouse, exam room or anywhere that does not require a large screen or more lines. The IP120 uses IPitomy's advanced Auto Provisioning features for easy deployment.

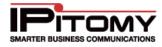

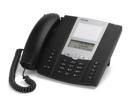

#### <u>IP51i</u>

The 55i from IPitomy offers powerful features and flexibility in a standards based, carrier-grade advanced level expandable IP telephone. With a sleek and elegant design, 144 x 75 pixel backlit LCD display and 6 dynamic context-sensitive softkeys, the 55i is fully interoperable with leading IP Telephony platforms, offering advanced XML capability to access custom applications and support for up to 9 calls simultaneously. Part of the IPitomy family of IP telephones, the 55i is ideally suited for moderate to heavy telephone users who require more one touch feature keys and XML based programs.

### IPitomy 536M

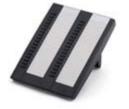

The 536M expansion module is designed to increase the power and flexibility of the 5i Series SIP telephones. Up to three modules can be used with the 55i, 57i or 57i CT telephone to create a powerful, feature rich console option. The 536M shares power and signaling with the phone, eliminating the need for additional wiring. Designed for receptionists, administrative assistants call center agents, power users, and executives who need to monitor and manage a large volume of calls on a regular basis, the 5i Series Expansion Modules provide an intelligent choice for all Enterprise IP environments.

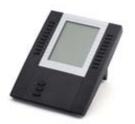

#### IPitomy 560M

The 560M expansion module is designed to increase the power and flexibility of the 5i Series SIP telephones. Up to three modules can be used with the 57i or 57i CT telephone to create a powerful, feature rich console option. The 560M shares power and signaling with the phone, eliminating the need for additional wiring. Designed for receptionists, administrative assistants call center agents, power users, and executives who need to monitor and manage a large volume of calls on a regular basis, the 5i Series Expansion Modules provide an intelligent choice for all Enterprise IP environments.

Detailed information regarding these phones including technical specifications can be found at <u>www.aastra.com</u>.

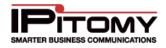

# **APPENDIX 3: SOFTPHONES**

# CounterPath<sup>™</sup> eyeBeam<sup>®</sup> 1.5 and X-Lite<sup>®</sup> 3.0

#### What is a Softphone?

CounterPath's eyeBeam® 1.5 and X-Lite® 3.0 are Web-based telephones that operate from a PC. These next-generation Voice Over IP (VoIP) telephony client's are designed to enhance a user's communication experience by keeping them connected to callers anyplace and anytime through the convenience of an intuitive and user-friendly desktop.

Based on open standards, CounterPath<sup>™</sup> Softphones use a telephone-centric interface that allows users to manage voice, video, instant messaging (IM) and presence applications on their desktop. This comprehensive suite of carrier-grade solutions, give users the flexibility to meet the fast-paced and changing demands of any business.

#### X-Lite<sup>®</sup> 3.0 Free Softphone

- Intuitive user interface makes it easy for both novice and power users to make and receive calls, initiate video conferencing, and communicate using Instant Messaging.
- Comprehensive Personal Address Book, including detailed calls lists and history.
- Microsoft Outlook® integration allowing users to import their address book into their eyeBeam® contact list.
- Zero-Touch Configuration of audio or video devices.
- Instant messaging (IM) and presence management.
- Multi-party and ad-hoc voice and video conferencing (IP and PSTN).
- Voice and video call recording.
- **Pop-up management** of incoming calls.

#### eyeBeam<sup>®</sup> 1.5 (Pricing available at www.counterpath.com)

- Intuitive user interface that makes it easy for both novice and power users to make and receive calls, initiate video conferencing, and communicate using Instant Messaging.
- Comprehensive Personal Address Book, including detailed calls lists and history.
- **Microsoft® Outlook® integration** allowing users to import an address book into the eyeBeam® contact list and dial directly from the application.
- Zero-Touch Configuration of audio or video devices.
- Instant messaging (IM) and presence management.
- Multi-party and ad-hoc voice and video conferencing (IP and PSTN).
- Voice and video call recording.
- **Pop-up management** of incoming calls.
- Security offering signaling and media encryption via TLS and SRTP streams.
- **Performance management** of the SIP end-point (Softphone).
- High compression CODEC support.

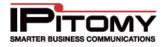

#### Softphone Installation

### STEPS:

- 1 Using the Internet Explorer, go to the **CounterPath** website at the <u>www.counterpath.com</u>.
- 2 Download the CounterPath<sup>™</sup> Softphone to be used with the system. The installation utility will install a phone icon in the toolbar of the operating system. It looks like a green light.
- 3 Left click the Softphone Icon in the operating system toolbar. The Softphone will appear.
- 4 Right click on the Softphone and select SIP Account Settings from the dropdown menu.
- 5 Click **Properties**. The properties window for the Softphone will appear.
- 6 Enter a **Display Name**. This is the name of the person or department associated with the phone.
- 7 Create a **User Name**. This is the extension the phone will be off of the IPitomy IP PBX. Be sure to use a number that is not being used by an existing extension.
- 8 Enter a **Password**. This password will need to be the same as the one used in the IPitomy IP PBX Extension Setup (Add New) page.
- 9 Enter the Extension Number in the Authorization User Name field.
- **10** Enter the **Domain (IP Address)** of the system to which the Softphone is to be connected.
- 11 Click **Apply** then select OK. Softphone Account Settings page will close.
- 12 Log into the IPitomy IP PBX (if not already logged in). Click **Destinations** and **Extensions** in the navigation bar of the system's administration menu. The Extensions page will appear.
- **13** Click **Add New**. The Edit Extensions page will appear. Note that each new extension added automatically has a voice mailbox created.
- 14 Insert the Name or department associated with the extension being created.
- 15 Create an Extension Number for this person or department.
- **16** Populate the **Email address** for the person or extension. This will allow the system to forward email messages to the address of the person at the extension.
- 17 Select a status from the drop-down menu. An extension can be:
  - Active Currently in use.
  - **Disabled** Not currently in use.
- **18 Create a voicemail PIN** for the extension. PIN numbers must be between 3 and 4 characters long. The default setting is for the PIN to be the extension number. Be sure to instruct users to change the PIN to avoid unauthorized use.
- **19 Enter a Ring Time**. This is the time in seconds that a call will ring before it is considered unanswered. Ring time must be between **1** and **360** seconds in length.

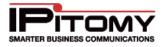

- 20 Define a Call Limit. This is the number of concurrent calls allowable at an extension. The Call Limit selected must be between 0 and 9. This limit will depend on the phone being installed.
- **21 Create a Call Group number**. This number assigns this extension to a group with a similar purpose (e.g., Sales or Customer Service). Multiple call groups can be assigned to each extension by putting a comma between the group numbers. The call groups also define which Pickup Groups can answer calls to this extension.
- 22 Create a Pickup Group. This number must match the Call Group number(s). It defines the Call Group Numbers this extension can pickup remotely by pressing \*8.
- 23 Click Apply Schedule. When an extension is created, a schedule destination is created. This schedule is not activated until the Apply Schedule box is selected. When it is selected, you can setup a schedule for this extension by selecting Schedule under the Destinations Menu and clicking on the schedule for that extension. Extension schedules will appear with the name of the extension (e.g., Extension 123 would appear as "ext\_123"). See the Schedules section of this guide for more information.

#### Forward Settings

The forwarding settings are made to be very user friendly. The settings may be modified from the Smart Personal Console, changed from your telephone extension or changed remotely from any telephone (including cell phones) using the touch-tone key pad of any telephone.

Forward settings routes calls to a different destination. These settings can be:

- **Unconditional** Always route calls to a specific destination.
- **Busy** Route calls to a specific destination when the extension is in use or do not disturb is selected.
- No Answer Route calls to a specific destination when a call is not answered.
- **Unavailable** Route calls to a specific destination when a phone is turned off, is not registered with the system or has reached its call limit (as set In the IP PBX).

#### **Provisioning Forward Settings**

#### STEPS:

- 1 Pick the setting to be provisioned Unconditional, Busy, No Answer or Unavailable.
- 2 Select **Enabled** or **Disabled**. Disabled turns the forward setting off. Enabled turns the forward setting on.
- 3 If the Forward setting is Enabled, you can choose to select a destination from the drop-down list. The IPitomy IP PBX allows calls to be forwarded to a PSTN. Forward calls to a PSTN number by entering it into the field provided. Calls can be forwarded to any destination (or telephone number) in the drop-down list or any telephone number.

#### Changing a Forwarding Number from an Extension

Only unconditional forwarding can be changed from a touch-tone keypad.

- Dial \*90 to disable forwarding.
- Dial **\*91** to enable forwarding.

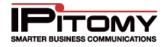

Dial \*92 to set the forwarding number.

#### Changing a Forwarding Number from a PC

#### STEPS:

- 1 Browse to the Smart Personal Console page.
- 2 Login.
- 3 Select a **Destination** for the chosen forward type.
- 4 Enter the **telephone number**.

#### Changing a Forwarding Number While Away from an Extension

Only unconditional forwarding can be changed from a touch-tone keypad.

When it is necessary to modify the forwarding setting while away from the office, the IPitomy IP PBX has a forwarding application built into the system. It is necessary to have an automated attendant menu accessible from outside the system. The forwarding gateway is selectable as an option from the Smart Personal Console. When away from the office, it is possible to call into the Automated Attendant, enter the digit setup to be the forwarding gateway. Here users can turn forwarding on or off and enter a different number to forward calls to.

# STEPS:

- 1 Call into the Automated Attendant menu.
- 2 Select the touch-tone digit that has been set for modifying forwarding settings.
- 3 The system will prompt for an Extension Number and Password.
- 4 The system will indicate if extension forwarding is **Enabled** or **Disabled**.
- 5 Pressing "1" toggles between **Enabled** and **Disabled**.
- 6 Pressing "2" allows the forwarding destination to be modified.

#### **Advanced Settings**

#### Network Settings

When installing a Softphone change the SIP Password in Network Settings to match the password created in the Softphone Account Settings. The rest of these settings represent service provider permissions and identification information. **These other system (extension) defaults should not be changed.** 

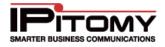

# APPENDIX 4: IP ADDRESSES

# Determining Local Network Address (on a Microsoft<sup>®</sup> Windows<sup>®</sup> Machine)

To determine the local network address on a Microsoft<sup>®</sup> Windows<sup>®</sup> machine:

# STEPS:

- 1 Go to Start and click on Run. Type "cmd" and press Enter.
- 2 At the Command Prompt type "**ipconfig /all**" and press **Enter**. Windows will display the current connection details (**Diagram 63**). These connection details contain important information used in the setup of the IPitomy IP PBX.
- 3 Write the following information in the IPitomy IP PBX Installation Checklist:
  - IP Address
  - Subnet Mask
  - Default Gateway

# Determining an Available IP Address

Adding the IPitomy IP PBX to an existing Local Area Network (LAN) requires knowing what IP address can be given to the system. Every new piece of equipment added to the network must have its own IP address. Pinging an IP address determines if an IP address is available to be used. A ping is a call to the IP address to see if it exists. If a ping gets a response then the IP address is in use.

To ping an IP address on a Windows<sup>®</sup>-based machine already configured on the local network:

# STEPS:

- 1 Go to Start and click on Run. Type "cmd" and press Enter.
- 2 At the Command Prompt type "ping \*[192.168.1.249]" and press Enter. This IP Address is the IPitomy IP PBX default static IP Address. The IP Addresses you ping on your local network will be defined by your router. For example, even though the default IP Address for the IPitomy IP PBX is 192.168.1.249, the IP Addresses that you ping to determine if one is available may differ. This will be determined by your gateway (router) address.
- 3 If you receive a "Destination net unreachable" message like in the number \*[192.168.1.249] is an IP Address not in use and can be assigned to the IPitomy IP PBX.

**NOTE:** Sample configurations are for a Windows XP<sup>®</sup> operating system and Linksys<sup>®</sup> router and are for demonstration purposes only. This IP Address is determined by the default gateway (router) you discovered in Determining the Local Network Address.

4 If you get a return or "**Reply from \*192.168.1.249**", the **IP Address is in use**. Continue pinging IP addresses on "\*[192.168.1.XXX]" that are greater than "\*[192.168.1.249]" until you find a "Destination net unreachable." Make a record of

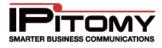

this IP address in the IPitomy IP PBX Installation Checklist to use later in the installation.

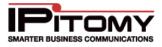

# **APPENDIX 5: DHCP SETTINGS**

Internet Protocol (IP) addresses are used to facilitate communication between equipment within a network. Each piece of equipment on a network has a unique IP address. These addresses are maintained in a list on a server (a computer that manages information traffic throughout a network). The list has both static (non-changing) and dynamic (varying) IP addresses. Those that are static do not change and can be used by Web servers that require a permanent connection to the Internet. Those that are dynamic are assigned as needed to allow communication between equipment or servers on the network. Dynamic Host Configuration Protocol (DHCP) lets Network Administrators manage an organization's network centrally and automate the assignment of IP addresses using the internet protocol TCP/IP. DHCP supports the management of IP addresses and internet traffic by:

Automatically assigning an IP address to a computer if it moves to another location on the network. If DHCP didn't exist the new IP address would have to be manually configured.

Allowing a Network Administrator to supervise and distribute IP addresses from a central point automatically sending a new IP address when a computer is plugged into a different place in the network.

# Leasing Time for an IP Address

DHCP uses the concept of a "lease" or an amount of time that a given IP address will be valid for a computer. The lease time can vary depending on how long a user is likely to require the Internet connection at a particular location. DHCP is especially useful in education and other environments where network users change frequently. In these settings, by using very short leases, DHCP can dynamically reconfigure networks in which there are more computers than there are available IP addresses.

#### Determining/Viewing DHCP Settings on a Linksys<sup>®</sup> Router

### STEPS:

- **1** Log into the router using the router's IP address (e.g., 192.168.1.1).
- 2 Enter a **Username** and **Password** at the Login page.
- 3 Click the Advanced Tab and DHCP.

#### Tips for Understanding the IP Address List

Listed below are some tips that explain the DHCP Settings:

- The starting IP address determines the first IP that will be auto assigned by the router (e.g., 192.168.1.100).
- The number of DHCP users determines the amount of auto assigned IP addresses that can be generated (e.g., 50).
- In a scenario with 50 users, "192.168.1.49" would be the last auto assigned IP address in the pool.
- To set an IP address outside the DHCP pool, statically assign the system to a number beyond the pool (e.g., 192.168.1.249).

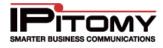

# **APPENDIX 6: ROUTER CONFIGURATION**

The sample setup instructions below use a Linksys<sup>®</sup> router and are meant for demonstration purposes only.

# STEPS:

- 1 Log into the router using the router's IP address (e.g., 192.168.1.1).
- **2** Open a Web browser. Enter the IP address of the router (e.g., 192.168.1.1) and press Enter.
- **3** Login to the router using the Username and Password. For help refer to router documentation.
- 4 Navigate to Port Forwarding. For help refer to router documentation. Open ports 5060 to 5060 on the IP address for the system being installed (e.g., 192.168.1.249) for both UDP and TCP (Name = SIP).
- 5 Open ports 10000 to 20000 on the IP address for the system being installed for both UDP and TCP (Name = RTP).
- 6 Open ports 4569 to 4569 on the IP address for the system being installed for both UDP and TCP (Name = IAX2).
- 7 Click Apply Changes to commit the changes to the database.

# APPENDIX 7: NETWORK CONSOLE

The system comes with an application that allows the IP Address and other network attributes to be changed to meet the requirements of the specific network. Using the Network Console allows you to view and change settings without requiring an external web browser.

### Accessing the Network Console

### STEPS:

- 1 Verify that the IP1500 is powered and that a keyboard and monitor are connected directly to it.
- 2 If the monitor screen is blank go to step 4. However, if you see the Network Console, go to step 5.
- 3 If you just powered up the IP1500, you will see various system housekeeping messages scrolling on the screen. Do not press any keys at this time. Soon the messages will stop moving and be replaced with a "login as" prompt.
- 4 Press CTRL + ALT + F7, simultaneously. If nothing happens, go to step 1.
- 5 View or make changes as needed.

#### **Selecting Options**

Options are single letters or digits within brackets. You select an option by typing the option letter/digit and then pressing the Enter key. For example, on the Main menu, [1] indicates you can select the **Network Type** by typing 1 and pressing **Enter**. A blank option [] indicates that you cannot edit the value in the current context.

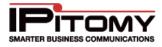

#### Menus

- Each menu screen contains 4 sections:
- Menu Location.
- "Using" (Live) System Settings.
- Database Settings.
- Commands.

#### **Menu Location**

The location "bar" tells you where in the configuration system you are. For example, the Main Menu is "IPitomy Networking – TCP/IP Settings". Another menu is "IPitomy Networking – TCP/IP Settings – Subnet Mask"

# Using the "Live" System Settings

This section always contains the current network system information.

#### **Database Settings**

Most values in this section are IP Addresses. The values can be edited. To edit a value you first select the corresponding option. Options here are always numbered. Edits do not modify actual network settings until you "Save & Update".

#### **Command Options**

To issue a command select the desired option. Which options are available vary depending on where you are within the menu system. Some important options are:

#### Refresh View [R]

- When to use:
- Undo edits you do not wish to save.
- See the latest live network information.
- See if the database has been modified by someone else.

#### Default Settings [D]

Changes the values listed in the menu to factory defaults. Remember, you must save your changes to actually update your network interface.

#### Save & Update [S]

Save settings and update network connections.

#### Disable [Z]

IP address values can be disabled with this option.

#### **Network Type**

#### DHCP

DHCP may be used to simplify networking administrative tasks such as initial system configuration. With Network Type set to DHCP, several IP Address options become unavailable. For more information about DHCP and IP1500 networking requirements, refer to the appropriate section of this manual.

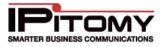

#### Acquiring a DHCP Lease

# STEPS:

- 1 Change **Network Type** to "DHCP".
- 2 Save & Update.

#### **Renewing DHCP Lease**

### STEPS:

- 1 Verify Network Type is set to "DHCP".
- 2 Save & Update.

#### **Other Menus**

- [W] Web Server
- [H] Host Access
- [F] Fix Database

#### Web Server

This menu allows you to restart the Web Server, and modify which IPs and/or domains can access the web server. To apply changes you must restart the web server. This will not interrupt phone service. A reboot of the PBX will also apply changes made here. The "Allow" format may be: domain name, full IP address, partial IP address, network/netmask pair, network/nnn CIDR specification.

Changes to the Web Server access list are database independent so custom changes do not migrate from one box to another via a database backup file.

#### **Host Access**

Limit access to special services on the PBX.

An "allow from" entry is a list of one or more host names, host addresses, patterns or wildcards that will be matched against the client host name or address. List elements should be separated by blanks and/or commas.

Changes to the Host access list are installed immediately. They are database independent so custom changes do not migrate from one box to another via a database backup file.

\*Changes made to Web Server and Host Access settings are installed immediately. You must restart the Web Server ([U] option, or the PBX) before Web Server access changes are used by the Web Server. The Web Server and Host Access console menus provide all of the functionality of the **System > Access Control** web page.

#### **Fix Database**

From here you can factory default your database. This will permanently change your system. Be sure this is really what you want to do before proceeding.

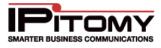

#### Tips for Using the IPitomy IP PBX Network Console

Always read the text near the cursor before pressing keys. Otherwise you could miss an important warning message.

If the IP1500 console has been left unattended with the Network Console Menu present on the monitor screen, and you believe someone else may have modified network settings remotely since the last time the console was used, be sure to select Refresh Database View before making changes or using Save & Update. This ensures that you do not accidentally revert settings to an undesired prior state and that you are not relying on out of date information.

While unlikely, it is possible for the actual database settings to be out of sync with the "Using" (live) network settings. If you want to switch the actual settings to the database values, simply select Save & Update. If you want to re-configure the network, edit the settings first. Then Save & Update.

# APPENDIX 8: FIRMWARE UPGRADES

This version PBX System has been upgraded with new firmware feature and can be found in **System**→ **Firmware Upgrade**. To upgrade current firmware, click **Browse** to locate the latest release file obtained from the vendor, and click **UPGRADE** to download the latest version of PBX firmware.

**Note:** *Do not change the firmware file name, otherwise the system will reject it.* 

# APPENDIX 9: TROUBLESHOOTING (FAQ)

- (Q) Why does my Aastra phone freeze with 100% done written on the screen?
- (A) The phone is attempting to access an unreachable network. You need to manually change the TFTP server IP on the phone to match the PBX IP. Also make sure that PBX Network Settings IP matches your actual PBX IP. If it does not, change it and SAVE the change. Make sure that the PBX Sip IP has been properly set:

STEPS:

- 1 Change the setting in **PBX Setup / SIP**.
- 2 Click on "Apply Changes" button to commit the changes to the database
- 3 Restart the phone.

# (Q) Why did my phone restart with an old configuration after using Auto Discovery to create a new extension, assign and restart the phone?

(A) When you create a new extension you are taken to the Create Extensions page. After you click on the "Create" button you must then click on "Apply Changes" before restarting the affected phones.

#### (Q) Why does my Aastra phone hang (or freeze) with "40% Done" written on the screen?

(A) This is a known issue with the Aastra 480i model that sometimes occurs after Factory Defaulting the phone. You need to turn the phone off and turn it back on. Remove the power connection, wait a few seconds and then re-connect the power.

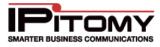

- (Q) Why won't my time zone on my voicemail change after my system settings have been changed?
- (A) You have to go to PBX>Services and click on the Restart PBX button in order for the changes to take effect.
- (Q) Why can't I delete a menu?
- (A) Be sure the menu is not being used in incoming routing.
- (Q) What is the default IP Address for the IP PBX?
- (A) The IP Address for the PBX is 192.168.1.249

For the most recent troubleshooting FAQ's please visit www.ipitomv.com

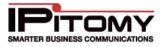

# GLOSSARY

The following terminologies relate to either standard Internet Protocol (IP) and/or IPitomy's suite of products.

# <u>A</u>

**Analogue Telephone Adapter (ATA)** – Connects a telephone to a high-speed modem and facilitates VoIP or fax calls over the internet.

**Automatic Call Distribution (ACD)** - The IPitomy's ACD product is an IP-based component that allows management of calls and features Virtual Call Centers, Skills-based Routing, Multiple Queue Assignments and Overflow/Load Balancing.

# B

**Backbone** – Global network connections that route voice and data traffic from one major metropolitan area to another.

**Bandwidth** – The transmission capacity of a given device or network.

Broadband - An internet connection that is always-on and fast.

**Browser** – A software application that allows users to view and navigate to information on the Web. Microsoft® Explorer® and Mozilla Firefox® are two common browsers.

**Busy Lamp Field (BLF)** –This is an LED on a phone that designates the status or another phone or feature in the PBX.

# <u>C</u>

**Caller ID** – Displays the name and telephone number of a person calling.

**Call Detail Record (CDR)** – Information about calls collected from the IPitomy IP PBX for a specified period of time. This report is downloadable. The report details the numbers of calls, call duration, call origination and call destination.

**Class of Service (CoS)** – Class of Service defines which outbound routes a particular extension or feature has access to for outbound dialing.

**Cloud Computing** - refers to applications and services offered over the Internet. These services are offered from data centers all over the world, which collectively are referred to as the "cloud." This metaphor represents the intangible, yet universal nature of the Internet.

**CODEC (Compression-Decompression)** – Defines the algorithm used to compress and decompress audio, video, etc. The IPitomy PBX has many codecs to choose from.

# <u>D</u>

**Digital Subscriber Line (DSL)** – This service provides digital phone service over an analog line.

**Direct Inward Dial (DID)** – When a trunk has multiple lines, you can use a DID to route calls in the PBX to specific destination.

**Domain Name Server (DNS)** – These are servers on the public internet which resolve the domain name into an IP address. Without a valid DNS server, many of the services used by the PBX (Time, Email, etc) will not be accessible if they use a domain name.

**Do Not Disturb** – Prevents notification of incoming calls.

DTMF (Dual-tone Multi-frequency) – This is the touch-tone or audio signal a phone sends to a phone

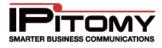

system to get it to perform some action.

Dynamic IP- An IP address that changes and is not static.

**Dynamic Host Configuration Protocol (DHCP)** - This is a computer networking protocol used by hosts (DHCP clients) to retrieve IP address assignments and other configuration information.

# <u>E</u>

*Encryption* – The process of scrambling data to prevent the accurate interpretation of this data by anyone except those for whom it is intended.

Ethernet - a family of frame-based computer networking technologies for local area networks (LANs).

# <u>F</u>

*Firewall* - A firewall is a part of a computer system or network that is designed to block unauthorized access while permitting authorized communications. It is a device or set of devices which is configured to permit or deny computer based application upon a set of rules and other criteria.

*Forward* – the action of automatically configuring a call that was intended for one party to go to another destination.

# <u>G</u>

Gateway - A device that interconnects networks with different, incompatible communications protocols.

### <u>H</u>

### I

*Institute of Electrical and Electronics Engineers (IEEE)* – An independent institute that develops networking standards.

*Infrastructure* – Currently installed computing and networking equipment.

*IP Telephony* – Phone service (voice calls) carried over a network using Session Initiation Protocol.

**Interactive Voice Response (IVR)** - IVR is a telephony technology that can read a combination of touch tone and voice input. It gives users the ability to access a database of information via phone. A typical IVR system has several menus of prerecorded options that the caller can choose from. While many choices are as basic as choosing a number, some options may require the caller to speak detailed information such as his name or account number. This input is read by the IVR system and is used to access the appropriate information in the database.

*Internet Protocol (IP)* – A protocol used to send data over a network. These are currently set to IPv4 meaning 4 octets ranging from 0-255. The public internet takes up a majority of these addresses, but there are certain ranges reserved for private LANs.

| Reserved Private IP Address Ranges |             |                 |                     |  |  |  |  |
|------------------------------------|-------------|-----------------|---------------------|--|--|--|--|
|                                    | Start       | End             | Number of Addresses |  |  |  |  |
| 24-bit Block (/8 prefix, 1 × A)    | 10.0.0.0    | 10.255.255.255  | 16,777,216          |  |  |  |  |
| 20-bit Block (/12 prefix, 16 × B)  | 172.16.0.0  | 172.31.255.255  | 1,045,576           |  |  |  |  |
| 16-bit Block (/16 prefix, 256 × C) | 192.168.0.0 | 192.168.255.255 | 65,536              |  |  |  |  |

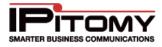

Internet Service Provider (ISP) - A company that provides access to the Internet.

### <u>J</u>

*Jitter -* This is the deviation in or displacement of some aspect of the pulses in a high-frequency digital signal. As the name suggests, jitter can be thought of as shaky pulses. The deviation can be in terms of amplitude, phase timing, or the width of the signal pulse.

# <u>K</u>

# L

**Local Area Network (LAN)** – A group of computers and other devices that share a common communications line. These devices most often share a server and are located within a small geographic area.

**Loop Back** - The term loopback is generally used to describe methods or procedures of routing electronic signals, digital data streams, or other flows of items, from their originating facility quickly back to the same source entity without intentional processing or modification. This is not something you want to do on a LAN.

# Μ

MAC Address - A Media Access Control address (MAC address) is a unique identifier assigned to network interfaces for communications on the physical network. http://en.wikipedia.org/wiki/MAC address

*Message Waiting Light* – A light on a phone indicating that a voicemail message is waiting.

Music on Hold - Music or announcements callers listen to while on hold.

### N

**Network** – A group of computers or devices that share a common communication line and are typically used for the transmission of data and voice traffic.

**Network Address Translation (NAT)** – Network address translation converts your LAN IP to the Public IP, allowing traffic to go out to the internet and route back to the correct device on your LAN. <u>http://en.wikipedia.org/wiki/Network\_address\_translation</u>

# <u>0</u>

**Original Equipment Manufacturer (OEM)** - This refers to a company that produces hardware to be marketed under another company's brand name.

# <u>P</u>

**Packet** – A unit of data transmitted over a network. This is a small amount of computer data sent over a network. Any time you receive data from the Internet, it comes to your computer in the form of many little packets. Each packet contains the address of its origin and destination, and information that connects it to the related packets being sent.

**Park** – Parks a call in a reserved extension (park slot) and allows the call to be retrieved from another extension.

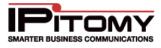

**POE** (*Power over Ethernet*) – A method of providing power to a network device over the network cabling, eliminating the need for a power supply.

**Port –** Ports can describe two different devices.

An Internet port. This is a number that indicates what kind of protocol a server on the Internet is using. For example, Web servers typically are listed on port 80. Web browsers use this port by default when accessing Web pages

A hardware port. This refers to any one of the ports that are on the back of a computer where devices can be hooked up (like a keyboard, mouse, printer, etc). Some common ports found on today's computers are USB, Firewire, and Ethernet.

**PRI (Primary Rate Interface)** – ISDN service provides 23 64-Kbps B (Bearer) channels and one 64-Kbps D (Data) channel (23 B and D). The D Channel is used for control in signaling information.

**Private Branch Exchange (PBX)** – An in-house telephone system that connects extensions and the Public Switched Telephone Network.

**Public Switched Telephone Network (PSTN)** – This is the global circuit-switched telephone network. It is similar to the Internet. However, on the Internet packets of data are sent and received using Internet protocol over a network.

# <u>Q</u>

**Quality of Service (QoS)** - The ability to provide different priority to different applications, users, or data flows, or to guarantee a certain level of performance to a data flow.

# <u>R</u>

**Redundant Array of Independent Disks (RAID)** – This is a method of storing data on multiple hard disks. When disks are arranged in a RAID configuration, the computer sees them all as one large disk. However, they operate much more efficiently than a single hard drive. Since the data is spread out over multiple disks, the reading and writing operations can take place on multiple disks at once. This can speed up hard drive access time significantly. Multiple hard drives may not improve hard disk performance as much as multiple processors may enhance the CPU performance, but it is based on a similar logic.

**Real-Time Protocol (RTP)** - a standardized packet format for delivering audio and video over IP networks.

*Router* – A networking device that connects multiple networks together, such as a local network and the Internet.

# <u>S</u>

Server – Any computer in a network that provides users access to files, printing, communications, etc.

**Server Time** – this is the time set on the server where the phone or device is located. The server time for IPitomy's IP PBX system is synched to <u>time.nist.gov</u> server time.

**Session Initiation Protocol (SIP)** – A signaling protocol that establishes data sessions. For example when making a call from one extension to another on a VoIP phone system SIP sets up the call and creates the connection between the two extensions.

*Smart Personal Console (SPC)* – This user-friendly Web page gives a person the ability to set basic phone features (mailbox settings, phone key settings, call forwarding, etc) from anywhere. Additionally, the user can check their voicemail and call logs from the SPC.

**Stateful Packet Inspection (SPI)** – A stateful inspection is a firewall architecture that works at the network layer. Unlike static packet filtering, which examines a packet based on the information in its header, a stateful inspection tracks each connection traversing all interfaces of the firewall and makes sure they are valid.

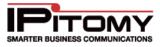

Static IP – an IP address that does not change.

**Subnet Mask** – A subnet mask is a number that defines a range of IP Addresses that can be used in a network. Subnet masks are used to designate subnetworks, or subnets, which are typically local networks LANs that are connected to the Internet. Systems within the same subnet can communicate directly with each other, while systems on different subnets must communicate through a router. Therefore, subnetworks can be used to partition multiple networks and limit the traffic between them.

*Switch* – A network device that connects network segments. These come in POE and non-POE varieties.

# Ţ

 $\overline{T1}$  – A dedicated digital voice circuit that has 24 channels. This point-to-point circuit delivers 1.544 Mbps of bandwidth.

**TFTP (Trivial File Transfer Protocol)** – a simple protocol to transfer files. IPitomy uses this method in regards to phone firmware and configuration files. <u>http://en.wikipedia.org/wiki/Trivial File Transfer Protocol</u>

*Time to Live (TTL)* – This refers to an aspect of the Internet Protocol. TTL is used when a "ping," or a request for a response, is sent to another computer, such as a server. The TTL represents the number of hops, or servers in different locations, the request can travel to before returning a failed attempt message.

Transfer – Sends a call to another extension.

Trunk – A communications channel between two points.

Transmission Control Protocol (TCP) - Packets sent via this method are verified end to end.

# <u>U</u>

**Upload** - While downloading is receiving a file from another computer, uploading is the exact opposite. It is sending a file from your computer to another system. It is possible to upload and download at the same time, but it may cause slower transfer speeds, especially if you have a low bandwidth connection. Because most files are located on Internet servers, people generally do a lot more downloading than uploading.

**Uniform Resource Locator (URL)** - A URL is the address of a specific Web site or file on the Internet. It cannot have spaces or certain other characters and uses forward slashes to denote different directories. Some examples of URLs are http://www.cnet.com/, http://web.mit.edu/, and ftp://info.apple.com/.

Uninterruptible Power Supply (UPS) - A devise that maintains continual electrical power.

User Datagram Protocol (UDP) - Packets sent via this method are fire and forget.

# V

*Virtual Private Network (VPN)* – a computer network that uses a public telecommunication infrastructure, such as the Internet, to provide remote offices or individual users with secure access to their organization's network.

**Voice Over Internet Protocol (VoIP)** – The routing of voice traffic over the internet. VoIP is basically a telephone connection over the Internet. The data is sent digitally, using the Internet Protocol (IP) instead of analog telephone lines.

#### W

*Wide Area Network (WAN)* – A computer network that crosses geographic boundaries like cities, states or countries.

*Wireless Local Area Network (WLAN)* – A link between two or more computers in a network without wires. Wireless LANs use radio waves to communicate between computers in a limited area.

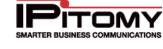

Notes: